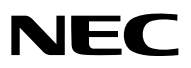

*Проектор*

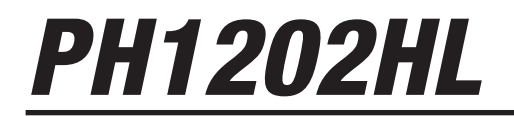

*Руководство пользователя*

- • Apple, Mac, Mac OS и MacBook являются товарными знаками компании Apple Inc., зарегистрированными в США и других странах.
- • Microsoft,Windows,WindowsVista, Internet Explorer, .NET Framework и PowerPoint являются либо зарегистрированными торговыми знаками, либо торговыми знаками Microsoft Corporation в Соединённых Штатах и/или других странах.
- • MicroSaver является зарегистрированным торговым знаком Kensington Computer Products Group, отделения ACCO Brands.
- Adobe, Adobe PDF, Adobe Reader и Acrobat являются либо товарными знаками, либо зарегистрированными товарными знаками компании Adobe Systems Incorporated в США и/или других странах.
- Virtual Remote Tool использует библиотеку WinI2C/DDC, © Nicomsoft Ltd.
- • HDMI, логотип HDMI и High-Definition Multimedia Interface являются торговыми знаками или зарегистрированными торговыми знаками компании HDMI Licensing LLC.

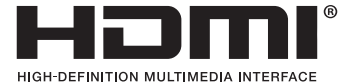

• DisplayPort и логотип DisplayPort Compliance являются товарными знаками Video Electronics Standards Association.

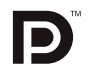

• HDBaseT™ является товарным знаком компании HDBaseT Alliance.

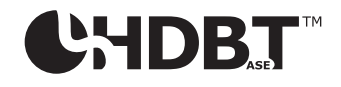

- DLP является товарным знаком компании Texas Instruments.
- • Торговое наименование PJLink является товарным знаком, на который распространяются права на торговые марки в Японии, США и других странах и регионах.
- Blu-ray является торговым знаком Blu-ray Disc Association
- CRESTRON и ROOMVIEW являются зарегистрированными торговыми марками Crestron Electronics, Inc. в Соединенных Штатах Америки и других странах.
- Ethernet является либо зарегистрированной торговой маркой, либо торговой маркой Fuji Xerox Co., Ltd.
- • Другие названия продуктов и компаний, упоминаемые в этом руководстве пользователя, могут быть товарными знаками или зарегистрированными товарными знаками их соответствующих владельцев.
- Лицензии на программное обеспечение TOPPERS

 Продукт включает программное обеспечение, произведенное по лицензии TOPPERS.

 Более подробная информация о каждом программном обеспечении содержится в документе «readme\_English.pdf» в папке «about TOPPERS» на компакт-диске в комплекте.

### **ПРИМЕЧАНИЯ**

- (1) Частичное или полное переиздание содержимого этого руководства пользователя без разрешения запрещено.
- (2) Содержимое этого руководства пользователя подлежит изменению без уведомления.
- (3) Это руководство пользователя было подготовлено с особой тщательностью, однако если вы заметите любые вызывающие сомнения пункты, ошибки или упущения, пожалуйста, свяжитесь с нами.
- (4) Несмотря на утверждение в пункте (3), NEC не несет ответственности по каким-либо искам относительно потери прибыли или других причин, возникающих при использование проектора.

## <span id="page-2-0"></span>Предостережения относительно безопасности

### Меры предосторожности

Перед эксплуатацией проектора NEC внимательно прочтите это руководство и храните его в доступном месте для дальнейшего использования.

### **ВНИМАНИЕ**

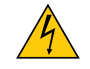

Для отключения от сети электропитания обязательно выньте штепсель из розетки. Розетку электропитания необходимо установить как можно ближе к оборудованию, и она должна быть легко доступна.

### **ВНИМАНИЕ**

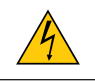

ВО ИЗБЕЖАНИЕ ПОРАЖЕНИЯ ЭЛЕКТРИЧЕСКИМ ТОКОМ НЕ ОТКРЫВАЙТЕ КОРПУС. ВНУТРЕННИЕ КОМПОНЕНТЫ НАХОДЯТСЯ ПОД ВЫСОКИМ НА-ПРЯЖЕНИЕМ. ДЛЯ ПРОВЕДЕНИЯ ТЕХНИЧЕСКОГО ОБСЛУЖИВАНИЯ ОБРАЩАЙТЕСЬ К КВАЛИФИЦИРОВАННОМУ ОБСЛУЖИВАЮЩЕМУ ПЕРСОНАЛУ.

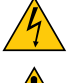

Этот символ предупреждает пользователя, что неизолированного напряжения внутри устройства может быть достаточно для поражения электрическим током. Поэтому каким-либо образом контактировать с любой частью внутри устройства опасно.

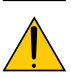

Этот символ обращает внимание пользователя на изложенную важную информацию относительно эксплуатации и технического обслуживания устройства. Во избежание проблем эту информацию необходимо прочитать очень внимательно.

**ПРЕДУПРЕЖДЕНИЕ:**ЧТОБЫПРЕДОТВРАТИТЬ ВОЗНИКНОВЕНИЕПОЖАРАИЛИПОРАЖЕНИЕЭЛЕКТРИЧЕСКИМ ТОКОМ, НЕ ПОДВЕРГАЙТЕ ЭТО УСТРОЙСТВО ВОЗДЕЙСТВИЮ ДОЖДЯ ИЛИ ВЛАГИ. НЕ ИСПОЛЬЗУЙТЕ ШТЕПСЕЛЬ ЭТОГО УСТРОЙ-СТВА С УДЛИНИТЕЛЕМ ИЛИ НЕ ВСТАВЛЯЙТЕ ЕГО В РОЗЕТКУ, ЕСЛИ ВСТАВИТЬ ОБА ШТЫРЬКА ДО КОНЦА НЕ УДАЕТСЯ.

### Уведомление о соответствии требованиям Декларации соответствия (только для Канады)

Это цифровое устройство Класса А отвечает всем требованиям канадского стандарта ICES-003.

### Положение по информации об уровне шума механизма - 3. GPSGV,

Самый высокий уровень звукового давления не превышает 70 дБ (A) в соответствии с EN ISO 7779.

### Утилизация бывшего в использовании изделия

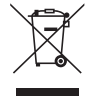

Применимое в каждой стране-участнице Европейского Союза законодательство требует, чтобы бывшие в использовании электрические или электронные изделия, обозначенные меткой слева, утилизировались отдельно от обычных бытовых отходов. К таким изделиям относятся проекторы и их электрические компоненты. При утилизации этих изделий следуйте постановлениям местных властей и/или проконсультируйтесь с персоналом магазина, в котором было приобретено изделие. После сбора бывших в использовании изделий они перерабатываются и повторно используются надлежащим образом. Такие меры помогают уменьшить объемы отходов, а также негативное влияние на окружающую среду и здоровье человека до минимального уровня. Маркировка на электрических и электронных изделиях применяется только для настоящих стран-членов Европейского Союза.

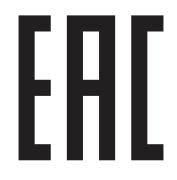

### **ПРЕДУПРЕЖДЕНИЕ**

Это изделие Класса А. В жилых помещениях это изделие может вызывать радиопомехи, в случае которых пользователю может потребоваться принять соответствующие меры.

### **ВНИМАНИЕ**

- • Чтобы снизить любые помехи от принимаемых радио и телевизионных сигналов, используйте сигнальный кабель с оборудованным ферритовым сердечником. Использование сигнальных кабелей без оборудованного ферритового сердечника может создавать помехи от принимаемых радио и телевизионных сигналов.
- • Это оборудование было испытано и признано соответствующим ограничениям для цифровых устройств класса А в соответствии с Частью 15 правил Федеральной комиссии по связи (FCC). Эти пределы спроектированы для обеспечения надлежащей защиты от вредных помех при эксплуатации оборудования в коммерческой среде. Это оборудование генерирует, использует и может излучать радиочастотную энергию и, если оно установлено и используется не в соответствии с руководством по установке, может вызвать вредные помехи в радиосвязи. Эксплуатация этого оборудования в жилой зоне с высокой вероятностью будет вызывать вредные помехи, в случае чего пользователю потребуется устранить помехи за свой счет

### **ПРЕДУПРЕЖДЕНИЕ ДЛЯ ЖИТЕЛЕЙ КАЛИФОРНИИ:**

Обращение с кабелями, поставляемыми с этим продуктом, будет подвергать вас воздействию свинца, который в штате Калифорния рассматривается как причина врожденных дефектов и других нарушений репродуктивной функции. ПОСЛЕ ОБРАЩЕНИЯ С КАБЕЛЯМИ МОЙТЕ РУКИ.

Только для Великобритании: В Великобритании утвержденный BS шнур питания с литым штепселем имеет черный плавкий предохранитель (пять ампер), установленный для использования с даннымоборудованием. Еслишнурпитания не входит в комплект поставки оборудования, свяжитесь с вашим поставщиком.

### Важные меры безопасности

Эти инструкции по технике безопасности предназначены для обеспечения длительного срока службы проектора и предотвращения поражения электрическим током. Пожалуйста, внимательно прочтите их и обратите внимание на все предупреждения.

## Установка

- • Проконсультируйтесь с вашим дилером по информации о транспортировке и установке проектора. Не пытайтесь транспортировать и устанавливать проектор самостоятельно. Чтобы обеспечить надлежащие эксплуатационные качества и снизить риск получения травм, проектор должен устанавливаться квалифицированнымобслуживающим персоналом.
- Не размещайте проектор в следующих условиях:
- на неустойчивой тележке, стойке или столе.
- вблизи воды, ванн или влажных помещений.
- под прямыми солнечными лучами, возле обогревателей и устройств, излучающих тепло.
- в среде присутствия пыли, дыма или пара.
- на листах бумаги или ткани, ковриках или коврах.
- • Не устанавливайте или храните проектор при условиях ниже. Несоблюдение этого может привести к неисправной работе.
	- - В сильных магнитных полях
	- В среде коррозионного газа
	- - Вне помещения
- Если проектор необходимо установить на потолке:
	- Не пытайтесь установить проектор самостоятельно.
	- Чтобы обеспечить надлежащие эксплуатационные качества и снизить риск получения травм, проектор должен устанавливаться квалифицированным обслуживающим персоналом.
	- Кроме того, потолок должен быть достаточно крепким, чтобы удержать проектор, а установка должна осуществляться согласно местным строительным нормам.
	- Для получения более подробной информации обратитесь к вашему дилеру.

### **ПРЕДУПРЕЖДЕНИЕ**

- Не закрывайте объектив крышкой объектива или аналогичным, когда проектор включен. Такое действие может привести к оплавлению крышки из-за тепла, излучаемого из отверстия выхода света.
- Не ставьте перед объективом проектора какие-либо предметы, легко поддающиеся воздействию тепла. Такое действие может привести к расплавлению предмета теплом, излучаемым из отверстия выхода света.

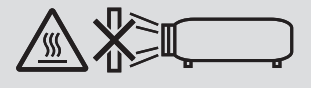

Не используйте проектор, когда он наклонен влево или вправо. Этоможет стать причиной неисправности, однако возможна портретная установка\*. Пожалуйста, прочтите предупреждения относительно портретной ориентации перед установкой проектора в портретной ориентации. ( $\rightarrow$  стр. [140\)](#page-154-0)

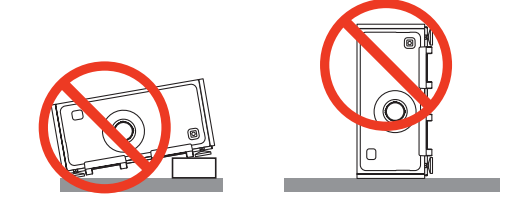

### Меры пожарной и электрической безопасности <mark>4</mark>

- Чтобы предотвратить накопление тепла внутри проектора, убедитесь, что он хорошо вентилируется и что вентиляционные отверстия не заблокированы. Оставьте достаточно места между проектором и стеной. (→ стр. [ix](#page-10-0))
- • Не допускайте попадания внутрь проектора посторонних предметов, например, скрепок для бумаги или клочков бумаги.Не пытайтесь вынимать какие-либо предметы, которыемогли попасть в проектор.Не вставляйте в проектор металлические предметы, такие как провода или отвертки. Если что-либо упало внутрь проектора, немедленно отключите его от сети и обратитесь к квалифицированному обслуживающему персоналу для удаления предмета.
- Не ставьте никакие предметы на проектор.
- Не прикасайтесь к штепселю во время грозы. Такие действия могут привести к поражению электрическим током или пожару.
- • Проектор спроектирован для работы при напряжении 100-240 В переменного тока и частоте 50/60 Гц. Перед использованием проектора убедитесь, что ваша сеть электропитания соответствует этим требованиям.
- • Не смотрите в объектив, когда проектор включен. Это может серьезно повредить глаза.
- Не смотрите на источник света при помощи оптических инструментов (таких как увеличительные стекла и зеркала). Это может стать причиной ухудшения зрения.
- При включении проектора следите за тем, чтобы в диапазоне проецирования никто не смотрел на объектив.

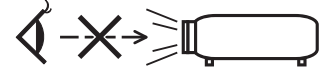

Держите такие предметы, как увеличительное стекло и т. п., в отдалении от испускаемого проектором луча света. Проецируемый объективом свет очень интенсивен, поэтому какие-либо посторонние предметы, способные перенаправить выходящий из объектива свет, могут привести к непредсказуемым результатам, например, пожару или травмам глаз.

- • Обращайтесь с силовым кабелем очень осторожно. Поврежденный или изношенный силовой кабель может стать причиной пожара или поражения электрическим током.
	- Не используйте никаких силовых кабелей, кроме тех, которые входят в комплект поставки.
	- Не изгибайте силовой кабель, а также не тяните его с чрезмерным усилием.
	- Не размещайте силовой кабель под проектором или каким-либо тяжелым предметом.
	- - Не накрывайте силовой кабель какими-либо мягкими материалами, например, ковриками.
	- - Не нагревайте силовой кабель.
	- Не касайтесь штепселя силового кабеля влажными руками.
- • Далее приведены условия, при которых необходимо выключить проектор, отсоединить силовой кабель от сети и передать проектор на обслуживание квалифицированному обслуживающему персоналу:
	- Силовой кабель или штепсель поврежден или изношен.
	- В проектор пролилась жидкость, или он был подвержен воздействию дождя или воды.
	- Если проектор не работает надлежащим образом при следовании инструкциям, описанным в этом руководстве пользователя.
	- Проектор упал, или его корпус был поврежден.
	- Рабочие характеристики проектора существенно изменились, что указывает на необходимость технического обслуживания.
- • Прежде чем переносить проектор, отсоедините силовой и все остальные кабели.
- • Для перемещения проектора требуется четыре человека или более. Обязательно крепко возьмитесь за передние и задние ручки, затем переместите проектор.
- • Выключайте проектор и отсоединяйте силовой кабель от электросети перед чисткой корпуса.
- Выключайте проектор и отсоединяйте силовой кабель от электросети в случаях, если не планируется использовать проектор длительное время.
- • При использовании кабеля локальной сети: В целях безопасности не присоединяйте к разъему для внешних устройств провода, электрическое напряжение которых может оказаться чрезмерным.

## $\sqrt{\phantom{a}}$ ВНИМАНИЕ

- • Не прикасайтесь руками к установочной части объектива во время работы сдвига объектива. Несоблюдение этого может привести к защемлению пальцев между корпусом и крышкой объектива.
- Не используйте регулятор уровня в целях, для которых он не предназначен.
- • Если используется защитная крышка (продается отдельно), не переносите проектор, удерживая за крышку. Защитная крышка может отсоединиться и проектор может упасть, что станет причиной телесных повреждений.
- • Не отключайте шнур питания из розетки или проектора, если питание проектора включено. Это может привести к повреждению разъема переменного тока AC IN проектора и (или) контакта вилки шнура питания. Чтобы отключить подачу питания сети переменного тока на включенный проектор, используйте переключатель главного питания, удлинитель с переключателем или прерывателем.

### Меры предосторожности при установке или замене объектива, который продается отдельно (КАЛИБРОВКА ОБЪЕКТИВА)

После установки или замены объектива нажмите либо кнопку КАЛИБРОВКА ОБЪЕКТИВА на главном блоке, либо кнопку ИНФО/L-КАЛИБ., одновременно нажимая кнопку CTL на пульте дистанционного управления для выполнения  $[KAJUBFOBKU OFBEKTUBKA]$ . ( $\rightarrow$  стр. [16,](#page-30-0) [106](#page-120-0))

Посредствомвыполнения операции [КАЛИБРОВКАОБЪЕКТИВА] калибруется диапазон регулировкимасштабирования и фокуса [ПАМ. ОБЪЕКТИВА].

Свяжитесь с вашим дилером для установки и замены объектива.

### Предупреждение по использованию дополнительных объективов

При транспортировке проектора с объективом снимите объектив, прежде чем транспортировать проектор. Всегда устанавливайте пылезащитный колпачок на объектив, если он не установлен на проекторе. Объектив и механизм сдвига объектива могут быть случайно повреждены при неправильном обращении во время транспортировки. Если необходимо снять объектив, свяжитесь с вашим дилером.

### Меры предосторожности при эксплуатации пульта дистанционного управления

- Обращайтесь с пультом дистанционного управления осторожно.
- Если на пульт дистанционного управления попала влага, немедленно вытрите его насухо.
- Берегите пульт от чрезмерно высоких температур и влажности.
- Не замыкайте, не нагревайте и не разбирайте батареи.
- Не бросайте батареи в огонь.
- Если пульт дистанционного управления не будет использоваться длительное время, выньте элементы питания.
- При установке элементов питания соблюдайте их полярность (+/-).
- Не используйте одновременно новые и старые элементы питания, а также элементы питания разных типов.
- Утилизируйте элементы питания согласно местному законодательству.

### Световой модуль

- 1. Данное изделие оснащено световым модулем, содержащим несколько лазерных диодов в качестве источника CRATA
- 2. Эти лазерные диоды запечатаны в световом модуле. Для работы светового модуля не требуется техническое обслуживание или сервисные услуги.
- 3. Конечному пользователю нельзя заменять световой модуль.
- 4. Обратитесь к квалифицированному дистрибьютору для замены светового модуля и для получения дальнейшей информации.

### Предостережение относительно безопасности лазера

- Данное изделие оснащено лазерным модулем. Использование элементов управления или процедур регулировки, отличных от указанных в данном документе, может вызвать опасное радиоактивное излучение.
- Данное изделие классифицировано как Класс 1 IEC60825-1, третье издание 2014 г. Соблюдайте законы и правила Вашей страны относительно установки и управления устройством. Синие пульсирующие лазерные диоды: Длина волны 448 нм, выходная мощность 300 Вт Синие лазерные диоды: Длина волны 462 нм, выходная мощность 56 Вт
- Не смотрите в объектив, когда проектор включен. Это может серьезно повредить глаза. Уделяйте достаточное внимание детям.
- Схема ниже указана на проекторе.

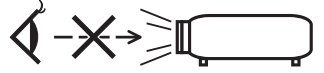

- Не смотрите на источник света при помощи оптических инструментов (таких как увеличительные стекла и зеркала). Это может стать причиной ухудшения зрения.
- При включении проектора следите за тем, чтобы в диапазоне проецирования никто не смотрел на объектив. НЕ СМОТРИТЕ В ОБЪЕКТИВ, КОГДА ОН ИСПОЛЬЗУЕТСЯ.

• Метка приклеена на нижеуказанном положении.

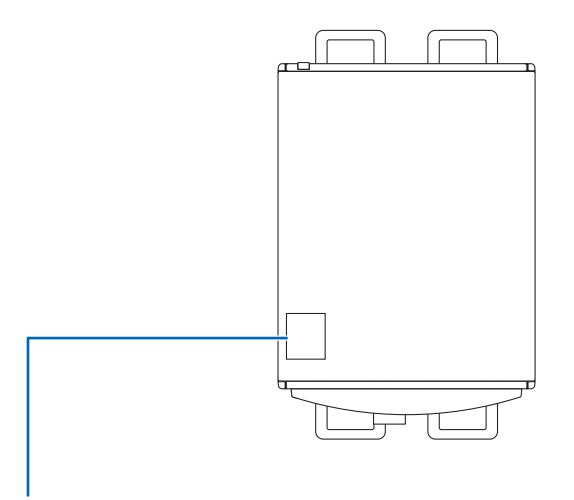

*Метка*

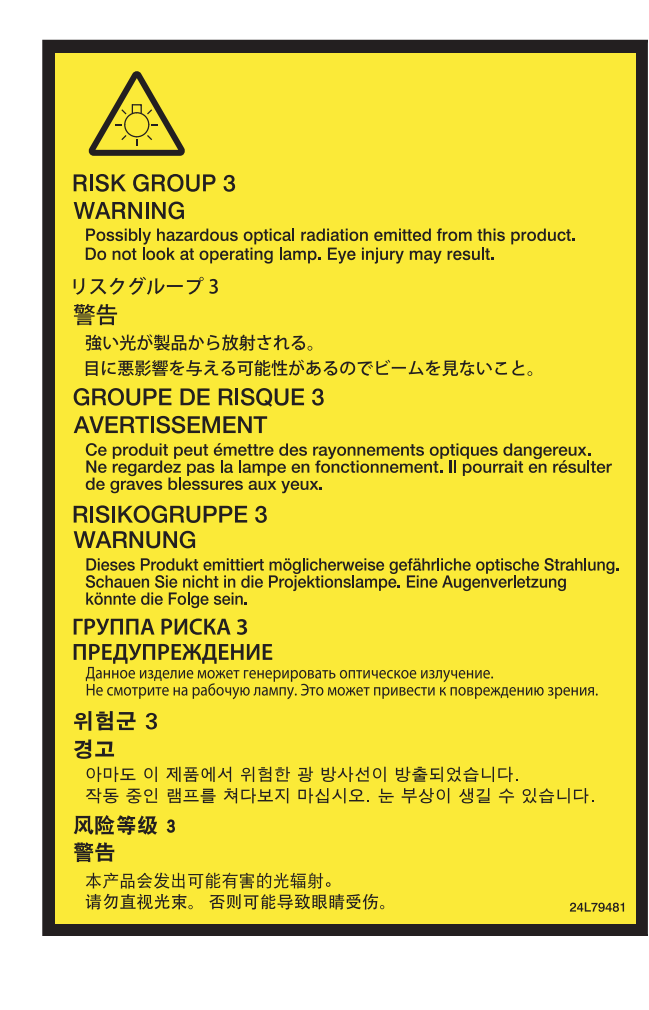

### Информация о режиме работы на большой высоте

• Использование проектора в высокогорной местности может сократить срок службы оптических компонентов, таких как световой модуль.

### Об авторских правах на оригинальные проецируемые изображения:

Обратите внимание, что использование этого проектора с целью получения прибыли или привлечения внимания публики в таких местах, как кафе или гостиница, а также сжатие или расширение изображения на экране при помощи указанных ниже функций, может затронуть вопрос о нарушении авторских прав, которые защищаются соответствующим законом.

[СООТНОШЕНИЕ СТОРОН], [ТРАПЕЦИЯ], функция увеличения и другие сходные функции.

### Информация о турецкой директиве RoHS, актуальная для турецкого рынка

EEE Yönetmeliğine Uygundur.

Это устройство не предназначено для использования в прямом поле зрения на рабочих местах визуального отображения. Чтобы избежать мешающих бликов на рабочих местах визуального отображения, это устройство не должно размещаться в прямом поле зрения.

### **Правила техники безопасности для пользователей, просматривающих 3D-изображения**

Перед просмотром обязательно ознакомьтесь с правилами техники безопасности, которые можно найти в руководстве пользователя, прилагаемом к 3D-очкам или к продукции, поддерживающей формат 3D, такой как диски Blu-ray, видеоигры, компьютерные видеофайлы и т.п.

Чтобы избежать любых неблагоприятных воздействий, обратите внимание на следующее:

- Используйте 3D-очки только для просмотра 3D-изображений.
- • Обеспечьте расстояние 2 м/7 футов или более между экраном и пользователем. Просмотр 3D-изображений на очень близком расстоянии может стать причиной возникновения глазного напряжения.
- • Избегайте просмотра 3D-изображений на протяжении длительного времени. Делайте перерыв длиной 15 минут или более после каждого часа просмотра.
- • Если вы или кто-либо из членов вашей семьи в прошлом страдал от судорог, вызванных чувствительностью к свету, проконсультируйтесь с врачом перед просмотром 3D-изображений.
- • Если во время просмотра 3D-изображений выпочувствовали тошноту,головокружение, недомогание,головную боль, напряжение зрения, вы стали нечетко видеть, у вас появились судороги или вы онемели, прекратите просмотр. Если симптомы все еще не исчезли, проконсультируйтесь с врачом.
- • Просматривайте 3D-изображения, находясь перед экраном. Просмотр изображений под углом может стать причиной усталости или чрезмерного напряжения глаз.

### Функция управления питанием

Для удержания энергопотребления на низком уровне следующие функции управления питанием (1) и (2) были настроены при поставке с завода. Пожалуйста, отобразите экранное меню и измените установки (1) и (2) в соответствии с целью использования проектора.

#### *1. РЕЖИМ ОЖИДАНИЯ (Заводская предустановка: НОРМАЛЬНОЕ)*

• Когда [НОРМАЛЬНОЕ] выбрано для [РЕЖИМ ОЖИДАНИЯ], следующие разъемы и функции не будут работать: Разъем HDMI OUT, порт Ethernet/HDBase, порт USB, функции локальной сети, функция Mail Alert (Оповещение по почте)

 (→ стр. *[122](#page-136-0)*)

#### *2. АВТО ВЫКЛ. ПИТАНИЯ (Заводская предустановка: 1 час)*

• Когда [1:00] выбрано для [АВТОВЫКЛ.ПИТАНИЯ],можно установить автоматическое выключение проектора через один час, если сигнал отсутствует на всех входах или не выполняются никакие операции. (→ стр. *[123](#page-137-0)*)

### <span id="page-10-0"></span>Свободное пространство для установки проектора

Обеспечьте достаточное свободное пространство вокруг проектора, как показано ниже.

Поток воздуха высокой температуры, выходящий из устройства, может быть затянут в устройство снова.

Не устанавливайте проектор в местах, где движение воздуха из СОВК направлено на проектор.

Горячий воздух, поступающий из СОВК, может быть затянут отверстием забора воздуха проектора. Если это произойдет, температура внутри проектора поднимется слишком высоко, что вызовет автоматическое выключение питания проектора функцией защиты от перегрева.

• Перед установкой проектора в портретную ориентацию прочтите страницу [140](#page-154-0),Портретная проекция(вертикальная ориентация).

### **Пример 1 – Если с обеих сторон проектора находятся стены.**

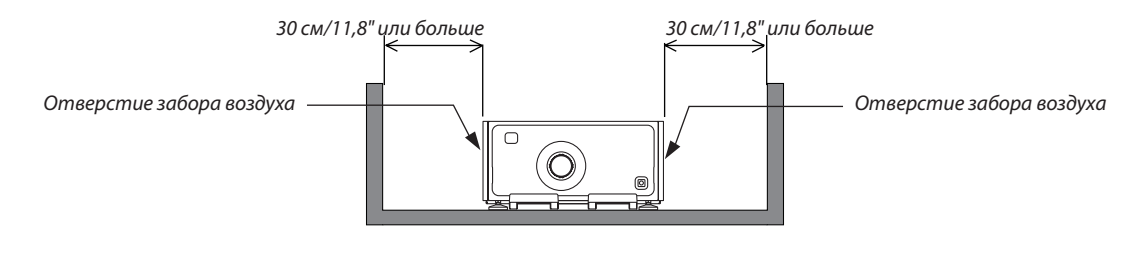

### *ПРИМЕЧАНИЕ:*

*Иллюстрация показывает нужные размеры свободного пространства, требуемого для передней, нижней и верхней сторон проектора.*

### **Пример 2 – Если сзади проектора находится стена.**

### **(1) Для напольной установки:**

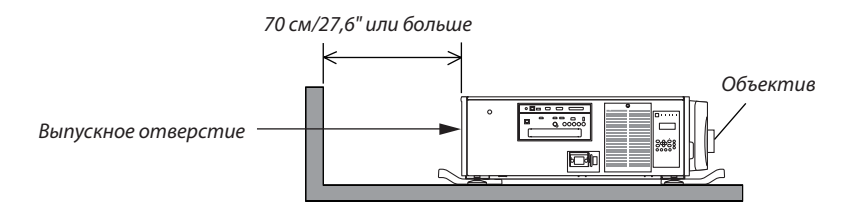

### *ПРИМЕЧАНИЕ:*

*Иллюстрация показывает нужные размеры свободного пространства, требуемого для задней, правой, левой и верхней стороны проектора.*

#### **(2) Для потолочного монтажа:**

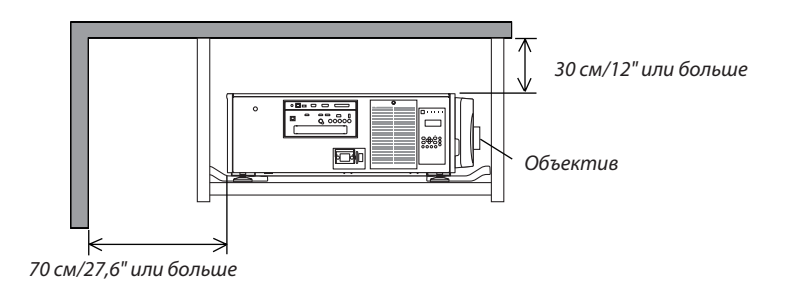

### *ПРИМЕЧАНИЕ:*

- *1. Иллюстрация показывает нужные размеры свободного пространства, требуемого для передней, правой, левой, задней и нижней стороны проектора.*
- *2. При подвешивании проектора в пределах диапазона 30 см/12 дюймов от потолка обеспечьте достаточное свободное пространство для всех четырех сторон и снизу проектора.*

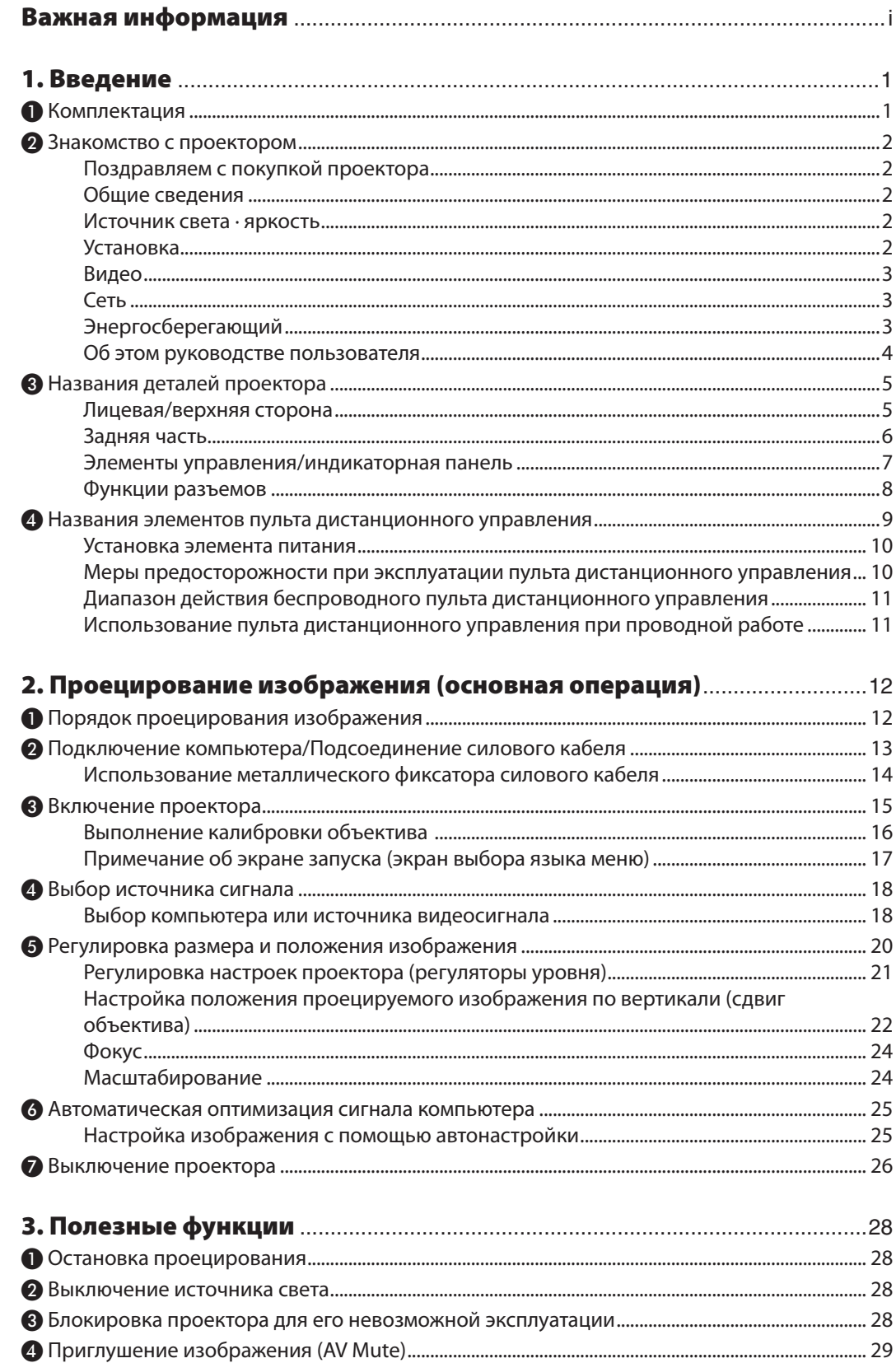

### Содержание

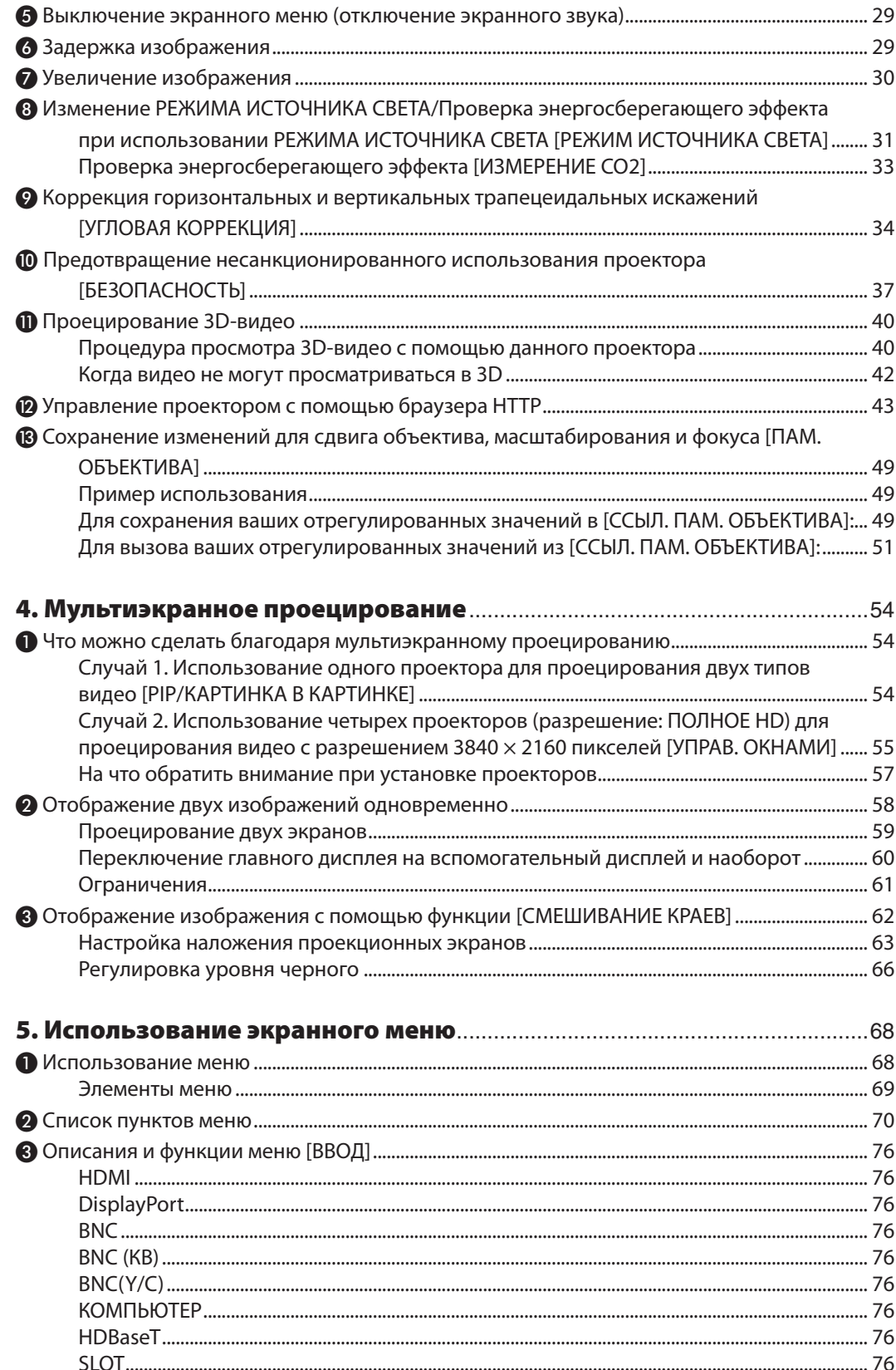

### Содержание

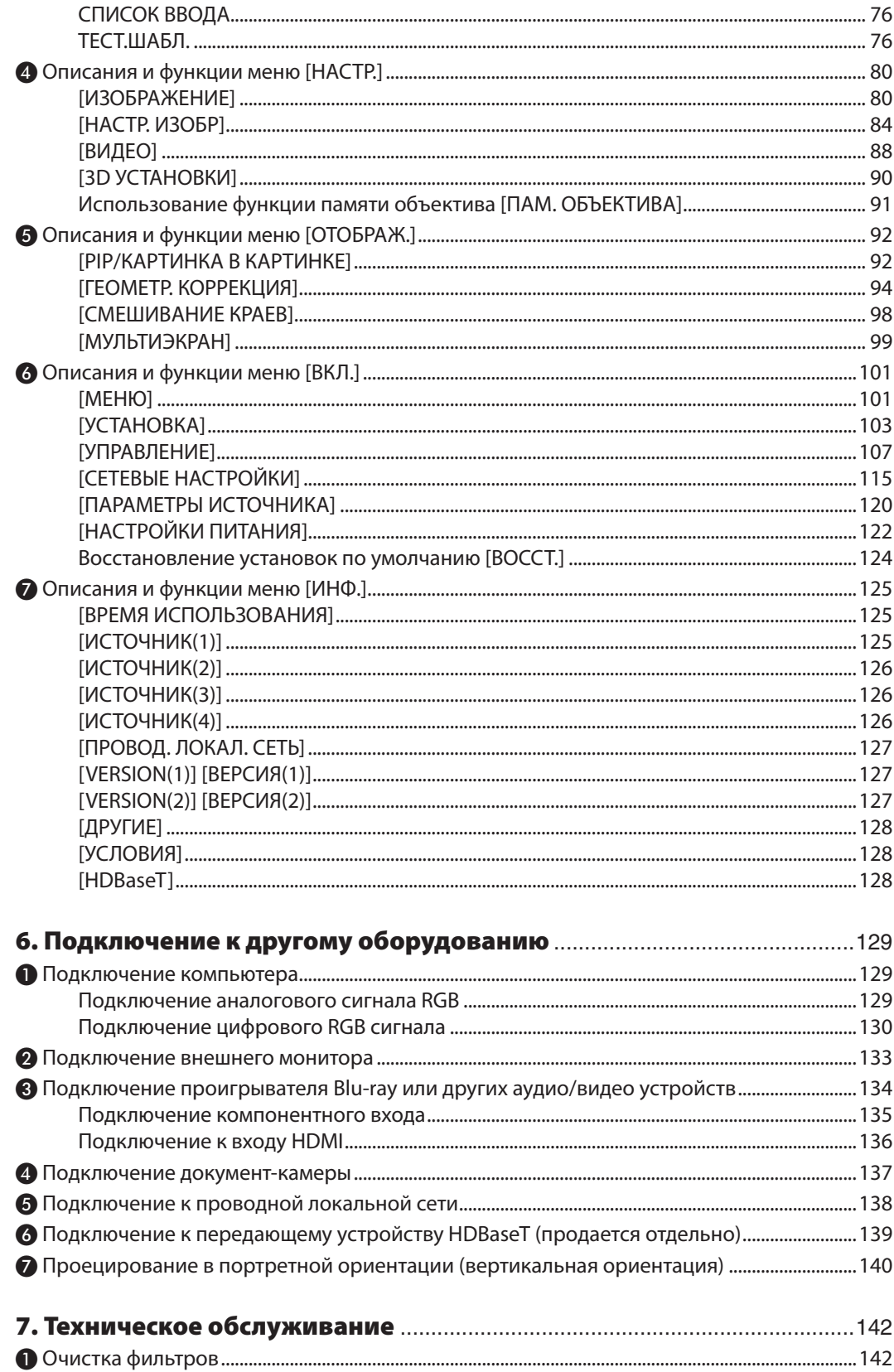

### Содержание

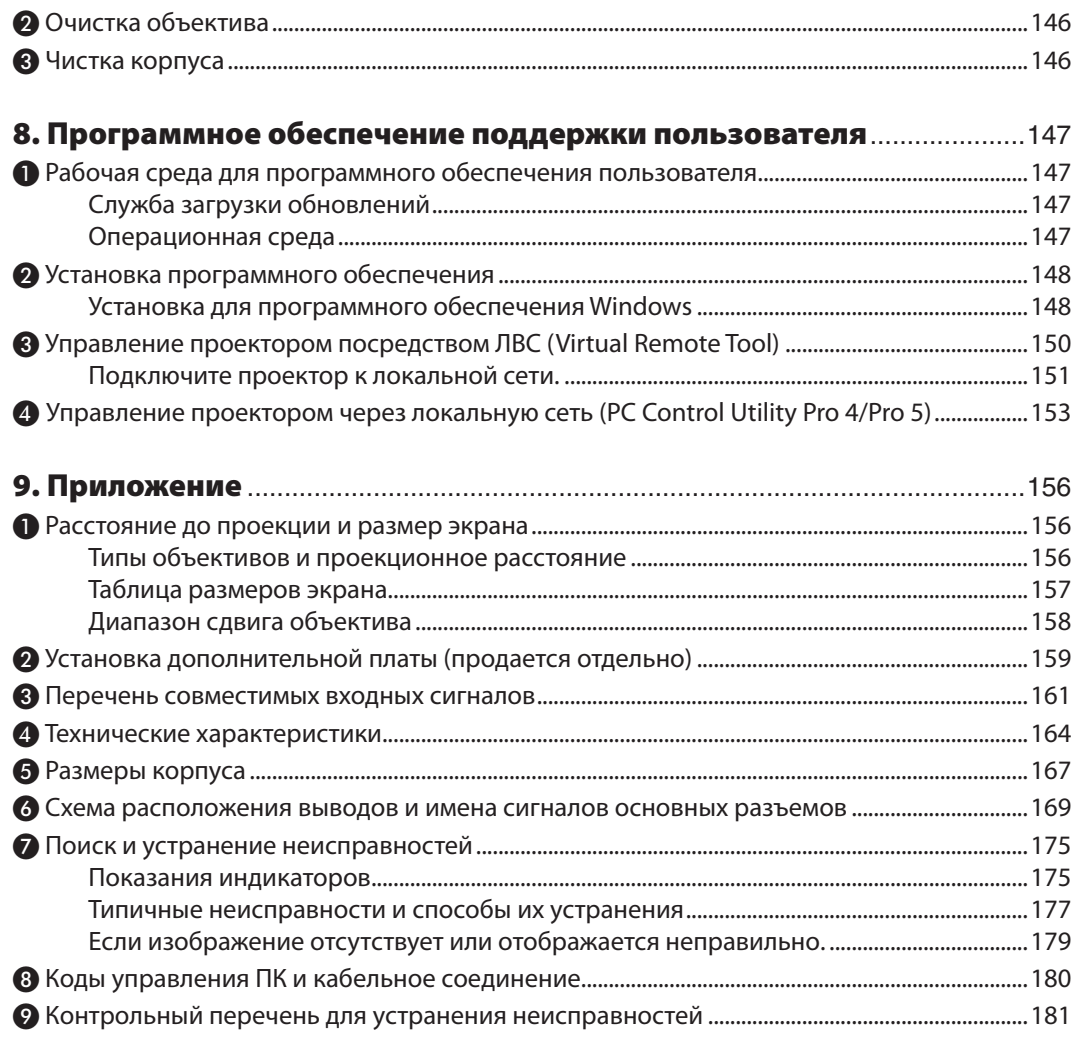

# <span id="page-15-0"></span>1. Введение

## ❶ Комплектация

Убедитесь, что в комплект входят все предметы, перечисленные ниже. Если какие-либо элементы отсутствуют, обратитесь к торговому представителю.

Пожалуйста, сохраните оригинальную коробку и упаковочные материалы на случай, если понадобится перевозить проектор.

Проектор

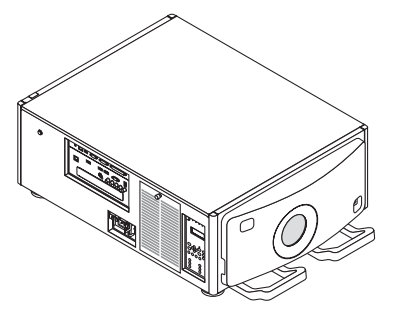

Пылезащитный колпачок для объектива Пылезащитный колпачок оборудован для защиты от пыли, когда объектив снят с проектора. Не выбрасывайте его.

\* Проектор поставляется без объектива. Для получения информации о существующих типах объективов и расстояниях до проекции см. стр. [156.](#page-170-0)

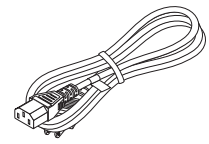

Шнур питания (США: 7N080244) (ЕС: 7N080030)

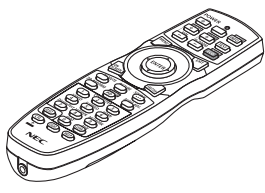

Пульт дистанционного управления (7N901041)

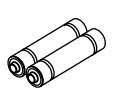

Щелочные батареи AA (2 шт.)

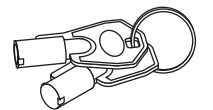

Служебные ключи (2) (24C09081) ПРЕДУПРЕЖДЕНИЕ: Используется обслуживающим техническим специалистом. Не пытайтесь использовать самостоятельно, так как это опасно.

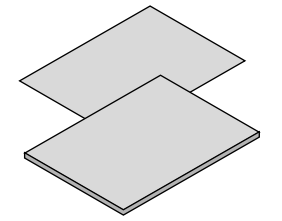

- • Важная информация (7N8N5561)
- • Руководство быстрой настройки (для Северной Америки: 7N8N5571) (Для всех стран, кроме Северной Америки: 7N8N5571 и 7N8N5581)
- • Наклейка безопасности (Используйте эту наклейку, если установлен пароль безопасности.)

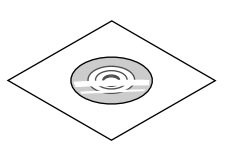

Компакт-диск проектора NEC Руководство пользователя (PDF) (7N952141)

#### *Только для стран Северной Америки*

Ограниченная гарантия *Для покупателей в Европе:*  С действующей гарантийной политикой можно ознакомиться на нашем сайте: www.nec-display-solutions.com

## <span id="page-16-0"></span>❷ Знакомство с проектором

В этом разделе приводится ознакомительная информация о проекторе, а также содержится описание его функций и элементов управления.

### Поздравляем с покупкой проектора

Этот проектор — один из самых лучших современных проекторов. Проектор позволяет проецировать изображения высокой точности размером до 500 дюймов по диагонали с ПК или компьютера Mac (настольного или ноутбука), видеомагнитофона, Blu-ray-проигрывателя или видеокамеры.

Проектор можно устанавливать на столе или тележке, а также использовать для проецирования изображений с тыльной стороны экрана или стационарно прикрепить проектор к потолку\*1. Можно осуществлять беспроводное дистанционное управление.

 $*1$  Не пытайтесь смонтировать проектор на потолок самостоятельно.

 Чтобы обеспечить надлежащие эксплуатационные качества и снизить риск получения травм, проектор должен устанавливаться квалифицированным обслуживающим персоналом.

 Кроме того, потолок должен быть достаточно крепким, чтобы удержать проектор, а установка должна осуществляться согласно местным строительным нормам. Для получения более подробной информации обратитесь к вашему дилеру.

### Общие сведения

### **• Трехкристальный проектор DLP с высоким разрешением и высокой яркостью**

 Изготовлен для проецирования изображений разрешением 1920 × 1080 пикселей (полное HD), соотношением сторон 16:9 и яркостью 12000 лм. Способен проецировать изображения полного HD в собственном разрешении.

### **• Превосходная пылезащитная конструкция**

 Установленная система циклического охлаждения для охлаждения оптических деталей.При помощи этой системы воздух в источнике света охлаждается и циркулирует. В результате оптические детали не подвергаются воздействию открытого воздуха и способны сохранять яркость без загрязнения от пыли.

Полностью не предотвращает попадание пыли.

### Источник света · яркость

### **• Световой модуль оснащен лазерным диодом с длительным сроком службы**

 Устройство может работать при низкой стоимости, потому что лазерный источник света можно использовать в течение длительного времени без замены или технического обслуживания.

 Более того, если выбирается режим [ДЛИТ. СРОК СЛУЖБЫ], оптимизирующий срок службы светового модуля, срок службы светового модуля может быть увеличен.

### **• Яркость можно регулировать в пределах широкого диапазона**

 В отличие от обычных источников света яркость можно регулировать от 30 до 100% с приращением в 1%.

### **• Режим [ПОСТ. ЯРКОСТЬ]**

 Яркость обычно снижается при использовании, но посредством выбора режима [ПОСТ. ЯРКОСТЬ] датчики внутри проектора определяют и автоматически регулируют выход, тем самым обеспечивая постоянную яркость на протяжении всего срока службы светового модуля.

 Однако если выход яркости установлен на максимум, яркость будет снижаться при использовании.

### Установка

### **• Доступен широкийдиапазондополнительныхобъективовнавыбордлясоответствующегоместа установки**

 Этот проектор поддерживает 6 типов дополнительных объективов, что позволяет выбрать объектив, подходящий для различных вариантов установки проектора иметодов проецирования.При транспортировке с завода никаких объективов не устанавливается. Свяжитесь с вашим дилером для приобретения и замены этих дополнительных объективов, которые продаются отдельно.

#### <span id="page-17-0"></span>**• Без наклона, портретное проецирование**

 Этот проектор можно установить под любым углом в пределах вертикального диапазона 360°.

Он также может повернуть изображение на 90 ° в портретную ориентацию, однако его нельзя установить с правым или левым уклоном за исключением портретной проекции.

### **• Управление мощностью объектива для быстрой и легкой регулировки**

 С использованием кнопок на проекторе или пульте дистанционного управления можно отрегулировать масштабирование, фокусировку и положение (сдвиг объектива).

#### Видео

### **• Широкий диапазон входных/выходных разъемов (HDMI, DisplayPort, HDBaseT, BNC и т. д.)**

 Проектор оборудован различными разъемами входа/выхода: HDMI, DisplayPort, HDBaseT, BNC (5-жильный), компьютер (аналоговый) и др.

 Входные/выходные разъемы HDMI и входной разъем DisplayPort проектора поддерживают HDCP.

 HDBaseT является стандартом подключения для бытовой электроники, продвижением и развитием которого занимается HDBaseT Alliance.

#### **• Слот для дополнительной платы**

 В этом проекторе предусмотрен слот для дополнительных плат (продается отдельно).

#### **• Одновременное отображение 2х изображений (PIP/КАРТИНКА В КАРТИНКЕ)**

 С помощью одного проектора можно одновременно проецировать два изображения.

 Существует два типа расположения двух изображений: «картинка-в-картинке» (PIP), когда дополнительное изображение расположено на основном изображении, и «картинка-рядом-с-картинкой» (КАРТИНКА В КАРТИНКЕ), когда основное и дополнительное изображение располагаются рядом друг с другом.

#### **• Мультиэкранное проецирование с использованием нескольких проекторов**

 Этот проектор оснащен несколькими входными и выходными разъемами HDMI, с помощью которых можно подключить несколько проекторов в цепочку. Изображение высокого качества достигается путем распределения и проецирования видео с высоким разрешением с различных проекторов.

 Кроме того, границы экранов сглаживаются с использованием функции смешивания краев.

#### **• Функция плавного переключения для плавного изменения экрана при переключении сигнала**

 Когда входной разъем переключается, изображение, отображаемое перед переключением, удерживается, чтобы можно было переключиться на новое изображение без перерыва из-за отсутствия сигнала.

#### **• Поддерживает формат HDMI 3D**

 Данный проектор можно использовать для просмотра видео в 3D, используя имеющиеся в продаже 3D-очки с активным затвором и 3D-излучатели, которые поддерживают Xpand 3D.

#### Сеть

### **• Поддерживается проводная локальная сеть**

Bидео HDBaseT/Ethernet Port можно передавать с компьютера, оборудованного портом RF-45, который подключен через проводную локальную сеть к проектору, и проектором также можно управлять с компьютера.

### **• Совместимо с CRESTRON ROOMVIEW**

Данный проектор поддерживает CRESTRON ROOMVIEW, позволяя подключить несколько устройств к сети, которые будут управляться с компьютера или контроллера.

### Энергосберегающий

#### **• «РЕЖИМ ИСТОЧНИКА СВЕТА» для низкого потребления энергии и отображение «Измерение CO2»**

 Проектор имеет «РЕЖИМ ИСТОЧНИКА СВЕТА» для уменьшения потребления энергии во время использования. Кроме того, эффект энергосбережения, когда задан РЕЖИМ ИСТОЧНИКА СВЕТА, преобразуется в величину уменьшения выбросов СО<sub>2</sub>, и это указывается подтверждающим сообщением, отображенным, когда питание выключено и в разделе «Информация» в экранном меню (ИЗМЕРЕНИЕ CO2).

### <span id="page-18-0"></span>Об этом руководстве пользователя

Чтобы как можно быстрее начать эксплуатировать устройство, не торопитесь и в первый раз сделайте все правильно. Уделите несколько минут просмотру руководства пользователя. Его изучение поможет сэкономить время в будущем. Каждый раздел руководства начинается с краткого обзора. Если какой-либо из разделов не представляет интереса, его можно пропустить.

## <span id="page-19-0"></span>**<sup>6</sup>** Названия деталей проектора

### Лицевая/верхняя сторона

Объектив продается отдельно. Описание ниже предназначено для проектора с установленным объективом NP-9LS16ZM1.

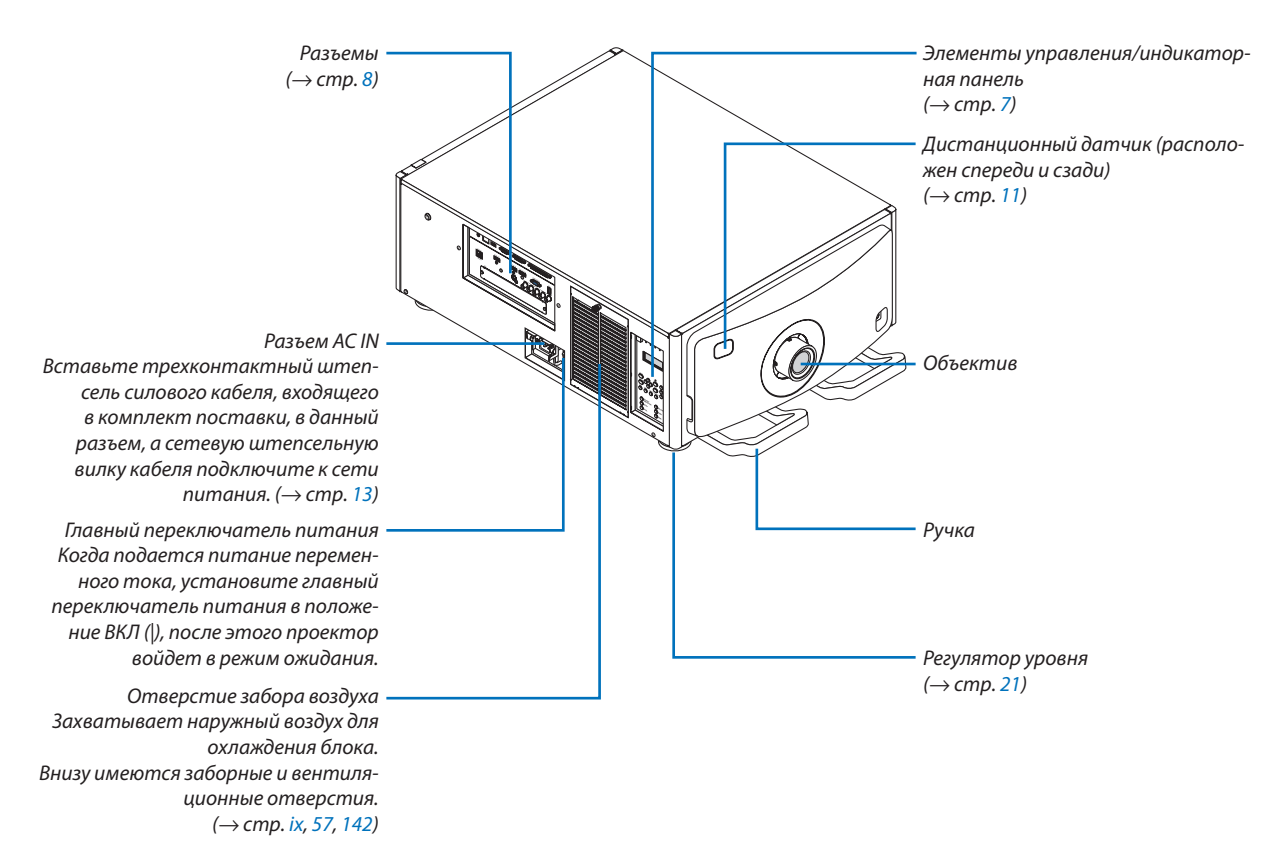

### <span id="page-20-0"></span>Задняя часть

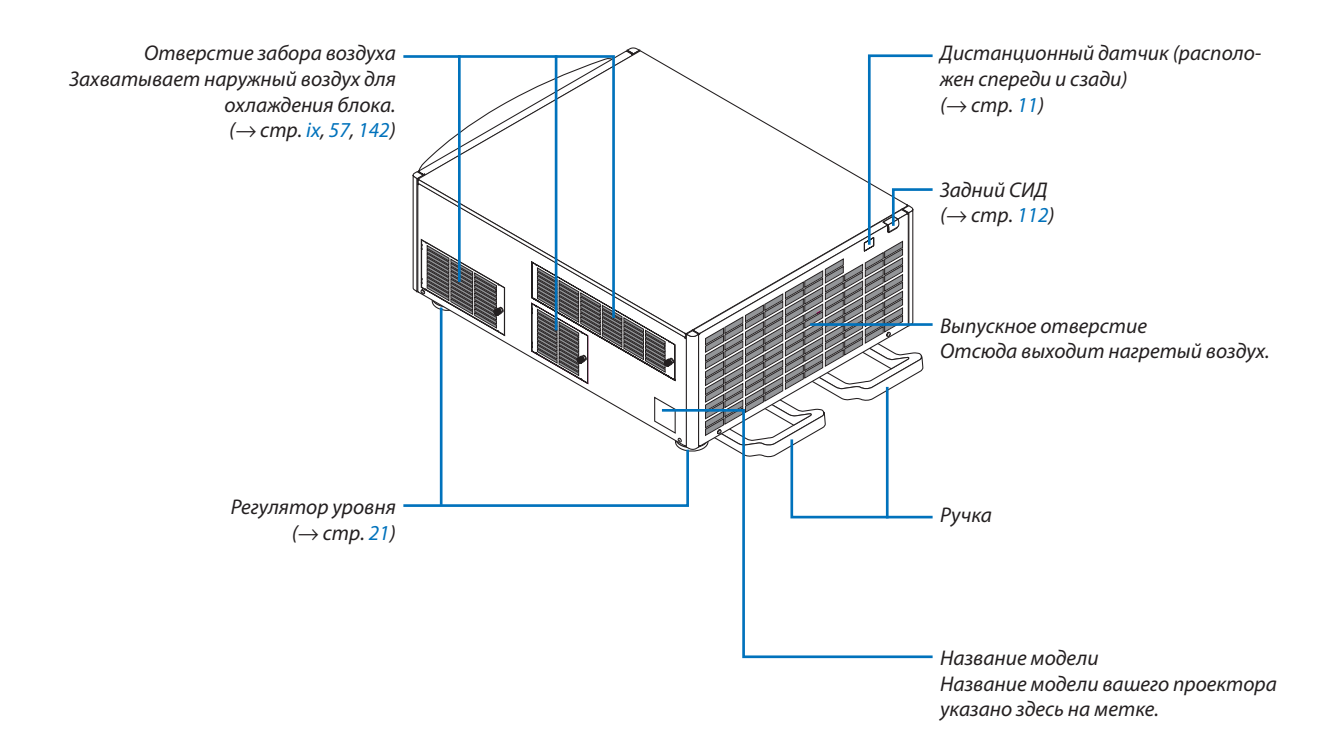

### <span id="page-21-0"></span>Элементы управления/индикаторная панель

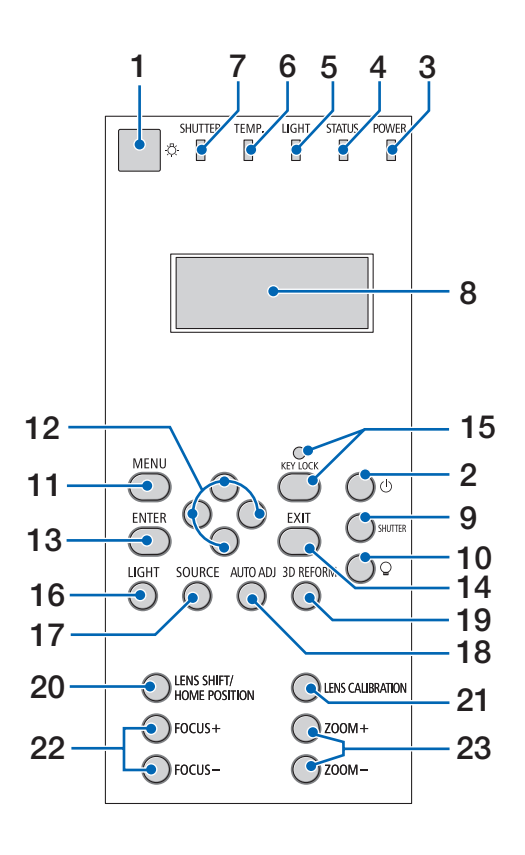

### **1. Кнопка света**

 Подсвечивает панель управления и индикаторную панель. Доступно, когда питание ВКЛ и Ожидание HDBaseT выбрано в качестве режима ожидания.  $(\rightarrow$  стр. [16](#page-30-0))

- **2. Кнопка (POWER) (ПИТАНИЕ)**  $(\rightarrow$  стр. [16,](#page-30-0) [26](#page-40-0))
- **3. Индикатор ПИТАНИЯ**   $(\rightarrow$  стр. [15](#page-29-0), [16,](#page-30-0) [26,](#page-40-0) [175](#page-189-0))
- **4. Индикатор STATUS (СОСТОЯНИЕ)**  $(\rightarrow$  стр. [175](#page-189-0))
- **5. Индикатор LIGHT (СВЕТ)**  $(\rightarrow$  стр. [28,](#page-42-0) [176](#page-190-0))
- **6. ТЕМП. Индикатор**   $(\rightarrow$  стр. [176](#page-190-0))
- **7. Индикатор SHUTTER (ЗАТВОР)**  $($   $\rightarrow$  стр. [28,](#page-42-0) [176](#page-190-0))
- **8. Жидкокристаллическая индикаторная панель** Проектор отображает свое состояние, информацию входного сигнала и информацию об ошибках, когда он подключен к источнику питания. Отображаемая информация

 Состояние проектора: в режиме ожидания (бездействие), питание вкл./выкл.

 Информация входного сигнала: входной разъем, номер списка ввода, название источника, горизонтальная частота, вертикальная частота

 Информация об ошибке: код ошибки, описание ошибки

- **9. Кнопка SHUTTER (ЗАТВОР)**  $($   $\rightarrow$  стр. [28,](#page-42-0) [105\)](#page-119-0)
- 10.  $\mathbb Q$  кнопка (источник света)  $(\rightarrow$  стр. [28](#page-42-0))
- **11. Кнопка MENU (МЕНЮ)**  $(\rightarrow$  стр. [68](#page-82-0))
- **12. Кнопки** ▲▼◀▶  $(\rightarrow$  стр. [68](#page-82-0))
- **13. Кнопка ENTER (ВВОД)**  $(\rightarrow$  стр. [68](#page-82-0))
- **14. Кнопка EXIT (ВЫХОД)**  $(\rightarrow$  стр. [68](#page-82-0))
- **15. Кнопка KEY LOCK (БЛОКИРОВКА) / индикатор KEY LOCK (БЛОКИРОВКА)**  $(\rightarrow$  стр. [28](#page-42-0))
	-
- **16. Кнопка LIGHT (СВЕТ)**  $(\rightarrow$  стр. [31\)](#page-45-0)
- **17. Кнопка SOURCE (ИСТОЧНИК)**  $(\rightarrow$  стр. [18](#page-32-0))
- **18. АВТО НАСТР. Кнопка**  $(\rightarrow$  стр. [25\)](#page-39-0)
- **19. Кнопка 3D REFORM** (→ стр. [34](#page-48-0), [94](#page-108-0))
- **20. Кнопка LENS SHIFT/HOME POSITION (СДВИГ ОБЪ-ЕКТИВА/ИСХОДНОЕ ПОЛОЖЕНИЕ)**  $(\rightarrow$  стр. [22](#page-36-0), [158](#page-172-0))
- **21. Кнопка LENS CALIBRATION (КАЛИБРОВКА ОБЪ-ЕКТИВА)**  $(\rightarrow$  стр. [16,](#page-30-0) [106](#page-120-0))
- **22. Кнопка FOCUS +/− (ФОКУС)**  $(\rightarrow$  стр. [24\)](#page-38-0)
- **23. Кнопка ZOOM +/− (МАСШТАБ)**  $(\rightarrow$  стр. [24\)](#page-38-0)

### <span id="page-22-0"></span>Функции разъемов

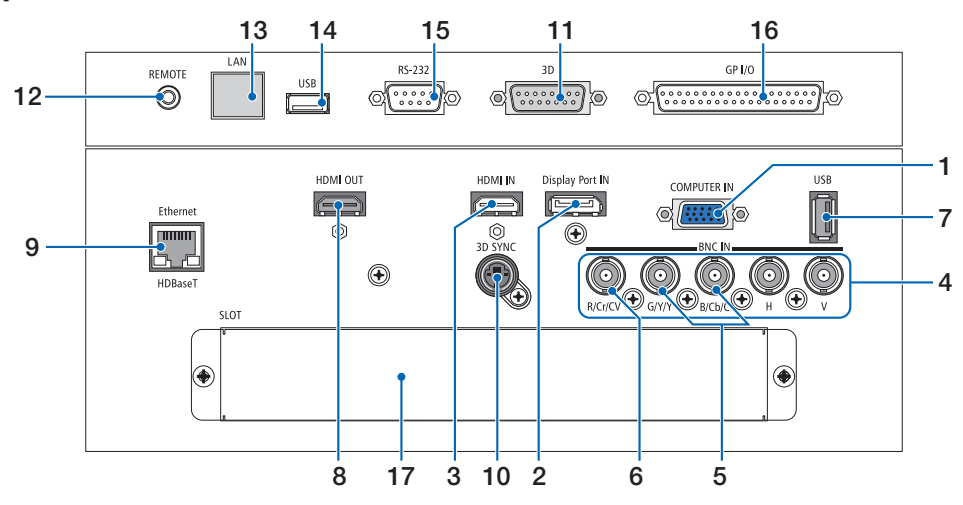

- **1. COMPUTER IN/ Компонентный входной разъем (15-штыревой миниатюрный разъем типа D)**  $($   $\rightarrow$  стр. [13](#page-27-0), [129](#page-143-0), [135](#page-149-0), [169](#page-183-0))
- **2. Разъем DisplayPort IN (DisplayPort 20-штырьевой)**  $(\rightarrow$  стр. [130](#page-144-0), [169](#page-183-0))
- **3. Разъем HDMI IN (Тип А)**  $(\rightarrow$  стр. [130](#page-144-0), [132](#page-146-0), [136,](#page-150-0) [169](#page-183-0))
- **4. Ввод BNC [R/Cr/CV, G/Y/Y, B/Cb/C, H, V] Разъемы (BNC × 5)**  $($   $\rightarrow$  стр. [129](#page-143-0), [135](#page-149-0))
- **5. Входной разъем BNC (Y/C) (BNC × 2)**  $(\rightarrow$  стр. [134](#page-148-0))
- **6. Входной разъем BNC (КВ) (BNC × 1)**  $(\rightarrow$  стр. [134](#page-148-0))

### **7. Порт USB (Тип А)**

 $(\rightarrow$  стр. [170](#page-184-0))

 (Для дальнейшего расширения. Данный порт позволяет осуществлять подачу питания.)

- **8. Разъем HDMI OUT (Тип А)**  $(\rightarrow$  стр. [133](#page-147-0))
- **9. Порт Ethernet/HDBaseT (RJ-45)** (→ стр. [138](#page-152-0), [139](#page-153-0), [170](#page-184-0))
- **10. Разъем 3D SYNC (4-штыревой мини-разъем DIN)**  $(\rightarrow$  стр. [41\)](#page-55-0)
- **11. Разъем 3D (3D) (15-штыревой разъем типа D)** Разъем для подсоединения системы изображений 3D к проектору.

### **12. Разъем REMOTE (Стерео мини)**

 Используйте этот разъем для проводного дистанционного управления проектором с использованием доступного в продаже дистанционного кабеля с  $\varnothing$ 3,5 стерео мини-штекером (без сопротивления).

 Подключите прилагаемый пульт дистанционного управления к проектору при помощи имеющегося в продаже кабеля дистанционного управления.  $($   $\rightarrow$  стр. [11\)](#page-25-0)

### *ПРИМЕЧАНИЕ:*

- • ЕсликразъемуREMOTEподключенкабельдистанционногоуправления,ко*манды с беспроводного пульта дистанционного управления выполняться не будут.*
- • Питание нельзя подать с разъема REMOTE на пульт дистанционного *управления.*
- • Если в меню [ДИСТАНЦИОННЫЙ ДАТЧИК] выбрано [HDBaseT] и проектор *подключен к имеющемуся в продаже передающему устройству, поддержи*вающемуHDBaseT,функциипультадистанционногоуправлениячерезинфракрасный порт не будут выполняться, если передача сигналов пульта *дистанционного управления была настроена на передающем устройстве.*  Однако дистанционное управление с использованием инфракрасных лучей *можно выполнить, когда питание передающего устройства выключено.*

### **13. Порт Ethernet (ЛВС) (RJ-45)**

 Этот разъем используется только для служебных целей.

#### **14. Порт USB (USB) (тип А)**

 Этот разъем используется только для служебных целей.

### **15. Разъем PC Control (RS-232) (9-штыревой разъем типа D)**

 Разъем для управления проектором с ПК через RS-232C или для обслуживающего персонала для установки данных для проектора.

 Подключите проектор к ПК с помощью доступного в продаже прямого кабеля RS-232C.

### **16. Разъем внешнего управления (GP I/O) (37-штыревой типа D)**

 Разъем для внешнего управления проектором или управления внешних устройств через проектор.

### **17. SLOT**

 $(\rightarrow$  стр. [159](#page-173-0))

### 1. Введение

### <span id="page-23-0"></span>❹ Названия элементов пульта дистанционного управления

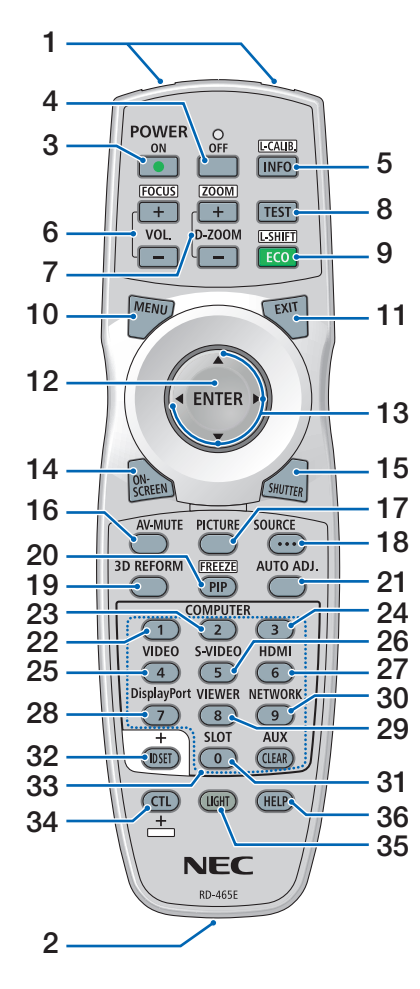

- **1. Инфракрасный передатчик**  $(\rightarrow$  стр. [11\)](#page-25-0)
- **2. Разъем для пульта дистанционного управления**

 Подключите доступный в продаже дистанционный кабель сюда для **21. АВТО НАСТР. Кнопка** проводной работы.  $(\rightarrow$  стр. [11](#page-25-0))

- **3. Кнопка POWER ON (ПИТАНИЕ ВКЛ.) 22, 23, 24. Кнопка COMPUTER 1/2/3**  $(\rightarrow$  стр. [16](#page-30-0))
- **4. Кнопка POWER OFF (ПИТАНИЕ ВЫКЛ.)**  $(\rightarrow$  стр. [26](#page-40-0))
- **5. INFO/L-CALIB. Кнопка** 13 Отобразите экран [ИСТОЧНИК(1)] **25. Кнопка VIDEO (ВИДЕО)** экранного меню.  $(\rightarrow$  стр. [125](#page-139-0)) [КАЛИБРОВКАОБЪЕКТИВА]объектива выполняется, когда вынажимаете на кнопку CTL в одно и то же время.  $(\rightarrow$  стр. [16,](#page-30-0) [106](#page-120-0))
	- **6. Кнопки VOL./FOCUS +/−**  $(\rightarrow$  стр. [24\)](#page-38-0)
	- **7. Кнопки D-ZOOM/ZOOM +/−**  $(\rightarrow$  стр. [24](#page-38-0), [30\)](#page-44-0)
	- **8. Кнопка TEST (ТЕСТ)**  $(\rightarrow$  стр. [20](#page-34-0), [76](#page-90-0))
	- **9. Кнопка ECO/L-SHIFT**  $(\rightarrow$  стр. [23](#page-37-0), [31\)](#page-45-0)
	- **10. Кнопка MENU (МЕНЮ)**  $(\rightarrow$  стр. [68](#page-82-0))
	- **11. Кнопка EXIT (ВЫХОД)**  $(\rightarrow$  стр. [68](#page-82-0))
	- **12. Кнопка ENTER (ВВОД)**  $(\rightarrow$  стр. [68](#page-82-0))
	- **13. Кнопка** ▲▼◀▶  $(\rightarrow$  стр. [68](#page-82-0))
	- **14. Кнопка ON-SCREEN (НА ЭКРАНЕ)**  $(\rightarrow$  стр. [29](#page-43-0))
	- **15. Кнопка SHUTTER (ЗАТВОР)**  $(\rightarrow$  стр. [28,](#page-42-0) [105](#page-119-0))
	- **16. Кнопка AV-MUTE (ПРИГЛУШЕ-НИЕ АУДИО/ВИДЕО)**  $(\rightarrow$  стр. [29](#page-43-0))
	- **17. Кнопка PICTURE (ИЗОБРАЖЕНИЕ)**  $(\rightarrow$  стр. [80](#page-94-0))
	- **18. Кнопка SOURCE (ИСТОЧНИК)**  $(\rightarrow$  стр. [18](#page-32-0))
- **19. Кнопка 3D REFORM**  $(\rightarrow$  стр. [34](#page-48-0), [94](#page-108-0))
- **20. Кнопка КАРТИН. В КАРТ. (PIP)/ FREEZE**

 $(\rightarrow$  стр. [29,](#page-43-0) [58](#page-72-0))

- $(\rightarrow$  стр. [25\)](#page-39-0)
- **(КОМПЬЮТЕР)**

 (23 и 24 недоступны на проекторе этой серии)  $(\rightarrow$  стр. [18](#page-32-0))

- $(\rightarrow$  стр. [18](#page-32-0))
- **26. Кнопка S-VIDEO (S-ВИДЕО)**  $(\rightarrow$  стр. [18](#page-32-0))
- **27. Кнопка HDMI**  $(\rightarrow$  стр. [18](#page-32-0))
- **28. Кнопка DisplayPort**  $(\rightarrow$  стр. [18](#page-32-0))
- **29. Кнопка VIEWER (СРЕДСТВО ПРОСМОТРА)** (Кнопка VIEWER (СРЕДСТВО ПРО-СМОТРА) не будет работать с данной серией проекторов.)
- **30. Кнопка NETWORK (СЕТЬ)**  $(\rightarrow$  стр. [18](#page-32-0))
- **31. Кнопка SLOT (СЛОТ)**  $(\rightarrow$  стр. [18,](#page-32-0) [160](#page-174-0))
- **32. Кнопка ID SET (УСТАНОВКА ИД)**  $(\rightarrow$  стр. [101](#page-115-0), [113](#page-127-0))
- **33. Цифровые кнопки (от 0 до 9/ CLEAR (СБРОС))**

 $(\rightarrow$  стр. [113](#page-127-0)) (Кнопка AUX (ВСПОМ.) не будет работать с данной серией проекторов.)

**34. Кнопка CTL**

 Эта кнопка используется в сочетании с другими кнопками, подобно клавише CTRL на компьютере.

**35. Кнопка LIGHT (СВЕТ)**

 Эта кнопка используется для включения подсветки для кнопок пульта ДУ. Подсветка выключится, если в течение 10 секунд не будет выполнено никаких действий с помощью кнопок.

**36. Кнопка HELP (СПРАВКА)**  $(\rightarrow$  стр. [125](#page-139-0))

### <span id="page-24-0"></span>Установка элемента питания

- *мите крышку батареи.*
- *(АА). При установке элементов питания соблюдайте их полярность (+/−).*
- *1. Нажмите на защелку и сни-2. Вставьте новые батареи 3. Установите крышку над отсеком для элементов питания и задвиньте ее до щелчка.*

*ПРИМЕЧАНИЕ: Не сочетайте различные типы батарей или новые батареи со старыми.*

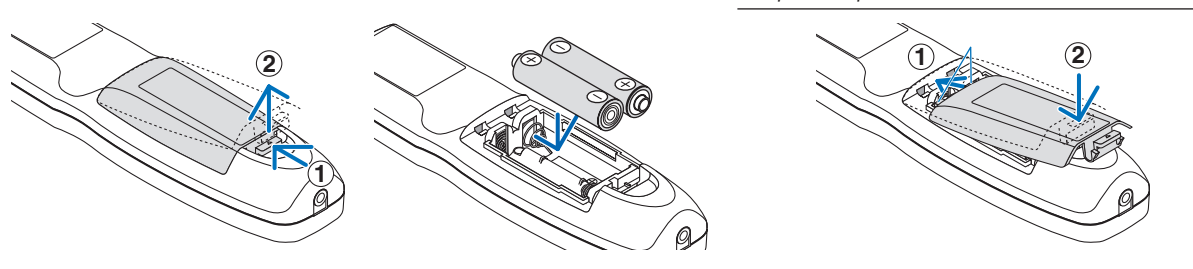

#### Меры предосторожности при эксплуатации пульта дистанционного управления

- Обращайтесь с пультом дистанционного управления осторожно.
- Если на пульт дистанционного управления попала влага, немедленно вытрите его насухо.
- Берегите пульт от чрезмерно высоких температур и влажности.
- Не замыкайте, не нагревайте и не разбирайте батареи.
- Не бросайте батареи в огонь.
- Если пульт дистанционного управления не будет использоваться длительное время, выньте элементы питания.
- При установке элементов питания соблюдайте их полярность (+/−).
- Не используйте одновременно новые и старые элементы питания, а также элементы питания разных типов.
- Утилизируйте элементы питания согласно местному законодательству.

### <span id="page-25-0"></span>Диапазон действия беспроводного пульта дистанционного управления

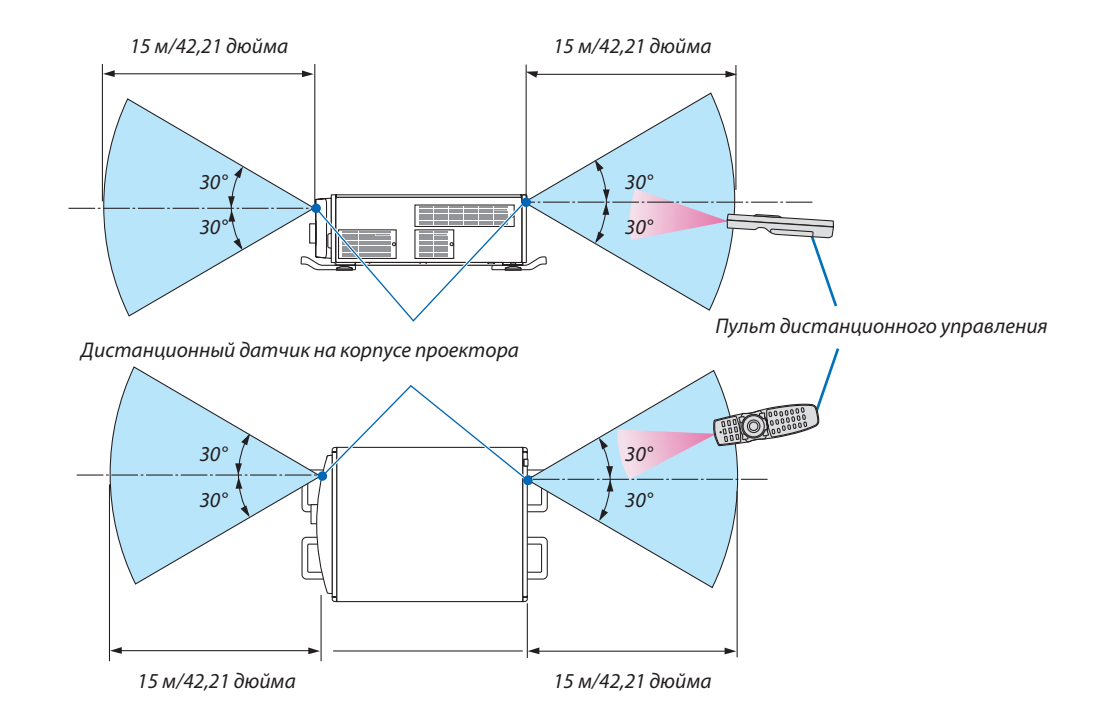

- Инфракрасный сигнал действует по линии визирования на вышеуказанном расстоянии и в пределах угла 60° от дистанционного датчика, расположенного на корпусе проектора.
- Проектор не будет реагировать на сигнал, если между пультом дистанционного управления и датчиком есть какиелибо преграды или если на датчик падает слишком яркий свет. Также управление проектором с помощью пульта дистанционного управления будет затруднено при разряженных элементах питания.

### Использование пульта дистанционного управления при проводной работе

Подключите один конец дистанционного кабеля к разъему REMOTE, а другой конец к удаленному разъему на пульте дистанционного управления.

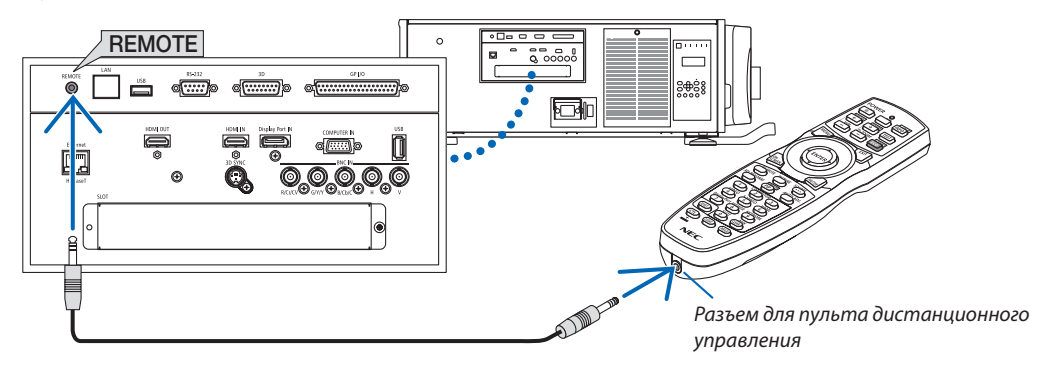

*ПРИМЕЧАНИЕ:* 

- Когда дистанционный кабель подсоединен к разъему REMOTE, пульт дистанционного управления не работает для беспроводной инфракрасной связи.
- Питание не будет подаваться на пульт дистанционного управления с проектора через разъем REMOTE. Необходима батарея, когда пульт дистанционного *управления используется в проводной работе.*

# <span id="page-26-0"></span>2. Проецирование изображения (основная операция)

В этом разделе описано, как включить проектор и проецировать изображение на экран.

## ❶ Порядок проецирования изображения

### *Шаг 1*

**• Подключение компьютера / Подсоединение силового кабеля (**→ *стр. [13\)](#page-27-0)*

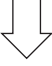

### *Шаг 2*

**• Включение проектора (**→ *стр. [15](#page-29-0))*

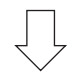

### *Шаг 3*

**• Выбор источника (**→ *стр. [18\)](#page-32-0)*

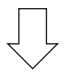

### *Шаг 4*

- **• Регулировка размера и положения изображения (**→ *стр. [20\)](#page-34-0)*
- **• Коррекция трапецеидальных искажений [УГЛОВАЯ КОРРЕКЦИЯ] (**→ *стр. [34](#page-48-0))*

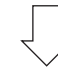

### *Шаг 5*

- **• Настройка изображения**
	- - Автоматическая оптимизация сигнала компьютера (→ стр. *[25](#page-39-0)*)

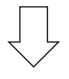

### *Шаг 6*

**• Проведение презентации**

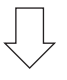

### *Шаг 7*

**• Выключение проектора (**→ *стр. [26\)](#page-40-0)*

## <span id="page-27-0"></span>❷ Подключение компьютера/Подсоединение силового кабеля

### *1. Подключите компьютер к проектору.*

 В этом разделе описывается основной способ подключения к компьютеру. Для получения информации о других способах подключения см. раздел «1. Подключение компьютера» на стр. [129.](#page-143-0)

 Подсоедините выходной разъем дисплея (15-штыревой миниатюрный разъем типа D) на компьютере к разъему COMPUTER INна проекторе с помощьюдоступного в продаже компьютерного кабеля (сферритовымсердечником), а затем поверните ручки на разъемах для закрепления.

### *2. Подключите силовой кабель в комплекте к проектору.*

 Сначала подключите трехконтактный штепсель силового кабеля (поставляется в комплекте) к разъему проектора AC IN, затем подключите другой кабель к сети питания.

**ПРЕДУПРЕЖДЕНИЕ:**ЧТОБЫПРЕДОТВРАТИТЬ ВОЗНИКНОВЕНИЕПОЖАРАИЛИПОРАЖЕНИЕЭЛЕКТРИЧЕСКИМ ТОКОМ, НЕ ПОДВЕРГАЙТЕ ЭТО УСТРОЙСТВО ВОЗДЕЙСТВИЮ ДОЖДЯ ИЛИ ВЛАГИ. НЕ ИСПОЛЬЗУЙТЕ ШТЕПСЕЛЬ ЭТОГО УСТРОЙСТВА С УДЛИНИТЕЛЕМ ИЛИ НЕ ВСТАВЛЯЙТЕ ЕГО В РОЗЕТКУ, ЕСЛИ ВСТА-ВИТЬ ОБА ШТЫРЬКА ДО КОНЦА НЕ УДАЕТСЯ.

### Важная информация:

- При подсоединении или отсоединении шнура питания убедитесь, что главный переключатель питания установлен в выключенное положение [О]. Несоблюдение данных мер предосторожности может привести к повреждению проектора.
- Не используйте трехфазный источник питания. Такое действие может стать причиной неисправной работы.

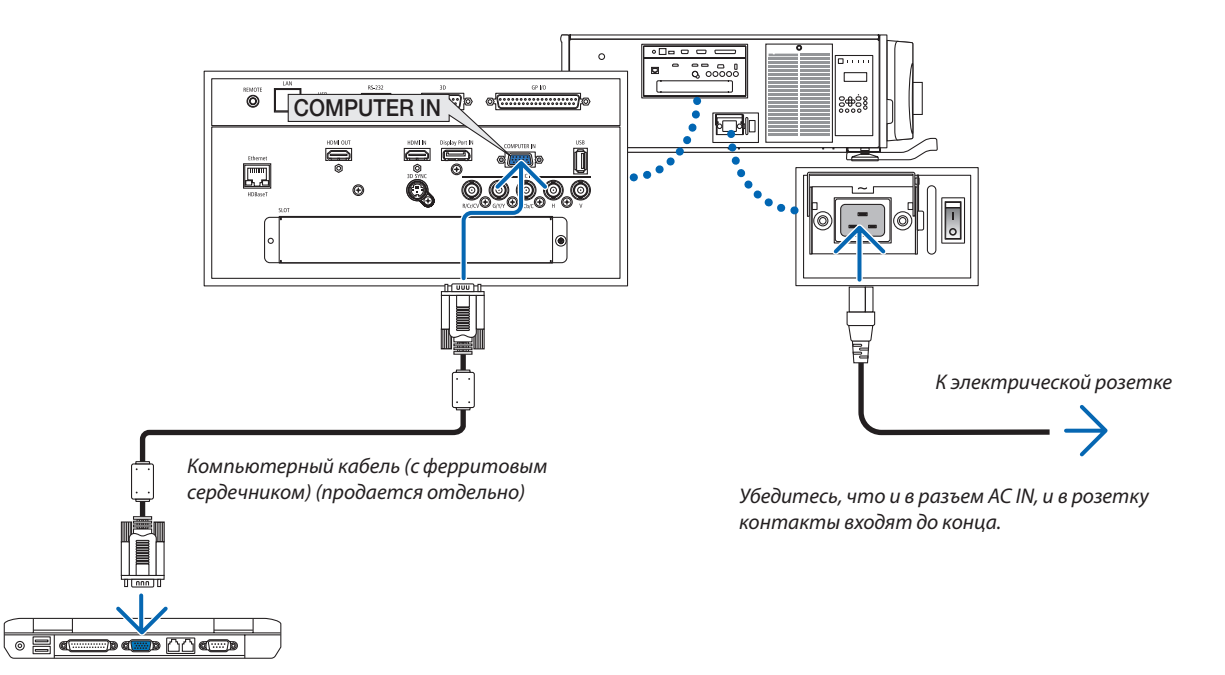

### **ВНИМАНИЕ:**

Части проектора могут в течение некоторого времени нагреваться, если электропитание проектора выключается с помощью кнопки POWER (ПИТАНИЕ) на корпусе проектора или если источник питания переменного тока отключается во время нормальной работы проектора.

Соблюдайте осторожность при поднятии проектора.

### <span id="page-28-0"></span>Использование металлического фиксатора силового кабеля

Для предотвращения случайного отсоединения силового кабеля от разъема AC IN проектора закрепите металлический фиксатор силового кабеля.

## **ВНИМАНИЕ**

Для предотвращения ослабления силового кабеля убедитесь, что все штырьки силового кабеля полностью вставлены в разъем AC IN проектора перед использованием металлического фиксатора силового кабеля. Ослабленный контакт силового кабеля может привести к возгоранию или поражению электрическим током.

### **Закрепление металлического фиксатора силового кабеля**

*1. Раздвиньте и вытащите металлический фиксирующий клапан силового кабеля, который установлен на разъеме AC IN.*

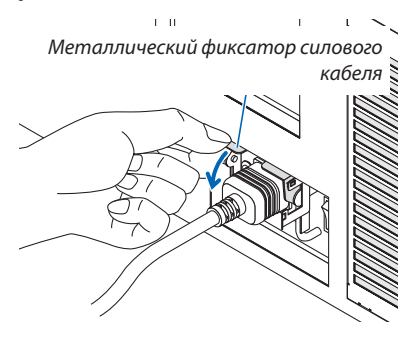

*2. Потяните вниз фиксирующий металлический клапан через силовой кабель, пока фиксирующий метал не войдет в нижний стопор.*

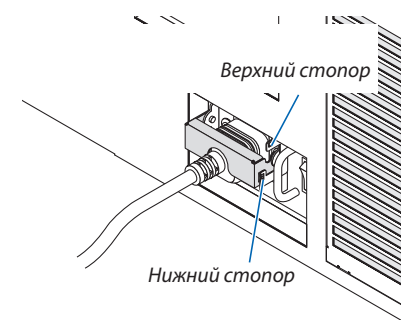

Для освобождения фиксирующего металлического клапана потяните его вверх, пока фиксирующий метал не войдет в верхний стопор.

## <span id="page-29-0"></span>❸ Включение проектора

*ПРИМЕЧАНИЕ:*

• Упроектора есть два переключателя питания: Главный переключатель питания и кнопка POWER (POWER ON и OFF на пульте дистанционного управления)

### **• Включение проектора:**

#### *1. Нажмите главный выключатель питания в положение ВКЛ (I).*

 Проектор перейдет в режим ожидания.

*2. Нажмите кнопку POWER.*

 Проектор будет готов к использованию.

### **• Выключение проектора:**

*1. Нажмите кнопку POWER.*

 Отобразится подтверждающее сообщение.

*2. Нажмите кнопку POWER снова.*

 Проектор перейдет в режим ожидания.

*3. Нажмите главный выключатель питания в положение ВЫКЛ (О).*

 Проектор выключится.

*1. Нажмите главный выключатель питания в положение ВКЛ ( I ).* 

 Индикатор POWER загорится красным.\*

\* Это указывает, что режим ОЖИДАНИЯ находится в настройке [НОРМАЛЬНОЕ].

 (→ стр. *[122](#page-136-0)*, *[175](#page-189-0)*)

• Сигнал зуммера освобождается, когда [УСТАНОВКИ УВЕ*-*ДОМЛЕНИЙ] для [ЗУММЕР] является ВКЛ.

## **ПРЕДУПРЕЖДЕНИЕ**

Проектор производит яркий свет.При включении питания убедитесь, что никто в диапазоне проецирования не смотрит в объектив.

*ПРИМЕЧАНИЕ:* 

• Установка [РЕЖИМ ОЖИДАНИЯ] будет отключена и проектор перейдет в режим *ожидания, когда используется сетевая служба или проектор получает сигнал*  HDBaseT. В спящем режиме вентиляторы в проекторе иногда вращаются с целью защиты внутренних деталей. См. стр. [122](#page-136-0) для получения информации *о спящем режиме.*

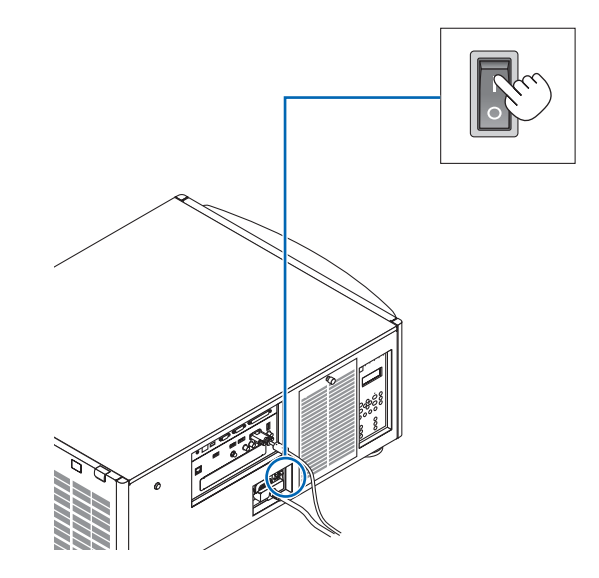

### 2. Проецирование изображения (основная операция)

<span id="page-30-0"></span>*2. Нажмите кнопку (POWER) на корпусе проектора или*  **кнопку POWER ONна пульте дистанционного управле***ния.* 

 Индикатор POWER переключится с постоянного красного света на мигающий синий, и изображение спроецируется на экран.

- При использовании пульта дистанционного управления нажмите кнопку POWER ON.
- • При отсутствии сигнала устройство будет проецировать синий экран (заводские настройки меню по умолчанию).
- • Если изображение размытое, отрегулируйте фокус экрана. ( $\rightarrow$  стр. [24\)](#page-38-0)
- • В условиях темноты нажмите кнопку (свет). Включится подсветка индикаторной панели и лампа СИД на правой стороне проектора. (→ стр. *[7](#page-21-0)*)

ПОДСКАЗКА:

- • Устройство имеет функцию включения питания затвора, которая по*зволят выключить источник света даже в случае подключения к источнику*  питания. (→ *стр. [105](#page-119-0)*)
- Нажатие кнопки не включит устройство, когда индикатор БЛОКИРОВКА мигаеторанжевым цветом. (→ *стр. [28](#page-42-0)*)
- • Когда появится сообщение «ПРОЕКТОР ЗАБЛОКИРОВАН! ВВЕДИТЕ СВОЙ ПАРОЛЬ.», то это означает, что включена функция [БЕЗОПАСНОСТЬ]. ( $\rightarrow$ *стр. [38](#page-52-0)*)

 После включения проектора убедитесь, что компьютер или источник видеосигнала включен.

ПРИМЕЧАНИЕ: Синий экран ([СИНИЙ фон]) отображается, когда нет входного сигнала (заводская настройка меню по умолчанию).

### Выполнение калибровки объектива

• После установки или замены объектива (ниже\*), который продается отдельно, нажмите кнопку КАЛИБРОВКАОБЪЕК-ТИВАна проекторе или удерживайте нажатой кнопкуCTL на пульте дистанционногоуправления, а затемнажмите кнопку INFO/L-CALIB. для выполнения [КАЛИБРОВКИ ОБЪЕКТИВА]. Посредством выполнения операции [КАЛИБРОВКА ОБЪ-ЕКТИВА] калибруется диапазон регулировки масштабирования и фокуса [ПАМ. ОБЪЕКТИВА].

 Если необходимо установить или заменить объектив, свяжитесь с вашим дилером для выполнения этого.

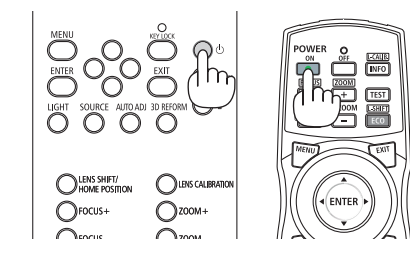

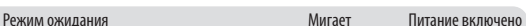

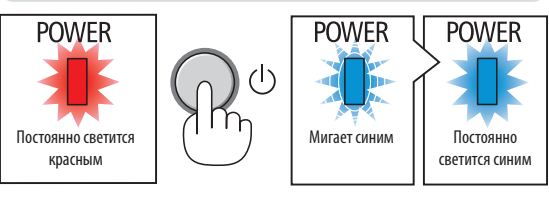

 $(\rightarrow$  стр. [175](#page-189-0))

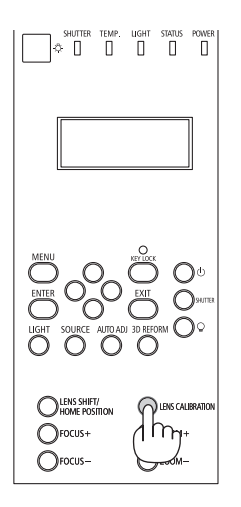

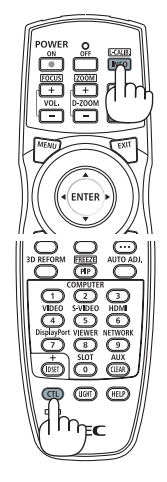

### Примечание об экране запуска (экран выбора языка меню)

После первого включения проектора отображается меню запуска. Из него можно выбрать для меню один из 29 языков.

### Для выбора языка меню выполните следующие действия:

1. Спомощью кнопки Д, V, < или → выберите один из 29 **ЯЗЫКОВ В МЕНЮ.** 

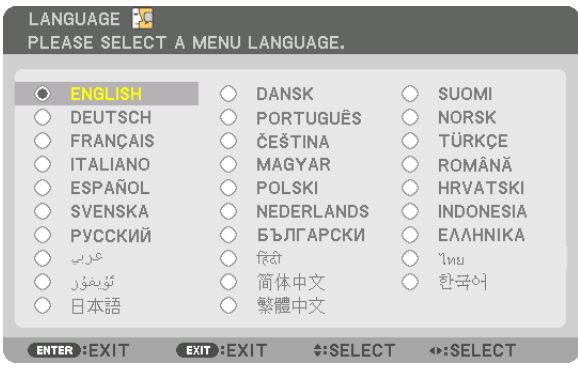

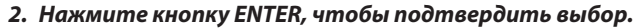

После этого можно перейти к работе с меню. При желании язык меню можно выбрать позже. (→ [ЯЗЫК] на стр. 72 и 101)

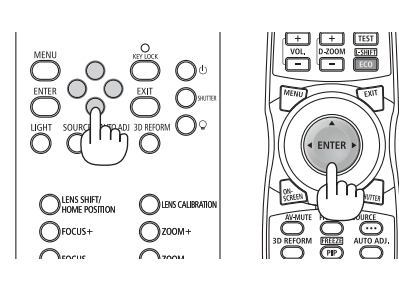

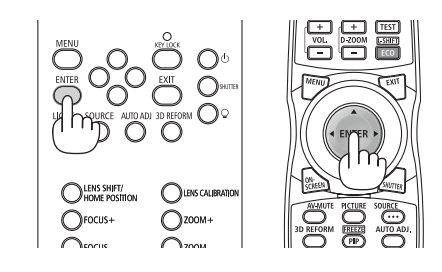

ПРИМЕЧАНИЕ:

- Когда мигает индикатор БЛОКИРОВКА, это означает, что был установлен [БЛОК. ПАНЕЛИ УПРАВЛ.], и нажатие кнопки $\mathcal \odot$ не включит питание устройства. Отпустите [БЛОК. ПАНЕЛИ УПРАВЛ.] ( $\rightarrow$  cmp. 28)
- Пока индикатор POWER мигает синим цветом короткими импульсами, питание нельзя выключить, используя кнопку включения питания. (Пока индикатор РОWER мигает синим цветом длинными импульсами, ВЫКЛ ТАЙМЕР работает и питание выключить нельзя.)

## <span id="page-32-0"></span>❹ Выбор источника сигнала

### Выбор компьютера или источника видеосигнала

ПРИМЕЧАНИЕ: Включите компьютер или другое устройство, передающее видеосигнал, подсоединенное к проектору.

### **Автоматическое обнаружение сигнала**

Нажимайте кнопку SOURCE в течение 1 секунды или дольше. Проектор произведет поиск доступного источника входного сигнала и отобразит его.Источниквходногосигналабудетпереключатьсяследующимобразом:

 $HDMI \rightarrow DisplayPort \rightarrow BNC \rightarrow BNC(CV) \rightarrow BNC(Y/C) \rightarrow KOMTbIOTEP \rightarrow$  $HDBaseT \rightarrow SLOT \rightarrow ...$ 

Кратковременно нажмите эту кнопку, чтобы отобразить экран [ВВОД].

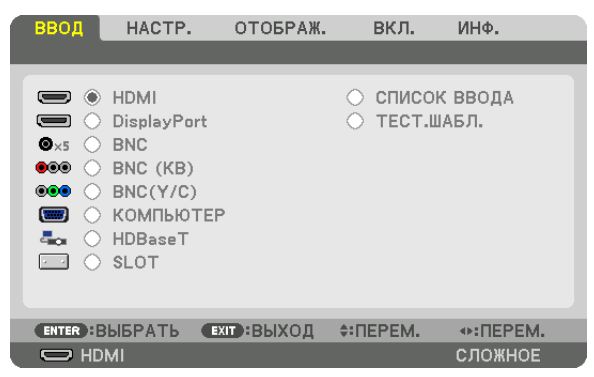

 Нажмите кнопки ▼/▲, чтобывыбрать нужный входной разъем, а затем нажмите кнопку ENTER для переключения входного сигнала. Чтобы убрать отображение меню на экране [ВВОД], нажмите кнопку MENU или EXIT.

ПОДСКАЗКА: Если входной сигнал отсутствует, то вход будет пропущен.

### **Использование пульта дистанционного управления**

Нажмите любую из следующих кнопок, HDMI, DisplayPort, COMPUTER2, VIDEO, S-VIDEO, COMPUTER 1, NETWORK или SLOT.

- Кнопка COMPUTER 2 выбирает разъем входного сигнала BNC.
- Кнопка VIDEO выбирает входную клемму BNC (CV) (композитное видео).
- Кнопка S-VIDEO выбирает входную клемму BNC (Y/C) (S-Video).

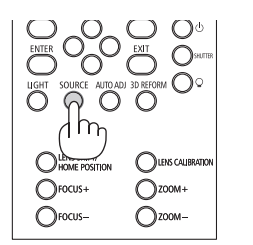

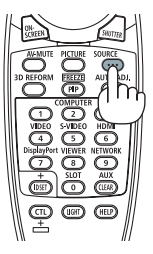

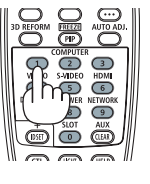

### **Выбор источника по умолчанию**

Вы можете указать какой-либо источник в качестве источника по умолчанию, и он будет отображаться каждый раз при включении проектора.

### *1. Нажмите кнопку MENU.*

 На экране отобразится меню.

- *2. Нажмите кнопку* ▶ **для выбора [ВКЛ.] и нажмите кнопку** ▼ **или кнопку ENTER для выбора [ОСНОВНОЙ].**
- *3. Нажмите кнопку* ▶**, чтобы выбрать [ПАРАМЕТРЫ ИСТОЧНИКА].**
- **4. Четыре раза нажмите кнопку** ▼**, чтобы выбрать [ВЫБОР ФАБ ВВОДА], и нажмите кнопку ENTER.**

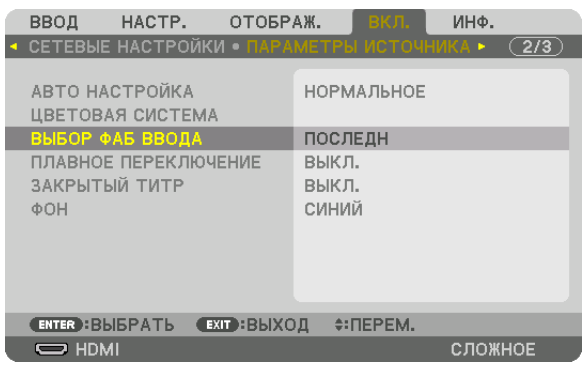

 Отобразится экран [ВЫБОР ФАБ ВВОДА].

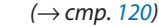

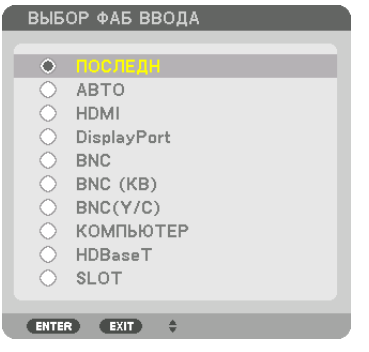

*5. Выберите какой-либо источник в качестве источника по умолчанию и нажмите кнопку ENTER.*

### *6. Нажмите кнопку EXIT три раза, чтобы закрыть меню.*

#### *7. Перезапустите проектор.*

 На экране отобразится изображение от источника, выбранного в шаге 5.

ПРИМЕЧАНИЕ: Даже если включен параметр [ABTO], [HDBaseT] не будет автоматически выбрана. Чтобы установить сеть в качестве источника по умолчанию, выберите [HDBaseT].

#### ПОДСКАЗКА:

- Если проектор находится в режиме ожидания, подача сигнала с компьютера, подключенного к разъему COMPUTER IN, включит проектор и одновременно *начнется проецирование изображения с компьютера.* ([ВЫБОР АВТО ВКЛ. ПИТ.]→ *стр. [123](#page-137-0)*)
- В операционной системе Windows 7 комбинация клавиш Windows и P на клавиатуре позволяет легко и быстро установить внешний дисплей.

## <span id="page-34-0"></span>❺ Регулировка размера и положения изображения

Чтобы настроить размер и положение изображения, используйте рычаг регулятора уровня, рычаг изменения фокусного расстояния/кольцо масштабирования и кольцо фокусировки.

Для упрощения в этой главе чертежи и кабели опущены.

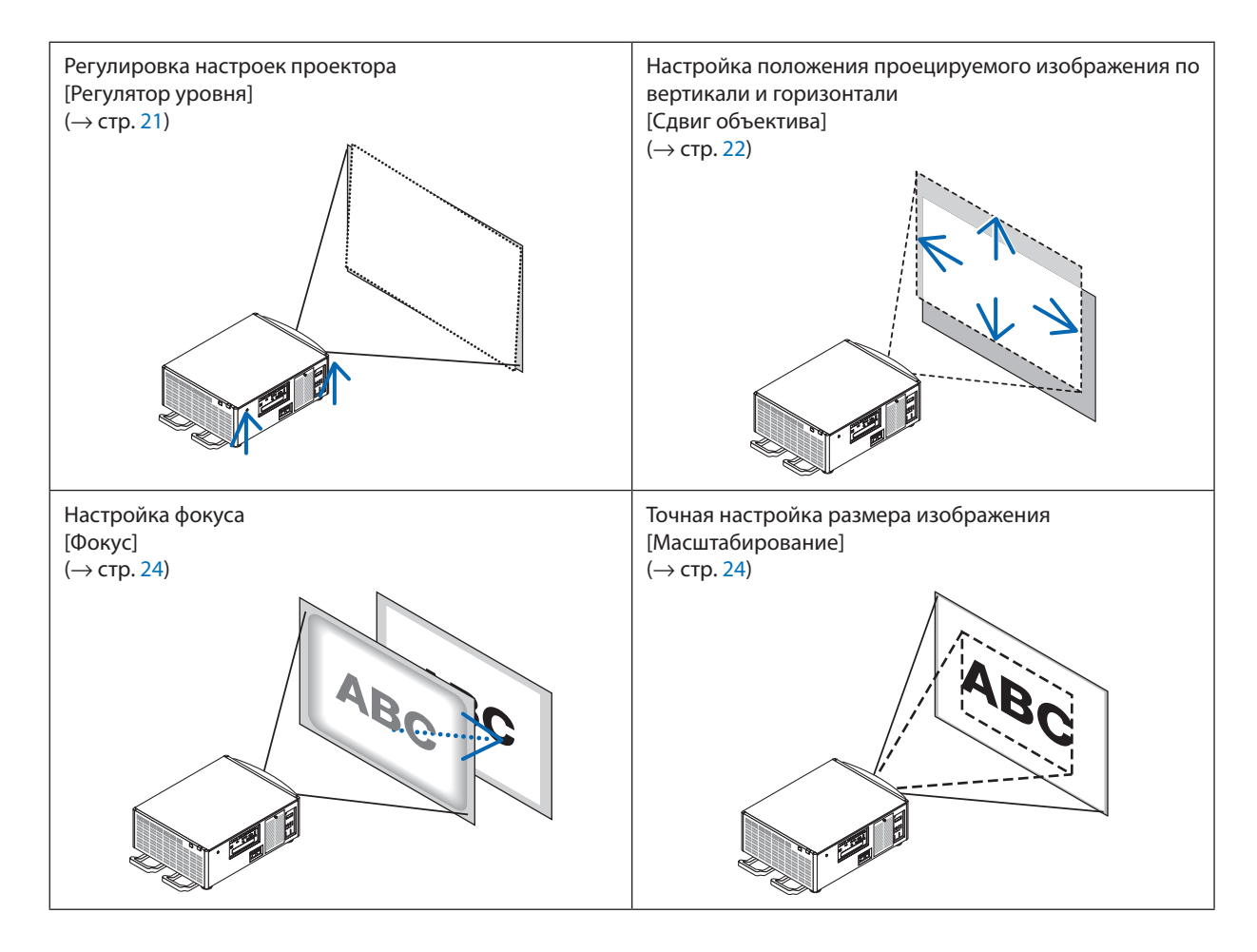

ПОДСКАЗКА:

• Встроенные тестовые шаблоны можно удобно использовать для регулировки размера и положения изображения. (→ стр. [76\)](#page-90-0) Нажатие кнопки ТЕСТ отобразит тестовый шаблон. Кнопка ◀ или ▶ позволяет выбрать один тестовый шаблон. Для закрытия тестового шаблона *поменяйте источник на другой.* 

<span id="page-35-0"></span>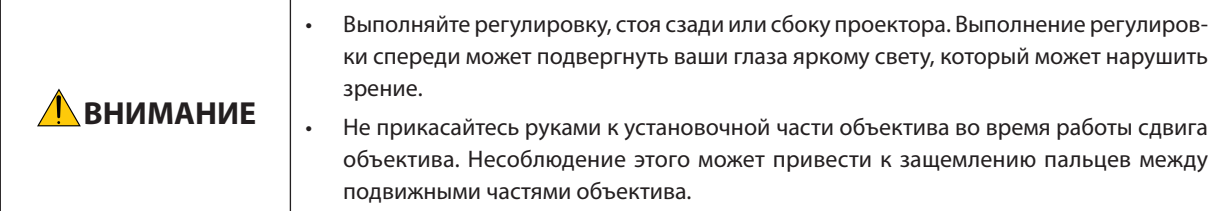

### Регулировка настроек проектора (регуляторы уровня)

Проектор должен быть расположен под прямым углом к экрану, иначе на экране может появится трапецеидальное искажение. Для настройки проектора перпендикулярно экрану при просмотре сбоку используйте регуляторы уровня, оборудованные на каждом углу низа проектора. Максимальная регулируемая длина регулятора уровня составляет 10 мм/0,39 дюйма.

### Пример регулировки

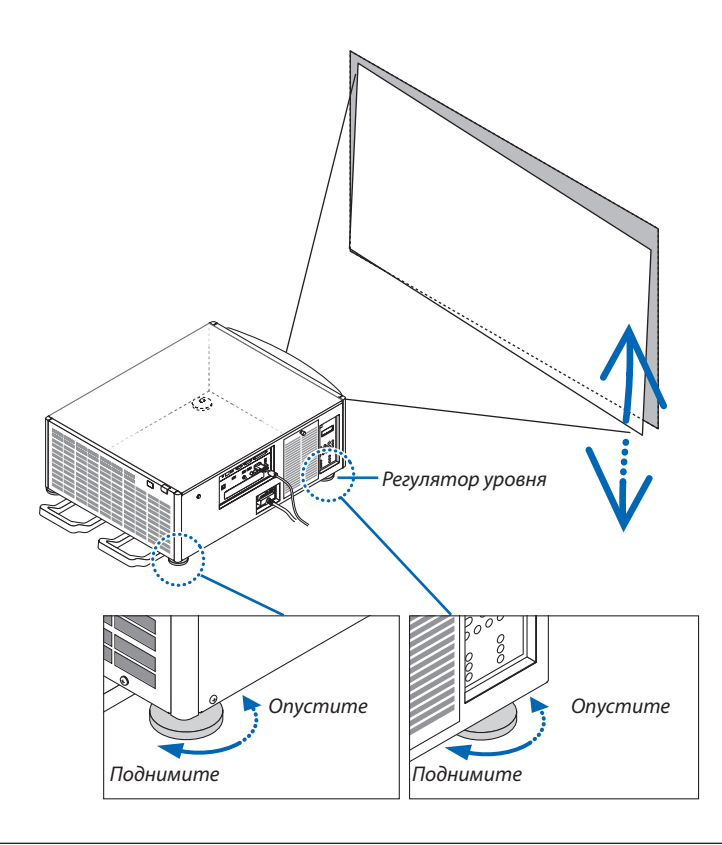

#### ПРИМЕЧАНИЕ:

- Не удлиняйте каждый регулятор уровня более чем на 10 мм/0,39 дюйма. В результате этого принудительного действия регулятор уровня может выйти, что приведет к повреждению проектора.
- Обратите внимание на то, что два передних регулятора уровня должны удлиняться или укорачиваться одновременно. Это же относится и к задним регуляторам, так как в противном случае вес проектора будет распределен на один регулятор уровня и это может привести к его повреждению.
#### Настройка положения проецируемого изображения по вертикали (сдвиг объектива)

ПРИМЕЧАНИЕ:

• Сдвиг объектива до максимума одновременно в двух направлениях вызовет затемнение краев изображения или появление теней.

#### Настройка с помощью кнопок на корпусе

1. Нажмите кнопку LENS SHIFT/HOME POSITION.

Отобразится экран [СДВИГ ОБЪЕКТИВА].

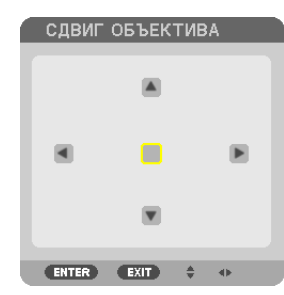

#### 2. Нажмите кнопку  $\P$  ▲ 4 или ▶.

Используйте кнопки VA< > для перемещения проецируемого изображения.

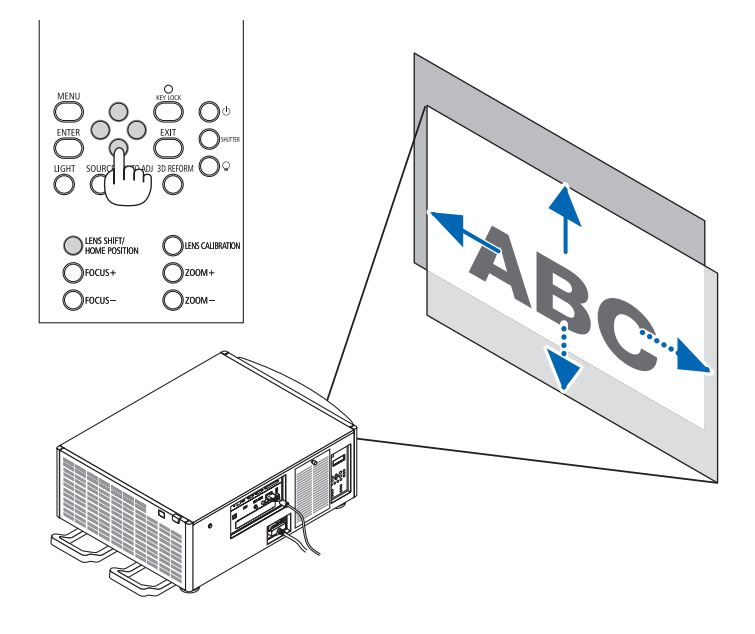

Возврат положения сдвига объектива в исходное положение  $\bullet$ 

Нажмите и удерживайте кнопку LENS SHIFT/HOME POSITION в течение 2 секунд, чтобы вернуть положение сдвига объектива в исходное положение (почти центральное положение)

#### 2. Проецирование изображения (основная операция)

#### **Регулировка с помощью пульта дистанционного управления**

*1. Удерживайте кнопку CTL и нажмите кнопку ECO/L-SHIFT.*

 Отобразится экран [СДВИГ ОБЪЕКТИВА].

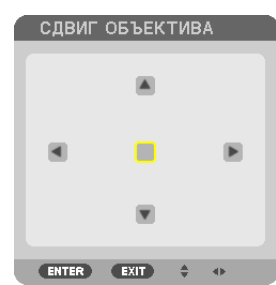

### *2. Нажмите кнопку* ▼▲◀ *или* ▶*.*

 Используйте кнопки ▼▲◀▶ для перемещения проецируемого изображения.

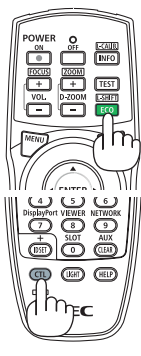

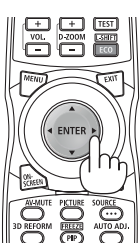

ПОДСКАЗКА:

• Рисунок ниже показывает диапазоны сдвига объектива (режим проецирования: рабочий стол/передний) для объективов NP-9LS08ZM1, NP-9LS12ZM1, NP-9LS13ZM1, NP-9LS16ZM1и NP-9LS20ZM1. Дляобъектива NP-9LS40ZM1см. стр.*[158](#page-172-0).*

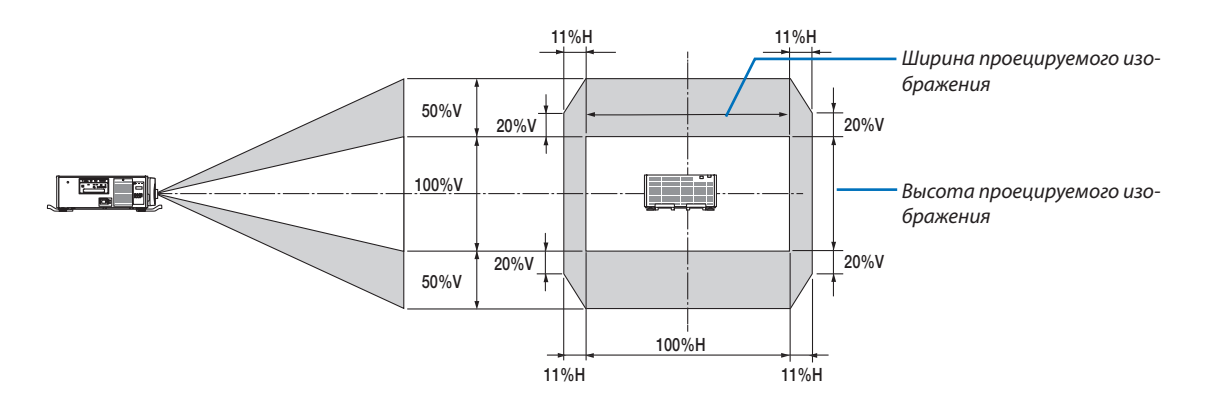

Условные обозначения: V обозначает длину по вертикали (высоту проецируемого изображения), Н обозначает длину по горизонтали (ширину проецируемого изображения).

### Фокус

ПРИМЕЧАНИЕ:

• Для объектива NP-9LS08ZM1 необходимо отрегулировать как центральный, так и периферийный фокус. Используйте кнопки FOCUS +/— для регулировки иентрального фокуса. Если периферийный фокус отключен, свяжитесь с вашим дилером для его регулировки.

#### 1. Нажмите кнопку FOCUS +/-.

. На пульте дистанционного управления нажимая кнопку CTL, нажмите кнопку VOL/FOCUS (+) или (-). Фокус регулируется.

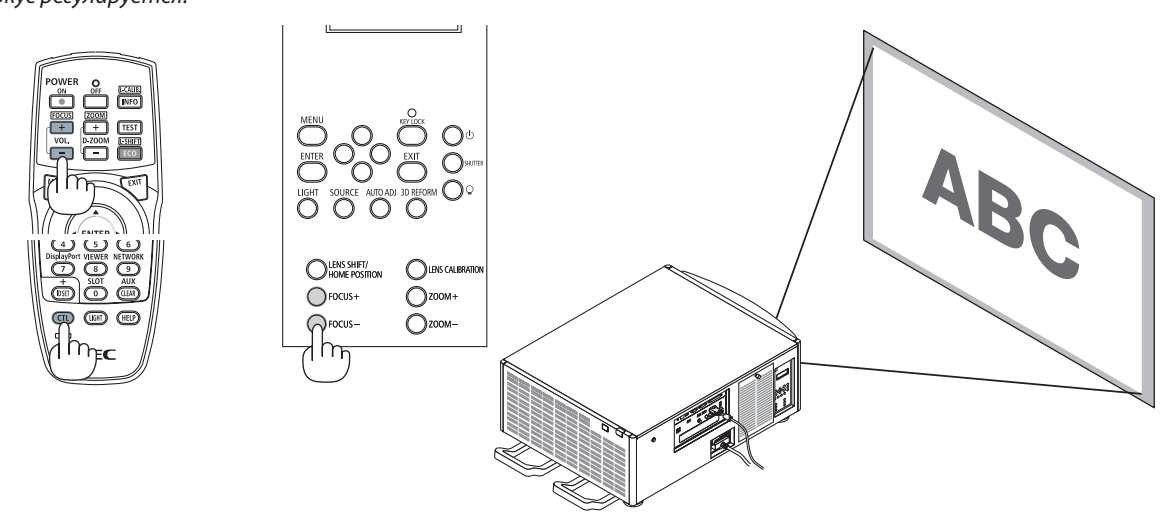

ПОДСКАЗКА: Для получения наилучшего фокуса выполните следующее (для стационарной установки) Подготовка: Прогрейте проектор в течение одного часа.

- 1. Используйте кнопки FOCUS +/- для получения наилучшего фокуса. Если это не удается, подвиньте проектор назад или вперед.
- 2. Выберите [ТЕСТ.ШАБЛ.] в меню и отобразите тестовый шаблон. (→ стр. 76)
	- Вы можете также использовать кнопку ТЕСТ на пульте дистанционного управления для отображения тестового шаблона.
- 3. Продолжайте нажимать на кнопку FOCUS -, пока сетка на текстовом шаблоне станет невидимой.
- 4. Продолжайте нажимать кнопку FOCUS + до получения наилучшего фокуса.

Если вышли за регулировку наилучшей фокусной точки, вернитесь к шагу 3 и повторите процедуры.

#### Масштабирование

#### 1. Нажмите кнопку ZOOM +/-.

• На пульте дистанционного управления, нажимая кнопку СТL, нажмите кнопку D-ZOOM/ZOOM (+) или (-). Масштабирование настраивается.

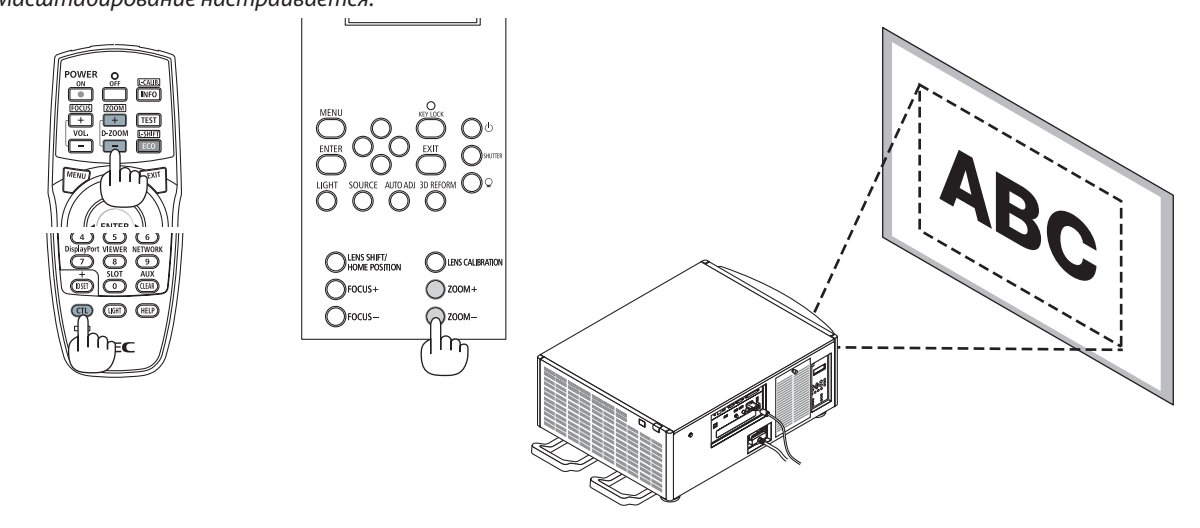

### **6 Автоматическая оптимизация сигнала компьютера**

#### Настройка изображения с помощью автонастройки

Когда проецируется изображения с входного разъема HDMIIN, DisplayPort IN, BNC (аналоговый RGB), COMPUTER IN либо HDBaseT, а край вырезается или качество изображения плохое, эту кнопку можно использовать для автоматической оптимизации изображения на экране.

Нажмите кнопку AUTO ADJ. для выполнения автоматической оптимизации компьютерного изображения.

Эта настройка может понадобиться при первом подключении компьютера к проектору.

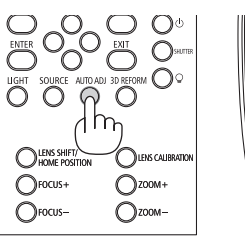

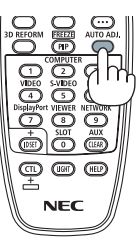

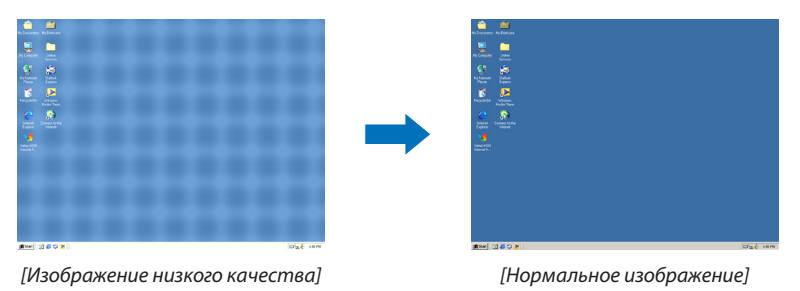

#### **ПРИМЕЧАНИЕ**

Для отображения некоторых сигналов может понадобиться некоторое время, или они могут отображаться некорректно.

Если при помощи автоматической настройки не удается оптимизировать сигнал компьютера, попробуйте настроить параметры [ГОРИЗОНТАЛЬНО], [ВЕРТИКАЛЬНО], [ЧАСЫ] и [ФАЗА] вручную. (→ стр. 84, 85)

### ❼ Выключение проектора

#### **Чтобы выключить проектор:**

*1. Сначала нажмите на кнопку (POWER) на корпусе про***ектора или кнопку POWER OFF на пульте дистанцион***ного управления.* 

 Появится сообщение [ВЫКЛ.ПИТАНИЯ/ВЫУВЕРЕНЫ?/СЕАНС СОКРАЩЕНИЯ ВЫБРОСА CO2 0,000 [g-CO2].

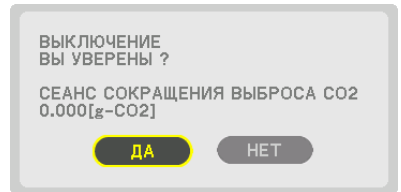

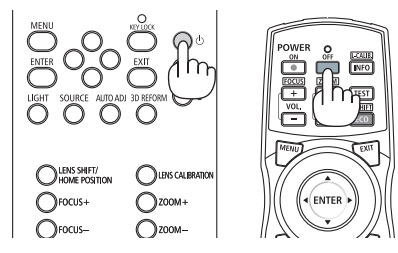

*2. После этого нажмите кнопку ENTER или повторно нажмите кнопку (POWER) или POWER OFF.*

Если проектор находится в РЕЖИМЕ ОЖИДАНИЯ, индикатор POWER загорится красным. (Когда [РЕЖИМ ОЖИДАНИЯ] находится в настройке [НОРМАЛЬНОЕ])

- Перед тем, как индикатор ПИТАНИЕ загорится красным, срабатывает сигнал зуммера, когда [УСТАНОВКИ УВЕ*-*ДОМЛЕНИЙ] для [ЗУММЕР] является ВКЛ.
- *3. Убедитесь, что проектор находится в РЕЖИМЕ ОЖИ-ДАНИЯ, затем выключите главный переключатель питания (*○ *OFF)*

Индикатор POWER погаснет и главное питание выключится.

• Покаиндикатор POWERмигаетсинимцветомкороткими импульсами, питание выключить нельзя.

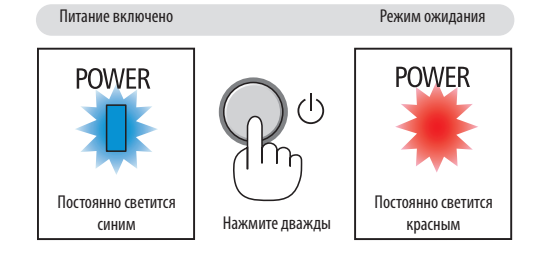

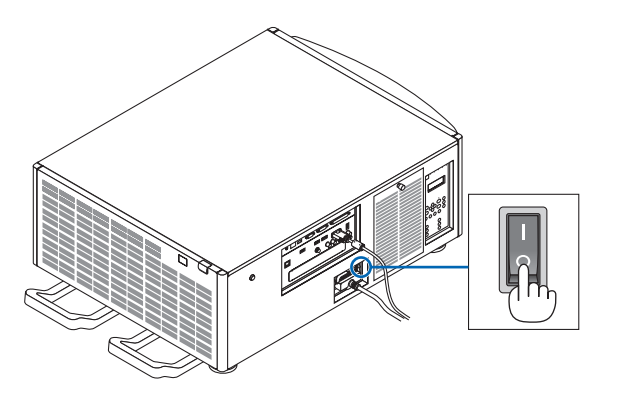

### **BHИМАНИЕ:**

Части проекторамогут временно перегреваться, если электропитание проектора выключается с помощью главного переключатель питания, или если источник питания переменного тока отключается во время нормальной работы проектора, или во время работы вентилятора охлаждения. Обращайтесь осторожно.

#### ПРИМЕЧАНИЕ:

- Не отключайте кабель питания от проектора или от сети питания во время проецирования изображения. Это может повредить разъем ACIN проектора или контакт вилки. Чтобы отключить подачу питания сети переменного тока на включенный проектор, используйте переключатель главного питания, удлинитель с переключателем или прерывателем.
- Не выключайте переключатель главного питания и не отсоединяйте подачу питания переменного тока в течение 10 секунд, выполняя настройки или изменения установки и закрывая меню. В противном случае результаты коррекции и настройки могут быть потеряны.

# 3. Полезные функции

### ❶ Остановка проецирования

#### **1. Нажмите кнопку SHUTTERна проекторе или пульте дистанцион***ного управления.*

 Источник света выключится, и подсветка проектора временно погаснет. Индикатор SHUTTER (ЗАТВОР) загорится зеленым.

Нажмите кнопку еще раз, и проецирование возобновиться. Индикатор SHUTTER (ЗАТВОР) погаснет.

 Вы можете настроить постепенное усиление или затемнение проекционного света.

На проекторе На пульте дистан*-*

Индикатор SHUTTER (ЗАТВОР)

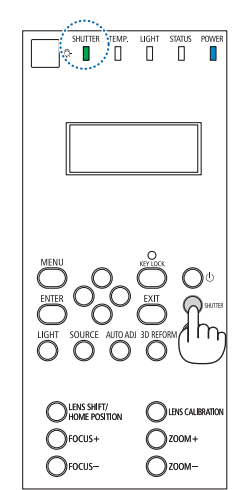

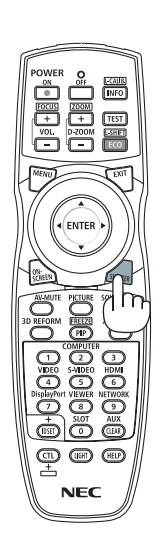

ционного управления

### ❷ Выключение источника света

#### $1$   $\,$  Нажмите $\,$ кнопку (источник света) на проекторе.

Удерживайте кнопку в течение трех секунд при включенном питании для прямого отключения источника света (охлаждающий вентилятор также остановится). Индикатор LIGHT (СВЕТ) погаснет.

Если кнопку (источник света)  $\mathcal Q$  удерживать нажатой в течение трех секунд еще раз, индикатор LIGHT (СВЕТ) начнет мигать зеленым.

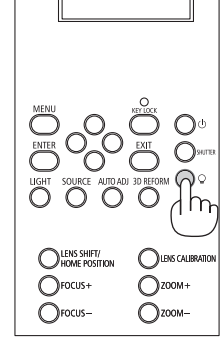

Индикатор LIGHT (СВЕТ)

T

湄

### ❸ Блокировка проектора для его невозможной эксплуатации

**1 Нажмите кнопку KEY LOCK (БЛОКИРОВКА) в течение 1 секунды на** *проекторе.*

 Индикатор KEY LOCK (БЛОКИРОВКА) загорится оранжевым, и кнопки управления проектором будут заблокированы.

• Нажмите кнопку KEY LOCK (БЛОКИРОВКА) в течение одной секунды еще раз для выключения индикатора KEY LOCK и разблокировки кнопок.

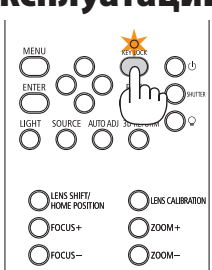

ПОДСКАЗКА:

- При включении [БЛОК. ПАНЕЛИ УПРАВЛ.] в нижнем правом углу экрана меню появится пиктограмма « $\blacksquare$ ».
- Проектором еще возможно управлять, используя пульт дистанционного управления, даже когда кнопки на устройстве заблокированы.

### ❹ Приглушение изображения (AV Mute)

Нажмите кнопку AV-MUTE, чтобы выключить изображение на короткое время. Нажмите снова для восстановления изображения.

#### ПОДСКАЗКА:

• Изображение исчезнет, но не отображение меню.

### ❺ Выключение экранного меню (отключение экранного звука)

При нажатии на кнопкуON-SCREENна пульте дистанционного управления будет скрыто экранное меню, отображение источника и прочие сообщения. Нажмите снова, чтобы их восстановить.

#### ПОДСКАЗКА:

- Чтобы подтвердить, что отключение экранного звука включено, нажмите кнопку MENU. Если экранное меню не отображается, даже если нажимается кнопка MENU, это означает, что отключение экранного звука включено.
- Отключение экранного звука поддерживается, даже когда проектор выключен,
- Удерживая нажатой кнопку MENU по крайней мере 10 секунд, отключение экранного звука выключится.

### ❻ Задержка изображения

Удерживайте кнопку CTL и нажмите кнопку PIP/FREEZE для выполнения задержки изображения. Повторное нажатие возобновит движение.

ПРИМЕЧАНИЕ: Изображение зафиксировано, но воспроизведение исходного видео продолжается.

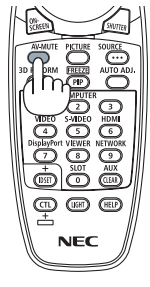

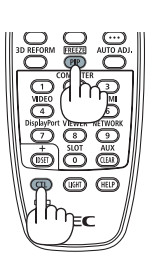

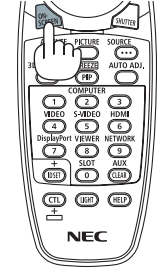

## ❼ Увеличение изображения

Увеличение картинки возможно до четырехкратного размера.

#### *ПРИМЕЧАНИЕ:*

• В зависимости от входного сигнала максимальное увеличение может быть меньше четырех раз или функционирование может быть ограничено.

Чтобы увеличить картинку:

*1. Нажмите кнопку D-ZOOM (+), чтобы увеличить изображение.*

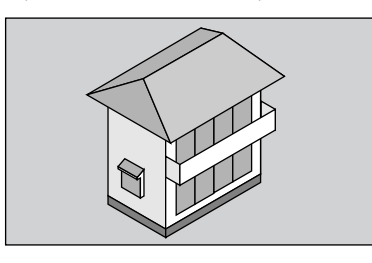

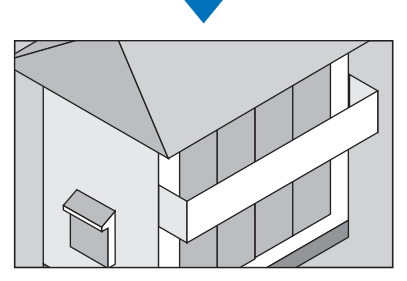

#### *2. Нажмите кнопку* ▲▼◀▶*.*

 Область увеличенного изображения будет перемещаться

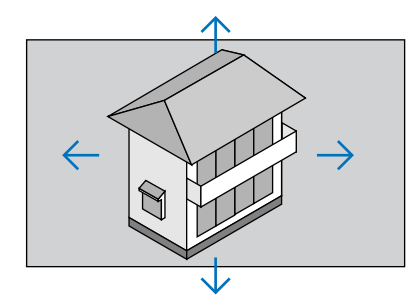

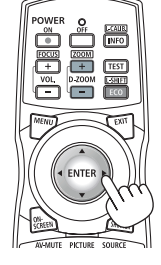

#### *3. Нажмите кнопку D-ZOOM (−).*

 При каждом нажатии кнопки D-ZOOM (−) изображение будет уменьшаться.

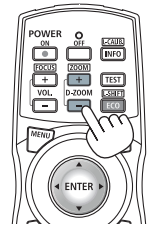

#### *ПРИМЕЧАНИЕ:*

- Изображение будет увеличено или уменьшено в центре экрана.
- Отображение меню отменит текущее увеличение.

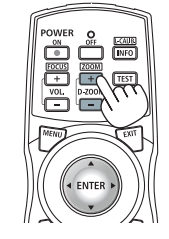

## ❽ Изменение РЕЖИМА ИСТОЧНИКА СВЕТА/Проверка энергосберегающего эффекта при использовании РЕЖИМА ИСТОЧНИКА СВЕТА [РЕЖИМ ИСТОЧНИКА СВЕТА]

Привыборе[ЭКО1]или[ЭКО2]вменю[РЕЖИМИСТОЧНИКАСВЕТА]шумпроектора сокращаетсяза счет сниженияяркости источника света. Посредством экономии потребления энергии могут быть снижены выбросы СО<sub>2</sub> из этого проектора.

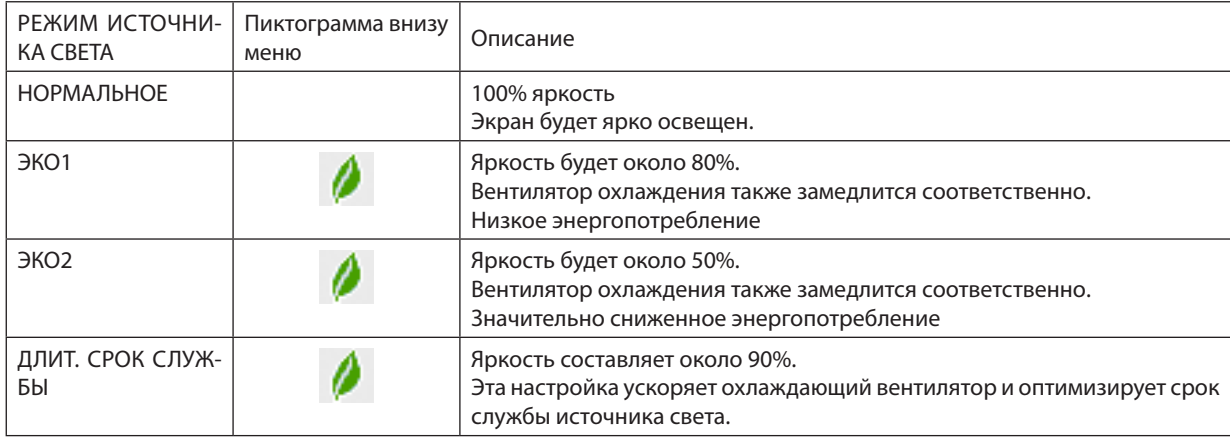

Когда яркость снижена, скорость вентилятора охлаждения будет снижена соответственно.

Чтобы включить [РЕЖИМ ИСТОЧНИКА СВЕТА], выполните следующее:

#### *1. Нажмите кнопку LIGHT на корпусе.*

• Альтернативно нажмите кнопку ECO/L-SHIFT на пульте дистанционного управления.

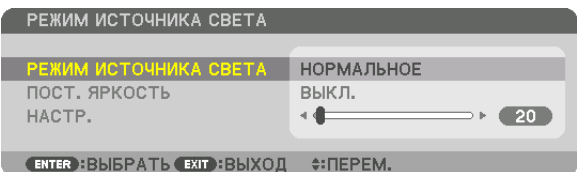

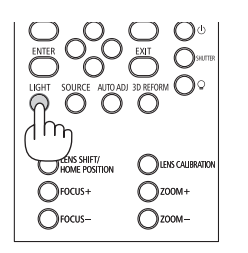

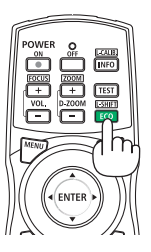

 Отобразится экран [РЕЖИМ ИСТОЧНИКА СВЕТА].

#### *2. Нажмите кнопку ENTER.*

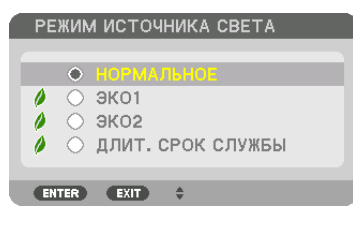

 Отобразится экран выбора [РЕЖИМ ИСТОЧНИКА СВЕТА].

#### *3. Используйте кнопки* ▼▲*, чтобы сделать выбор, и нажмите кнопку ENTER.*

 Дисплей вернется к экрану [РЕЖИМ ИСТОЧНИКА СВЕТА], и выбранная опция будет применена.

 Нажмите кнопку MENU, чтобы вернуться к исходному экрану.

#### *ПРИМЕЧАНИЕ:*

- [РЕЖИМ ИСТОЧНИКА СВЕТА] можно изменять через меню. Выберите [ВКЛ.]  $\rightarrow$  [УСТАНОВКА]  $\rightarrow$  [РЕЖИМ ИСТОЧНИКА СВЕТА]  $\rightarrow$  [РЕЖИМ ИСТОЧНИКА СВЕТА].
- Наработку светового модуля можно проверить в меню [ВРЕМЯ ИСПОЛЬЗОВАНИЯ]. Выберите [ИНФ.]  $\rightarrow$  [ВРЕМЯ ИСПОЛЬЗОВАНИЯ].
- По истечении 1 минуты, после того как на экране проектора отобразится заставка синего или черного цвета или логотип, [РЕЖИМ ИСТОЧНИКА СВЕТА] автоматически переключится в положение [ЭКО]. При автоматической настройке на [ЭКО] проектор автоматически возвратится к предыдущей на*стройке, когда он обнаружит входной сигнал.*
- Если в режиме [НОРМАЛЬНОЕ] проектор перегреется, может произойти случай, в котором проектор автоматически снизит яркость в качестве защитной функции. Это называется «Принудительный ЭКО РЕЖИМ». Когда проектор находится в режиме «Принудительный ЭКО РЕЖИМ», яркость изображения немного уменьшается, а индикатор TEMP. горит оранжевым цветом. В это же время в правом нижнем углу экрана отобразится символ термометра [  $\,$  ]. После того как проектор остынет до нормальной температуры, «Принудительный ЭКО РЕЖИМ» выключится и [РЕЖИМ ИСТОЧНИКА СВЕТА] вернется в режим [НОРМАЛЬНОЕ].

#### Проверка энергосберегающего эффекта [ИЗМЕРЕНИЕ СО2]

Данная функция демонстрирует энергосберегающий эффект, выраженный в уменьшении выбросов CO<sub>2</sub> (кг), когда [РЕЖИМ ИСТОЧНИКА СВЕТА] проектора работает или в режиме [ЭКО1], [ЭКО2] или [ДЛИТ. СРОК СЛУЖБЫ]. Эта функция называется [ИЗМЕРЕНИЕ CO2].

Возможны два сообщения: [УГЛЕРОДОСБЕРЕЖЕНИЕ] и [СЕАНС СОКРАЩЕНИЯ ВЫБРОСА CO2]. Сообщение [УГЛЕРОДОС-БЕРЕЖЕНИЕ] показывает общее значение уменьшения выброса CO<sub>2</sub> с начала эксплуатации до настоящего времени. Вы можете проверить данные, выбрав пункт [ВРЕМЯ ИСПОЛЬЗОВАНИЯ] в разделе [ИНФ.] меню. (→ стр. [125](#page-139-0))

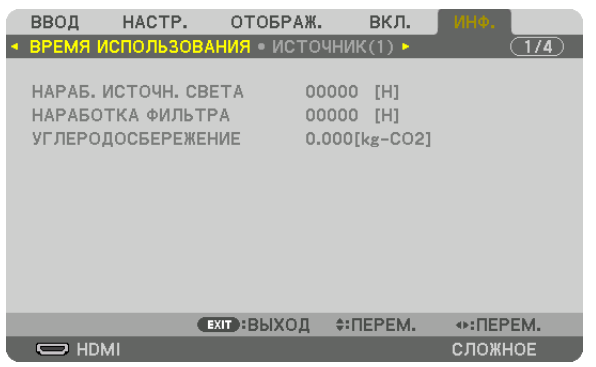

Сообщение [СЕАНС СОКРАЩЕНИЯ ВЫБРОСА СО2] показывает количество уменьшения выброса СО<sub>2</sub> с момента переключения в РЕЖИМ ИСТОЧНИКА СВЕТА сразу после включения и выключения. Сообщение [СЕАНС СОКРАЩЕНИЯ ВЫ-БРОСА CO2] появится в диалоговом окне [ВЫКЛЮЧЕНИЕ/ ВЫ УВЕРЕНЫ?] во время выключения.

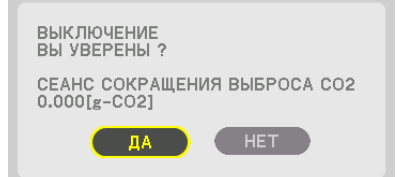

#### ПОДСКАЗКА:

- Нижеуказанная формула используется для расчета величины уменьшения выброса CO<sub>2</sub>. Величина уменьшения выброса CO<sub>2</sub> = (потребляемая мощность в РЕЖИМЕ ИСТОЧНИКА СВЕТА[НОРМАЛЬНОЕ] – Потребляемая мощность при текущей настройке) × коэффициент преобразования CO<sub>2</sub>.\* Настройка [РЕЖИМ ИСТОЧНИКА СВЕТА], [ЭКО1], [ЭКО2], или [ДЛИТ. СРОК СЛУЖБЫ] увеличивает снижение выбросов CO<sub>2</sub>.
	- \* Расчет величины уменьшениявыбросаCO*<sup>2</sup>* базируетсянапубликации OECD «CO*<sup>2</sup>* Emissions from FuelCombustion,2008Edition»(Выбросы CO2присжигании топлива, издание 2008 года).
- [УГЛЕРОДОСБЕРЕЖЕНИЕ] рассчитывается на основе записей, производимых с 15-минутным интервалом.
- Эта формула не будет применяться к расходу энергии, которая потребляется в любом случае: и когда [РЕЖИМ ИСТОЧНИКА СВЕТА] включен, и когда он вы*ключен.*

### ❾ Коррекция горизонтальных и вертикальных трапецеидальных искажений [УГЛОВАЯ КОРРЕКЦИЯ]

Используйте функцию [УГЛОВАЯ КОРРЕКЦИЯ] для коррекции трапецеидального искажения, чтобы путем уменьшения и увеличения верхней, нижней, левой или правой сторон экрана добиться правильной прямоугольной формы проецируемого изображения.

- *1. Нажмите и удерживайте кнопку 3D REFORM не менее 2 секунд, чтобы сбросить текущие настройки.* Текущие настройки для [ГЕОМЕТР. КОРРЕКЦИЯ] будут удалены.
- **2. Спроецируйте изображение так, чтобы экран был меньше области растрового изображения.**

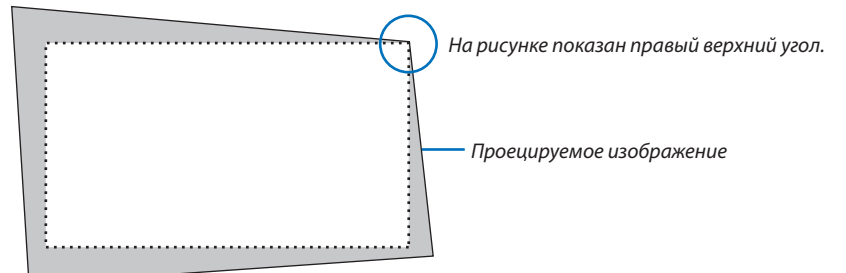

*3. Захватите один из углов изображения и совместите угол изображения с углом экрана.*

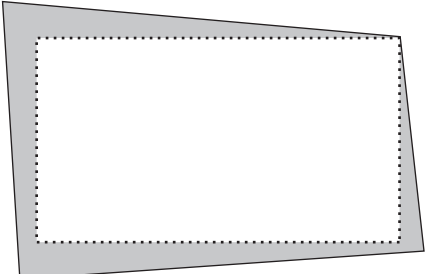

*4. Нажмите кнопку 3D REFORM.*

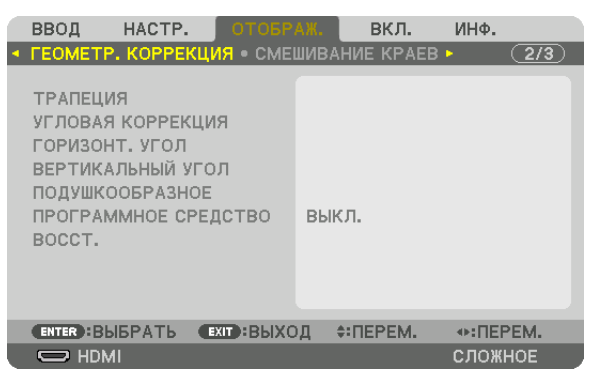

 Отобразите экран [ГЕОМЕТР. КОРРЕКЦИЯ] экранного меню.

*5. Нажмите кнопку* ▼**, чтобы выровнять настройку [УГЛОВАЯ КОРРЕКЦИЯ], а затем нажмите кнопку ENTER.**

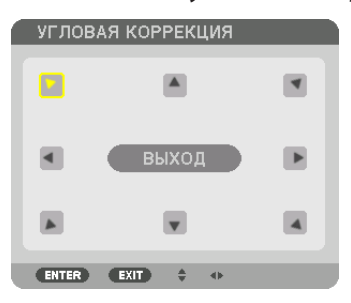

Рисунок показывает выбор верхней левой пиктограммы ( $\blacktriangledown$ ).

 Экран переключится на экран [УГЛОВАЯ КОРРЕКЦИЯ].

#### *ПРИМЕЧАНИЕ:*

- Когда была настроена функция [ГЕОМЕТР. КОРРЕКЦИЯ], отличная от [УГЛОВАЯ КОРРЕКЦИЯ], экран [УГЛОВАЯ КОРРЕКЦИЯ] не будет отображаться. Когда экран не отображается, либо нажмите кнопку 3D REFORM в течение 2 или более секунд, либо запустите [ВОССТ.] в [ГЕОМЕТР. КОРРЕКЦИЯ], чтобы удалить значение настройки для [ГЕОМЕТР. КОРРЕКЦИЯ].
- *6. Используйте кнопку* ▲▼◀▶*, чтобы выбрать один значок (*▲*), который указывает направление, в котором*  **нужно переместить рамку проецируемого изображения.**
- *7. Нажмите кнопку ENTER.*
- *8. При помощи кнопки* ▲▼◀▶ **переместите рамку проецируемого изображения, как показано в примере.**

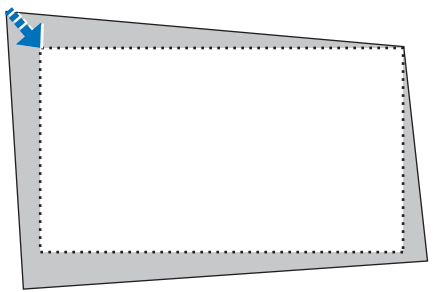

- *9. Нажмите кнопку ENTER.*
- *10.С помощью кнопки* ▲▼◀▶ *выберите другой значок, который указывает в направлении.*

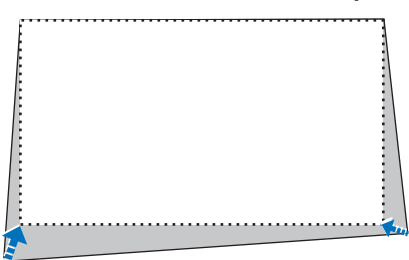

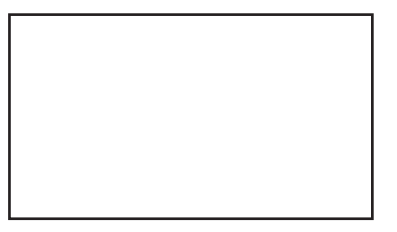

- *11***. Повторите шаги от 7 до 10, чтобы завершить регулировку угловой коррекции.**
- *12***. На экране [УГЛОВАЯ КОРРЕКЦИЯ] выберите [ВЫХОД] или нажмите кнопку EXIT на пульте дистанционного** *управления.*

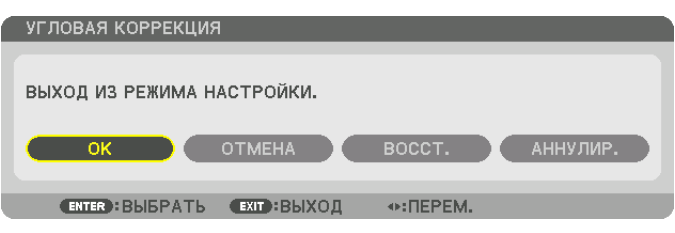

 Отобразится экран подтверждения действия.

#### *13.Нажмите кнопку* ◀ *или* ▶**, чтобы выбрать [OK], и нажмите кнопку ENTER.**

 Это действие завершает настройку параметра [УГЛОВАЯ КОРРЕКЦИЯ].

• Вернувшись к экрану [УГЛОВАЯ КОРРЕКЦИЯ], выберите [ОТМЕНА] и нажмите кнопку ENTER.

#### *ПРИМЕЧАНИЕ:*

- Даже при включенном проекторе применяются последние использованные значения коррекции.
- Выполните одно из следующих действий, чтобы очистить значение настройки [УГЛОВАЯ КОРРЕКЦИЯ].
	- В Шаге 12 выберите [ВОССТ.], а затем нажмите кнопку ENTER.
	- Нажмите кнопку 3D REFORM в течение 2 или более секунд.
	- Запустите [ОТОБРАЖ.]  $\rightarrow$  [ГЕОМЕТР. КОРРЕКЦИЯ]  $\rightarrow$  [ВОССТ.] в экранном меню.
- • Выполнение коррекции при помощи функции УГЛОВАЯ КОРРЕКЦИЯ выполняется электронным способом, в результате чего изображение может стать *слегка размытым.*

### ❿ Предотвращение несанкционированного использования проектора [БЕЗОПАСНОСТЬ]

Для проектора с помощью меню можно установить пароль, чтобыизбежать несанкционированныйдоступ. Если пароль установлен, при включении проектора будет открываться окно для ввода пароля. Проецирование изображения будет возможным только после ввода верного пароля.

• Настройка [БЕЗОПАСНОСТЬ] не сбрасывается командой меню [ВОССТ.].

#### **Чтобы включить функцию безопасности:**

#### *1. Нажмите кнопку MENU.*

 На экране отобразится меню.

- *2. Дважды нажмите кнопку* ▶ **для выбора [ВКЛ.] и нажмите кнопку** ▼ **или кнопку ENTER для выбора [МЕНЮ].**
- *3. Нажмите кнопку* ▶**, чтобы выбрать [УПРАВЛЕНИЕ].**
- *4. Нажмите кнопку* ▼ **три раза, чтобы выбрать [БЕЗОПАСНОСТЬ], и нажмите кнопку ENTER.**

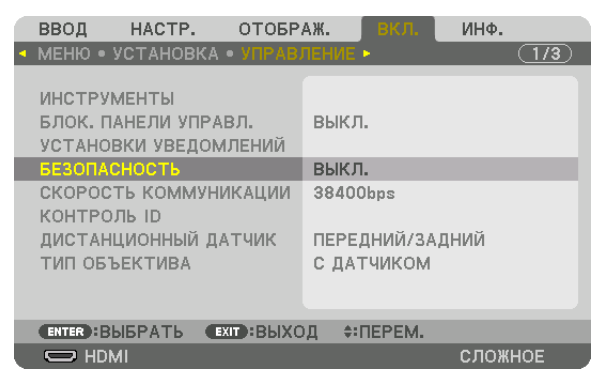

 На экране отобразится меню ВЫКЛ./ВКЛ.

*5. Нажмите кнопку* ▼**, чтобы выбрать [ВКЛ.], и нажмите кнопку ENTER.**

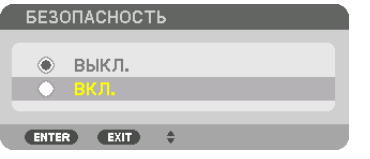

 Отобразиться окно [ПАРОЛЬ БЕЗОПАСНОСТИ].

### **6. Введите комбинацию из четырех кнопок** ▲▼◀▶*, а затем нажмите кнопку ENTER.*

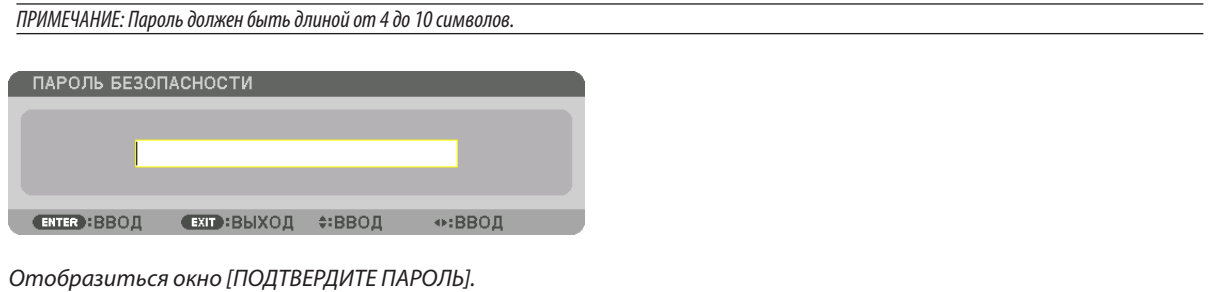

ПРИМЕЧАНИЕ: Запишите свой пароль и храните его в безопасном месте.

7. С помощью кнопок ▲▼ ◆ введите ту же комбинацию символов и нажмите кнопку ENTER.

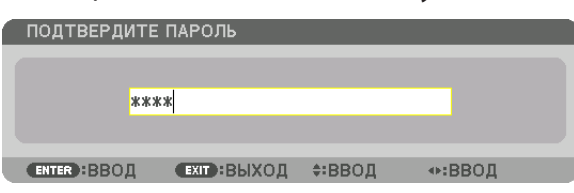

Отобразится экран подтверждения действия.

8. Выберите [YES] (ДА) и нажмите кнопку ENTER.

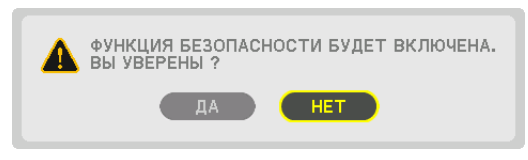

Функция БЕЗОПАСНОСТЬ включена.

#### Чтобы включить проектор, когда функция [БЕЗОПАСНОСТЬ] включена:

### 1. Нажмите кнопку $\circledcirc$ .

• При использовании пульта дистанционного управления нажмите кнопку POWER ON.

Проектор включится, и появится сообщение, что доступ к проектору заблокирован.

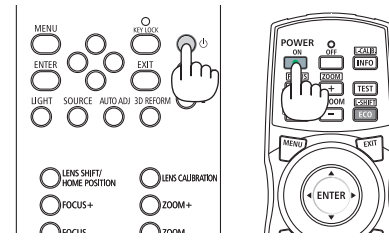

#### 2. Нажмите кнопку MENU.

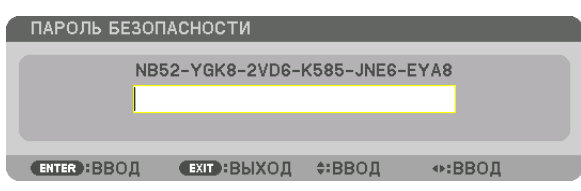

3. Введите верный пароль и нажмите кнопку ENTER. Проектор может показывать изображение.

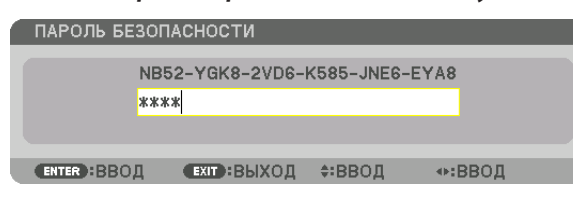

ПРИМЕЧАНИЕ: Режим с выключенной функцией безопасности поддерживается, пока не выключен основной переключатель или проектор не отключен от сети.

#### **Чтобы отключить функцию БЕЗОПАСНОСТЬ:**

#### *1. Нажмите кнопку MENU.*

 На экране отобразится меню.

**2. Выберите [ВКЛ.]** → **[УПРАВЛЕНИЕ]** → **[БЕЗОПАСНОСТЬ] и нажмите кнопку ENTER.**

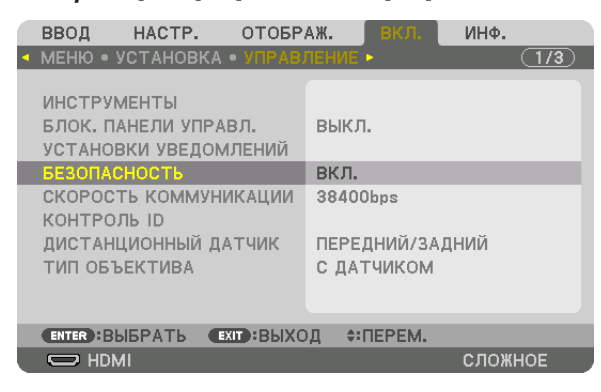

 На экране отобразится меню ВЫКЛ./ВКЛ.

#### **3. Выберите [ВЫКЛ.] и нажмите кнопку ENTER.**

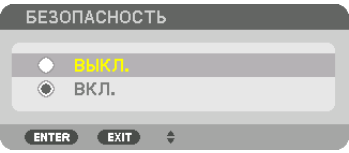

 Отобразиться окно ПАРОЛЬ БЕЗОПАСНОСТИ.

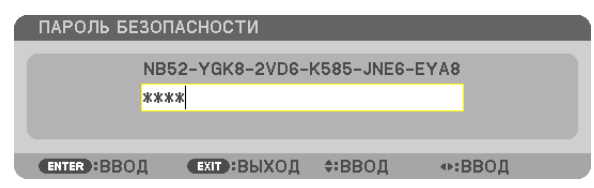

#### *4. Введите пароль и нажмите кнопку ENTER.*

 После ввода правильного пароля функция БЕЗОПАСНОСТЬ будет отключена.

ПРИМЕЧАНИЕ: Если вызабыли пароль, обратитесь за помощью к дилеру. Ваш дилер предоставит информацию о пароле в обмен на ваш код запроса. Код запроса отображается в окне Подтверждения пароля. В данном примере кодом запроса является [NB52-YGK8-2VD6-K585-JNE6-EYA8].

### <span id="page-54-0"></span>⓫ Проецирование 3D-видео

Данный проектор поддерживает стереоочки DLP и 3D-излучатель.

### **ВНИМАНИЕ**

#### **Правила техники безопасности**

Перед использованием обязательно прочтите все правила техники безопасности, которые могут быть указаны в руководствах по эксплуатации, которые прилагаются к 3D-очкам и программному обеспечению для 3D-видео (Bluray проигрыватель, игры, файлы компьютерной анимации и т. д.).

Пожалуйста, обратите внимание на следующее, чтобы избежать неблагоприятных последствий для здоровья.

- Не используйте 3D-очки для целей, отличных от просмотра 3D-видео.
- • Пожалуйста, оставайтесь на расстоянии по крайней мере 2 м от экрана при просмотре видео. Просмотр видео слишком близко к экрану увеличит утомление глаз.
- • Пожалуйста, не смотрите видео непрерывно длительное время.Пожалуйста, делайте 15-минутный перерыв после каждого часа просмотра.
- • Пожалуйста, проконсультируйтесь с врачом перед просмотром, если вы или кто-либо из членов вашей семьи в прошлом страдал от судорог, вызванных чувствительностью к свету.
- • Пожалуйста, немедленно прекратите просмотр и отдохните, когда вы чувствуете себя физически нездоровым во время просмотра (рвота, головокружение, тошнота, головная боль, боль в глазах, ухудшение зрения, судороги и онемения в конечностях и т.д.). Пожалуйста, проконсультируйтесь с врачом, если симптомы сохраняются.
- • Пожалуйста, смотрите 3D-видео непосредственно напротив экрана. Просмотр 3D-видео под углом со стороны может привести к физической усталости и усталости глаз.

#### Процедура просмотра 3D-видео с помощью данного проектора

#### **Подготовка 3D-очков и 3D-излучателя**

Используйте 3D-очки с системой активного затвора, соответствующие VESA.

Рекомендуется использование очков типа RF, производимых Xpand

- 3D-очки: Xpand X105-RF
- • 3D-излучатель: Xpand AD025-RF-X1

#### *1. Подключите видеоустройство к проектору.*

*2. Включите проектор.*

#### **3. Запустите программное обеспечение 3D-видео и спроецируйте изображение, используя проектор.**

 Данная функция по умолчанию установлена на [АВТО] на заводе. Если 3D-видео не проецируется, это может быть вызвано отсутствием сигнала 3D или тем, что проектор не может обнаружить сигнал 3D. В этом случае выберите формат вручную.

#### *4. Выберите формат 3D-видео.*

(1) Нажмите кнопку MENU.

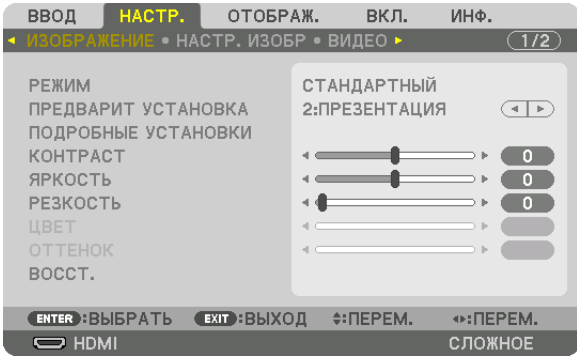

#### На экране отобразится меню.

(2) Нажмите кнопку ▶, выберите [НАСТР.], а затем нажмите ENTER. [ИЗОБРАЖЕНИЕ] будет выделено цветом.

(3) Используйте кнопку ▶ для выбора [3D УСТАНОВКИ].

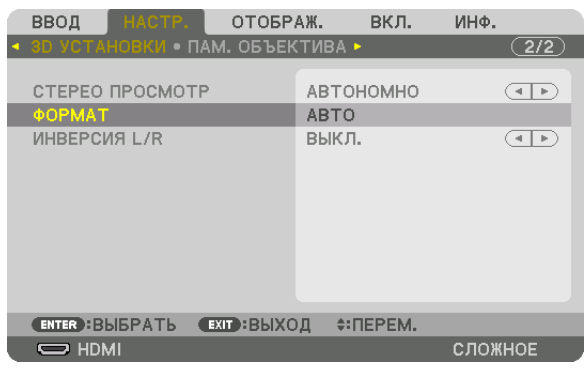

#### Отобразится экран [3D УСТАНОВКИ].

(4) Используйте кнопку ▼, чтобы навести курсор на [ФОРМАТ], а затем нажмите ENTER.

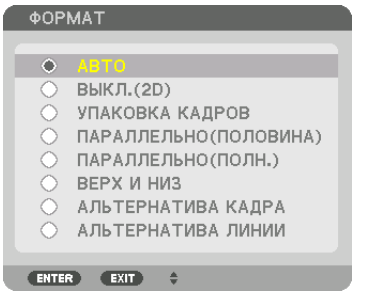

 Отобразится экран [ФОРМАТ].

(5) Используйте кнопки ▼/▲, чтобы навести курсор на одну из опций формата, а затем нажмите ENTER для настройки.

 Дисплей вернется к экрану [3D УСТАНОВКИ].

 Нажмите кнопку MENU, чтобы вернуться к исходному экрану.

• Экран предупреждающего сообщения 3D будет отображен при переключении в режим 3D-видео (заводская настройкапо умолчаниюприпоставке).Пожалуйста,прочтите «Правилатехники безопасности»напредыдущей странице для просмотра видео правильным способом. Экран исчезнет через 60 секунд, или когда будет нажата кнопка ENTER. ( $\rightarrow$  cmp. [102](#page-116-0))

#### *5. Включите питание 3D-очков и наденьте очки для просмотра видео.*

 Нормальное видео будет показано, когда будет получен входной сигнал 2D-видео.

 Для просмотра 3D-видео в 2D выберите [ВЫКЛ.(2D)] на экране [ФОРМАТ], упомянутом выше в пункте (5).

#### *ПРИМЕЧАНИЕ:*

- При переключении в режим 3D изображения следующие функции будут отменены и недоступны. Значения настройки [БЛАНКИРОВАНИЕ], [РІР/КАРТИНКА В КАРТИНКЕ], [ГЕОМЕТР. КОРРЕКЦИЯ], [СМЕШИВАНИЕ КРАЕВ] ([ГЕОМЕТР. КОРРЕКЦИЯ] и [СМЕШИВАНИЕ КРАЕВ] будут сохранены.)
- Выходной сигнал может не переключиться автоматически на 3D-видео в зависимости от входного сигнала 3D.
- Проверьте рабочие условия, описанные в руководстве пользователя Blu-ray-проигрывателя.
- Пожалуйста, подсоедините штекер DIN 3D-излучателя к разъему 3D SYNC основного проектора.
- 3D-очки позволяют просматривать видео в 3D путем получения синхронизированных оптических выходных сигналов 3D-излучателя. В результате качество 3D-изображений может зависеть от условий, таких как яркость среды, размер экрана, расстояние просмотра и т.д.
- При воспроизведении программного обеспечения 3D-видео на компьютере качество 3D-изображений может ухудшиться при низкой производительности процессора компьютера и графического чипа. Пожалуйста, проверьте требования к операционной среде компьютера, которые указаны в руководстве по эксплуатации, прилагаемом к программному обеспечению 3D-видео.
- В зависимости от сигнала, параметры [ФОРМАТ] и [ИНВЕРСИЯ L/R] могут быть недоступны для выбора. Пожалуйста, в этом случае измените сигнал.

#### Когда видео не могут просматриваться в 3D

Пожалуйста, проверьте следующие пункты, когда видео не могут просматриваться в 3D. Также прочитайте руководство по эксплуатации, прилагаемое к 3D-очкам.

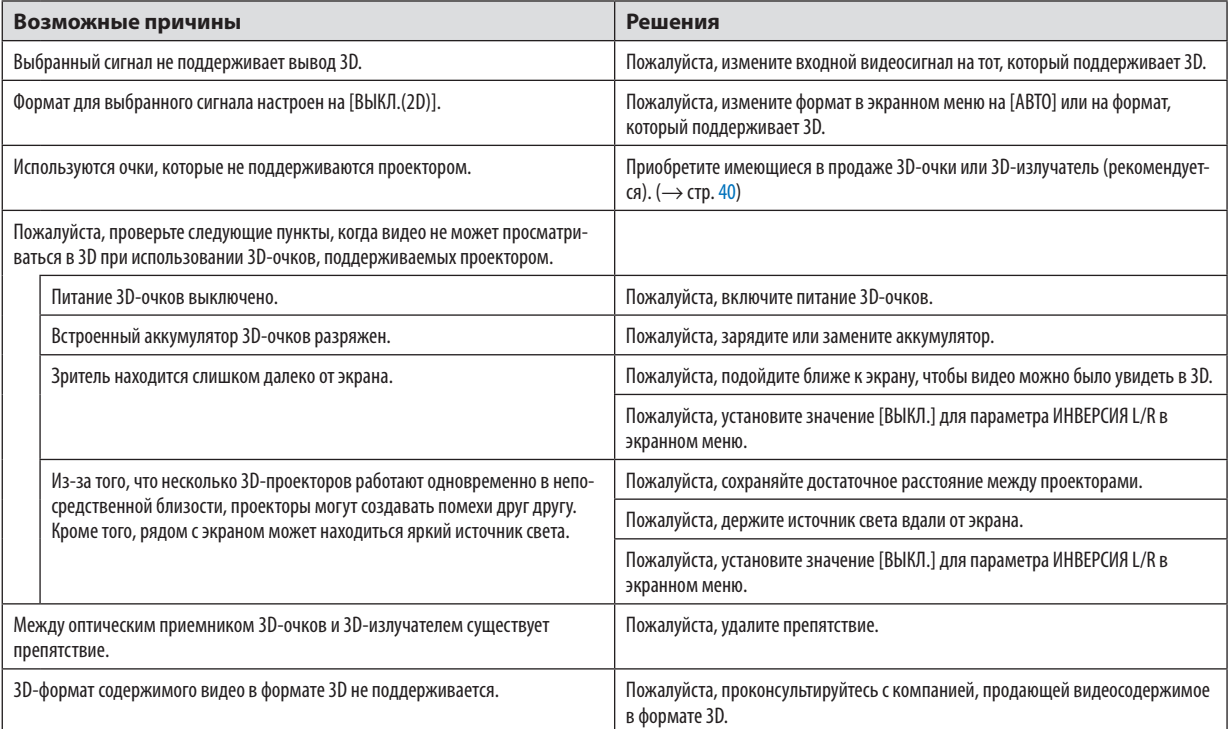

### @ Управление проектором с помощью браузера HTTP

#### Общий обзор

Функция Сервер НТТР осуществляет следующие настройки и процессы:

#### 1. Настройки для проводной сети (СЕТЕВЫЕ НАСТРОЙКИ)

Для использования проводной локальной сети подключите проектор к компьютеру с помощью доступного в продаже сетевого кабеля. (→ стр. 138)

#### 2. Настройка почтового предупреждения (ПОЧТОВОЕ ПРЕДУПРЕЖД.)

Если проектор подключен к проводной сети, то сообщения об ошибке будут отправлены по электронной почте.

#### 3. Эксплуатация проектора

Возможны включение/выключение питания, выбор входа и регулировка настроек изображения.

#### 4. Настройка параметров ПАРОЛЬ PJLink и AMX BEACON

Возможен доступ к функции НТТР сервера:

• Запустите веб-браузер на компьютере, находящемся в одной сети с проектором, и введите следующий URL-adpec:

#### http://<IP-адрес проектора>/index.html

ПОДСКАЗКА: Установка по умолчанию для IP-адреса - [DHCP ON].

#### **ПРИМЕЧАНИЕ**

- Для использования проектора в сети проконсультируйтесь с системным администратором относительно сетевых настроек.
- В зависимости от настроек сети скорость реакции экрана или кнопок может снизиться, либо команда может быть не принята. В этом случае обратитесь к системному администратору. Проектор может не реагировать, если нажимать кнопки повторно через короткие промежутки времени. В этом случае подождите некоторое время и повторите действия. Если ответная реакция по-прежнему отсутствует, выключите и снова включите проектор.
- Если экран PROJECTOR NETWORK SETTINGS (СЕТЕВЫЕ НАСТРОЙКИ ПРОЕКТОРА) не появляется в веб-браузере, нажмите комбинацию клавиш Ctrl+F5 для обновления страницы (или очистки кэш-памяти).
- Данный проектор использует «JavaScript» и «Cookies», поэтому необходимо включить поддержку данных функций в браузере. Способ настройки будет различаться в зависимости от версии браузера. Используйте справочные файлы, а также другую информацию по программному обеспечению.

#### Подготовка перед началом работы

Прежде чем приступить к работе с браузером, подключите доступный в продаже сетевой кабель к проектору. (→ стр. 138) Работа с браузером, использующим прокси-сервер, может быть невозможна в зависимости от типа прокси-сервера и его настроек. Хотя тип прокси-сервера имеет решающее значение, возможна ситуация, когда параметры, которые были установлены, не будут отображаться в зависимости от объема кэш-памяти, а информация, введенная в браузере, может не влиять на работу проектора. В таких случаях рекомендуется воздержаться от использования прокси-сервера, только если это не является абсолютно неизбежным.

#### Управление адресом для работы через браузер

В качестве реального адреса, вводимого в поле адреса или в строке ввода адреса при работе с проектором через браузер, можно использовать имя хоста без изменений, когда имя, соответствующее IP-адресу проектора, было зарегистрировано сетевым администратором на сервере доменных имен или указано в файле «HOSTS» на используемом компьютере.

- Пример 1: Если для имени хоста проектора установлено значение «pj.nec.co.jp», доступ к параметрам настройки
	- сети можно получить, указав
		- http://pj.nec.co.jp/index.html
	- в поле ввода адреса или в строке ввода URL-адреса.
- Пример 2: Если IP-адресом проектора является «192.168.73.1», доступ к параметрам настройки сети можно получить, указав
	- http://192.168.73.1/index.html
	- в поле ввода адреса или в строке ввода URL-адреса.

#### НАСТРОЙКА ПРОЕКТОРА

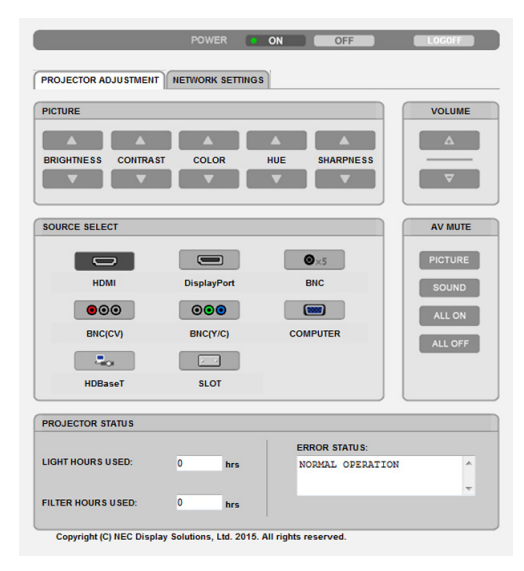

#### ПИТАНИЕ: Служит для управления питанием проектора.

ВКЛ. ................................ Питание включено.

ВЫКЛ. ............................. Питание выключено.

ГРОМКОСТЬ: Не может использоваться для этого устройства.

AV-MUTE (ПРИГЛУШЕНИЕ АУДИО/ВИДЕО): Служит для управления функцией выключения звука и изображения проектора.

- ИЗОБРАЖЕНИЕ ВКЛ. ....... Выключает звук видео.
- ИЗОБРАЖЕНИЕ ВЫКЛ..... Отменяет выключение звука видео.
- SOUND ON ....................... Нельзя использовать для данного устройства.
- SOUND OFF ...................... Нельзя использовать для данного устройства.
- ALL ON ............................ Отключает звук видео функций.
- ALL OFF ........................... Отменяет выключение звука функций видео.

ИЗОБРАЖЕНИЕ: Служит для управления настройками видео проектора.

- ЯРКОСТЬ ▲ ..................... Увеличивает значение яркости.
- ЯРКОСТЬ ▼ ....................Уменьшает значение яркости.

КОНТРАСТ ▲ ..................Увеличивает значение контрастности.

- КОНТРАСТ ▼ ..................Уменьшает значение контрастности.
- ЦВЕТ ▲ ..........................Увеличивает значение интенсивности цвета.
- ЦВЕТ ▼ ..........................Уменьшает значение интенсивности цвета.

ОТТЕНОК ▲ ....................Увеличивает значение настройки оттенка.

ОТТЕНОК ▼ ....................Уменьшает значение настройки оттенка.

РЕЗКОСТЬ ▲ ..................Увеличивает значение резкости.

РЕЗКОСТЬ ▼ .................. Уменьшает значение резкости.

• Набор функций, которыми можно управлять, зависит от сигнала, который подается на проектор. (→ стр. [82](#page-96-0), [83](#page-97-0))

ВЫБОР ИСТОЧНИКА: Служит для переключения входных разъемов проектора.

HDMI ............................... Переключает на разъем HDMI IN.

DisplayPort ..................... Переключает на DisplayPort IN.

- BNC ................................. Переключает на видеовход BNC.
- BNC(КВ) .......................... Переключает на видеовход BNC (КВ).

BNC(Y/C) ......................... Переключает на видеовход BNC (Y/C).

КОМПЬЮТЕР ................... Переключает на разъем COMPUTER IN.

HDBaseT .......................... Переключает на ввод изображения, отправленного с передающего устройства, которое поддерживает HDBaseT.

SLOT ................................ Проектор переключается на ввод видео с дополнительной платы (продается отдельно), когда она имеется.

СОСТОЯНИЕ ПРОЕКТОРА: Служит для отображения состояния проектора.

НАРАБ. ИСТОЧН. СВЕТА .. Отображается количество часов работы светового модуля.

НАРАБОТКА ФИЛЬТРА ..... Отображается количество часов наработки фильтра.

СОСТОЯНИЕ ОШИБКИ ..... Отображается состояние ошибок, возникающих в работе проектора.

ВЫХОД ИЗ СИСТЕМЫ: Выход из системы проектора и возврат к экрану авторизации (экран LOGON (ВХОД В СИСТЕМУ)).

#### СЕТЕВЫЕ НАСТРОЙКИ

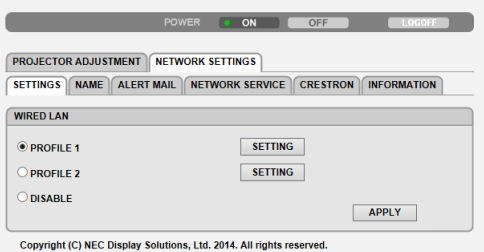

#### **• УСТАНОВКИ**

#### **ПРОВОДНАЯ**

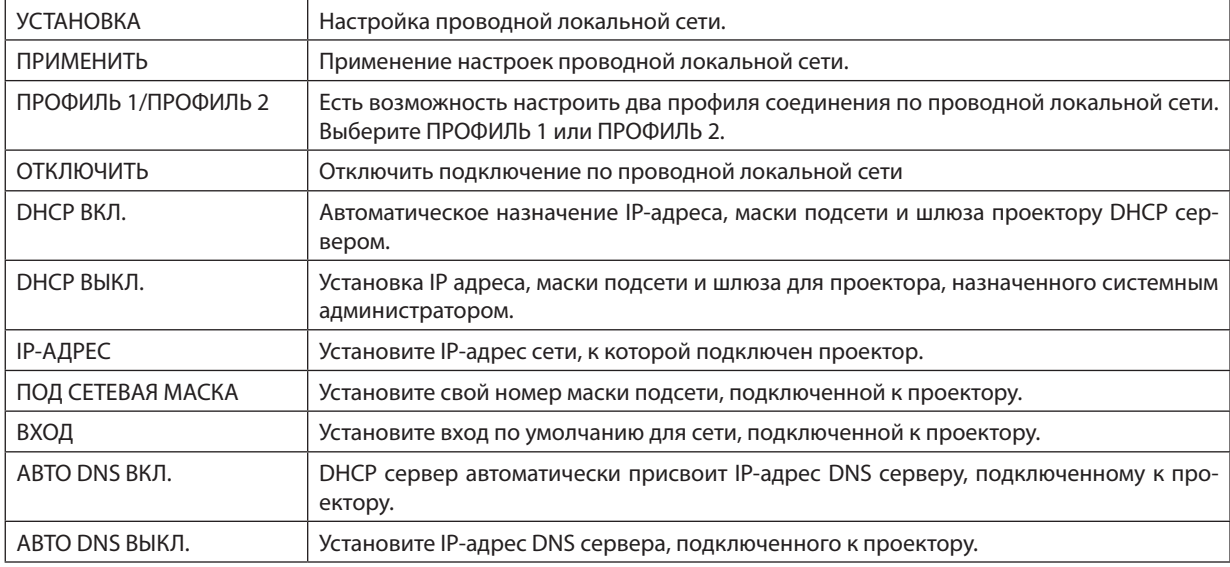

#### **• НАЗВАНИЕ**

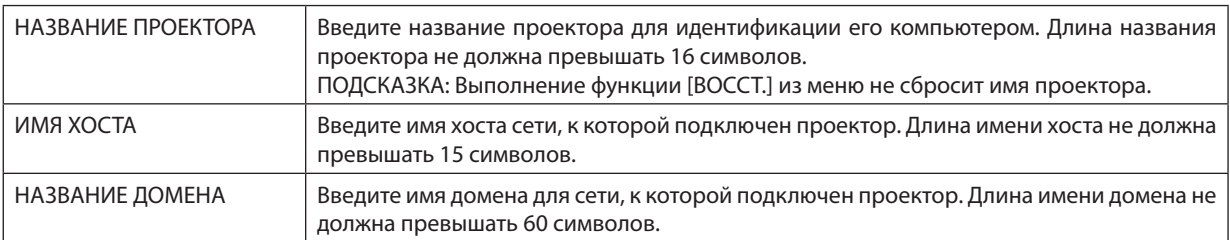

### **• ПОЧТОВОЕ ПРЕДУПРЕЖД.**

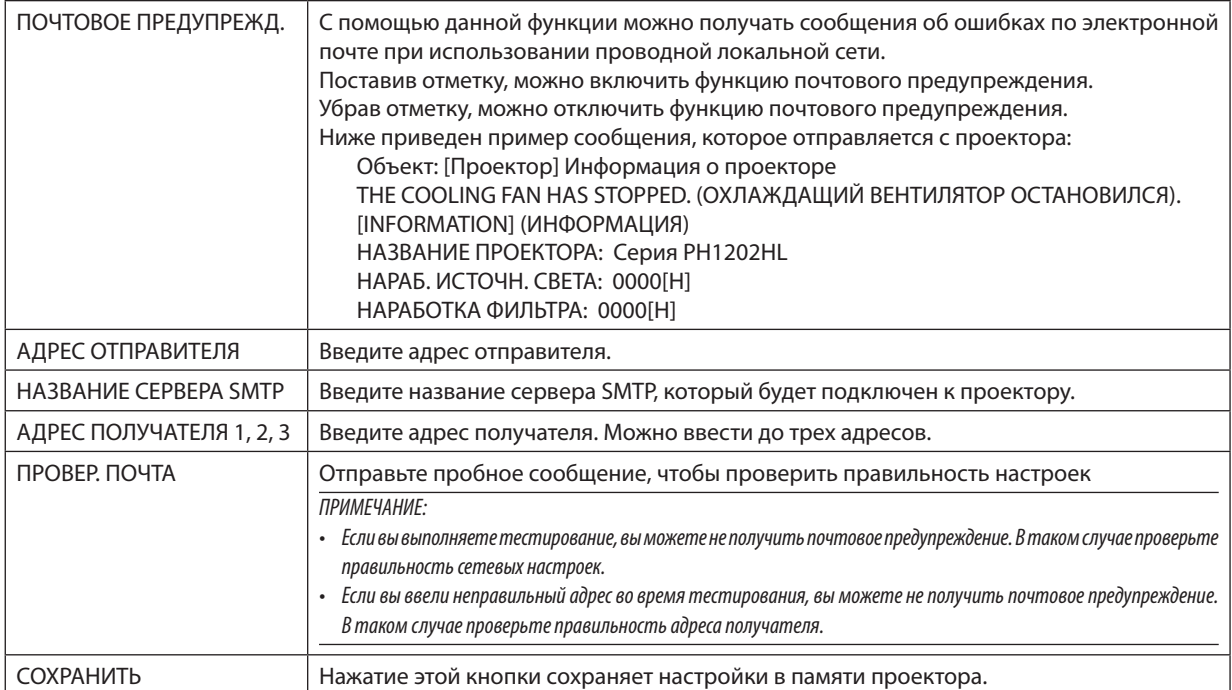

#### **• СЕТЕВОЙ СЕРВИС**

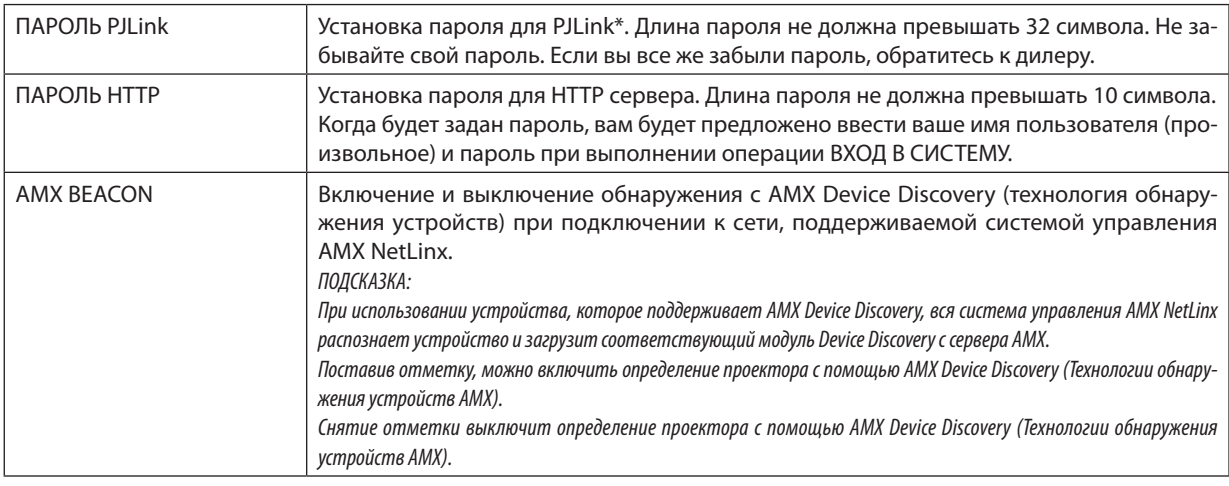

*ПРИМЕЧАНИЕ: Если вы забыли пароль, обратитесь к дилеру.* 

#### \*Что такое PJLink?

PJLink представляет собой стандартизацию протокола, используемого для управления проекторами различных производителей. Этот стандартный протокол был установлен ЯпонскойАссоциациейПроизводителей Счетных Машин и Информационных Систем (Japan Business Machine and Information System Industries Association, JBMIA) в 2005 году. Проектор поддерживает все команды PJLink Класса 1.

На установку PJLink не влияет даже выбор в меню параметра [ВОССТ.].

#### **CRESTRON**

#### **• ROOMVIEW для управления с компьютера.**

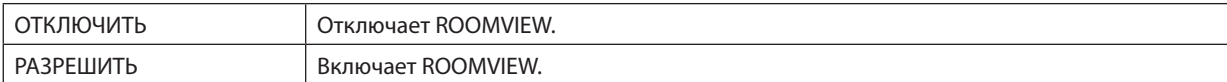

#### **• CRESTRON CONTROL для управления с контроллера.**

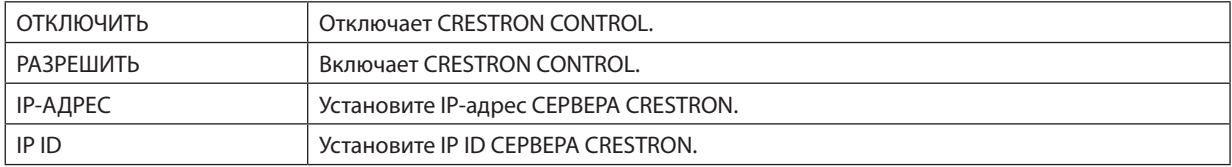

#### **• ИНФОРМАЦИЯ**

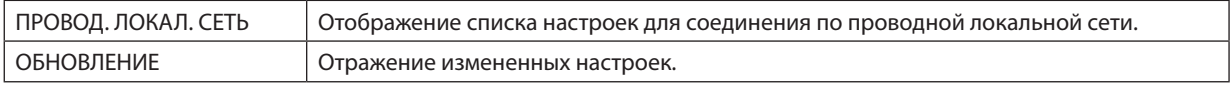

ПОДСКАЗКА: Установки CRESTRON необходимы только для использования с CRESTRON ROOMVIEW. Для получения более подробной информации посетите веб-сайт [http://www.crestron.com](http://www.crestron.com
)

### ⓭ Сохранение изменений для сдвига объектива, масштабирования и фокуса [ПАМ. ОБЪЕКТИВА]

Отрегулированные значения можно сохранить в памяти проектора при использовании кнопок проектора СДВИГ ОБЪЕКТИВА, МАСШТАБИРОВАНИЕ и ФОКУС. Отрегулированные значения можно применить к выбираемому сигналу. Это устраняет необходимость регулировки сдвига объектива,фокуса имасштабирования во время выбора источника.

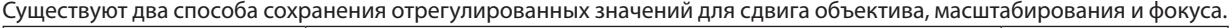

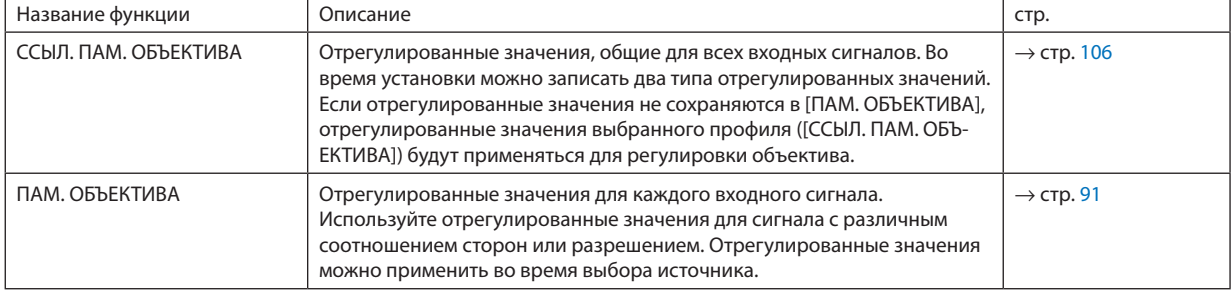

*ПРИМЕЧАНИЕ:*

• Обязательновыполните[КАЛИБРОВКУ ОБЪЕКТИВА]послезамены объектива. (→ *стр.* [16](#page-30-0)*,* [106\)](#page-120-0) Если необходимо заменить объектив, свяжитесь с вашим дилером для выполнения этого.

#### Пример использования

Когда нужно отобразить на экране с соотношением сторон 4:3 сигнал NTSC или другой сигнал с соотношением сторон 4:3 и сигнал SXGA или другой сигнал с соотношением сторон 5:4:

Выполните регулировку сдвига, фокуса и масштабирования для установки размера вертикального экрана сигнала с вертикальным соотношением сторон 5:4 в высоту на стандартное значение.

Как сигналы с соотношением сторон 4:3, так и сигналы с соотношением сторон 5:4 теперь можно отобразить.

Обратите внимание, что с этими настройками сдвига, фокуса и масштабирования сигнал с соотношением сторон 4:3 станет меньше на экране.

Чтобы устранить это уменьшение размера, отрегулируйте сдвиг, фокус и масштабирование на оптимальное состояние для каждого сигнала с соотношением сторон 4:3 и каждого сигнала с соотношением сторон 5:4.

Сохранение в памяти каждого из этих значений позволит проецирование при оптимальных условиях во время переключения сигнала.

#### Для сохранения ваших отрегулированных значений в [ССЫЛ. ПАМ. ОБЪЕКТИВА]:

#### *1. Нажмите кнопку MENU.*

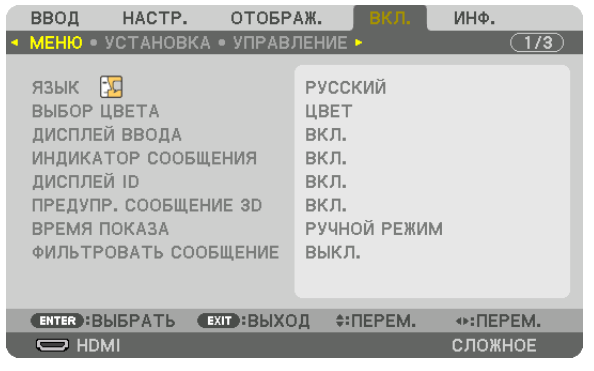

 На экране отобразится меню.

- *2. Нажмите кнопку* ▶**, чтобы выбрать [ВКЛ.], и нажмите кнопку ENTER.**
- *3. Нажмите кнопку* ▶**, чтобы выбрать [УСТАНОВКА].**

*4. Нажмите кнопку* ▼**, чтобы выбрать [ССЫЛ. ПАМ. ОБЪЕКТИВА], и нажмите кнопку ENTER.**

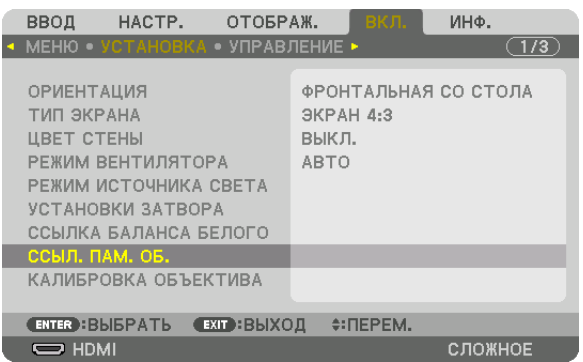

 Отобразится экран [ССЫЛ. ПАМ. ОБЪЕКТИВА].

**5. Убедитесь, что [ПРОФИЛЬ] выделен цветом, затем нажмите кнопку ENTER.**

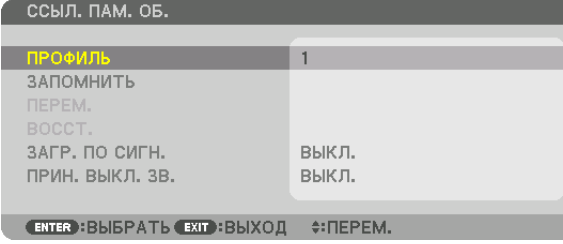

 Появится экран выбора [ПРОФИЛЬ].

*6. Нажмите кнопки* ▼*/*▲**, чтобы выбрать число [ПРОФИЛЬ], а затем нажмите кнопку ENTER.**

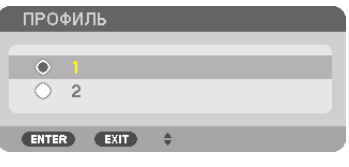

 Вернитесь к экрану настройки [ССЫЛ. ПАМ. ОБЪЕКТИВА].

**7. Выберите [ЗАПОМНИТЬ] и нажмите кнопку ENTER.**

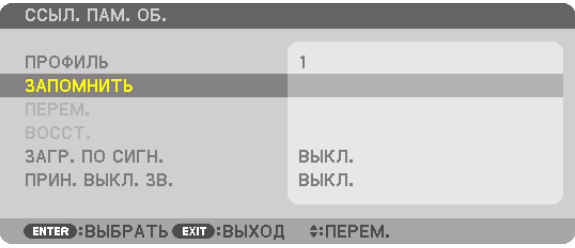

 Отобразится экран подтверждения действия.

#### *8. Нажмите кнопку* ◀**, чтобы выбрать [YES] (ДА), и нажмите кнопку ENTER.**

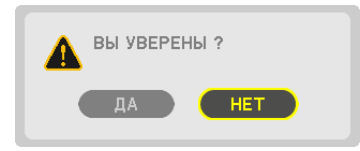

 Выберите число [ПРОФИЛЬ] и сохраните отрегулированные значения [СДВИГ ОБЪЕКТИВА], [МАСШТАБИРОВАНИЕ] и [ФОКУС] для него.

• Настройка [ПРИН. ВЫКЛ. 3В.] останавливает проецирование во время сдвига объектива. (→ стр. [105](#page-119-0))

#### *9. Нажмите кнопку MENU.*

 Меню будет закрыто.

#### ПОДСКАЗКА:

• Для сохранения отрегулированных значений для каждого входного источника используйте функцию памяти объектива. (→ стр. [91\)](#page-105-0)

#### Для вызова ваших отрегулированных значений из [ССЫЛ. ПАМ. ОБЪЕКТИВА]:

#### *1. Нажмите кнопку MENU.*

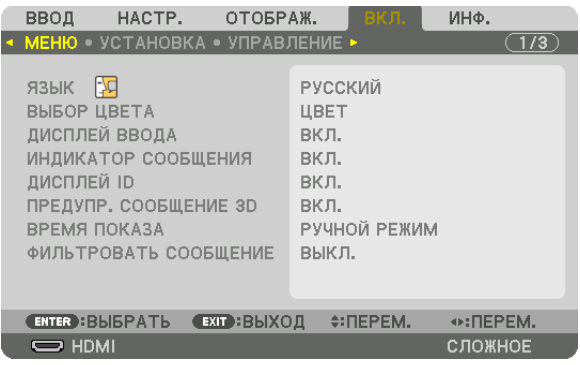

 На экране отобразится меню.

- *2. Нажмите кнопку* ▶**, чтобы выбрать [ВКЛ.], и нажмите кнопку ENTER.**
- *3. Нажмите кнопку* ▶**, чтобы выбрать [УСТАНОВКА].**
- *4. Нажмите кнопку* ▼**, чтобы выбрать [ССЫЛ. ПАМ. ОБЪЕКТИВА], и нажмите кнопку ENTER.**

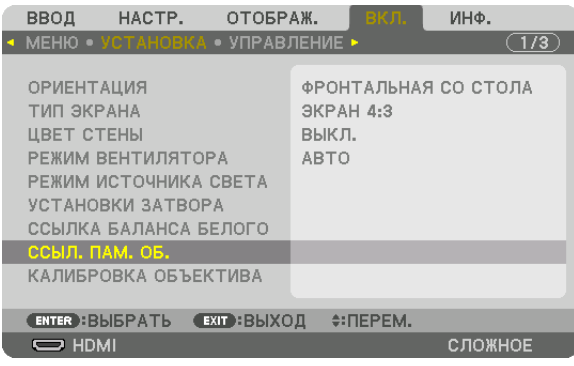

 Отобразится экран [ССЫЛ. ПАМ. ОБЪЕКТИВА].

**5. Убедитесь, что [ПРОФИЛЬ] выделен цветом, затем нажмите кнопку ENTER.**

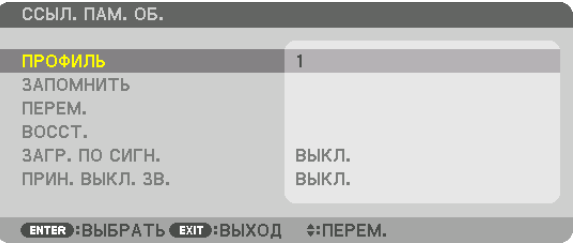

 Появится экран выбора [ПРОФИЛЬ].

*6. Нажмите кнопки* ▼*/*▲**, чтобы выбрать число [ПРОФИЛЬ], а затем нажмите кнопку ENTER.**

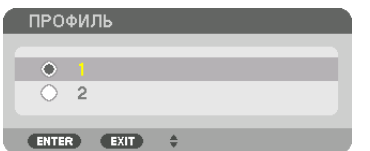

 Вернитесь к [ССЫЛ. ПАМ. ОБЪЕКТИВА].

**7. Выберите [ПЕРЕМ.] и нажмите кнопку ENTER.**

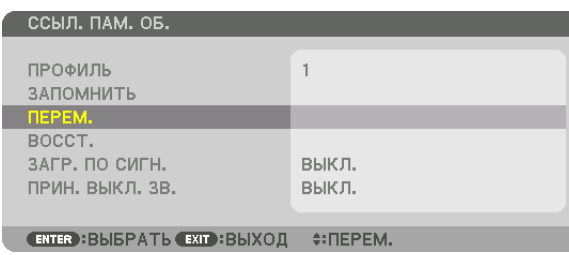

 Объектив будет сдвигаться на основе отрегулированных настроек, сохраненных в выбранном [ПРОФИЛЕ]. *8. Нажмите кнопку* ◀**, чтобы выбрать [YES] (ДА), и нажмите кнопку ENTER.**

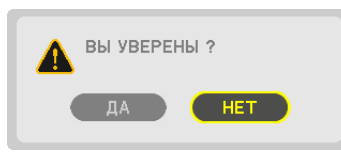

 Отрегулированные значения будут применяться к текущему сигналу. .

*9. Нажмите кнопку MENU.*

 Меню будет закрыто.

ПОДСКАЗКА:

Для вызова ваших отрегулированных значений из [ПАМ. ОБЪЕКТИВА]:

**1. В меню выберите [НАСТР.]** → **[ПАМ. ОБЪЕКТИВА]** → **[ПЕРЕМ.] и нажмите кнопку ENTER.**

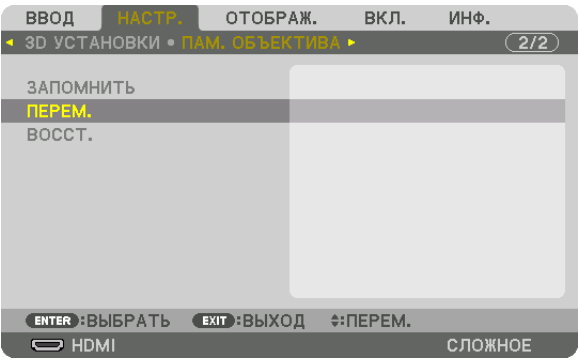

 Отобразится экран подтверждения действия.

#### *2. Нажмите кнопку* ◀**, чтобы выбрать [YES] (ДА), и нажмите кнопку ENTER.**

 Во время проецирования, если отрегулированные значения для входного сигнала были сохранены, объектив будет сдвигаться. Если нет, объектив будет сдвигаться согласно отрегулированным значениям, сохраненным в выбранном номере [ПРОФИЛЯ] [ССЫЛ. ПАМ. ОБЪЕКТИВА].

Для автоматического применения отрегулированных значений во время выбора источника:

#### **1. В меню выберите [ВКЛ.]** → **[ССЫЛ. ПАМ. ОБЪЕКТИВА]** → **[ЗАГР. ПО СИГН.] и нажмите кнопку ENTER.**

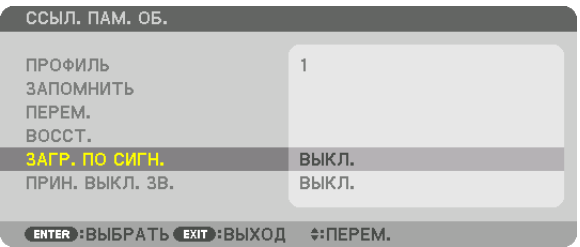

#### *2. Нажмите кнопку* ▼**, чтобы выбрать [ВКЛ.], и нажмите кнопку ENTER.**

 Это передвинет объектив автоматически в положение во время выбора источника согласно отрегулированным значениям.

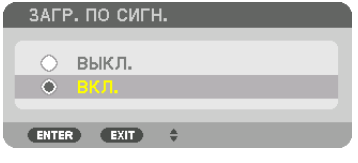

ПРИМЕЧАНИЕ: Функция памяти объектива может не производить полностью выровненное изображение (вследствие зазоров в объективах), используя отрегулированные значения, сохраненные в проекторе. После вызова и применения отрегулированных значений из функции памяти объектива точно отрегулируйте сдвиг объектива, масштабирование и фокус для получения наилучшего возможного изображения.

# 4. Мультиэкранное проецирование

### ❶ Что можно сделать благодаря мультиэкранному проецированию

Этот проекторможет использоваться отдельно или как часть установки из нескольких устройств длямультиэкранного проецирования.

Здесь мы представляем пример использования двух экранов проецирования.

#### **Случай 1**

Использование одного проектора для проецирования двух типов видео одновременно [PIP/КАРТИНКА В КАРТИНКЕ]

#### **Случай 2**

Использование четырех проекторов (разрешение: ПОЛНОЕ HD) для проецирования видео с разрешением 3840  $\times$ 2160 пикселей [УПРАВ. ОКНАМИ]

#### Случай 1. Использование одного проектора для проецирования двух типов видео [PIP/ КАРТИНКА В КАРТИНКЕ]

#### **Пример подключения и проецируемое изображение**

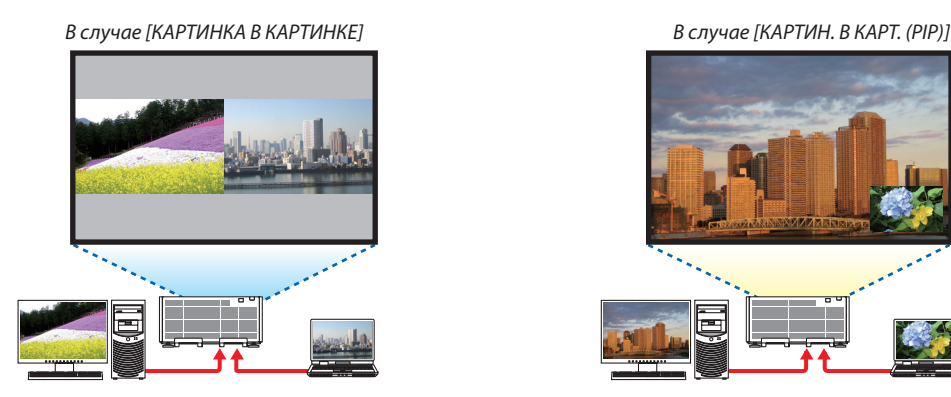

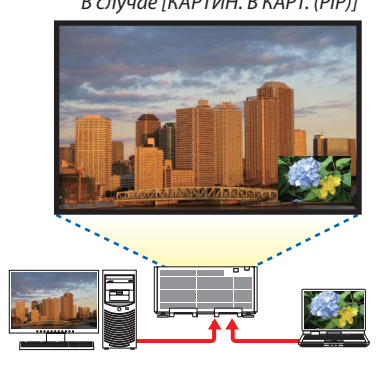

#### **Операции в экранном меню**

Отобразите экран [ОТОБРАЖ.] → [PIP/КАРТИНКА В КАРТИНКЕ] → [РЕЖИМ] из экранного меню и выберите [КАРТИН. В КАРТ. (PIP)] или [КАРТИНКА В КАРТИНКЕ].

Для получения более подробной информации см. «4-2 Отображение двух изображений одновременно». (→ стр. [58](#page-72-0))

#### Случай 2. Использование четырех проекторов (разрешение: ПОЛНОЕ HD) для проецирования видео с разрешением 3840 × 2160 пикселей [УПРАВ. ОКНАМИ]

**Пример подключения и проецируемое изображение**

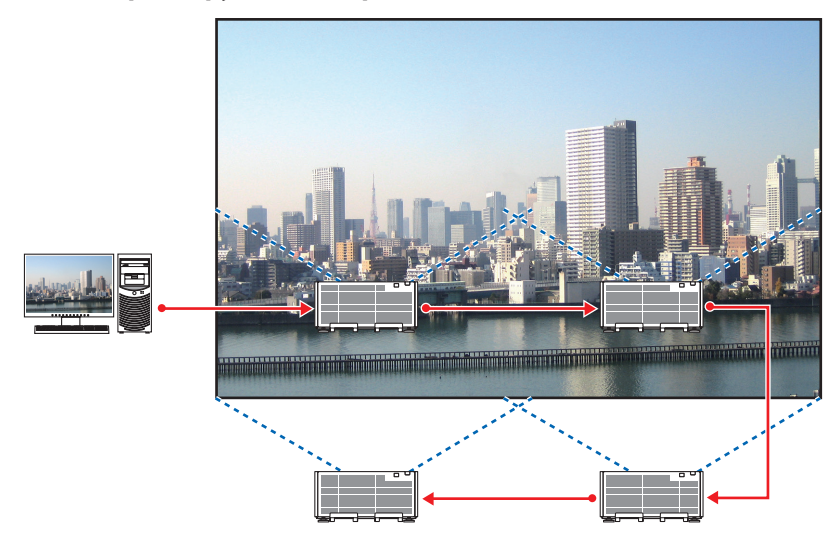

#### **Операции в экранном меню**

**1 Четыре похожих видео отображаются при проецировании четырьмя проекторами.** Пожалуйста, обратитесь к дилеру для регулировки положения проецирования каждого проектора.

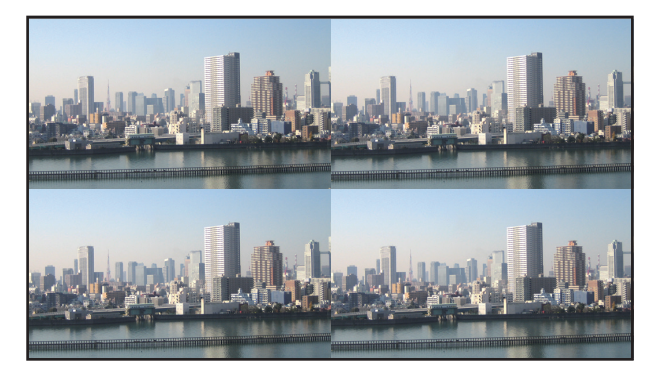

*2 Используйте экранное меню с помощью четырех соответствующих проекторов, чтобы разделить изображение на четыре части.*

 Отобразите экран [ОТОБРАЖ.] → [МУЛЬТИЭКРАН] → [НАСТРОЙКА ИЗОБРАЖЕНИЯ] из экранного меню и выберите [УПРАВ. ОКНАМИ].

- (1) На экране для установки количества горизонтальных устройств выберите [2 БЛОКА]. (количество устройств, расположенных по горизонтали)
- (2) На экране для установки количества вертикальных устройств выберите [2 БЛОКА]. (количество устройств, расположенных по вертикали)
- (3) На экране настройки порядка по горизонтали выберите [1-ый БЛОК] или [2-ой БЛОК]. (посмотрите на экраны: экран слева - [1-ый БЛОК], а экран справа - [2-ой БЛОК])
- (4) На экране для установки порядка по вертикали выберите [1-ый БЛОК] или [2-ой БЛОК]. (посмотрите на экраны: экран сверху - [1-ый БЛОК], а экран снизу - [2-ой БЛОК])

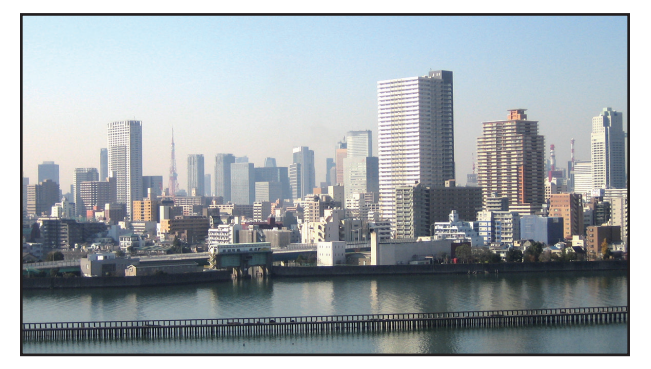

**3 Настройте сдвиг объектива каждого проектора для точной настройки границ экрана.**

Для дальнейшей точной настройки выполните настройку с помощью [ОТОБРАЖ.] → [СМЕШИВАНИЕ КРАЕВ] в экранном меню для каждого проектора.

 Для получения более подробной информации см. «4-3Отображение изображения с помощьюфункции [СМЕШИВАНИЕ КРАЕВ]».

 $(\rightarrow$  стр. [62\)](#page-76-0)

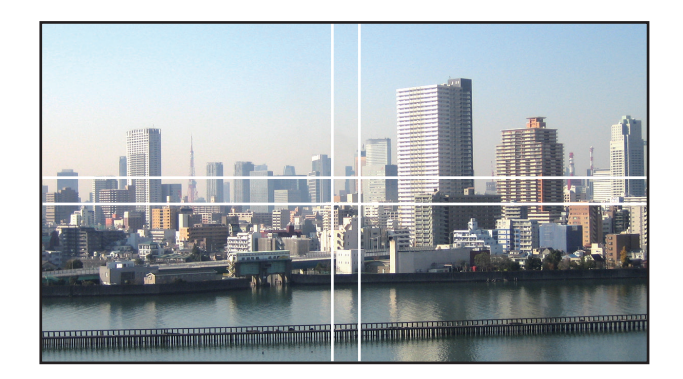

#### На что обратить внимание при установке проекторов

• Оставляйте между проекторами при их установке рядом друг с другом расстояние 60 см/23,6 дюйма или более, чтобы впускные вентиляционные отверстия проекторов не были заблокированы. Кроме того, оставьте свободное пространство не менее 30 см/11,8 дюйма между отверстием забора воздуха и стеной и 70 см/27,6 дюйма между отверстием выпуска воздуха и стеной. Когда отверстия для забора и выпуска воздуха заблокированы, температура внутри проектора поднимется, что может стать причиной неисправности.

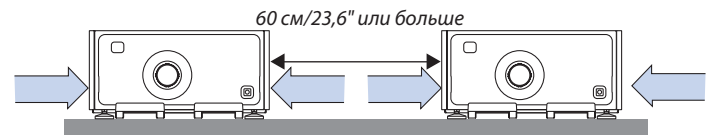

Не устанавливайте блоки проектора прямо друг на друга.

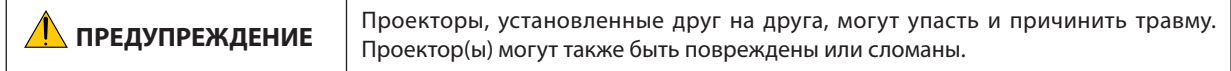

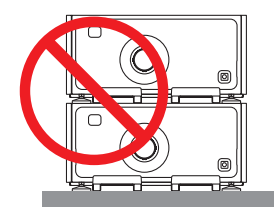

• Пример нескольких проекторов, установленных вместе

 При использовании нескольких проекторов вместе для мультиэкранной проекции обязательно установите их в специальном корпусе проектора, подобном показанному далее. [Пример установки]

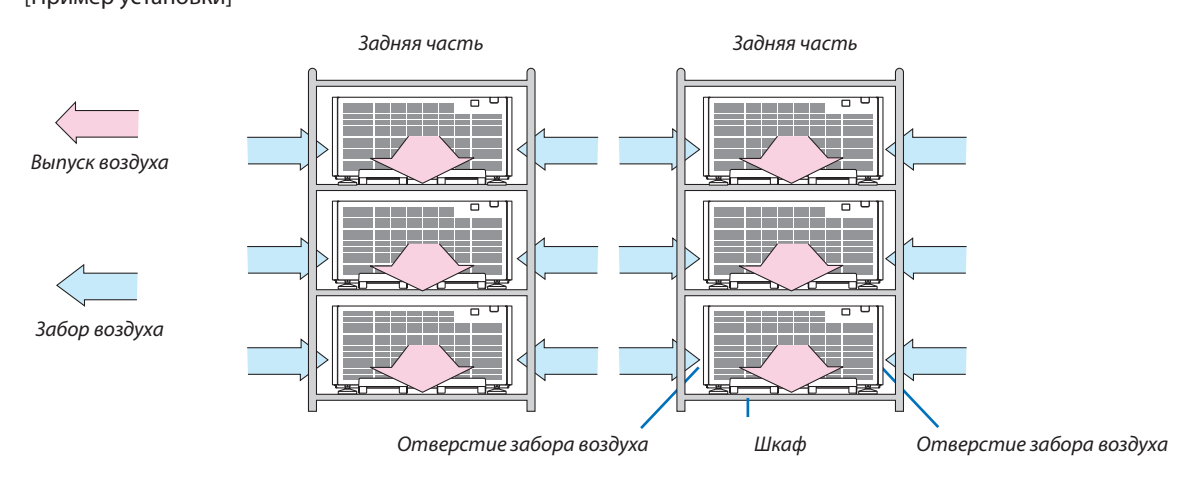

### <u>∕‼∖</u> ПРЕДУПРЕЖДЕНИЕ

Пожалуйста, обратитесь к дилеру для получения услуг по специальной установке, такой как при монтаже проектора на потолке. Никогда не проводите установку самостоятельно. Проектор может упасть и причинить травму. Используйте прочный шкаф, который способен выдержать вес проектора для установки. Не ставьте проекторы непосредственно друг на друга.

*ПРИМЕЧАНИЕ:*

Для получения информации о диапазоне проекционного расстояния, пожалуйста, см. приложение «Расстояние проецирования и размер экрана». (→ стр. [156](#page-170-0))
## <span id="page-72-0"></span>❷ Отображение двух изображений одновременно

Проектор оснащен функцией просмотра двух разных сигналов одновременно. Есть два режима: режим картинка в картинке (PIP) и режим картинка в картинке (КАРТИНКА В КАРТИНКЕ).

Проецируемое видео на дисплее первого экрана называется главным дисплеем, а проецируемое видео, вызываемое впоследствии, называется вспомогательным дисплеем.

Выберите функцию проецирования в [ОТОБРАЖ.] → [PIP/КАРТИНКА В КАРТИНКЕ] → [РЕЖИМ] в экранном меню (установка по умолчанию при поставке с завода - КАРТИН. В КАРТ. (PIP)). ( $\rightarrow$  стр. [92](#page-106-0))

• Автономный экран проецируется, когда включено питание.

### **Функция картинки в картинке (PIP)**

Небольшой вспомогательный дисплей отображается внутри основного дисплея.

Вспомогательный дисплей можно настроить и отрегулировать следующим образом.  $(\rightarrow$  стр. [93](#page-107-0))

- • Выберите, отображать ли вспомогательный дисплей в правом верхнем, левом верхнем, правом нижнем или левом нижнем углу экрана (размер вспомогательного дисплея может быть выбран, а его положение может быть точно настроено)
- Переключите главный дисплей на вспомогательный дисплей

### **Функция картинка в картинке (КАРТИНКА В КАРТИНКЕ)**

Отображение главного дисплея и вспомогательного дисплея параллельно.

Главный дисплей и вспомогательный дисплейможно настроить и отрегулировать следующим образом. ( $\rightarrow$  стр. [93](#page-107-0))

- Выбор границы (соотношения сторон) экрана главного дисплея и вспомогательного дисплея
- Переключайте главный дисплей и вспомогательный дисплей

Главный и вспомогательный экраны могут предоставить следующие входные разъемы.

• Главный дисплей и вспомогательный дисплей поддерживают компьютерные сигналы вплоть до WUXGA@60ГцRB.

**Входные разъемы, которые можно использовать для главного и вспомогательного экранов.**

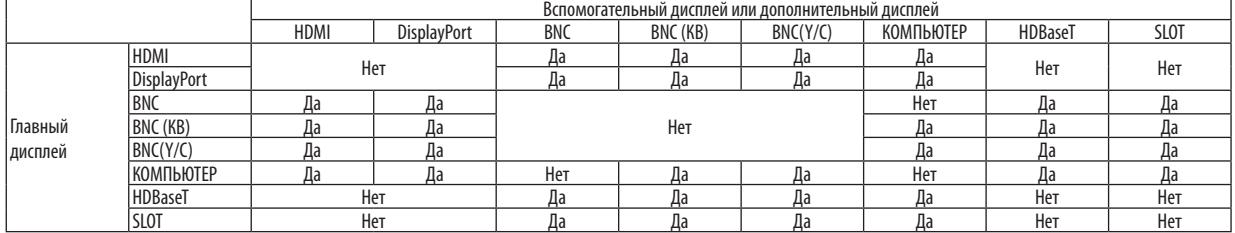

*ПРИМЕЧАНИЕ:*

• Некоторые сигналы могут не отображаться в зависимости от разрешения.

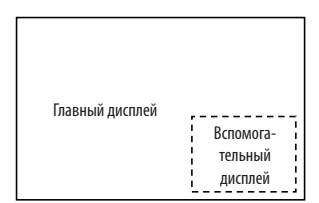

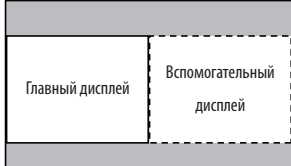

### Проецирование двух экранов

**1. Нажмите кнопку MENU для отображения экранного меню и выберите [ОТОБРАЖ.]** → **[PIP/КАРТИНКА В КАР***-***ТИНКЕ].**

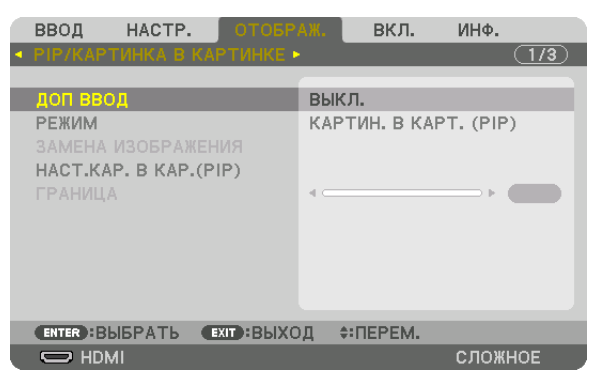

 Это вызовет отображение экрана [PIP/КАРТИНКА В КАРТИНКЕ] в экранном меню.

- **2. Выберите [ДОП ВВОД] с помощью кнопок** ▼*/*▲*, а затем нажмите кнопку ENTER.* Служит для отображения экрана [ДОП ВВОД].
- *3. Выберите входной сигнал с помощью кнопок* ▼*/*▲*, а затем нажмите кнопку ENTER.*

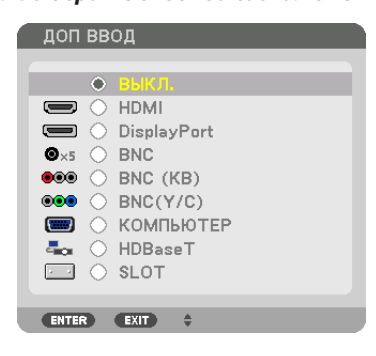

 Проецируется экран [КАРТИН. В КАРТ. (PIP)] (КАРТИНКА В КАРТИНКЕ) или [КАРТИНКА В КАРТИНКЕ], настроенный в [РЕ*-*ЖИМ].  $(→$  стр. [92\)](#page-106-0)

- • Если название сигнала отображается серым, это означает, что он не может быть выбран.
- • Сигнал также можно выбрать, нажав кнопку PIP/FREEZE на пульте дистанционного управления.

#### *4. Нажмите кнопку MENU.*

 Экранное меню исчезнет.

**5. При возвращении к одиночному экрану отобразите экран [PIP/КАРТИНКА В КАРТИНКЕ] еще раз и выберите [ВЫКЛ.] на экране [ДОП ВВОД] Шага 3.**

#### ПОДСКАЗКА:

• Вовремяпроецированиянадвойнойэкран,есливыбранныйвводнеподдерживаетсявспомогательным экраном,вспомогательныйэкранбудетчерный.

### Переключение главного дисплея на вспомогательный дисплей и наоборот

**1. Нажмите кнопку MENU для отображения экранного меню и выберите [ОТОБРАЖ.]** → **[PIP/КАРТИНКА В КАР***-***ТИНКЕ].**

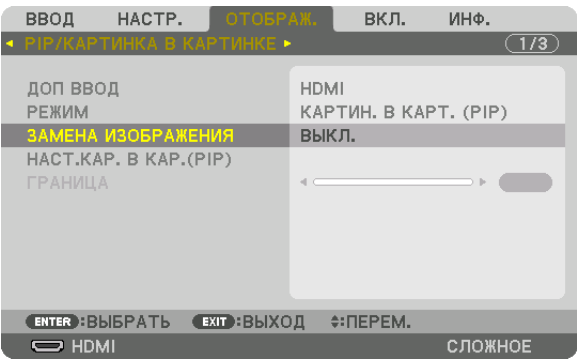

 Это вызовет отображение экрана [PIP/КАРТИНКА В КАРТИНКЕ] в экранном меню.

- **2. Выберите [ЗАМЕНА ИЗОБРАЖЕНИЯ] с помощью кнопок** ▼*/*▲*, а затем нажмите кнопку ENTER.* Откройте экран для переключения положения дисплеев.
- **3. Выберите [ВКЛ.] с помощью кнопки** ▼*, а затем нажмите кнопку ENTER.*

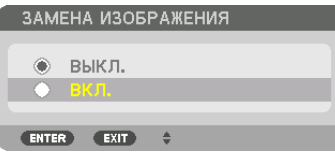

 Видео главного дисплея переключится на видео вспомогательного дисплея.

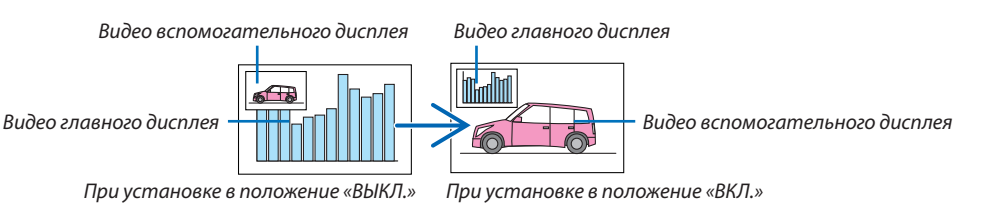

 Выходной сигнал из выходного разъема HDMI OUT не изменяется, даже если положение дисплеев переключается.

*4. Нажмите кнопку MENU.*

 Экранное меню исчезнет.

### Ограничения

- Следующие операции доступны только для главного дисплея.
	- • Визуальная регулировка
	- Увеличение видео/уменьшение видео с помощью частичных кнопок D-ZOOM/ZOOM +/-.

 Однако увеличение/уменьшение зависит от границы, заданной в параметре [КАРТИНКА В КАРТИНКЕ].

- ТЕСТ.ШАБЛ.
- Следующие операции разрешены и для главного дисплея, и для вспомогательного дисплея. Эти операции не могут быть применены индивидуально.
	- Мгновенное удаление видео
	- Пауза видео
- [PIP/КАРТИНКА В КАРТИНКЕ] нельзя использовать при отображении 3D-видео.
- При использовании функции [PIP/КАРТИНКА В КАРТИНКЕ], [ЗАКРЫТЫЙ ТИТР] и [ДИНАМИЧЕСКИЙ КОНТРАСТ] могут быть использованы.
- [PIP/КАРТИНКА В КАРТИНКЕ] нельзя использовать, когда входной сигнал имеет разрешение 1920 × 1080 или более.
- Разъем HDMI OUT имеет функцию ретранслятора. Выходное разрешение ограничено максимальным разрешением подключенного монитора и проектора.

## ❸ Отображение изображения с помощью функции [СМЕШИВАНИЕ КРАЕВ]

Видео высокого разрешенияможет проецироваться на еще больший экран путемобъединения нескольких проекторов слева, справа, сверху и снизу.

Данный проектор оснащен «Функцией СМЕШИВАНИЕ КРАЕВ», которая делает края (границы) проекционного экрана неразличимыми.

*ПРИМЕЧАНИЕ:*

- Для получения информации о расстояниях до проекции проектора см. «Расстояние до проекции и размер экрана» на стр. [156](#page-170-0).
- Перед выполнением функции смешивания краев поместите проектор в правильное положение, чтобы изображение стало квадратным и имело подходящий размер, а затем выполните оптические настройки (сдвиг объектива, фокус и масштабирование).
- Отрегулируйте яркость каждого проектора с помощью [НАСТР.] в [РЕЖИМ ИСТОЧНИКА СВЕТА]. После регулировки яркости можно поддерживать заданный уровень яркости, включив режим [ПОСТ. ЯРКОСТЬ]. Кроме того, используйте [СПРАВ. БАЛАНС БЕЛОГО] для настройки [КОНТРАСТ] и [ЯРКОСТЬ].

### **Перед пояснением по использованию функции смешивания краев**

Этот раздел поясняет случай для «Пример: Размещение двух проекторов параллельно». Как показано на рисунке, проецируемое изображение слева обозначено как «Проектор A», а проецируемое изображение справа обозначено как «Проектор B». Если не указано иначе, в дальнейшем «проектор» будет использоваться для обозначения как A, так и В.

#### **Пример: Размещение двух проекторов параллельно**

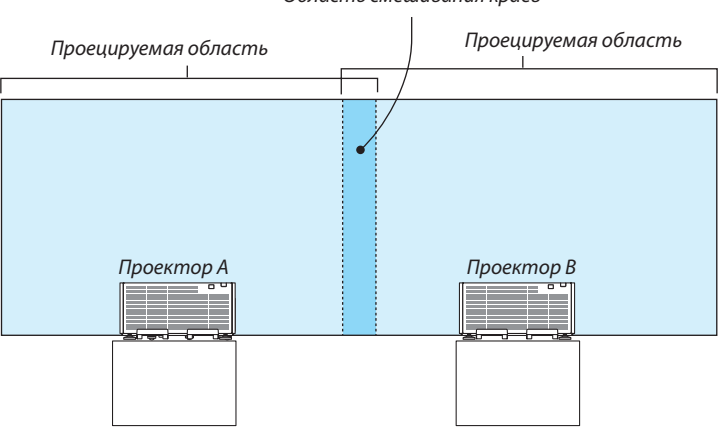

Область смешивания краев

### **Подготовка:**

- • Включите проектор и выведите сигнал на экран.
- • При выполнении установок и настроек, используя пульт дистанционного управления, разрешите [КОНТРОЛЬ ID], чтобы не активировать другие проекторы. ( $\rightarrow$  стр. [113\)](#page-127-0)

### Настройка наложения проекционных экранов

### ① **Включите [СМЕШИВАНИЕ КРАЕВ].**

### *1. Нажмите кнопку MENU.*

 На экране отобразится меню.

#### **2. Выберите [СМЕШИВАНИЕ КРАЕВ].**

 Отобразится экран [СМЕШИВАНИЕ КРАЕВ]. Наведите курсор на [РЕЖИМ], а затем нажмите кнопку ENTER. Отобразится экран режима.

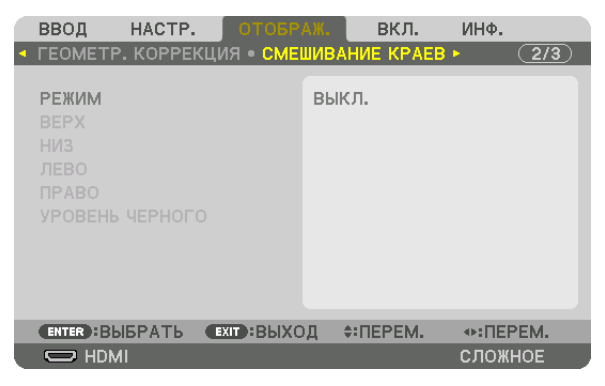

**3. Выберите [РЕЖИМ]** → **[ВКЛ.] и нажмите кнопку ENTER.**

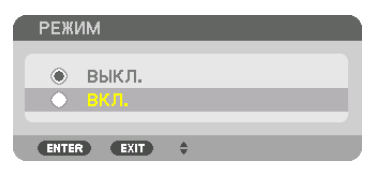

 Эта кнопка включит функцию Смешивание краев. Доступны следующие пункты меню: [ВЕРХ], [НИЗ], [ЛЕВО], [ПРАВО] и [УРОВЕНЬ ЧЕРНОГО]

**4. Выберите [ПРАВО] для Проектора A и [ЛЕВО] для проектора В.**

 Нажмите кнопку ENTER.

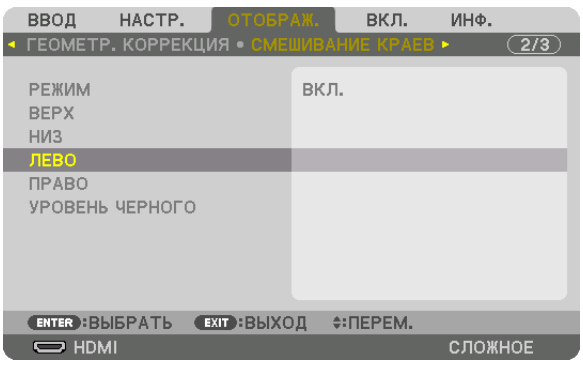

 Доступны следующие пункты:

 [УПРАВЛЕНИЕ], [МЕТКА], [ДИАПАЗОН] и [ПОЛОЖЕНИЕ]

**5. Выберите [УПРАВЛЕНИЕ]** → **[ВКЛ.] и нажмите кнопку ENTER.**

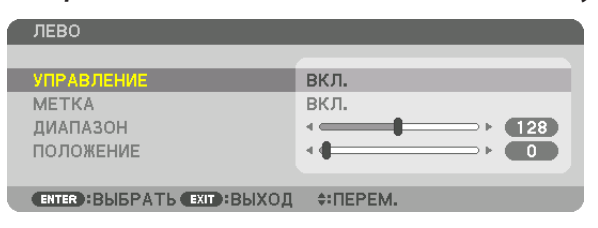

 Каждый из пунктов меню [ВЕРХ], [НИЗ], [ЛЕВО], [ПРАВО] и [УРОВЕНЬ ЧЕРНОГО] имеет свои собственные параметры [УПРАВЛЕНИЕ], [МЕТКА], [ДИАПАЗОН] и [ПОЛОЖЕНИЕ].

• Для проектора A установите [УПРАВЛЕНИЕ] для параметров [ВЕРХ], [ЛЕВО] и [НИЗ] на [ВЫКЛ.]. Аналогично установите [УПРАВЛЕНИЕ] для параметров [ВЕРХ], [ПРАВО] и [НИЗ] на [ВЫКЛ.] для проектора B.

### ② **Отрегулируйте параметры [ДИАПАЗОН] и [ПОЛОЖЕНИЕ], чтобы определить область накладывающихся краев изображений, проецируемых с каждого проектора.**

При включении функции [МЕТКА] метки будут отображены пурпурным и зеленым цветом. Пурпурная метка используется для параметра [ДИАПАЗОН], а зеленая - для [ПОЛОЖЕНИЕ].

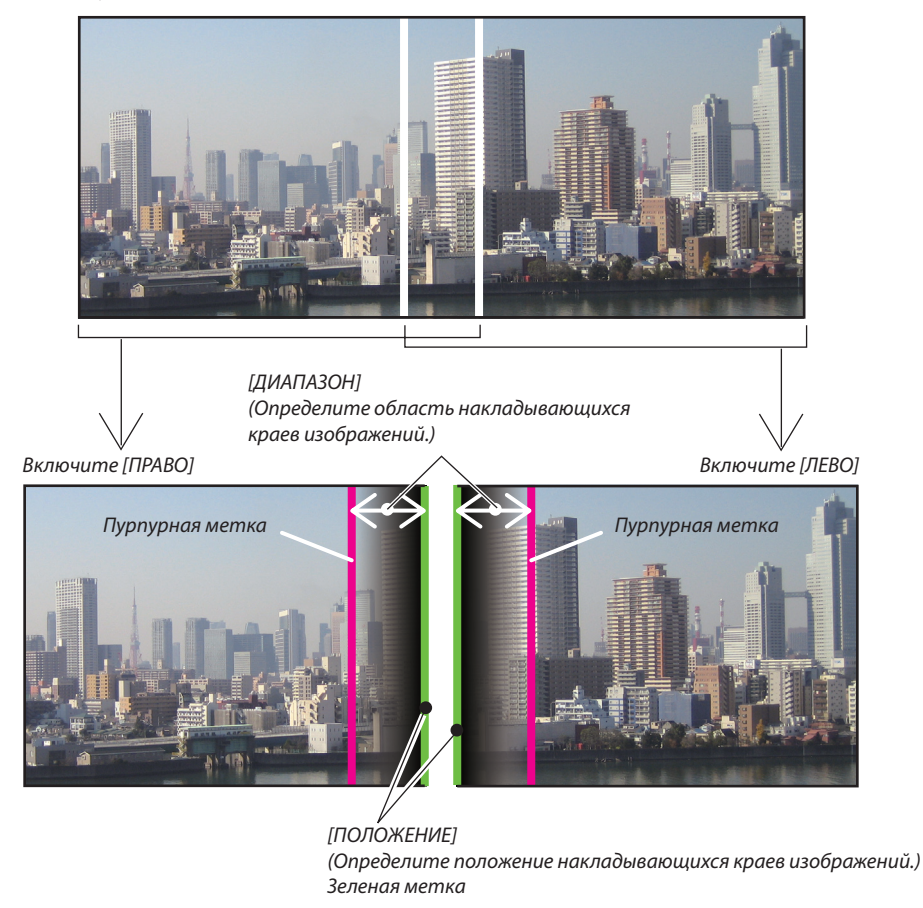

2 экрана разделены на схеме в пояснительных целях.

### **1 Отрегулируйте [ДИАПАЗОН].**

 Используйте кнопку ◀ или ▶ для регулировки области наложения.

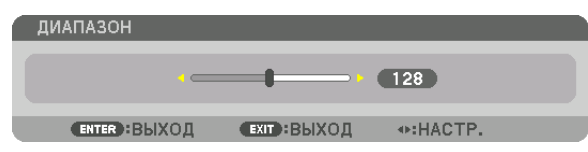

ПОДСКАЗКА:

• Выполните регулировку так, чтобы совместить метку одного проектора с меткой другого проектора.

#### **2 Отрегулируйте [ПОЛОЖЕНИЕ].**

 Используйте кнопку ◀ или ▶, чтобы совместить один край с другим краем накладывающихся изображений.

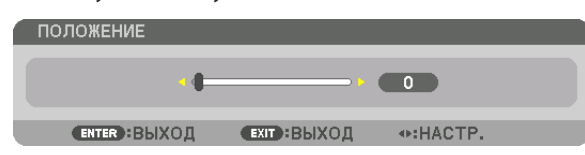

#### ПОДСКАЗКА:

- При отображении сигнала с другим разрешением выполните функцию смешивания краев с самого начала.
- Настройки параметра [МЕТКА] не будут сохранены и вернутся к [ВЫКЛ.], когда проектор будет выключен.
- Чтобы отобразить или скрыть метку во время работы проектора, включите или выключите параметр [МЕТКА] с помощью меню.

### Регулировка уровня черного

Позволяет настроить уровень черного в области наложения и в неперекрывающейся зоне мультиэкрана (СМЕШИВА-НИЕ КРАЕВ).

Настройте уровень яркости, если думаете, что разница слишком велика.

### *ПРИМЕЧАНИЕ:*

Данная функция разрешена только в том случае, если [РЕЖИМ] включен. Настраиваемая область различается в зависимости от того, какая комбинация пунктов меню [ВЕРХ], [НИЗ], [ЛЕВО] и [ПРАВО] включена.

#### **Пример: Регулировка уровня черного при установке двух проекторов параллельно**

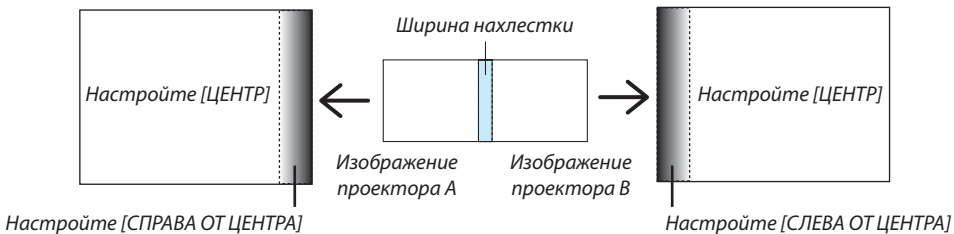

### **1. Включите [РЕЖИМ]**

#### **2. Выберите [УРОВЕНЬ ЧЕРНОГО] и нажмите кнопку ENTER.**

 Экран переключится на экран настройки уровня черного.

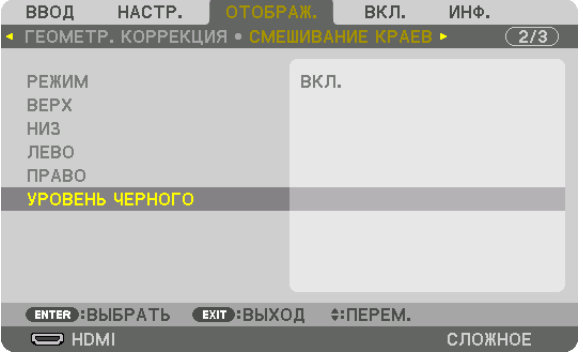

#### *3. Используйте кнопку* ▼ *или* ▲ *для выбора пункта и с помощью* ◀ *или* ▶ *настройте уровень черного.*

 Выполните это для другого проектора при необходимости.

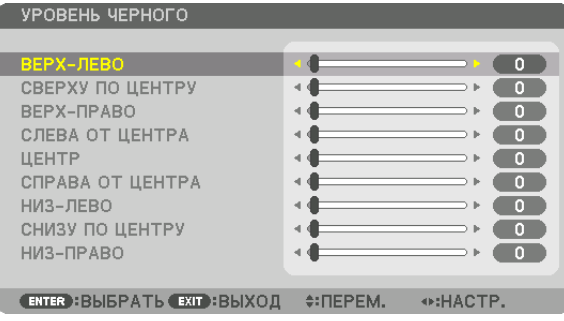

### **Участки, разделенные на 9 сегментов, для регулировки уровня черного**

### Центральный проектор

Данная функция позволяет настроить уровень яркости участков, разделенных на 9 сегментов, для центрального проектора и участков, разделенных на 4 сегмента, для левого нижнего проектора, как показано ниже.

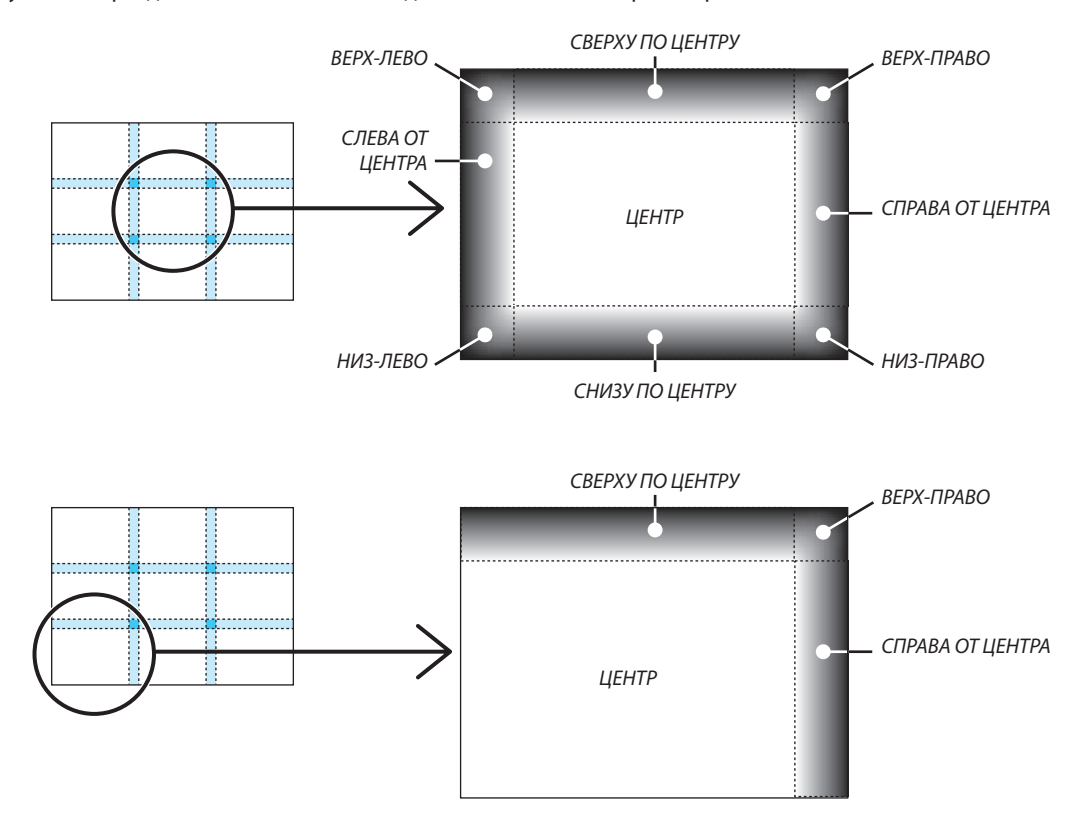

ПОДСКАЗКА:

- • Количество разделенных экранов уровня черного (максимум девять сегментов) изменяется в зависимости от количества выбранных положений для смешивания краев (верх, низ, право, лево). Кроме того, при выборе верхнего / нижнего и левого / правого краев появляется экран разделения краев.
- Ширина смешивания краев равна ширине, заданной в диапазоне, а угол формируется путем пересечения областей нижнего / верхнего или левого / правого *краев.*
- [УРОВЕНЬ ЧЕРНОГО] можно настроить только для увеличения яркости.

## ❶ Использование меню

ПРИМЕЧАНИЕ: Экранное меню может не отображаться правильно в зависимости от входного сигнала и настройки проектора.

**1. Для отображения меню нажмите кнопку MENU на пульте дистанционного управления или корпусе проек***тора.*

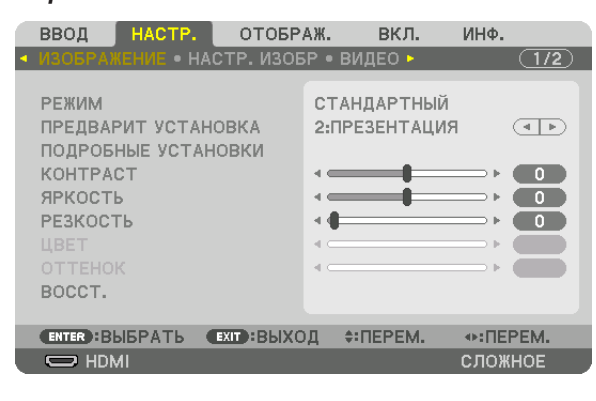

ПРИМЕЧАНИЕ:Такиекоманды,какENTER,EXIT, ▲▼*,* ◀▶,расположенныевнижнейчастиэкрана,показываютдоступныедляработы кнопки.

- *2. Для отображения подменю нажимайте кнопки* ◀▶ **на пульте дистанционного управления или корпусе про***ектора.*
- **3. Для выбора первого пункта или первой закладки нажмите кнопку ENTER на пульте дистанционного управ***ления или корпусе проектора.*
- *4. Нажимайте кнопки* ▲▼ **на пульте дистанционного управления или корпусе проектора, чтобы выбрать** *какой-либо параметр, который необходимо настроить или установить. Выбрать требуемую закладку можно с помощью клавиш* ◀▶ **на пульте дистанционного управления или** *корпусе проектора.*
- **5. Для вызова окна подменю нажмите кнопку ENTER на пульте дистанционного управления или корпусе про***ектора.*
- *6. Настраивайте уровень, включайте и выключайте выбранные пункты с помощью клавиш* ▲▼◀▶ *на пульте*  **дистанционного управления или корпусе проектора.**

 Установки будут сохранены до следующих изменений.

**7. Повторите действия 2–6 для другого параметра или нажмите кнопку EXIT на пульте дистанционного** *управления или корпусе проектора, чтобы закрыть окно меню.*

ПРИМЕЧАНИЕ: При показе меню или сообщения некоторые строчки информации могут быть утеряны в зависимости от сигнала и установок.

*8. Нажмите кнопку MENU, чтобы закрыть меню.*  **Чтобы вернуться к предыдущему меню, нажмите кнопку EXIT.**

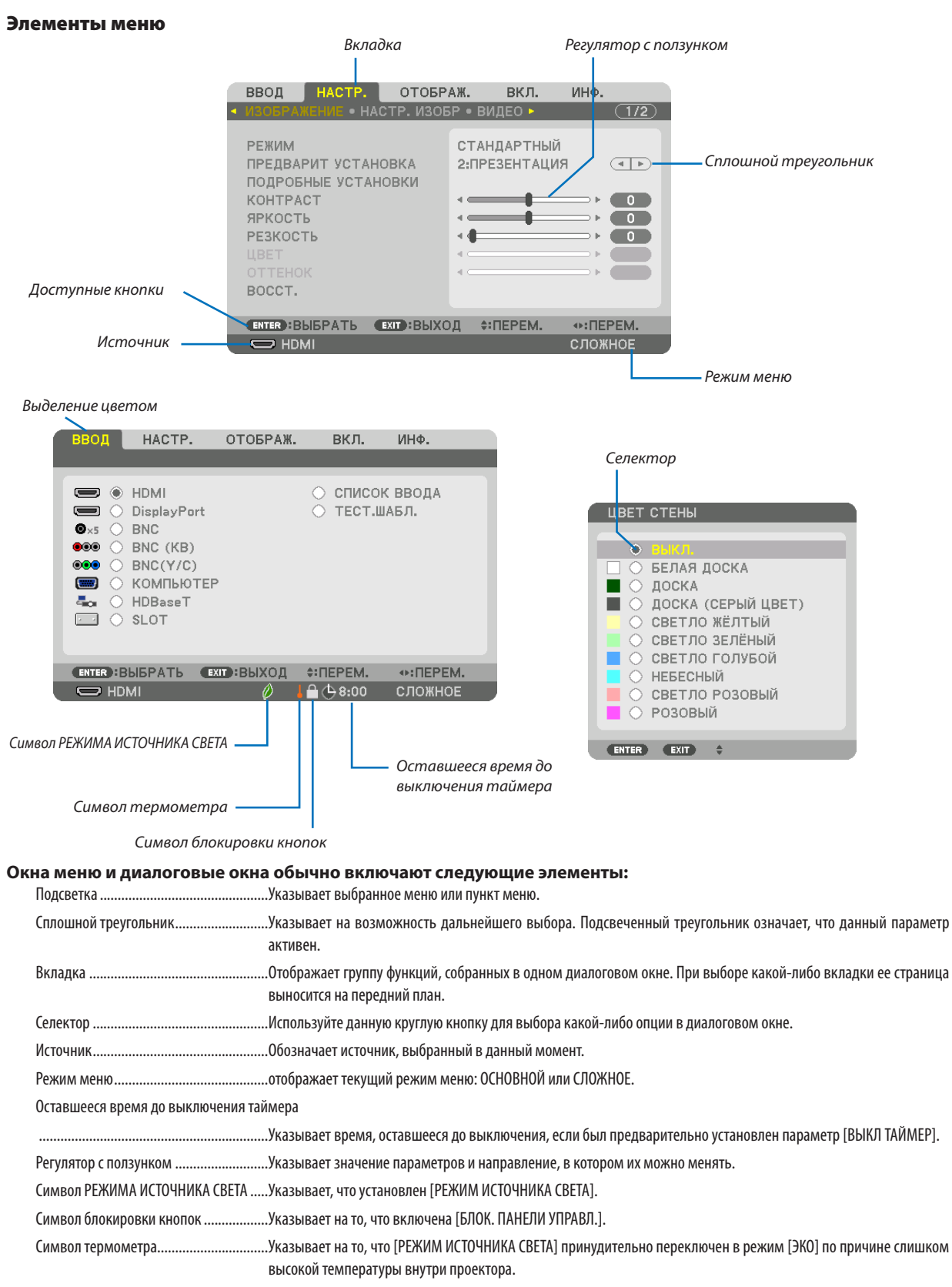

Символ HIGH ...........................................Обозначает, что [РЕЖИМ ВЕНТИЛЯТОРА] установлен на [ВЫСОКИЙ].

## **<sup>• Основные элементы меню выделены фоном.** • Основные элементы меню выделены фоном.</sup>

Некоторые пункты меню недоступны в зависимости от источника входящего сигнала.

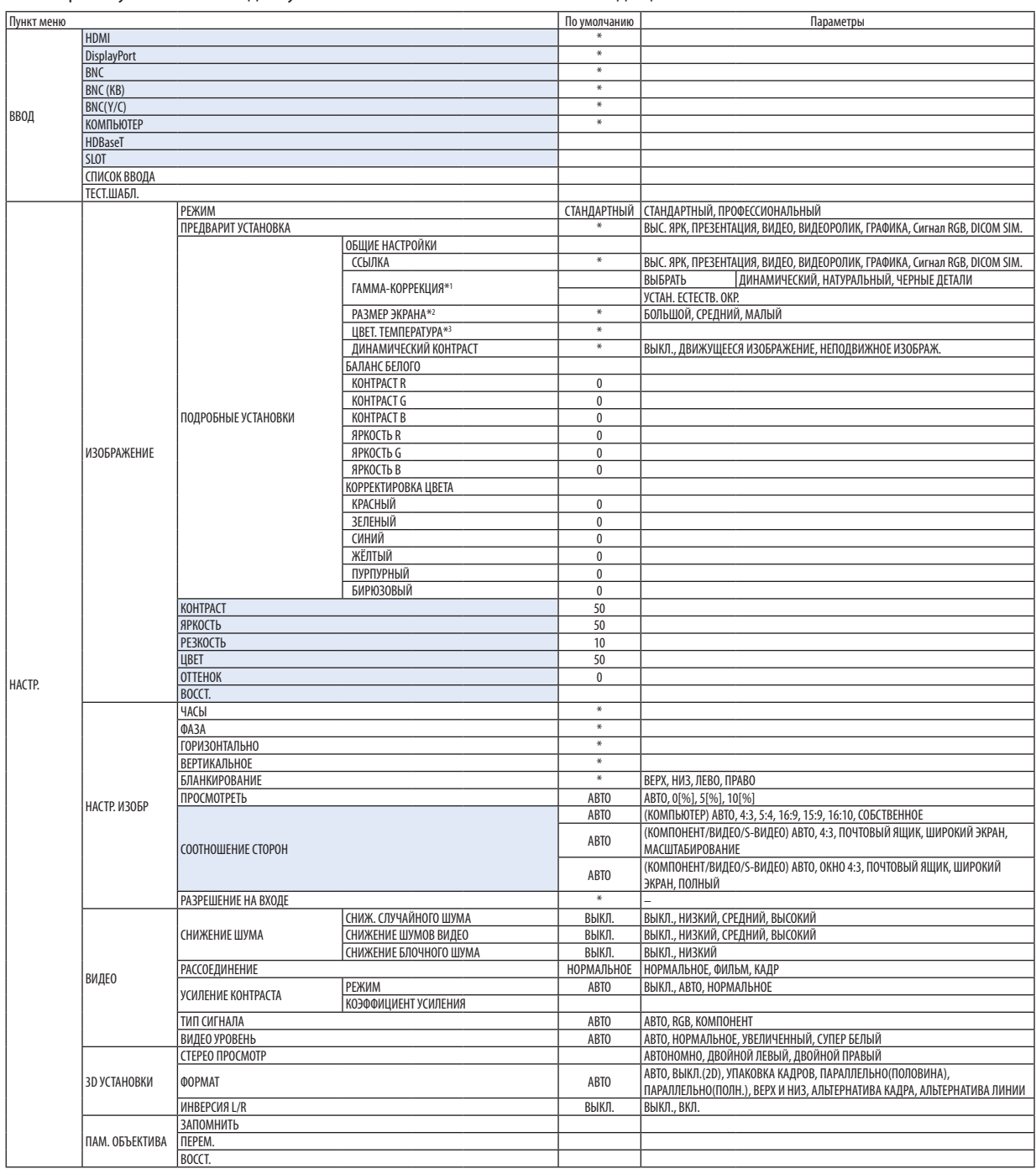

\*1 Опция [ГАММА-КОРРЕКЦИЯ] доступна в случае, когда для параметра [ССЫЛКА] выбрано значение, отличное от [DICOM SIM.].<br>\*2 Опция [PA3MEP ЭКРАНА] доступна в случае, когда для параметра [ССЫЛКА] выбрано значение [DICOM

\*3 Если выбрать [ПРЕЗЕНТАЦИЯ] или [ВЫС. ЯРК] в меню [ССЫЛКА], функция [ЦВЕТ. ТЕМПЕРАТУРА] будет недоступна.

Опция [РАЗМЕР ЭКРАНА] доступна в случае, когда для параметра [ССЫЛКА] выбрано значение [DICOM SIM.].

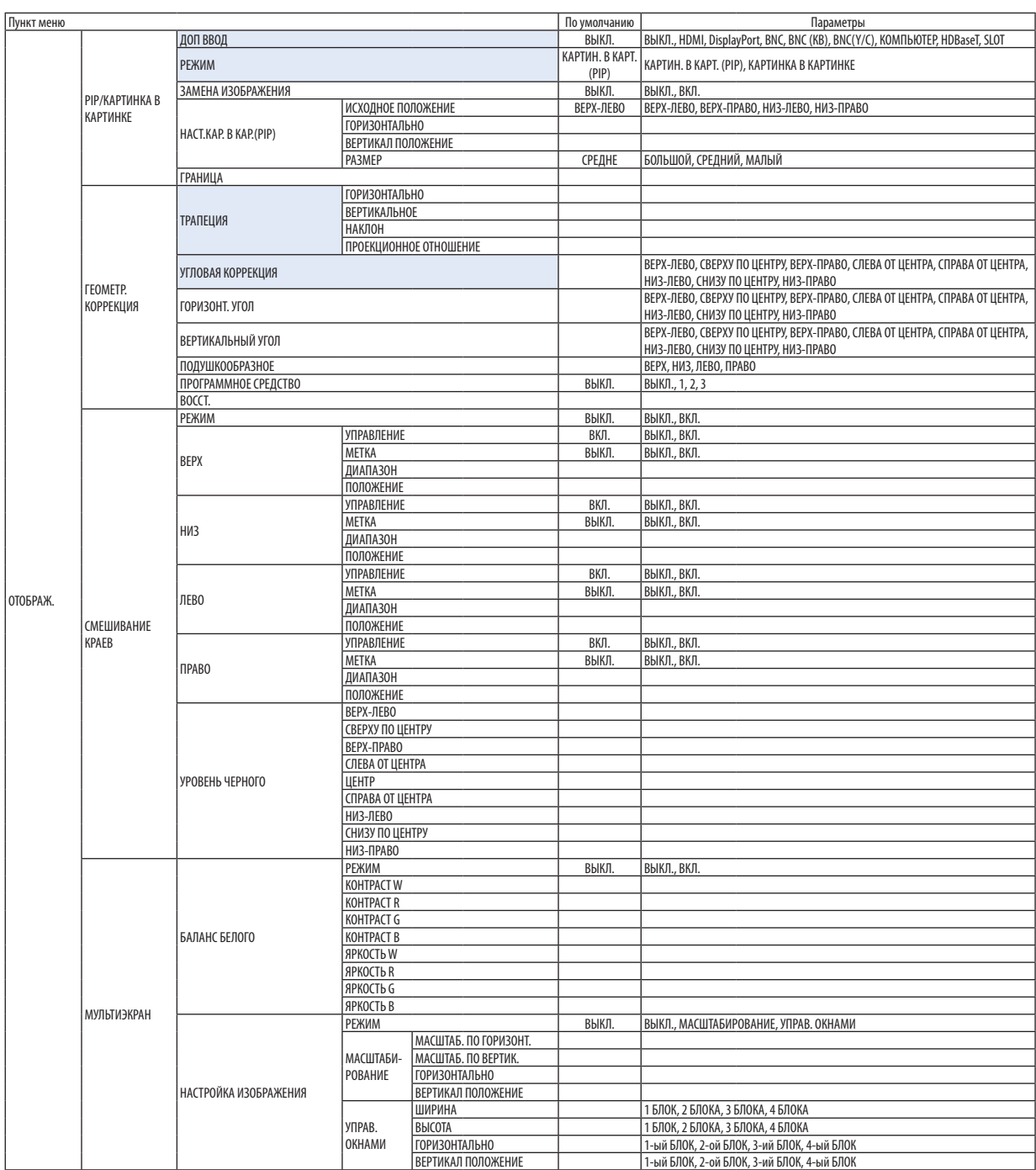

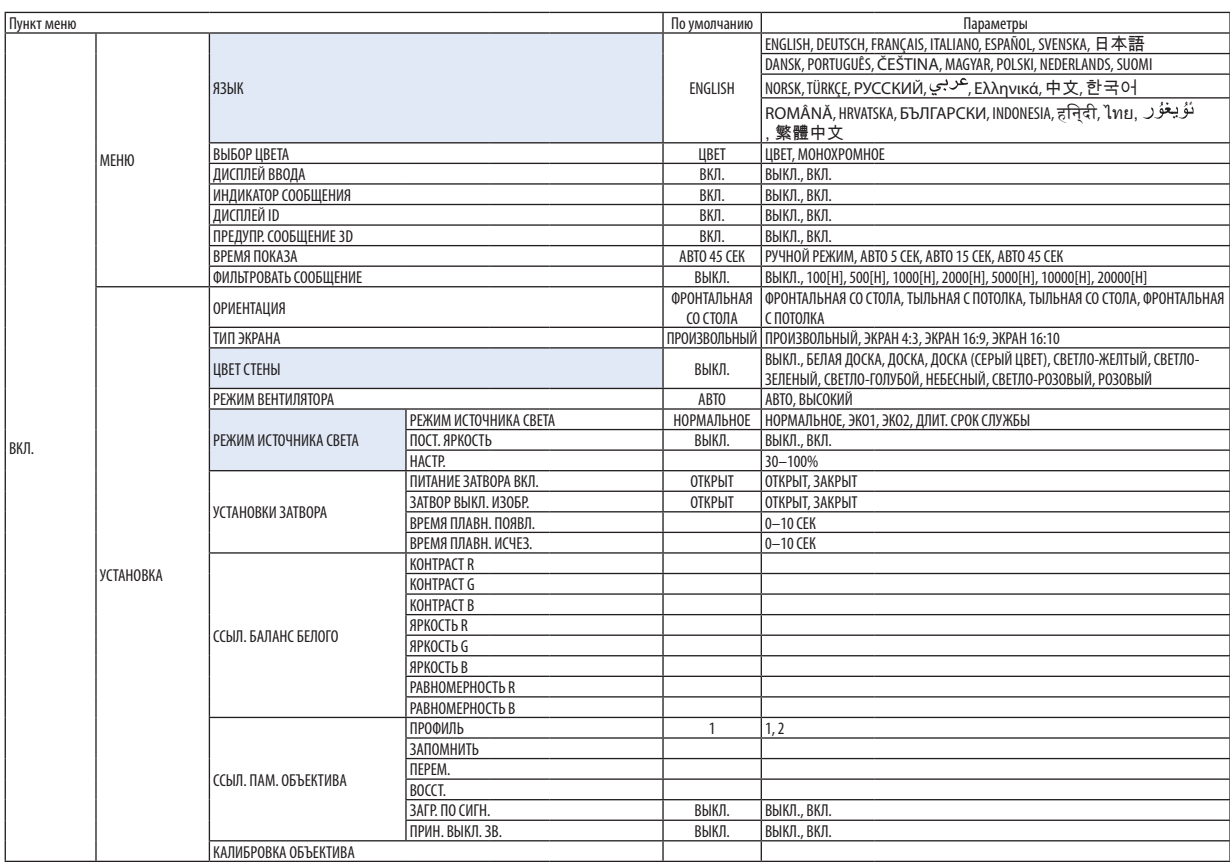

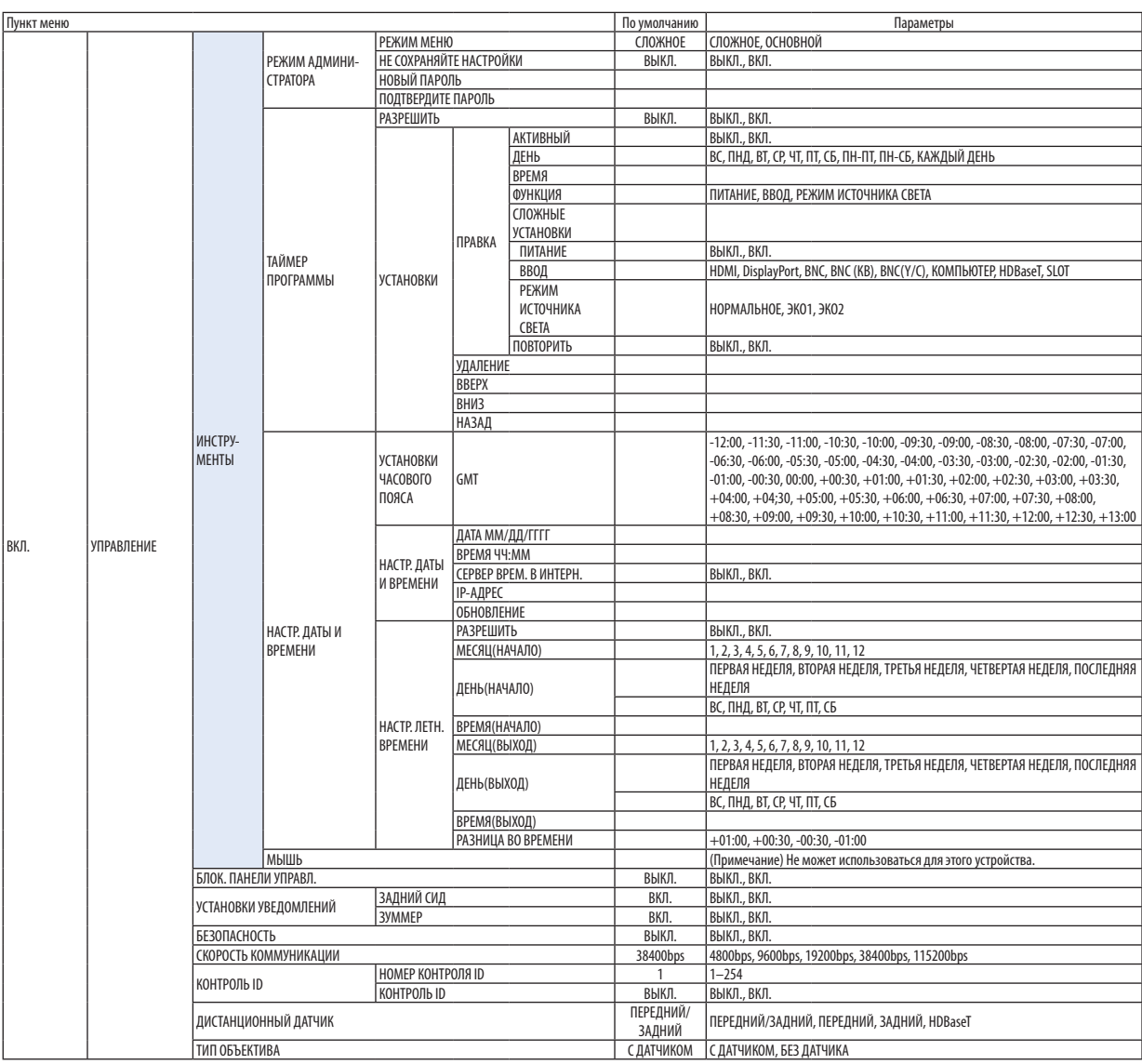

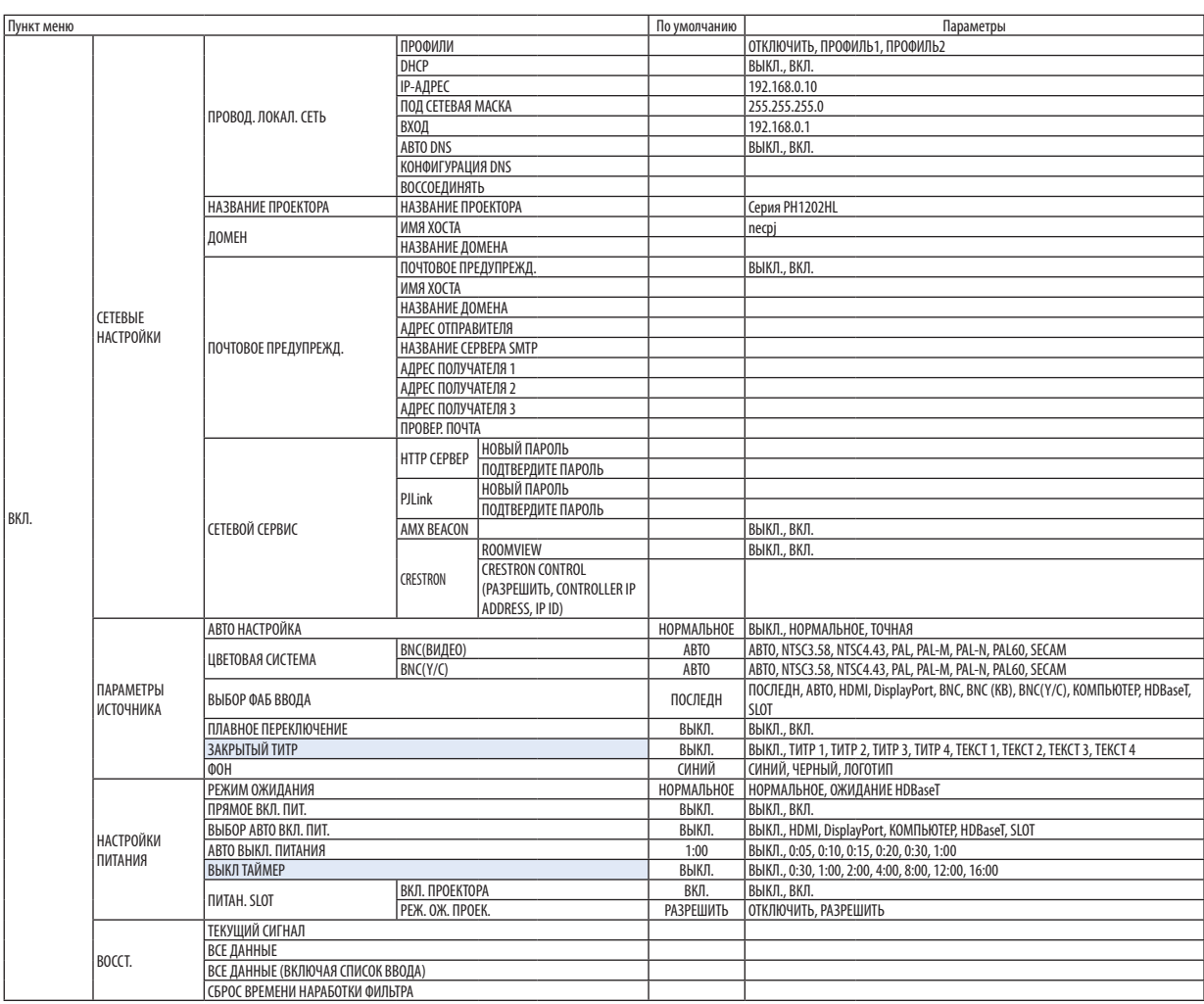

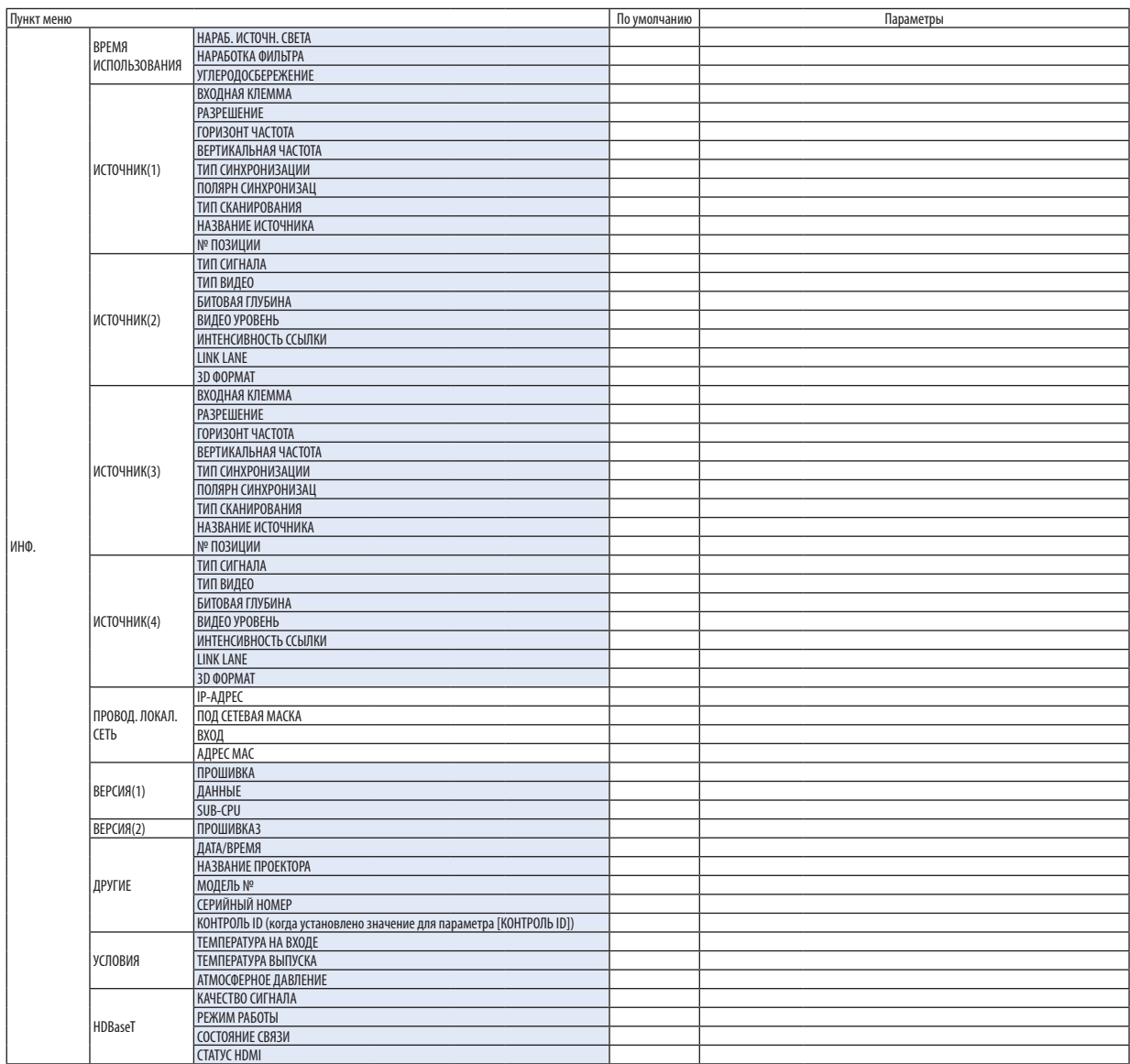

## ❸ Описания и функции меню [ВВОД]

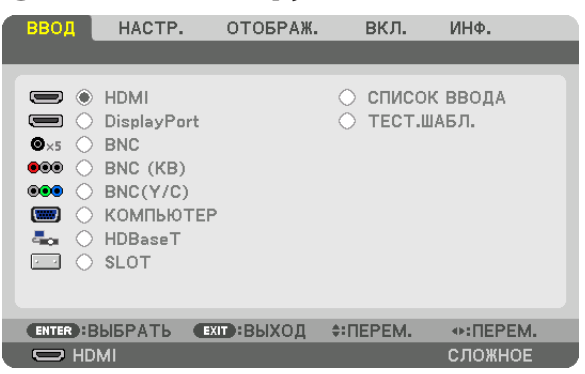

### HDMI

Проецирует видео с устройства, подключенного к разъему HDMI IN.

### **DisplayPort**

Проецирует видео с устройства, подключенного к клемме Display Port IN.

### **BNC**

Проецирует видео с устройства, подключенного к входной клемме видеосигнала. (Проецирует аналоговый сигнал RGB или компонентный сигнал.)

### BNC (КВ)

Проецирует видео с устройства, подключенного к входной клемме видеосигнала BNC (КВ). (Проецирует композитный видеосигнал.)

### BNC(Y/C)

Проецирует видео с устройства, подключенного к входной клемме видеосигнала BNC (Y/C). (Проецирует S-видеосигнал.)

### КОМПЬЮТЕР

Проецирует видео с устройства, подключенного к разъему КОМПЬЮТЕР IN. (Проецирует аналоговый сигнал RGB или компонентный сигнал.)

### HDBaseT

Проецирование сигнала HDBaseT или сети ПРОВОД. ЛОКАЛ. СЕТЬ.

### SLOT

Проецирует изображение с помощью дополнительной платы (продается отдельно), вставленной в SLOT.

### СПИСОК ВВОДА

Отображает список сигналов. См. следующие страницы.

### ТЕСТ.ШАБЛ.

Закрытие меню и переключение на экран тестового шаблона. Выберите шаблон с помощью кнопок ◀▶.

### **Использование списка ввода**

Когда вы сохраняете [НАСТР. ИЗОБР] и [ПАМ. ОБЪЕКТИВА], отрегулированные значения сигнала автоматически сохраняются для [СПИСКА ВВОДА] проектора. При необходимости к отрегулированным значениям сохраненного сигнала можно получить доступ из [СПИСКА ВВОДА].

Однако в списке ввода можно сохранить не более 100 образцов. Когда в списке ввода будет сохранено 100 образцов, отобразится сообщение об ошибке, и нельзя будет сохранить дополнительные образцы.Поэтому необходимо удалить (значения настроек) сигналы, которые больше не нужны.

### **Отображение списка ввода**

### *1. Нажмите кнопку MENU.*

 На экране отобразится меню.

*2. Нажмите кнопку* ◀ *или* ▶**, чтобы выбрать [ВВОД].**

 Отобразится список ВВОД.

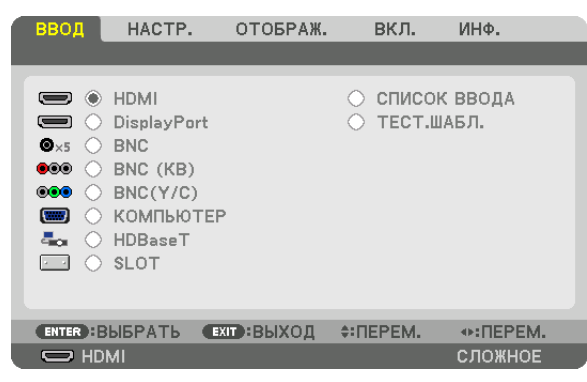

### *3. С помощью кнопок* ◀*,* ▶*,* ▲ *или* ▼ **выберите [СПИСОК ВВОДА] и нажмите кнопку ENTER.**

 Отобразится окно СПИСОК ВВОДА.

 Если окно СПИСОК ВВОДА не отображается, переключите меню в режим [СЛОЖНОЕ].

Чтобы переключить меню между [СЛОЖНОЕ] и [ОСНОВНОЙ], выберите [ВКЛ.]  $\rightarrow$  [УПРАВЛЕНИЕ]  $\rightarrow$  [ИНСТРУМЕНТЫ]  $\rightarrow$ [РЕЖИМ АДМИНИСТРАТОРА] → [РЕЖИМ МЕНЮ]. (→ стр. [107](#page-121-0))

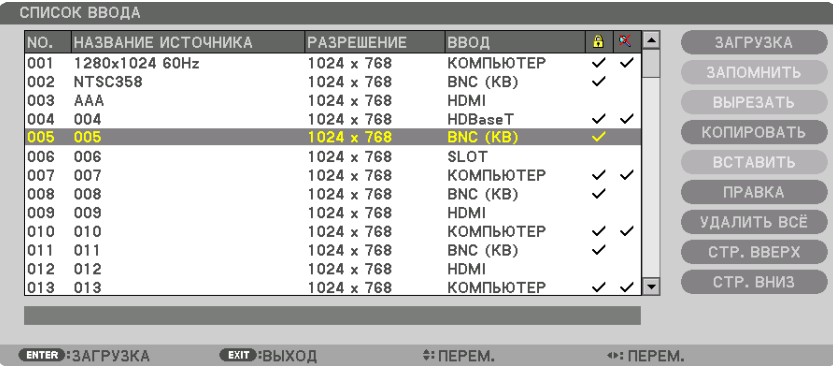

<span id="page-92-0"></span>**Запись проецируемого в данный момент сигнала в список ввода [ЗАПОМНИТЬ]**

- *1. Нажмите кнопку* ▲ *или* ▼*, чтобы выбрать любой номер.*
- *2. Нажмите кнопку* ◀ *или* ▶**, чтобы выбрать [ЗАПОМНИТЬ], и нажмите кнопку ENTER.**

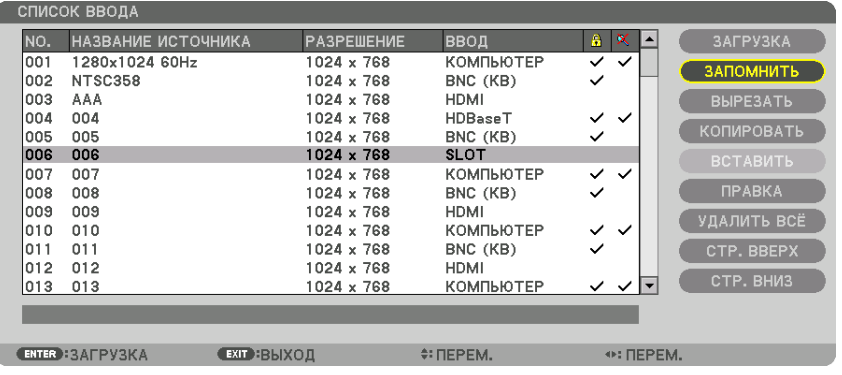

### **Вызов сигнала из списка ввода [ЗАГРУЗКА]**

Нажмите кнопку ▲ или ▼, чтобы выбрать сигнал, а затем нажмите кнопку ENTER.

### **Редактирование сигнала из списка ввода [ПРАВКА]**

*1. Нажмите кнопку* ▲ *или* ▼*, чтобы выбрать сигнал для редактирования.*

### *2. Нажмите кнопку* ◀ *или* ▶*,* ▲ *или* ▼ **чтобы выбрать [ЗАПОМНИТЬ], и нажмите кнопку ENTER.**

 Отобразится окно редактирования.

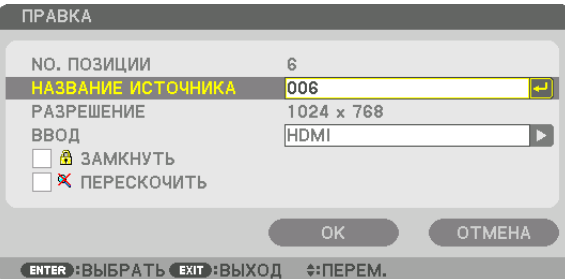

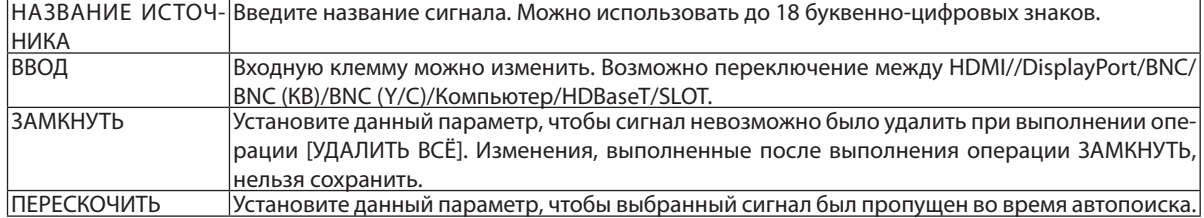

#### **3. Настройте предыдущие пункты, выберите [OK] и нажмите кнопку ENTER.**

ПРИМЕЧАНИЕ: Входная клемма не может быть изменена на проецируемый в данный момент сигнал.

#### **Удаление сигнала из списка ввода [ВЫРЕЗАТЬ]**

- *1. Нажмите кнопку* ▲ *или* ▼*, чтобы выбрать сигнал для удаления.*
- *2. Нажмите кнопку* ◀ *или* ▶*,* ▲ *или* ▼**, чтобы выбрать [ВЫРЕЗАТЬ], и нажмите кнопку ENTER.**

 Сигнал будет удален из списка ввода, а удаленный сигнал будет отображен в буфере обмена внизу списка ввода.

### *ПРИМЕЧАНИЕ:*

• Сигнал, проецируемый в настоящее время, не может быть удален.

Если выбирается заблокированный сигнал, он будет отображаться серым цветом, что указывает на его недоступность.

#### ПОДСКАЗКА:

- Данные из буфера обмена можно вставить в список ввода.
- Данные из буфера обмена не будут потеряны после закрытия списка ввода.

### **Копирование и вставка сигнала из списка ввода [КОПИРОВАТЬ] / [ВСТАВИТЬ]**

- *1. Нажмите кнопку* ▲ *или* ▼*, чтобы выбрать сигнал для копирования.*
- *2. Нажмите кнопку* ◀*,* ▶*,* ▲ *или* ▼**, чтобы выбрать [ЗАПОМНИТЬ], и нажмите кнопку ENTER.** Скопированный сигнал появится в буфере обмена внизу списка ввода.
- *3. Нажмите кнопку* ◀ *или* ▶*, чтобы перейти к списку.*
- *4. Нажмите кнопку* ▲ *или* ▼*, чтобы выбрать сигнал.*
- *5. Нажмите кнопку* ◀*,* ▶*,* ▲ *или* ▼**, чтобы выбрать [ВСТАВИТЬ], и нажмите кнопку ENTER.** Данные из буфера обмена будут вставлены на место сигнала.

### **Удаление всех сигналов из списка ввода [УДАЛИТЬ ВСЕ]**

- *1. Нажмите кнопку* ◀*,* ▶*,* ▲ *или* ▼**, чтобы выбрать [УДАЛИТЬ ВСЕ], а затем нажмите кнопку ENTER.** Отобразится подтверждающее сообщение.
- *2. Нажмите кнопку* ◀ *или* ▶**, чтобы выбрать [YES], и нажмите кнопку ENTER.**

ПРИМЕЧАНИЕ: Заблокированный сигнал не может быть удален.

## ❹ Описания и функции меню [НАСТР.] [ИЗОБРАЖЕНИЕ]

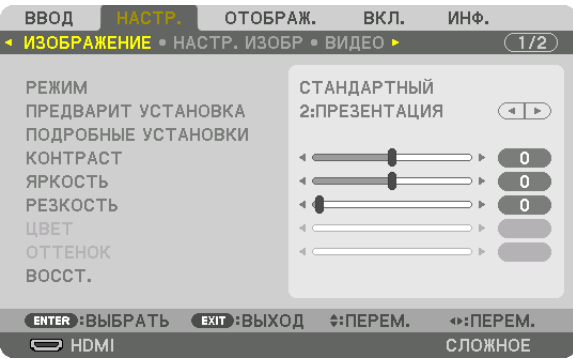

### **[РЕЖИМ]**

Данная функция позволяет определять способ сохранения настроек для параметра [ПОДРОБНЫЕ УСТАНОВКИ] меню [ПРЕДВАРИТ УСТАНОВКА] для каждого входа.

СТАНДАРТНЫЙ............... Сохраняет настройки для каждого пункта параметра [ПРЕДВАРИТ УСТАНОВКА] (Предварительная установка 1–7)

ПРОФЕССИОНАЛЬНЫЙ ...Сохраняет все настройки параметра [ИЗОБРАЖЕНИЕ] для каждого входа.

#### *ПРИМЕЧАНИЕ:*

• При отображении [ТЕСТ.ШАБЛ.] [РЕЖИМ] выбрать невозможно.

### **[ПРЕДВАРИТ УСТАНОВКА]**

Эта функция позволяет выбирать оптимизированные установки для проецируемого изображения.

Вы можете настроить нейтральный оттенок для желтого, бирюзового или пурпурного цвета.

Имеется семь заводских установок, оптимизированных для различных типов изображений. Также можно использовать [ПОДРОБНЫЕ УСТАНОВКИ], чтобы выбрать регулируемые пользователем установки для настройки гаммы или цвета. Ваши установки можно сохранить в [ПРЕДВАРИТ УСТАНОВКА 1] - [ПРЕДВАРИТ УСТАНОВКА 7].

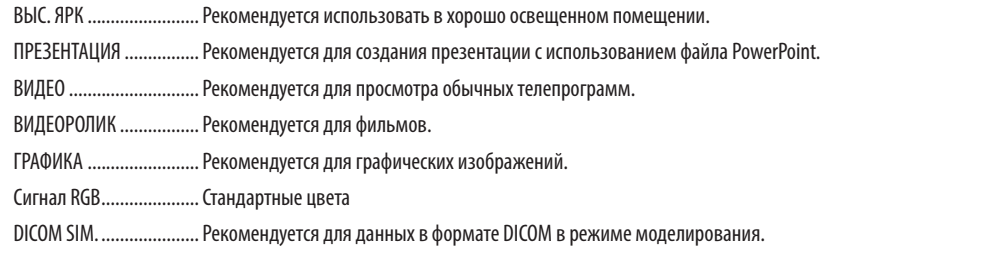

### *ПРИМЕЧАНИЕ:*

- Опция [DICOM SIM.] предусмотрена только для целей обучения или как справочная информация и не должна использоваться для фактической диагностики.
- • DICOM(Digital ImagingandCommunicationsinMedicine)—цифровыеизображенияисвязьвмедицине.Этотформатявляетсястандартом,разработанным Американским Радиологическим Колледжем (American College of Radiology, ACR) и Национальной Ассоциацией Производителей Электрооборудования (National Electrical Manufacturers Association, NEMA).

Данный стандарт определяет возможности перемещения данных о цифровых изображениях из системы в систему.

• Регулировка может не работать в зависимости от входного сигнала.

### **[ПОДРОБНЫЕ УСТАНОВКИ]**

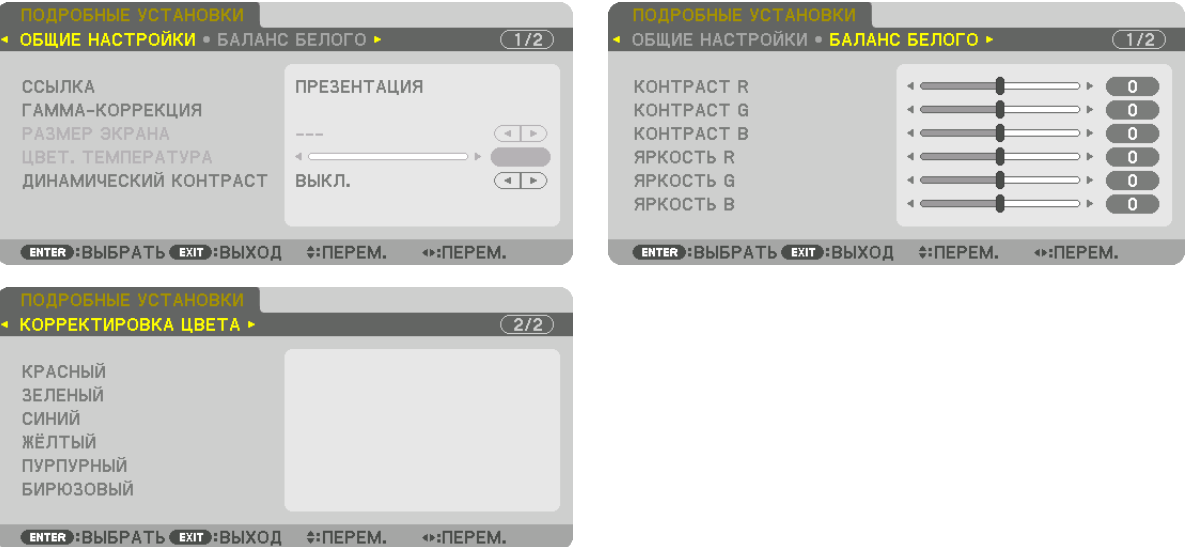

### **[ОБЩИЕ НАСТРОЙКИ]**

### **Сохранение Ваших пользовательских установок [ССЫЛКА]**

Данная функция позволяет сохранять пользовательские установки в [ПРЕДВАРИТ УСТАНОВКА 1] - [ПРЕДВАРИТ УСТА-НОВКА 7].

Сначала выберите основной режим предварительной установки из [ССЫЛКА], затем установите [ГАММА-КОРРЕКЦИЯ] и [ЦВЕТ. ТЕМПЕРАТУРА].

ВЫС. ЯРК ........................Рекомендуется использовать в хорошо освещенном помещении.

ПРЕЗЕНТАЦИЯ ................Рекомендуется для создания презентации с использованием файла PowerPoint.

ВИДЕО ............................Рекомендуется для просмотра обычных телепрограмм.

ВИДЕОРОЛИК .................Рекомендуется для фильмов.

ГРАФИКА ........................Рекомендуется для графических изображений.

Сигнал RGB .....................Стандартные цвета.

DICOM SIM. .....................Рекомендуется для данных в формате DICOM в режиме моделирования.

#### **Выбор режима гамма-коррекции [ГАММА-КОРРЕКЦИЯ]**

Каждый режим рекомендуется для следующих целей:

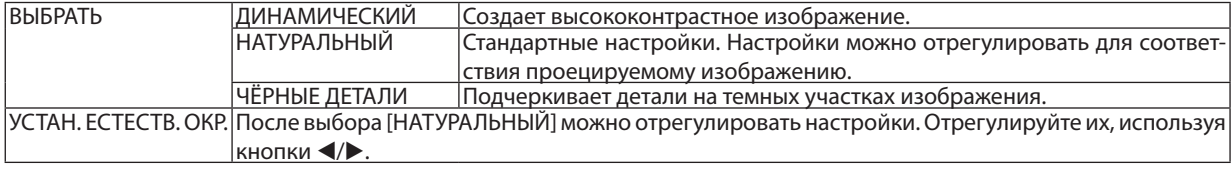

ПРИМЕЧАНИЕ: Данная функция недоступна в том случае, если опция [DICOM SIM.] выбрана для [ПОДРОБНЫЕ УСТАНОВКИ].

### **Выбор размера экрана для DICOM SIM [РАЗМЕР ЭКРАНА]**

Данная функция выполнит гамма-коррекцию в соответствии с размером экрана.

БОЛЬШОЙ ....................... Дляэкранаразмером 150"

СРЕДНИЙ ........................ Дляэкранаразмером 100"

МАЛЫЙ .......................... Дляэкранаразмером 50"

ПРИМЕЧАНИЕ: Данная функция доступна только в том случае, если опция [DICOM SIM.] выбрана для [ПОДРОБНЫЕ УСТАНОВКИ].

### **Настройка цветовой температуры [ЦВЕТ. ТЕМПЕРАТУРА]**

Эта опция позволяет настроить цветовую температуру по Вашему выбору. Значение от 5000 K до 10500 K можно установить в единицах, равных 100 K.

ПРИМЕЧАНИЕ: Если выбрать [ПРЕЗЕНТАЦИЯ] или [ВЫС. ЯРК] в меню [ССЫЛКА], эта функция будет недоступна.

### **Настройка яркости и контраста [ДИНАМИЧЕСКИЙ КОНТРАСТ]**

Выберите [ДВИЖУЩЕЕСЯ ИЗОБРАЖЕНИЕ] или [НЕПОДВИЖНОЕ ИЗОБРАЖ.] в зависимости от изображения, которое нужно спроецировать, и контрастность будет отрегулирована на оптимальное значение.

#### *ПРИМЕЧАНИЕ:*

• В зависимости от условий установки проектора, такие как [ДИНАМИЧЕСКИЙ КОНТРАСТ], могут быть недоступны для выбора.

### **Настройка баланса белого [БАЛАНС БЕЛОГО]**

С помощью этой опцииможно настраивать баланс белого. Контраст каждого цвета (RGB) служит для настройки уровня белого на экране; яркость каждого цвета (RGB) служит для настройки уровня черного на экране.

### **[КОРРЕКТИРОВКА ЦВЕТА]**

Корректирует цвет всех сигналов.

Настраивает тон для красного, зеленого, синего, желтого, пурпурного и бирюзового цветов.

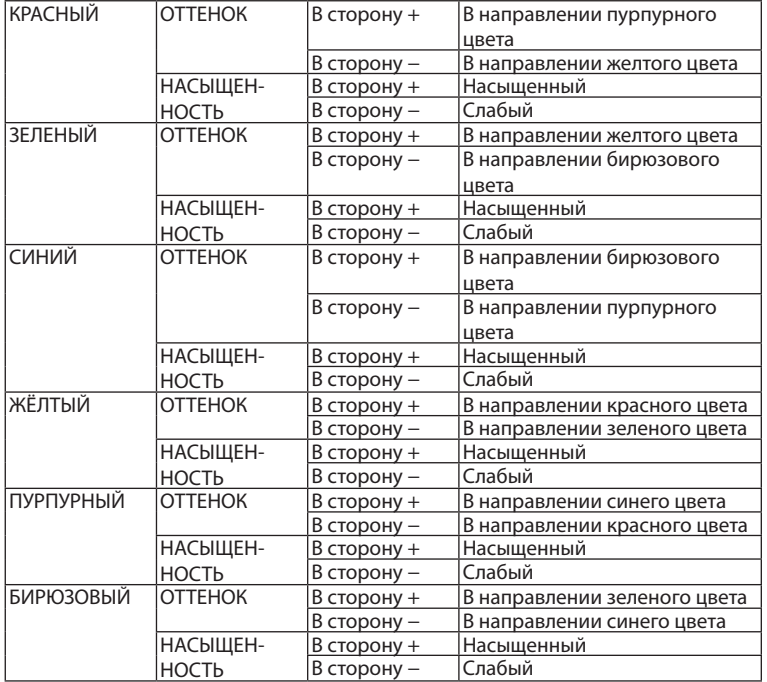

### **[КОНТРАСТ]**

Служит для настройки интенсивности изображения в соответствии с входным сигналом.

### **[ЯРКОСТЬ]**

Служит для настройки уровня яркости или интенсивности обратного растра.

### **[РЕЗКОСТЬ]**

Управляет деталями изображения.

### **[ЦВЕТ]**

Служит для увеличения или уменьшения уровня насыщенности цветов.

### **[ОТТЕНОК]**

Служит для изменения уровня цвета от +/− зеленого до +/− синего. Уровень красного цвета служит для справки.

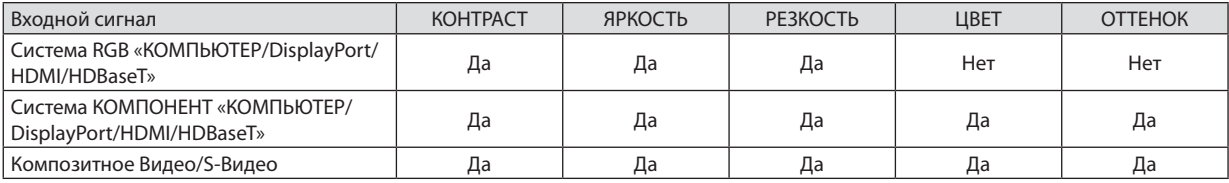

Yes (Да) = регулируется, No (Нет) = не регулируется

*ПРИМЕЧАНИЕ:*

• При отображении [ТЕСТ.ШАБЛ.] параметры [КОНТРАСТ], [ЯРКОСТЬ], [РЕЗКОСТЬ], [ЦВЕТ] и [ОТТЕНОК] не могут быть настроены.

### **[ВОССТ.]**

Параметры и настройки в меню [ИЗОБРАЖЕНИЕ] вернутся к заводским значениям, за исключением следующих; предварительно установленные значения и параметр [ССЫЛКА] на экране [ПРЕДВАРИТ УСТАНОВКА].

Параметры и настройки в меню [ПОДРОБНЫЕ УСТАНОВКИ] на экране [ПРЕДВАРИТ УСТАНОВКА], которые в данный момент не выбраны, не будут сброшены.

### [НАСТР. ИЗОБР]

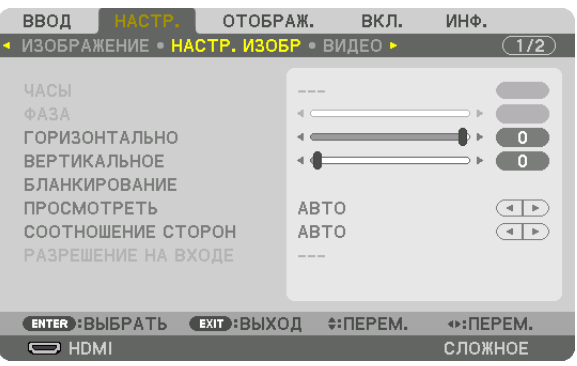

### **Настройка часов и фазы [ЧАСЫ/ФАЗА]**

Служит для ручной настройки параметров ЧАСЫ и ФАЗА.

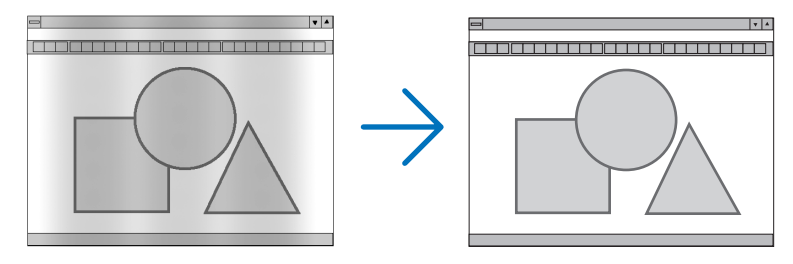

ЧАСЫ .............................. Используйте данный параметр для точной настройки компьютерного изображения или удаления вертикальных полос, которые могут появиться на изображении. С помощью этой функции можно настроить тактовые частоты, которые приводят к появлению на изображении горизонтальных полос.

Эта настройка может понадобиться при первом подключении компьютера к проектору.

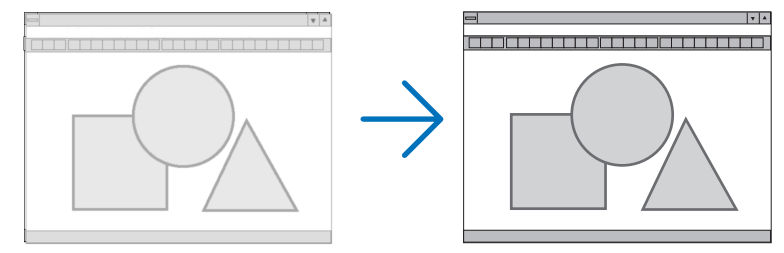

ФАЗА .............................. Данный параметр позволяет настроить фазу тактового сигнала или уменьшить уровень шума видеоизображения, точечные возмущения или перекрестные помехи. (Настройка данного параметра становится необходимой, когда какая-либо часть изображения начинает мерцать.)

Применяйте параметр [ФАЗА] только после завершения настройки параметра [ЧАСЫ].

ПРИМЕЧАНИЕ: Параметры [ЧАСЫ] и [ФАЗА] доступны только для сигналов RGB.

### **Настройка горизонтального/вертикального положения [ГОРИЗОНТАЛЬНО/ВЕРТИКАЛЬНОЕ]**

Служит для настройки положения изображения по горизонтали и вертикали.

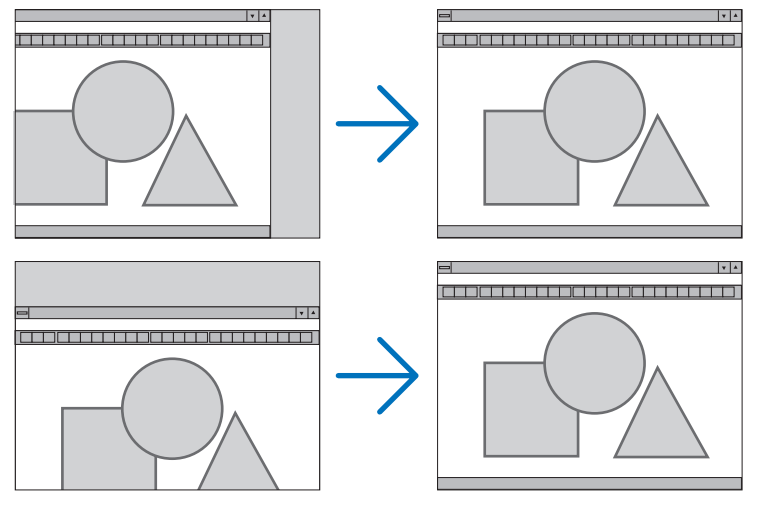

- Во время настройки параметров [ЧАСЫ] и [ФАЗА] может искажаться изображение. Это не является неисправностью.
- Установки для параметров [ЧАСЫ], [ФАЗА], [ГОРИЗОНТАЛЬНО] и [ВЕРТИКАЛЬНОЕ] будут сохранены в памяти для текущего сигнала. В следующий раз, когда вы будете проецировать сигнал с таким же разрешением и такой же частотой горизонтальной и вертикальной развертки, его настройки будут вызваны и применены.

 Чтобы удалить хранящиеся в памяти настройки и восстановить настройки по умолчанию из меню, выберите [ВОССТ.] → [ТЕКУЩИЙ СИГНАЛ] и сбросьте настройки.

### **[БЛАНКИРОВАНИЕ]**

Настраивает формат изображения: поля по верхнему, нижнему, левому и правому краям для входного сигнала.

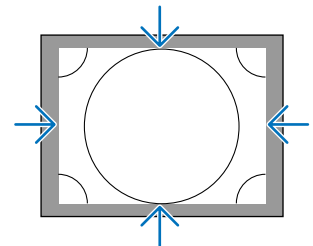

### **Выбор процентного соотношения функции [ПРОСМОТРЕТЬ]**

Выберите для сигнала процент выхода проекции за пределы экрана (Авто, 0%, 5% или 10%).

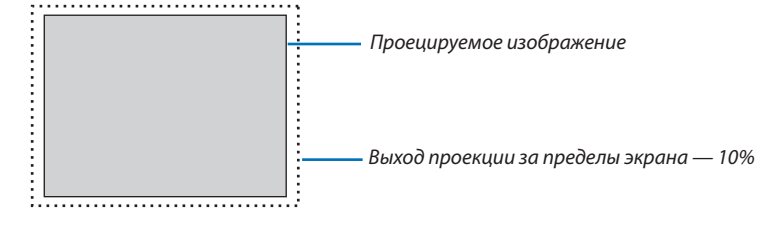

*ПРИМЕЧАНИЕ:* 

- Параметр [ПРОСМОТРЕТЬ] недоступен:
- когда выбрана опция [СОБСТВЕННОЕ] для [СООТНОШЕНИЕ СТОРОН].

### **Выбор соотношения сторон [СООТНОШЕНИЕ СТОРОН]**

Используйте данную функцию для выбора соотношения вертикальной и горизонтальной сторон экрана. Выберите тип экрана (экран 4:3, экран 16:9 или экран 16:10) на экране настройки, прежде чем устанавливать соотношение сторон. ( $\rightarrow$  стр. [104\)](#page-118-0)

Проектор автоматически идентифицирует входной сигнал и настраивает оптимальное соотношение сторон.

### **Для сигнала компьютера**

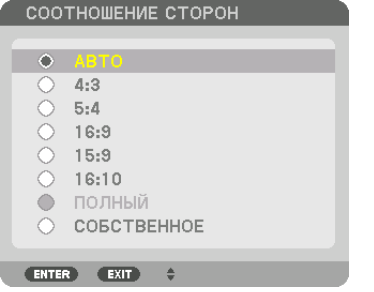

### **Для компонентного/Видео/S-Видео сигналов**

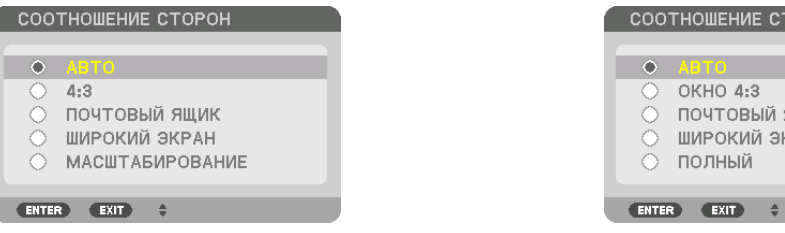

#### Когда установка для формата экрана — 4:3 Когда установка для формата экрана — 16:9 или 16:10

СООТНОШЕНИЕ СТОРОН

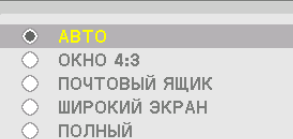

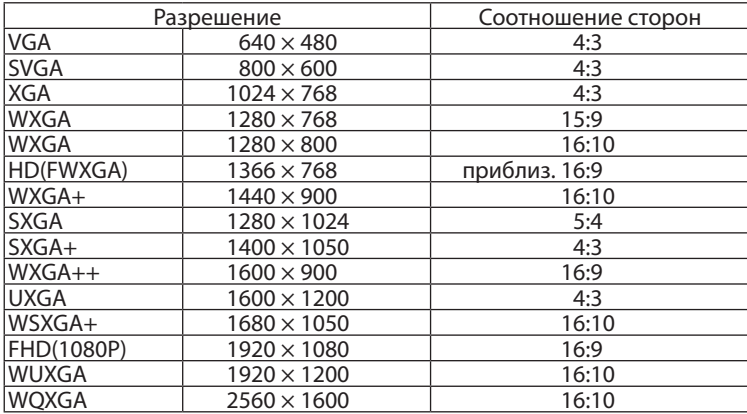

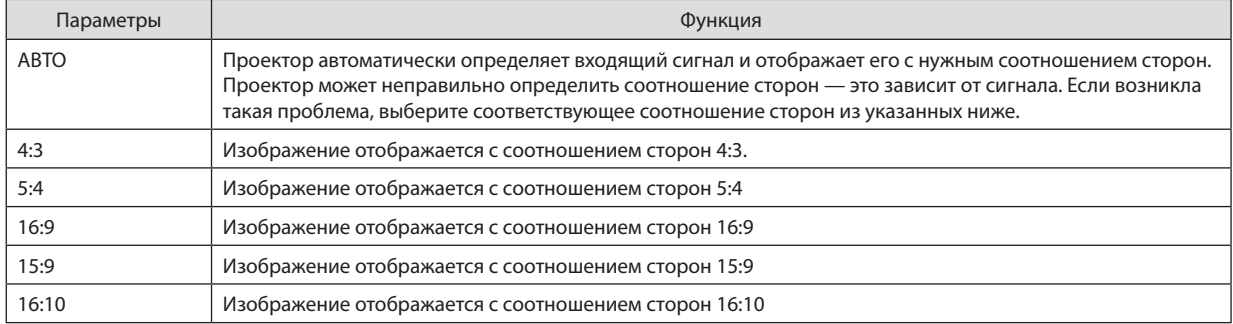

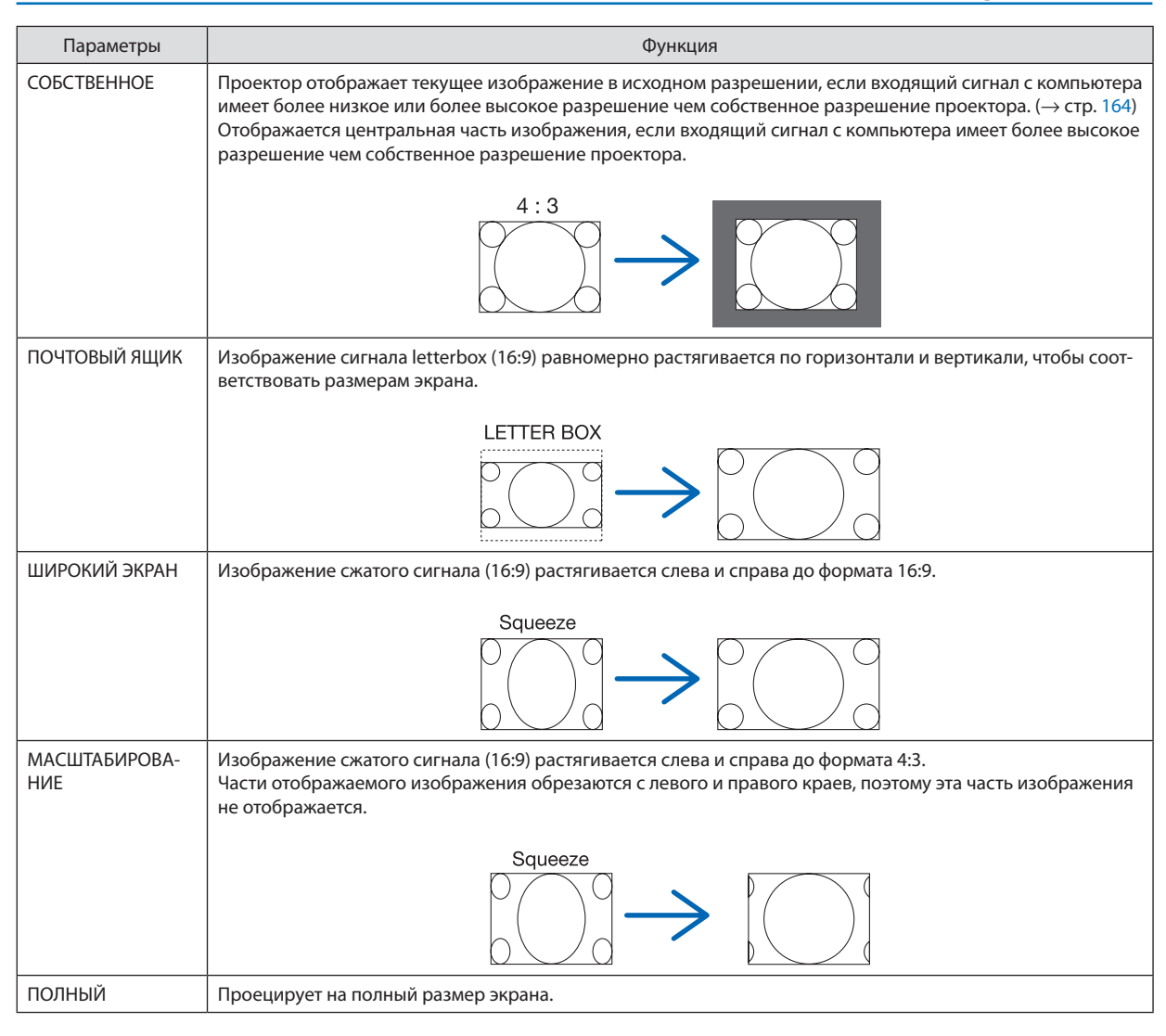

#### ПОДСКАЗКА:

- Положение изображения можно настроить по вертикали, используя параметр [ПОЛОЖЕНИЕ], если выбрано соотношение сторон [16:9], [15:9] или [16:10].
- Термином «леттербокс» (letterbox) называют изображение в горизонтальной ориентации, у которого картинка шире формата 4:3, который является *стандартным соотношением сторон для видеоисточника.*
	- Сигнал«леттербокс»(letterbox) характеризуетсясоотношением сторон«1,85:1»приразмере«Виста»или«2,35:1»приразмере«Синемаскоп»длякинофильмов.
- Термином «сжатие» обозначают сжатое изображение, чье соотношение сторон преобразуется из 16:9 в 4:3.

### **[РАЗРЕШЕНИЕ НА ВХОДЕ]**

Разрешение назначается автоматически, когда разрешение входного сигнала с входной клеммы для видеосигнала от компьютера или входной клеммы для видеосигнала BNC (аналоговый RGB) не может быть распознано.

### [ВИДЕО]

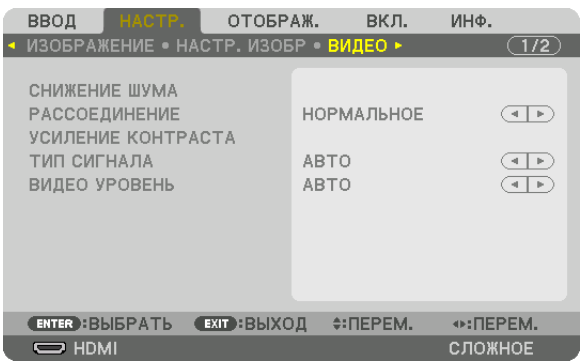

### **Использование функции снижения шума [СНИЖЕНИЕ ШУМА]**

При проецировании видеоизображения можно использовать функцию [СНИЖЕНИЕ ШУМА], чтобыуменьшить помехи на экране (шероховатость и искажения). Данное устройство имеет три типа функций снижения шума. Выберите функцию в соответствии с типом шума. В зависимости от уровня шума эффект подавления шума может быть установлен на [ВЫКЛ.], [НИЗКИЙ], [СРЕДНИЙ] или [ВЫСОКИЙ]. [СНИЖЕНИЕ ШУМА] может быть выбрано для сигнала SDTV, HDTV и компонентного входного сигнала.

СНИЖ. СЛУЧАЙНОГО ШУМА ............Снижает мерцание на хаотично расположенных участках изображения. СНИЖЕНИЕ ШУМОВ ВИДЕО .............Снижает шумы видео, появляющиеся по краям изображения во время воспроизведения Blu-ray. СНИЖЕНИЕ БЛОЧНОГО ШУМА .........Для снижения блочных шумов и мозаичных узоров выберите ВКЛ.

### **Выбор режима процесса преобразования из чересстрочного в прогрессивный видеорежим [РАССОЕДИНЕНИЕ]**

Данная функция позволяет выбрать процесс преобразования из чересстрочного в прогрессивный видеорежим для видеосигналов.

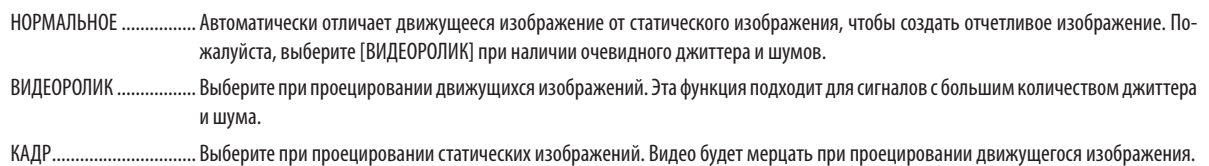

ПРИМЕЧАНИЕ: Данная функция недоступна с сигналами RGB.

### **[УСИЛЕНИЕ КОНТРАСТА]**

Используя характеристики человеческого глаза, достигается качество изображения с чувством контраста и разрешения.

ВЫКЛ. ............................. Функция комплексного восприятия выключена. АВТО ...............................Контраст и качество изображения автоматически улучшаются с помощью функции комплексного восприятия. НОРМАЛЬНОЕ ................Ручная настройка коэффициента усиления.

### **[ТИП СИГНАЛА]**

Выбор сигнала RGB и компонентного сигнала. Как правило, данный параметр установлен на [АВТО]. Пожалуйста, измените настройку, если цвет изображения остается неестественным.

АВТО ............................... Автоматически различает сигнал RGB и компонентный сигнал.

RGB ................................. Переключает на вход RGB.

КОМПОНЕНТ ................... Переключает на вход компонентного сигнала.

### **[ВИДЕО УРОВЕНЬ]**

Выборуровня видеосигнала при подключении внешнего устройства кразъемамHDMI IN, входнымразъемамDisplayPort и HDBaseT проектора.

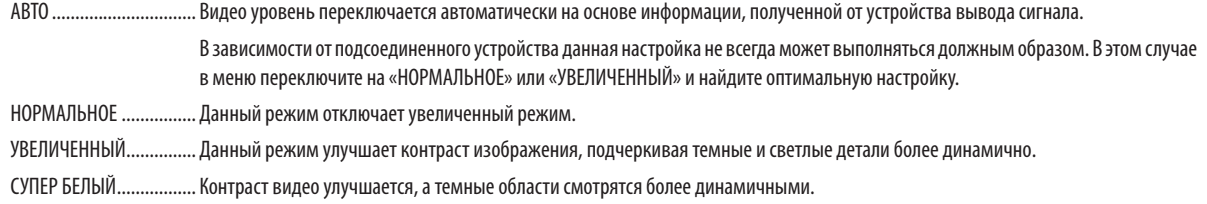

### [3D УСТАНОВКИ]

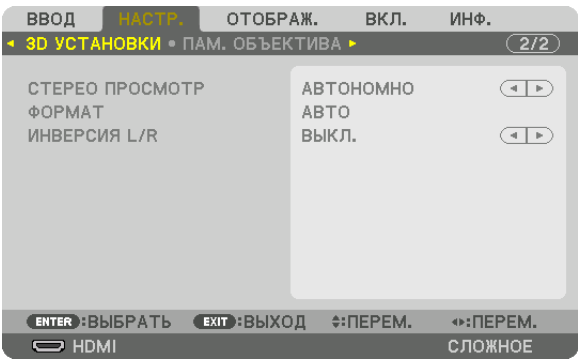

См. «3-11 Проецирование 3D-видео» (→ стр. [40](#page-54-0)) для получения информации о способе работы.

### **СТЕРЕО ПРОСМОТР**

Регулировка настроек для проецирования 3D-изображения одним или несколькими проекторами. Для настроек правого и левого глаза 3D-очков выберите [СТЕРЕО ПРОСМОТР].

АВТОНОМНО ................... Использование одного проектора для проецирования 3D-видео.

ДВОЙНОЙ ЛЕВЫЙ............ Используйте соответствующий проектор для отображения видео слева.

ДВОЙНОЙ ПРАВЫЙ ........ Используйте соответствующий проектор для отображения видео справа.

### **ФОРМАТ**

Выберите формат 3D-видео (формат записи / передачи). Выберите в соответствии с 3D-вещанием и 3D-носителем. Как правило, выбран параметр [АВТО]. Пожалуйста, выберите 3D в качестве формата входного сигнала, когда 3D-сигнал обнаружения формата не может быть распознан.

### **ИНВЕРСИЯ L/R**

Инвертируйте порядок отображения левого и правого видео. Выберите [ВКЛ.], если вы ощущаете дискомфорт во время отображения 3D видео при выборе [ВЫКЛ.].

#### Использование функции памяти объектива [ПАМ. ОБЪЕКТИВА]

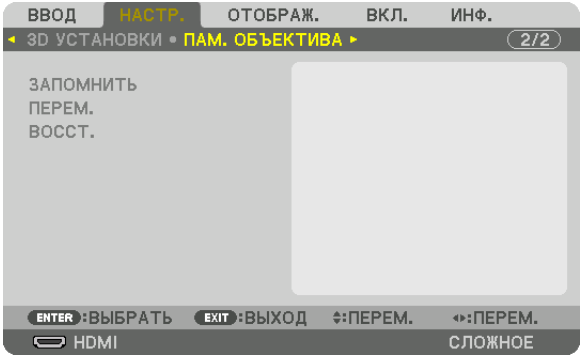

Эта функция служит для сохранения отрегулированных значений каждого входного сигнала при использовании кнопок СДВИГ ОЪЕКТИВА, МАСШТАБИРОВАНИЕ и ФОКУС на проекторе. Отрегулированные значения можно применить к выбираемому сигналу. Это устраняет необходимость регулировки сдвига объектива, фокуса и масштабирования во время выбора источника.

ЗАПОМНИТЬ ...................Сохраняет текущие отрегулированные значения в памяти для каждого входного сигнала.

ПЕРЕМ. ........................... Применяет отрегулированные значения к текущему сигналу.

ВОССТ. ............................. Возвращает отрегулированные значения к последнему состоянию.

#### *ПРИМЕЧАНИЕ:*

- • Регулировкисдвигаобъектива, масштабированияи фокуса можновыполнитьприпомощипультадистанционногоуправления. (→ *стр. [23](#page-37-0),* [24](#page-38-0))
- • Длясохраненияотрегулированныхзначений,общихдлявсехисточниковсвета,используйте функцию ССЫЛ. ПАМ. ОБЪЕКТИВА.См. стр.[49](#page-63-0)*,* [106](#page-120-0)*.*
- Регулировки памяти объектива будут автоматически зарегистрированы в СПИСКЕ ВВОДА. Эти регулировки памяти объектива можно загрузить из СПИСКА ВВОДА. (→ *стр.* [78\)](#page-92-0)

Примите во внимание, что выполнение [BЫРЕЗАТЬ] или [УДАЛИТЬ ВСЁ] в СПИСКЕ ВВОДА удалит регулировки памяти объектива, а также регулировки источника. Это удаление будет недействительно до загрузки других регулировок.

## <span id="page-106-0"></span>❺ Описания и функции меню [ОТОБРАЖ.]

### [PIP/КАРТИНКА В КАРТИНКЕ]

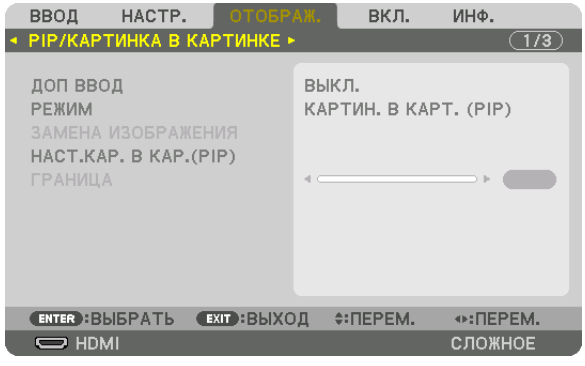

### **ДОП ВВОД**

Выберите входной сигнал, который будет отображаться на вспомогательном дисплее. См. «4-2 Отображение двух изображений одновременно» (→ стр. [58\)](#page-72-0) для получения дополнительной информации о данном действии.

### **РЕЖИМ**

Выберите либо КАРТИН. В КАРТ. (PIP), либо КАРТИНКА В КАРТИНКЕ при переключении на двухэкранный дисплей.

### **ЗАМЕНА ИЗОБРАЖЕНИЯ**

Видео на главном дисплее и на вспомогательном дисплее будут поменяны местами. См. «4-2 Отображение двух изображений одновременно» (→ стр. [58\)](#page-72-0) для получения дополнительной информации.

### **НАСТ.КАР. В КАР.(PIP)**

Выберите положение дисплея, регулировку положения и размер вспомогательного дисплея на экране КАРТИН. В КАРТ. (PIP).

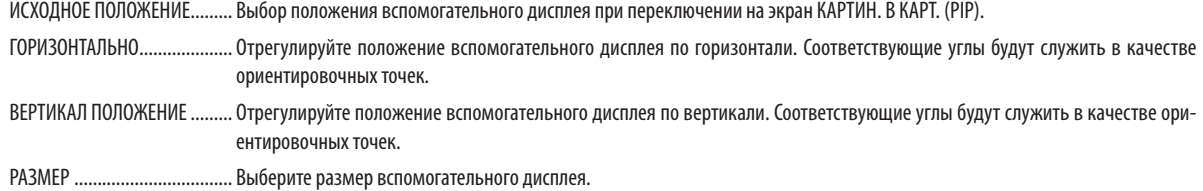

#### <span id="page-107-0"></span>ПОДСКАЗКА:

*Положение по горизонтали и положение по вертикали, а также величина смещения по отношению к ориентировочным точкам. Например, если настроено*  ВЕРХ-ЛЕВО, то положение отображается с таким же количеством смещения даже при отображении с различными исходными положениями. *Максимальное количество смещения составляет половину разрешения проектора.*

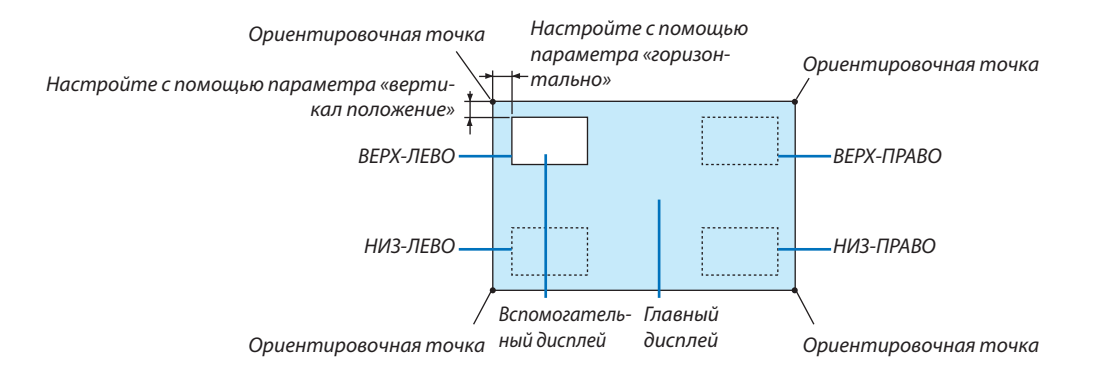

### **ГРАНИЦА**

Выберите границу главного дисплея и вспомогательного дисплея на экране [КАРТИНКА В КАРТИНКЕ].

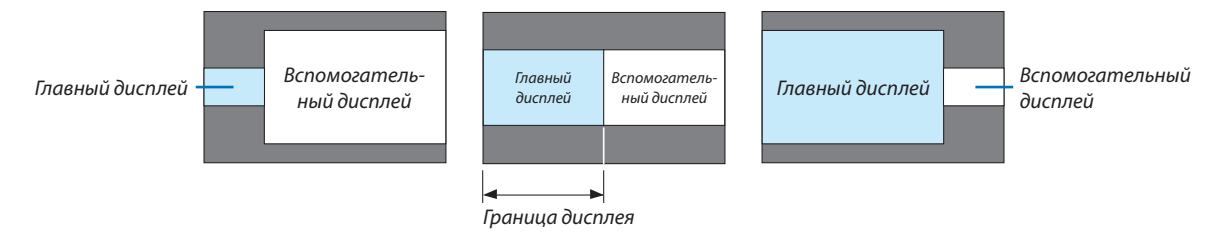

ПОДСКАЗКА:

• 6 шагов можно выбрать на данном проекторе.
#### [ГЕОМЕТР. КОРРЕКЦИЯ]

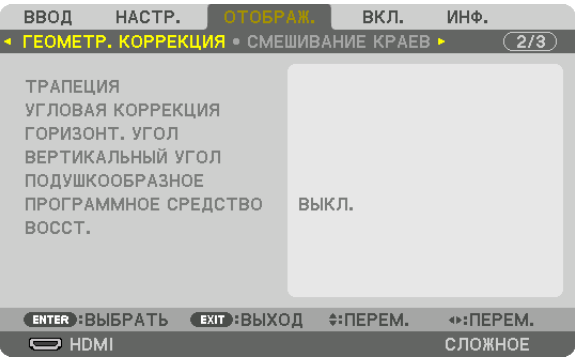

#### **ТРАПЕЦИЯ**

Выведите на дисплей экран коррекции трапецеидальных искажений и настройте трапецеидальное искажение проекционного экрана.

Для отображения экрана [ТРАПЕЦИЯ] выберите [ОТОБРАЖ.] → [ГЕОМЕТР, КОРРЕКЦИЯ] → [ТРАПЕЦИЯ] в экранном меню. Экран [ГЕОМЕТР. КОРРЕКЦИЯ] также можно отобразить, нажав кнопку 3D REFORM на проекторе или пульте дистанционного управления.

ГОРИЗОНТАЛЬНО............. Регулировка при проецировании на экран по диагонали.

ВЕРТИКАЛЬНОЕ ..............Регулировка при проецировании на экран сверху или снизу.

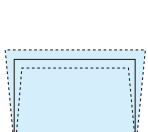

НАКЛОН ..........................Корректировка искажения при выполнении коррекции трапецеидальных искажений, когда экран смещен в вертикальном направлении с помощью сдвига объектива.

#### ПРОЕКЦИОННОЕ ОТНОШЕНИЕ

....................................... Настройка в соответствии с проекционным отношением используемого дополнительного объектива.

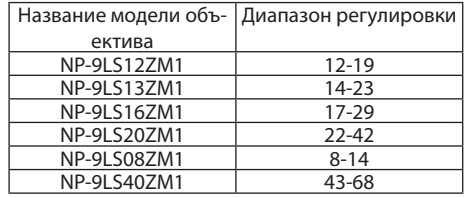

#### *ПРИМЕЧАНИЕ:*

- Когда питание подается на устройство, значение регулировки параметра [ТРАПЕЦИЯ], использованное ранее, сохраняется даже после того, как наклон *устройства изменяется.*
- При удалении значения настройки параметра [ТРАПЕЦИЯ] нажимайте кнопку 3D REFORM в течение 2 или более секунд.
- При настройке других функций [ГЕОМЕТР. КОРРЕКЦИЯ] меню [ТРАПЕЦИЯ] выбрать нельзя. При выполнении коррекции трапецеидальных искажений нажмите кнопку 3D REROFM в течение 2 или более секунд, чтобы очистить значение настройки [ГЕОМЕТР. КОРРЕКЦИЯ].
- Так как [ТРАПЕЦИЯ] выполняет электрическую коррекцию, яркость может уменьшиться, а иногда может ухудшиться качество экрана.

#### **УГЛОВАЯ КОРРЕКЦИЯ**

Выведите на дисплей экран коррекции в 4 точках и настройте трапецеидальное искажение проекционного экрана. См. «Коррекция горизонтальных и вертикальных трапецеидальных искажений [УГЛОВАЯ КОРРЕКЦИЯ]» (→ стр. [34](#page-48-0)) для получения дополнительной информации о данном действии.

#### **ГОРИЗОНТ. УГОЛ/ВЕРТИКАЛЬНЫЙ УГОЛ**

Коррекция искажений для проецирования под углом, например, на поверхность стены.

ГОРИЗОНТ. УГОЛ ............. Выполняет корректировку для проецирования на стену, находящуюся под углом к горизонтальному направлению.

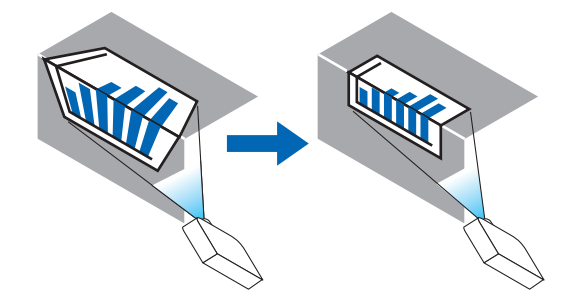

\* Также возможна коррекция при проекции с обратного угла.

ВЕРТИКАЛЬНЫЙ УГОЛ .... Выполняет корректировку для проецирования на стену, находящуюся под углом к вертикальному направлению.

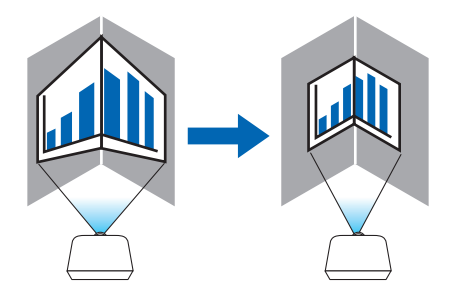

\* Также возможна коррекция при проекции с обратного угла.

#### *ПРИМЕЧАНИЕ:*

- • Когдамаксимальныйдиапазонрегулировкипревышен,регулировкаискажениянедоступна.Установитепроекторподоптимальнымуглом,таккаккачество изображения ухудшается по мере увеличения объема регулировки искажений.
- Пожалуйста, имейте в виду, что изображение будет не в фокусе из-за различий в расстояниях между верхней и нижней или левой и правой сторонами и центром экрана для проекций, обрезанных на углах. Объективы с коротким фокусным расстоянием также не рекомендуются для проекций, обрезанных по углам, так как изображение будет не в фокусе.

#### **Способ настройки**

- **1. Наведите курсор на [HORIZONTAL CORNER] или [VERTICAL CORNER] в меню [ГЕОМЕТР. КОРРЕКЦИЯ], а затем** *нажмите кнопку ENTER.*
	- • Отобразится экран настройки.
- *2. Нажимайте кнопки* ▼▲◀▶**,чтобынавестикурсор(квадратжелтогоцвета)нанужнуюточкурегулировки,** *и нажмите кнопку ENTER.*
	- Курсор превратится в точку регулировки (желтого цвета).
- *3. Нажмите кнопки* ▼▲◀▶*, чтобы настроить углы или стороны экрана, а затем нажмите кнопку ENTER.*
	- Точка регулировки превратится обратно в курсор (желтый квадрат).
	- Объяснение переключения экрана
	- Точки регулировки четырех углов (a, c, f и h на рисунке) будут двигаться независимо друг от друга.
	- Следующие точки регулировки отличаются при [HORIZONTAL CORNER] и [VERTICAL CORNER]. ГОРИЗОНТ. УГОЛ: Когда точка b на рисунке перемещается, а также верхняя сторона и точка g перемещаются, нижняя сторона будет двигаться параллельно. ВЕРТИКАЛЬНЫЙУГОЛ: Когда точка d на рисунке перемещается, атакже левая сторона иточка eперемещаются, правая сторона будет двигаться параллельно.

 [Точки регулировки на экране [ГОРИЗОНТ. УГОЛ] и точки перемещения проекционного экрана]

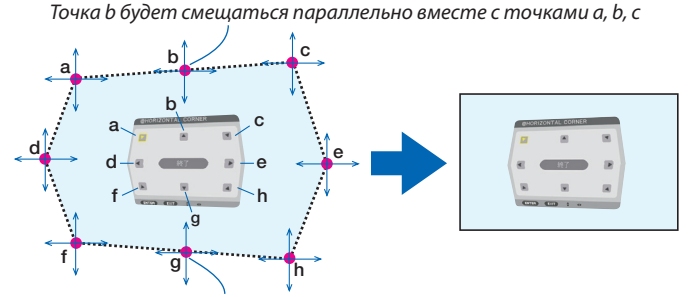

Точка g будет смещаться параллельно месте с точками f, g, h

 [Точки регулировки на экране [ВЕРТИКАЛЬНЫЙ УГОЛ] и точки перемещения проекционного экрана]

Точка d будет смещаться параллельно месте с точками a, d, f

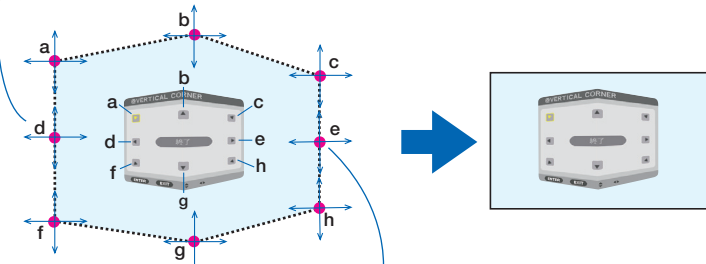

Точка e будет смещаться параллельно вместе с точками f, g, h

- *4. Начните с Шага 2 и далее для настройки других точек.*
- *5. Когда регулировка будет завершена, нажмите кнопки* ▼▲◀▶ **для наведения курсора на [EXIT] на экране** *регулировки, а затем нажмите кнопку ENTER.*
	- Перейдите на экран меню [ГЕОМЕТР. КОРРЕКЦИЯ].

#### **ПОДУШКООБРАЗНОЕ**

Настройка искажений кривой проекционного экрана.

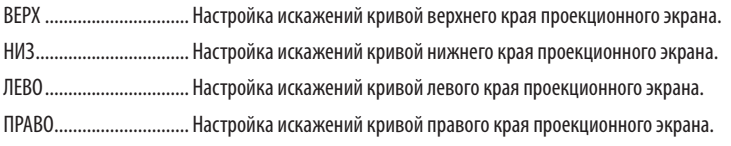

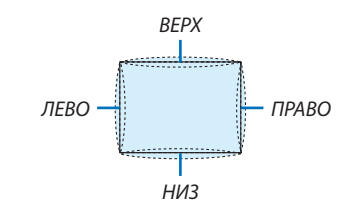

#### ПРОГРАММНОЕ СРЕДСТВО (Для дальнейшей поддержки)

Вызов данных геометрической коррекции, сохраненных на проекторе заранее. Существует три типа сохраненных данных.

#### ПРИМЕЧАНИЕ:

- ТРАПЕЦИЯ, УГЛОВАЯ КОРРЕКЦИЯ и ПОДУШКООБРАЗНОЕ нельзя выбрать при настройке геометрической коррекции с помощью программного средства.
- $\ddot{\phantom{0}}$ Чтобы удалить настроенные данные [ГЕОМЕТР. КОРРЕКЦИЯ], нажимайте кнопку 3D REFORM в течение 2 или более секунд.
- Так как функция геометрической коррекции выполняет электрическую коррекцию, она может повлиять на яркость, а качество изображения может ухудшиться.

#### **BOCCT.**

Сброс значения настройки, заданного в ГЕОМЕТР. КОРРЕКЦИЯ (возврат к исходному значению).

#### [СМЕШИВАНИЕ КРАЕВ]

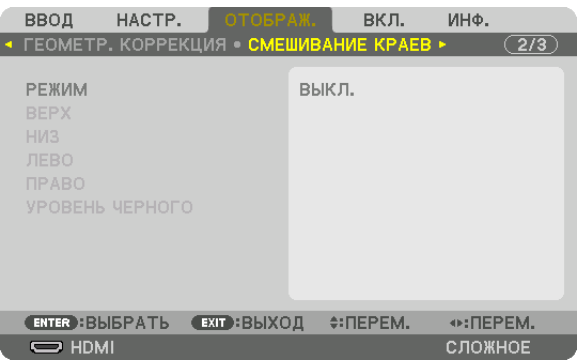

Регулирует края (границы) проекционного экрана при проецировании изображения с высоким разрешением, используя комбинацию из нескольких проекторов в верхнем, нижнем, левом и правом положениях.

#### **РЕЖИМ**

Включает или отключает функцию СМЕШИВАНИЕ КРАЕВ. Когда РЕЖИМ установлен на ВКЛ., можно отрегулировать настройки ВЕРХ, НИЗ, ЛЕВО, ПРАВО и УРОВЕНЬ ЧЕРНОГО.

#### **ВЕРХ/НИЗ/ЛЕВО/ПРАВО**

Позволяет выбрать положения для выполнения функции СМЕШИВАНИЕ КРАЕВ слева, справа, сверху и снизу экрана. Следующие установки могут быть настроены, когда выбран данный пункт. ( $\rightarrow$  стр. [63](#page-77-0))

УПРАВЛЕНИЕ .................. Включение функций ВЕРХ, НИЗ, ЛЕВО и ПРАВО. МЕТКА ............................ Настройте, нужно ли отображать метку при регулировке диапазона и положения дисплея. Когда включен данный параметр, будут отображены пурпурная метка для регулировки диапазона и зеленая метка для регулировки положения дисплея. ДИАПАЗОН ..................... Настройка диапазона (ширины) действия функции смешивания краев. ПОЛОЖЕНИЕ ................... Настройка положения дисплея для функции смешивания краев.

#### **УРОВЕНЬ ЧЕРНОГО**

Разделите экран на девять участков и поддерживайте уровень черного одинаковым для каждого проектора. Девять участков экрана расположены в следующих положениях: ВЕРХ-ЛЕВО, CВЕРХУ ПО ЦЕНТРУ, ВЕРХ-ПРАВО, СЛЕВА ОТ ЦЕНТРА, ЦЕНТР, СПРАВА ОТ ЦЕНТРА, НИЗ-ЛЕВО, СНИЗУ ПО ЦЕНТРУ и НИЗ-ПРАВО. ( $\rightarrow$  стр. [66](#page-80-0))

#### [МУЛЬТИЭКРАН]

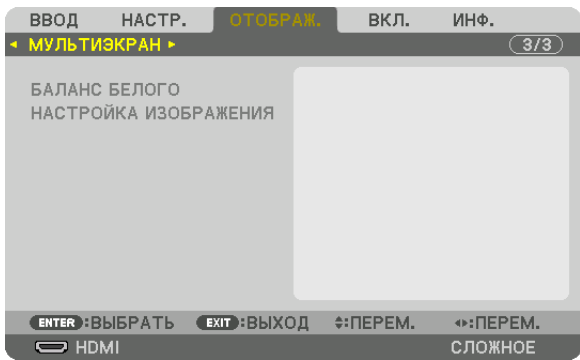

#### **БАЛАНС БЕЛОГО**

Позволяет настроить баланс белого для каждого проектора при проецировании с использованием комбинации нескольких проекторов.

Этот параметр можно настроить, когда [РЕЖИМ] установлен в положение [ВКЛ.].

ЯРКОСТЬ W, ЯРКОСТЬ R, ЯРКОСТЬ G, ЯРКОСТЬ B

.......................................Регулировка черного цвета видео.

КОНТРАСТ W, КОНТРАСТ R, КОНТРАСТ G, КОНТРАСТ B

.......................................Регулировка белого цвета видео.

#### **НАСТРОЙКА ИЗОБРАЖЕНИЯ**

Данный параметр устанавливает условия разделения при проецировании с использованием комбинации нескольких проекторов.

Пожалуйста, см. «4. Мультиэкранное проецирование» (→ стр. [54](#page-68-0)) для получения более подробной информации.

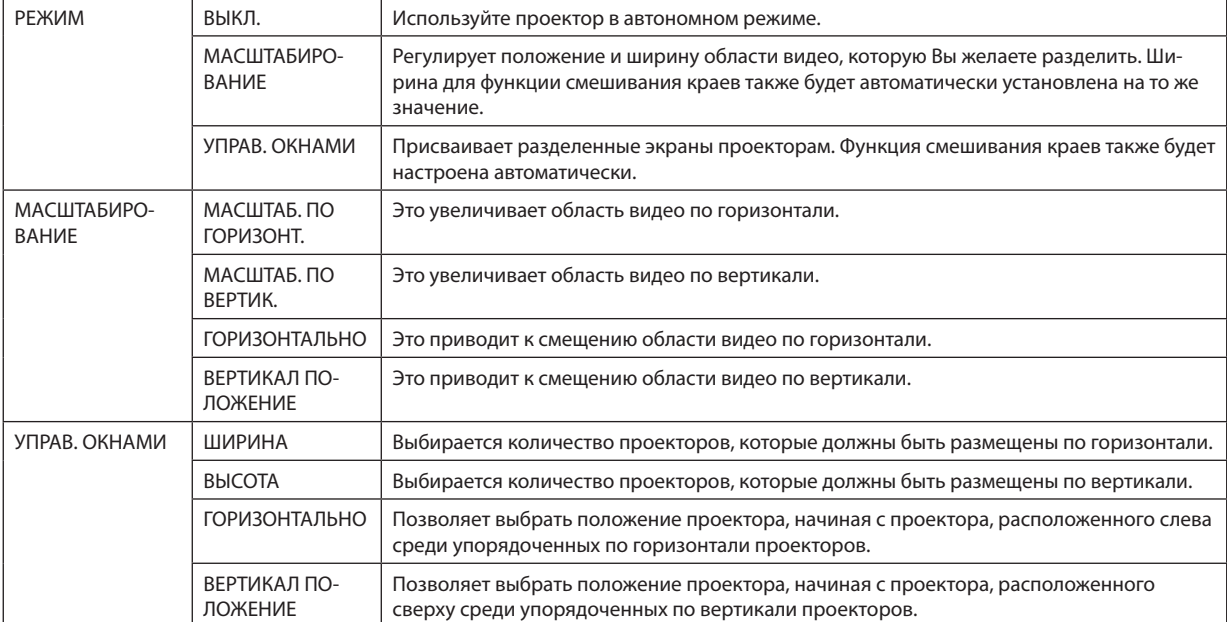

#### **Условия для использования функции управления окнами**

- Все проекторы должны выполнять следующие условия.
	- • Размер панели должен быть одинаковым
	- • Размер экрана проецирования должен быть одинаковым
	- • Левый и правый края, а также верхний и нижний края проекционного экрана должны согласоваться.
	- • Установки для левого и правого краев функции смешивания краев одинаковы
	- • Установки для верхнего и нижнего краев функции смешивания краев одинаковы

 Если условияфункции управления окнами удовлетворены, то видеоэкран проектора в каждомположении установки будет автоматически выведен и спроецирован.

 Если условия функции управления окнами не удовлетворены, то отрегулируйте видеоэкран проектора в каждом положении установки с помощью функции масштабирования.

- Назначьте уникальный контроль ID для каждого проектора.
- Задайте «Настройку цвета» и «Настройку насыщенного цвета» на проигрывателе Blu-ray или компьютере на «Авто». См. руководство владельца, поставляемое с проигрывателем Blu-ray или компьютером для получения подробной информации.

Подключите HDMI-выход Blu-ray проигрывателя или компьютера к первому проектору. Затем подключите к входному разъему HDMI IN второго и последующих управляемых проекторов.

#### **Пример установки функции управления окнами) Количество устройств по горизонтали = 2, Количество устройств по вертикали = 2**

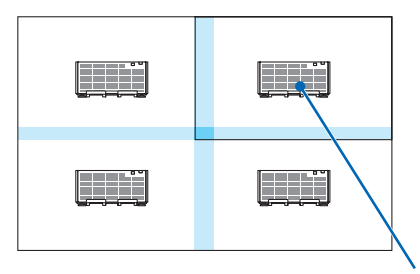

Порядок по горизонтали = Второе устройство Порядок по вертикали = Первое устройство

# ❻ Описания и функции меню [ВКЛ.]

#### [МЕНЮ]

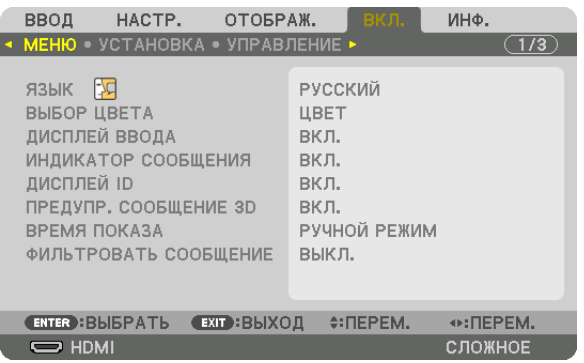

#### **Выбор языка меню [ЯЗЫК]**

Для отображаемых на экране инструкций можно выбрать один из 29 языков.

ПРИМЕЧАНИЕ: На данную установку не влияет даже выбор в меню параметра [ВОССТ.].

#### **Выбор цвета меню [ВЫБОР ЦВЕТА]**

Для цвета меню можно выбрать две опции: ЦВЕТ и МОНОХРОМНОЕ.

#### **Включение / выключение дисплея источника [ДИСПЛЕЙ ВВОДА]**

Этот параметр включает и выключает отображение имени входящего источника, например, HDMI, DisplayPort, BNC, BNC (КВ), BNC(Y/C), КОМПЬЮТЕР, HDBaseT, в верхнем правом углу экрана.

#### **Включение и выключение сообщений [ИНДИКАТОР СООБЩЕНИЯ]**

С помощью данной опции можно выбрать, будут ли сообщения проектора отображаться внизу проецируемого изображения.

Даже если выбран параметр «ВЫКЛ.», предупреждение замка безопасности будет отображаться. Предупреждающее сообщение замка безопасности выключится, когда замок безопасности будет отменен.

#### **Включение/выключение (ВКЛ./ВЫКЛ.) контроля ID [ДИСПЛЕЙ ID]**

ДИСПЛЕЙ ID ....................Эта опция служит для включения/выключения номера ID, который отображается при нажатии кнопки ID SET на пульте дистанционного управления. ( $\rightarrow$  стр. [113](#page-127-0))

#### **ГПРЕДУПР, СООБЩЕНИЕ ЗD1**

Позволяет выбрать, следует ли отображать предупреждающие сообщения при переключении на 3D-видео. Состояние по умолчанию при поставке с завода - значение ВКЛ.

ВЫКЛ................................ Экран «Предупр. сообщение 3D» отображаться не будет.

- сообщение.
	- Сообщение исчезнет автоматически через 60 секунд или при нажатии других кнопок. Если оно исчезнет автоматически, то «Предупр. сообщение 3D» будет отображаться снова при переключении на 3D-видео.

#### Выбор времени показа меню [ВРЕМЯ ПОКАЗА]

Эта опция позволяет указать, через какое время после последнего нажатия какой-либо клавиши проектор должен выключить меню. Возможны значения [РУЧНОЙ РЕЖИМ], [ABTO 5 CEK], [ABTO 15 CEK] и [ABTO 45 CEK]. [ABTO 45 CEK] является значением по умолчанию.

#### Выбор интервала времени для фильтра сообщений [ФИЛЬТРОВАТЬ СООБЩЕНИЕ]

Эта опция позволяет выбрать предпочитаемое время между отображением сообщения для очистки фильтров. Очистите фильтр при получении сообщения «ПОЖАЛУЙСТА, ОЧИСТИТЕ ФИЛЬТР». (→ стр. 142) Доступны восемь опций: ВЫКЛ., 100[Н], 500[Н], 1000[Н], 2000[Н], 5000[Н], 10000[Н], 20000[Н] Настройкой по умолчанию является [ВЫКЛ.].

ПРИМЕЧАНИЕ: На данную установку не влияет даже выбор в меню параметра [ВОССТ.].

#### **[УСТАНОВКА]**

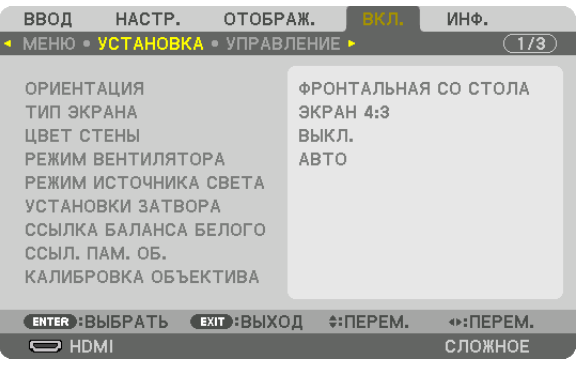

#### Выбор ориентации проектора с помощью параметра [ОРИЕНТАЦИЯ]

Параметр служит для переориентировки изображения в соответствии с типом проецирования. Возможные опции: фронтальная проекция со стола, тыльная проекция с потолка, тыльная проекция со стола и фронтальная проекция с потолка.

ПРИМЕЧАНИЕ:

• Пожалуйста, проконсультируйтесь с дилером, если требуются услуги по специальной установке, например, при установке проектора на потолке. Никогда не устанавливайте проектор самостоятельно. В результате таких действий проектор может упасть и стать причиной травм людей.

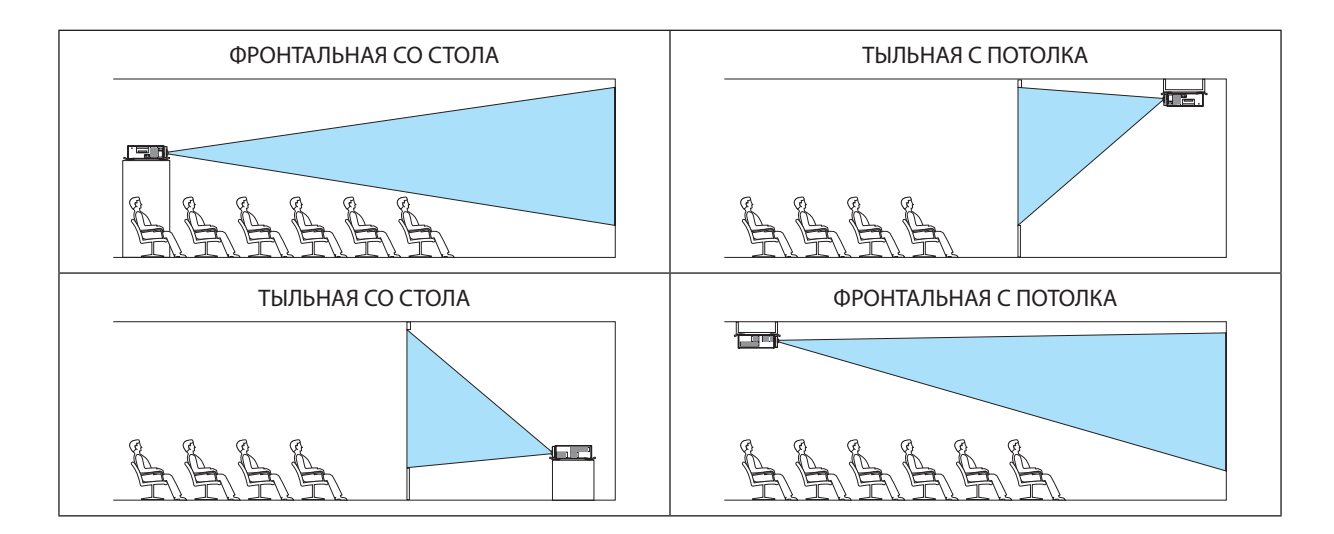

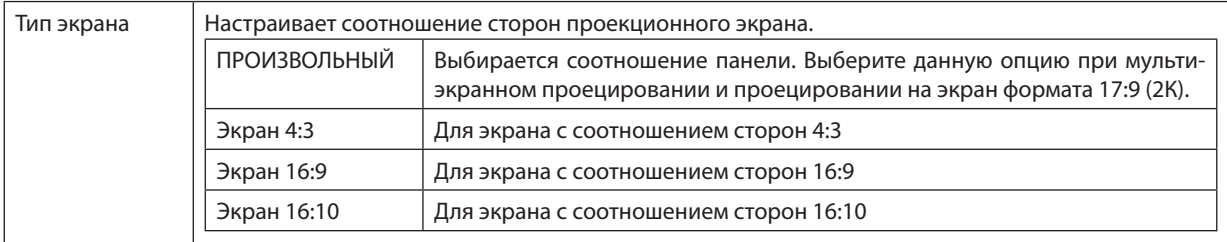

#### **Выбор соотношения сторон и положения экрана [ТИП ЭКРАНА]**

#### *ПРИМЕЧАНИЕ:*

• После изменения типа экрана выберите в меню настройку [СООТНОШЕНИЕ СТОРОН]. ( $\rightarrow$  стр.  $86$ )

#### **Использование функции корректировки цвета стены [ЦВЕТ СТЕНЫ]**

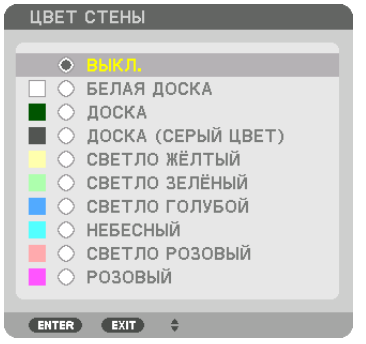

С помощью данной функции осуществляется быстрая корректировка цвета с целью адаптации изображения к экрану, цвет которого отличается от белого.

#### **Выбор режима вентилятора [РЕЖИМ ВЕНТИЛЯТОРА]**

Параметр «Режим вентилятора» позволяет выбрать скорость вращения встроенного охлаждающего вентилятора. РЕЖИМ .............................. Выберите либо АВТО, либо ВЫСОКИЙ.

> АВТО: Скорость встроенного вентилятора подбирается автоматически в соответствии с температурой внутри проектора. ВЫСОКИЙ: Встроенные вентиляторы вращаются на большой скорости.

#### *ПРИМЕЧАНИЕ:*

- Убедитесь в том, что скорость установлена на [ВЫСОКИЙ], если вы используете данное устройство непрерывно в течение нескольких дней.
- На данную установку не влияет даже выбор в меню параметра [ВОССТ.].

#### <span id="page-119-0"></span>**[РЕЖИМ ИСТОЧНИКА СВЕТА]**

Регулировка настроек энергосбережения и яркости каждого проектора при мультиэкранном проецировании. Установки энергосбережения см. на странице [31](#page-45-0) «3-8. Изменение РЕЖИМА ИСТОЧНИКА СВЕТА/Проверка энергосберегающего эффекта при использовании РЕЖИМА ИСТОЧНИКА СВЕТА [РЕЖИМ ИСТОЧНИКА СВЕТА]».

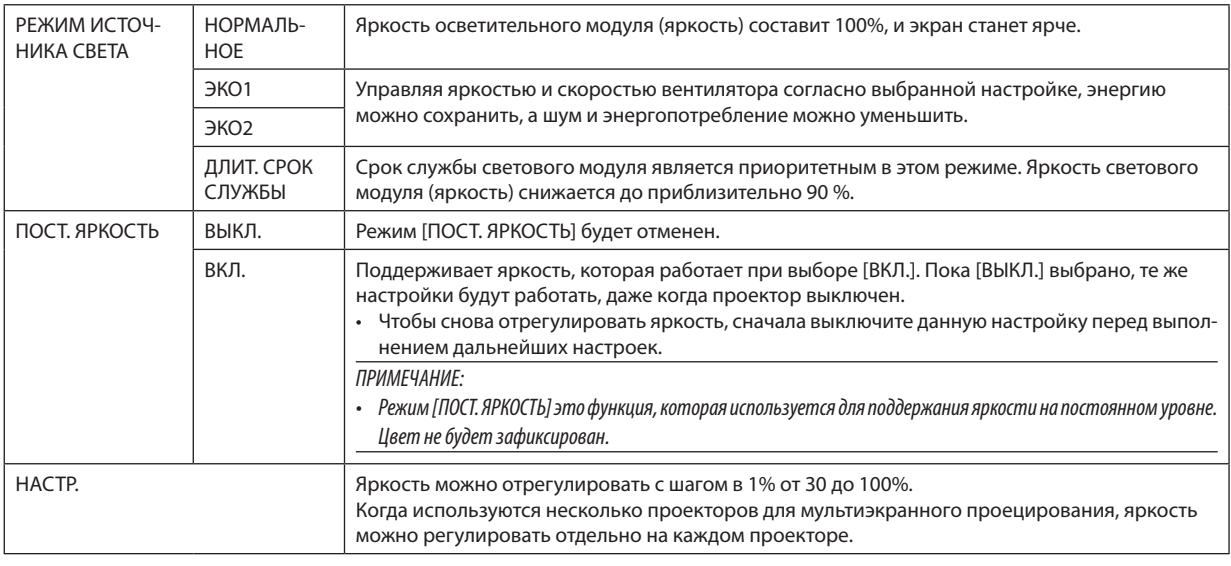

#### *ПРИМЕЧАНИЕ:*

• Когда режим [ПОСТ. ЯРКОСТЬ] установлен на [ВКЛ.], [РЕЖИМ ИСТОЧНИКА СВЕТА] и [НАСТР.] не действуют.

ПОДСКАЗКА:

• Яркость обычно снижается при использовании, но посредством выбора режима [ПОСТ. ЯРКОСТЬ] датчики внутри проектора определяют яркость и авто*матически регулируют выход, тем самым обеспечивая постоянную яркость на протяжении всего срока службы светового модуля.* Однако если выход установлен на его максимум, яркость будет снижаться при использовании.

 Поэтому при мультиэкранном проецировании рекомендуется настроить яркость на более низкий уровень, затем настройку режима [ПОСТ. ЯРКОСТЬ] установить на [ВКЛ.].

#### **[УСТАНОВКИ ЗАТВОРА]**

Включение и отключение функции затвора объектива. Вы можете также установить длительность появления и затухания света при нажатии кнопки ЗАТВОР.

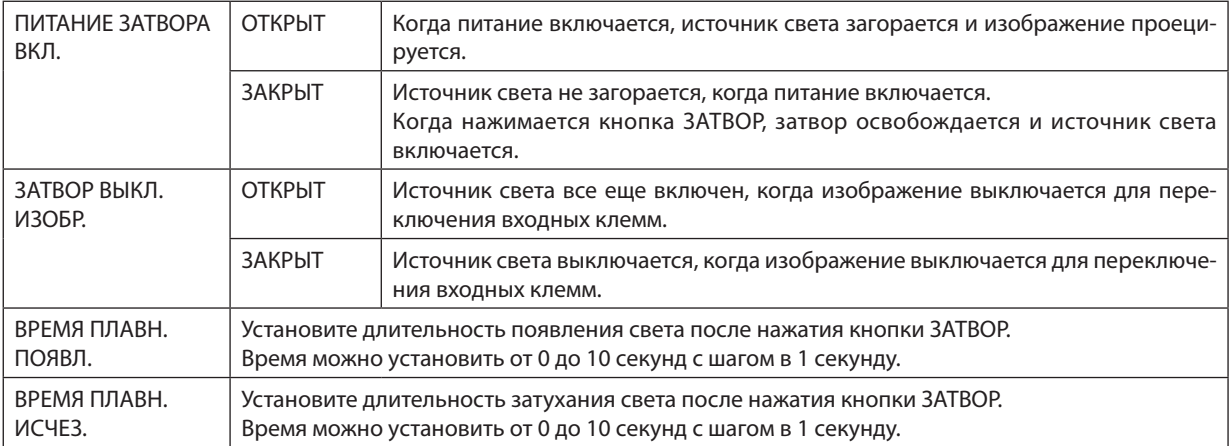

#### **[ССЫЛ. БАЛАНС БЕЛОГО]**

С помощью этой опции можно настраивать баланс белого для всех сигналов.

Уровни белого и черного сигнала настраиваются для оптимальной передачи цвета.

Равномерность также регулируется, когда краснота (R) и синева (В) белого цвета в горизонтальном (левом / правом) направлении экрана являются неравномерными.

#### КОНТРАСТ R/ КОНТРАСТ G/ КОНТРАСТ B

....................................... Настройка белого цвета изображения.

ЯРКОСТЬ R/ ЯРКОСТЬ G/ ЯРКОСТЬ B

...................... Настройка черного цвета изображения.

- РАВНОМЕРНОСТЬ R…….. Чем дальше она устанавливается в сторону +, тем сильнее краснота на левой стороне изображения (увеличение по направлению к левому краю) и слабее краснота на правой стороне изображения (уменьшение по направлению к правому краю). Настройка действует обратным образом при установке в сторону −.
- РАВНОМЕРНОСТЬ В ........ Чем дальше она устанавливается в сторону +, тем сильнее синева на левой стороне изображения (увеличение по направлению к левому краю) и слабее синева на правой стороне изображения (уменьшение по направлению к правому краю). Настройка действует обратным образом при установке в сторону −.

#### **Использование функции ссылки памяти объектива [ССЫЛ. ПАМ. ОБЪЕКТИВА]**

Этафункция служит для сохранения отрегулированных значений, общих для всех источников входа при использовании кнопок СДВИГ ОЪЕКТИВА, МАСШТАБИРОВАНИЕ и ФОКУС на проекторе или пульте дистанционного управления. Отрегулированные значения, сохраненные в памяти, можно использовать в качестве справочных для текущих значений.

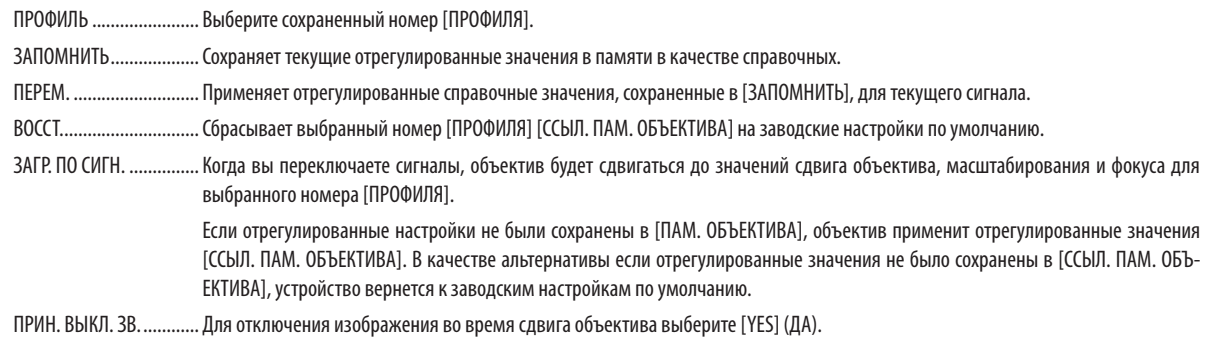

*ПРИМЕЧАНИЕ:*

- Отрегулированные значения в [ССЫЛ. ПАМ. ОБ.] не будут возвращены к значениям по умолчанию во время выполнения [ТЕКУЩИЙ СИГНАЛ] или [ВСЕ ДАННЫЕ] для[ВОССТ.]в меню.
- • Длясохраненияотрегулированныхзначенийдлякаждоговходногоисточникаиспользуйте функцию памятиобъектива. (→ *стр.* [49](#page-63-0)*,* [91\)](#page-105-0)
- Когда [ЗАТВОР ВЫКЛ. ИЗОБР.] в [УСТАНОВКИ ЗАТВОРА] является [ВКЛ.], [ПРИН. ВЫКЛ. ЗВ.] выключит источник света и остановит проецирование. (→ [пре](#page-119-0)*[дыдущая стр.](#page-119-0)*)

#### **[КАЛИБРОВКА ОБЪЕКТИВА]**

Калибруется диапазон регулировки масштабирования и фокуса [ПАМ. ОБЪЕКТИВА]. Индикатор ЗАТВОР мигает зеленым при выполнении [КАЛИБРОВКИ ОБЪЕКТИВА].

Обязательно выполните [КАЛИБРОВКУ ОБЪЕКТИВА] после замены объектива.

#### [УПРАВЛЕНИЕ]

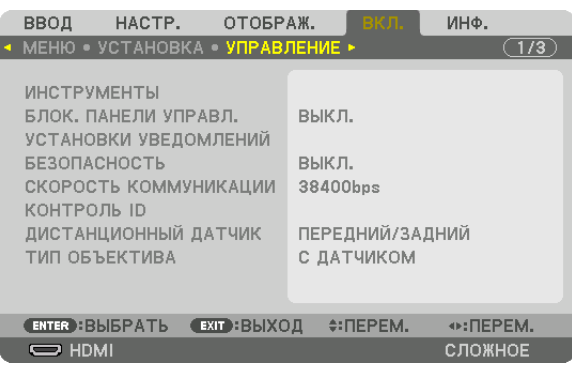

#### **ИНСТРУМЕНТЫ**

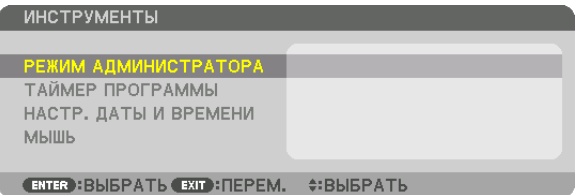

#### **РЕЖИМ АДМИНИСТРАТОРА**

Здесь можно выбрать РЕЖИМ МЕНЮ, сохранить настройки и установить пароль для режима администратора.

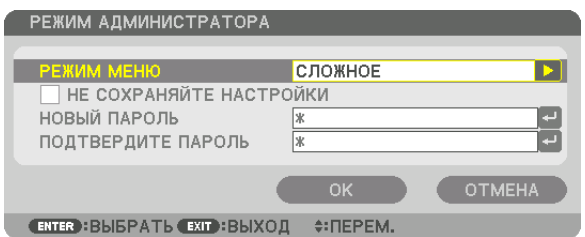

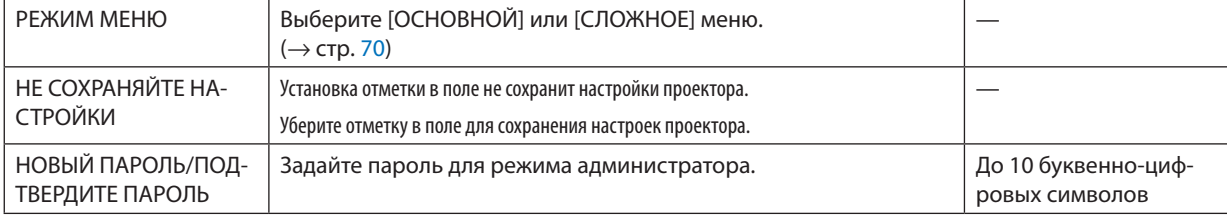

#### **ТАЙМЕР ПРОГРАММЫ**

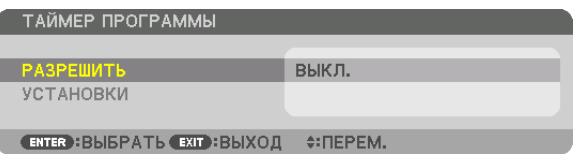

Данная опция включает/переводит в режим ожидания проектор и изменяет видеосигналы, а также автоматически выбирает ЭКО режим в определенное время.

*ПРИМЕЧАНИЕ:*

• Перед использованием функции [ТАЙМЕР ПРОГРАММЫ] убедитесь, что установлена функция [ДАТА И ВРЕМЯ]. (→ стр. [111](#page-125-0)) Убедитесь в том, что проектор находится в состоянии ожидания с подсоединенным проводом ПИТАНИЯ. Упроектораестьвстроенныечасы.Послевыключенияэлектропитаниячасыпродолжатработатьвтечениепримернодвухнедель.Еслиэлектропитание не поступает к проектору две недели или более, необходимо установить параметр [ДАТА И ВРЕМЯ] повторно.

#### **Настройка нового таймера программы**

**1. На экране ТАЙМЕР ПРОГРАММЫ используйте кнопку** ▲ *или* ▼ **для выбора [УСТАНОВКИ] и нажмите кнопку** *ENTER.*

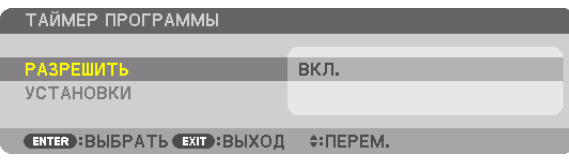

 Отобразится экран [СПИСОК ПРОГРАММ].

*2. Выберите пустой номер программы и нажмите кнопку ENTER.*

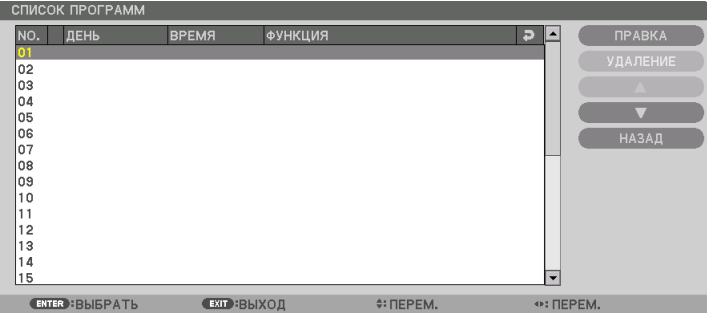

 Отобразится экран [ПРАВКА].

*3. Произведите настройки для каждого пункта по мере необходимости.*

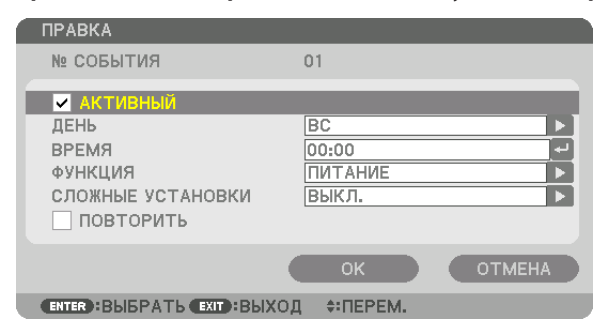

АКТИВНЫЙ ..................... Поставьте галочку, чтобы активировать программу.

ДЕНЬ ............................... Выберите дни недели для таймера программы. Чтобы выполнить программу с понедельника по пятницу, выберите [ПН-ПТ].

Чтобы выполнять программу ежедневно, выберите [КАЖДЫЙ ДЕНЬ].

ВРЕМЯ ............................Установите время, чтобы выполнить программу. Введите время в 24-часовом формате.

ФУНКЦИЯ ........................ Выберите функцию для выполнения. Выбор [ПИТАНИЕ] позволит включать или выключать проектор с помощью настройки [РАС-ШИРЕННЫЕ УСТАНОВКИ]. Выбор [ВВОД] позволит выбрать источник видео с помощью настройки [РАСШИРЕННЫЕ УСТАНОВКИ]. Выбор [РЕЖИМ ИСТОЧНИКА СВЕТА] позволит выбрать [РЕЖИМ ИСТОЧНИКА СВЕТА] с помощью настройки [РАСШИРЕННЫЕ УСТАНОВКИ].

СЛОЖНЫЕ УСТАНОВКИ ... Выберите включение/выключение питания, тип источника видео или РЕЖИМ ИСТОЧНИКА СВЕТА для выбранного пункта в [ФУНК-ЦИЯ].

ПОВТОРИТЬ .................... Поставьте отметку, чтобы повторять программу на постоянной основе. Чтобы использовать программу только на этой неделе, удалите отметку.

#### **4. Выберите [OK] и нажмите кнопку ENTER.**

 Это завершит настройки.

 Вы вернетесь на экран [СПИСОК ПРОГРАММ].

#### **5. Выберите [НАЗАД] и нажмите кнопку ENTER.**

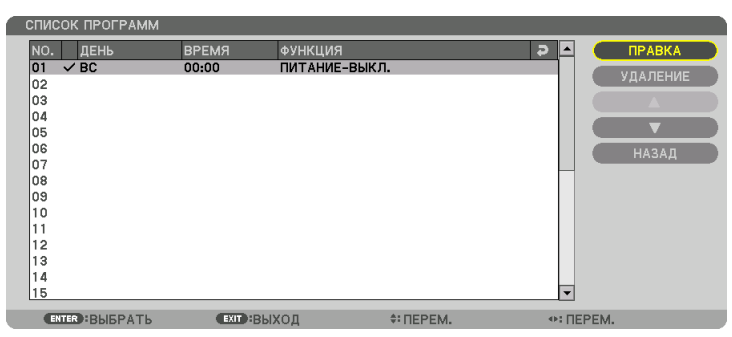

 Вы вернетесь на экран [ТАЙМЕР ПРОГРАММЫ].

#### **6. Выберите [OK] и нажмите кнопку ENTER.**

 Вы вернетесь на экран [ИНСТРУМЕНТЫ].

#### *ПРИМЕЧАНИЕ:*

- Может быть запрограммировано до 30 различных настроек таймера.
- Если [ТАЙМЕР ПРОГРАММЫ] включен, настройка [РЕЖИМ ОЖИДАНИЯ] игнорируется.
- Программа таймера выполняется на временной основе, а не на программной основе.
- Как только программа, не отмеченная отметкой в [ПОВТОРИТЬ], будет выполнена, отметка с [АКТИВНЫЙ] будет снята автоматически, и программа *будет выключена.*
- Когда время включения и выключения установлены на одно и то же время, предпочтение будет отдано времени отключения.
- Если два разных источника выбраны для одинакового времени, будет отдано предпочтение большему номеру программы.
- Настройки времени включения не будут выполнены, пока включен охлаждающий вентилятор или происходит ошибка.
- Если настройки времени выключения истекли из-за условий, при которых выключение невозможно, настройки времени выключения не будут выполнены *до тех пор, пока выключение не станет возможным.*
- Программы, не отмеченные отметкой на экране [ПРАВКА] в поле [АКТИВНЫЙ], не будут выполнены, даже если включен таймер программы.
- Если проектор включен с помощью таймера программы и если вы хотите его выключить, настройте время выключите иговыхлючите его в ручную, *чтобы не оставлять проектор включенным на долгое время.*

#### **Активация таймера программы**

**1. Выберите [РАЗРЕШИТЬ] на экране [ТАЙМЕР ПРОГРАММЫ] и нажмите кнопку ENTER.**

 Отобразится экран выбора.

*2. Нажмите кнопку* ▼**, чтобы навести курсор на [ВКЛ.], а затем нажмите кнопку ENTER.**

 Вернитесь на экран [ТАЙМЕР ПРОГРАММЫ].

*ПРИМЕЧАНИЕ:*

- Когда действующие установки параметра [ТАЙМЕР ПРОГРАММЫ] не установлены в положение [ВКЛ.], программа не будет выполнена, даже если пункты [АКТИВНЫЙ]вспискепрограмм былиотмечены отметкой.
- Даже когда действующие установки параметра [ТАЙМЕР ПРОГРАММЫ] установлены на [ВКЛ.], [ТАЙМЕР ПРОГРАММЫ] не будет работать до тех пор, пока не будет закрыт экран [ТАЙМЕР ПРОГРАММЫ].

#### **Изменение запрограммированных настроек**

- **1. На экране [СПИСОК ПРОГРАММ] выберите программу, которую вы хотите отредактировать, и нажмите** *кнопку ENTER.*
- **2. Измените настройки на экране [ПРАВКА].**
- **3. Выберите [OK] и нажмите кнопку ENTER.**

 Запрограммированные настройки будут изменены. Вы вернетесь на экран [СПИСОК ПРОГРАММ].

#### **Изменение порядка программ**

- **1. На экране [СПИСОК ПРОГРАММ] выберите программу, очередь которой вы хотите изменить, и нажмите** *кнопку* ▶*.*
- *2. Нажмите кнопку* ▼*, чтобы выбрать* ▲ *или* ▼*.*
- *3. Нажмите кнопку ENTER несколько раз, чтобы выбрать строку, на которую вы хотите передвинуть программу.*

 Порядок программ будет изменен.

#### **Удаление программ**

- **1. На экране [СПИСОК ПРОГРАММ] выберите номер программы, которую вы хотите удалить, и нажмите** *кнопку* ▶*.*
- *2. Нажмите кнопку* ▼**, чтобы выбрать [УДАЛЕНИЕ].**
- *3. Нажмите кнопку ENTER.*

 Отобразится экран подтверждения действия.

**4. Выберите [YES] (ДА) и нажмите кнопку ENTER.** Программа будет удалена.

Таким образом, удаление программы будет завершено.

#### <span id="page-125-0"></span>**НАСТР. ДАТЫ И ВРЕМЕНИ**

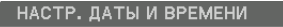

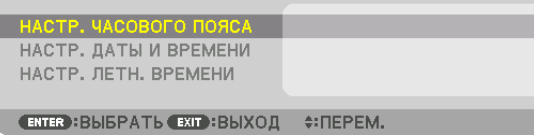

#### Вы можете настроить текущее время, месяц, дату и год.

ПРИМЕЧАНИЕ: У проектора есть встроенные часы. После выключения электропитания часы продолжат работать в течение примерно двух недель. После *выключения главного питания на 2 недели или более, встроенные часы остановятся. Если встроенные часы остановятся, снова установите дату и время.*  В режиме ожидания встроенные часы не остановятся.

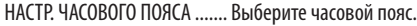

НАСТР. ДАТЫ И ВРЕМЕНИ .......Установите текущую дату (ММ/ДД/ГГГГ) и время (ЧЧ:ММ).

- СЕРВЕР ВРЕМ. В ИНТЕРН. .......Если установить отметку, то встроенные часы проектора будут синхронизироваться со временем в интернете каждые 24 часа и во время запуска проектора.
- ОБНОВЛЕНИЕ .........................Сразу же синхронизирует встроенные часы проектора. Кнопка UPDATE (ОБНОВЛЕНИЕ) недоступна, если снята отметка с СЕРВЕР ВРЕМ. В ИНТЕРН.

НАСТР. ЛЕТН. ВРЕМЕНИ ..........Если установить здесь отметку, часы для установки летнего времени будут доступны.

#### **[МЫШЬ]**

Данная функция не может использоваться на данном устройстве. Она используется только для дальнейшего расширения.

#### Блокировка кнопок на корпусе проектора [БЛОК. ПАНЕЛИ УПРАВЛ.]

С помощью данной опции можно включать или выключать функцию БЛОК. ПАНЕЛИ УПРАВЛ.

**ПРИМЕЧАНИЕ** 

• Как отменить ГБЛОК. ПАНЕЛИ УПРАВЛ. 1

Когда (БЛОК, ПАНЕЛИ УПРАВЛ.) установлен на (ВКЛ.), нажмите кнопку БЛОКИРОВКА на проекторе в течение 1 секунды или кнопку ИСТОЧНИК в течение 10 секунд для отмены [БЛОК. ПАНЕЛИ УПРАВЛ.].

ПОДСКАЗКА:

- При включении [БЛОК. ПАНЕЛИ УПРАВЛ.] в нижнем правом углу меню будет показана пиктограмма блокировки панели управления [ $\Box$ ].
- Функция БЛОК. ПАНЕЛИ УПРАВЛ. не влияет на функции пульта дистанционного управления.

#### [УСТАНОВКИ УВЕДОМЛЕНИЙ]

Эта настройка предназначена для включения/отключения уведомлений при помощи зуммера и заднего СИД.

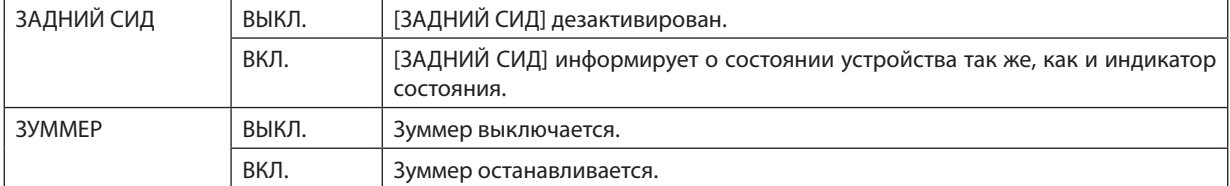

#### Включение функции безопасности [БЕЗОПАСНОСТЬ]

Опция позволяет включать или выключать функцию БЕЗОПАСНОСТЬ. Проецирование изображения будет возможным только после ввода верного пароля. (→ стр. 37)

ПРИМЕЧАНИЕ: На данную установку не влияет даже выбор в меню параметра [ВОССТ.].

#### Выбор скорости коммуникации [СКОРОСТЬ КОММУНИКАЦИИ]

Эта функция позволяет установить скорость передачи для порта PC Control (9-штыревой разъем типа D). Он поддерживает скорость передачи данных от 4800 до 115200 бит/с. Значение по умолчанию — 38400 бит/с. Выберите скорость передачи, подходящую для оборудования, которое будет подключено к проектору (при большой длине проводов скорость передачи, возможно, потребуется уменьшить - это зависит от оборудования).

ПРИМЕЧАНИЕ:

- Выберите [38400bps] или менее при использовании пользовательского программного обеспечения.
- Выбранная скорость коммуникации не меняется даже после выбора в меню параметра [ВОССТ.].

#### <span id="page-127-0"></span>Установка идентификатора проектора [КОНТРОЛЬ ID]

Вы можете управлять несколькими проекторами по отдельности и независимо друг от друга при помощи пульта дистанционного управления, имеющего функцию КОНТРОЛЬ ID. Если вы присвоите одинаковый идентификатор всем проекторам, то сможете легко осуществлять управление всеми проекторами с одного пульта дистанционного управления. Для этого нужно присвоить каждому проектору идентификационный номер.

НОМЕР КОНТРОЛЯ ID...... Выберите число от 1 до 254, которое Вы хотите присвоить проектору.

КОНТРОЛЬ ID ……………… Выберите [ВЫКЛ.] для выключения установки КОНТРОЛЬ ID или выберите [ВКЛ.] для включения установки КОНТРОЛЬ ID.

#### ПРИМЕЧАНИЕ:

- Если для [КОНТРОЛЬ ID] выбрано [ВКЛ.], то проектором нельзя управлять, используя пульт дистанционного управления, который не поддерживает функцию КОНТРОЛЬ ID. (В таком случае можно использовать кнопки на корпусе проектора.)
- На данную установку не влияет даже выбор в меню параметра [ВОССТ.].
- Чтобы открыть меню для отмены параметра Контроль ID, нажмите и удерживайте кнопку FNTFR на корпусе проектора в течение 10 секунд.

#### Присвоение или изменение идентификатора элемента управления (контроль ID)

- 1. Включите проектор.
- 2. Нажмите кнопку ID SET на пульте дистанционного управления.

Откроется экран КОНТРОЛЬ ID.

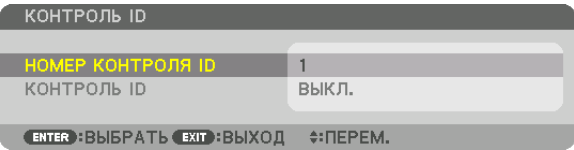

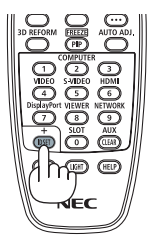

Если проектором можно управлять, используя текущий ID пульта дистанционного управления, то на экране отобразится [АКТИВНЫЙ]. Если проектором нельзя управлять, используя текущий ID пульта дистанционного управления, то на экране отобразится [НЕАКТИВНЫЙ]. Чтобы управлять неактивным проектором, задайте ID элемента управления (Контроль ID), используемого для проектора, выполнив следующую процедуру (Шаг 3).

#### 3. Нажмите одну из кнопок цифровой клавиатуры, одновременно удерживая кнопку ID SET на пульте дистанционного управления.

#### Пример:

Чтобы присвоить «3», нажмите кнопку «3» на пульте дистанционного управления.

Отсутствие идентификационного номера означает, что всеми проекторами можно управлять с одного пульта управления. Чтобы задать значение «Нет ID», введите «000» или нажмите кнопку CLEAR.

ПОДСКАЗКА: Значение идентификатора должно быть в диапазоне от 1 до 254.

#### 4. Отпустите кнопку ID SET.

Откроется экран КОНТРОЛЬ ID с обновленными данными.

ПРИМЕЧАНИЕ:

- Номера идентификаторов могут быть удалены через несколько дней после того, как будут разряжены или вынуты батареи.
- Если одна из кнопок пульта дистанционного управления без батареек нажимается случайно, текущий установленный ID будет сброшен.

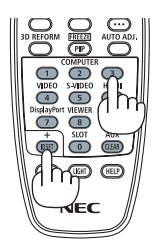

#### **Включение и выключение дистанционного датчика [ДИСТАНЦИОННЫЙ ДАТЧИК]**

Данная опция определяет, какой дистанционный датчик проектора будет работать в беспроводном режиме. Возможные опции: ПЕРЕДНИЙ/ЗАДНИЙ, ПЕРЕДНИЙ, ЗАДНИЙ и HDBaseT.

#### *ПРИМЕЧАНИЕ:*

• Пульт дистанционного управления проектора не сможет принимать сигналы, если питание устройства передачи HDBaseT, подключенного к проектору, включено, когда этот параметр был установлен на «HDBaseT».

#### ПОДСКАЗКА:

• Если система дистанционного управления не работает, когда прямой солнечный свет или яркий свет попадает на датчик дистанционного управления *проектора, измените другой параметр.*

#### **[ТИП ОБЪЕКТИВА]**

В зависимости от установленного на проекторе объектива выберите либо [С ДАТЧИКОМ], либо [БЕЗ ДАТЧИКА].

[С ДАТЧИКОМ] ................ Для объективов с поддержкой функции памяти объектива

[БЕЗ ДАТЧИКА] ............... Для объективов без поддержки функции памяти объектива.

#### **ГСЕТЕВЫЕ НАСТРОЙКИТ**

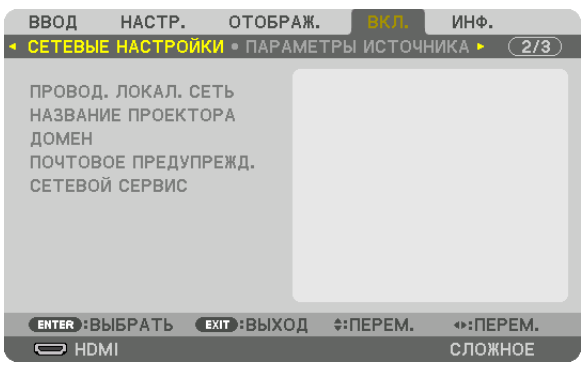

Важно:

- Об этих настройках проконсультируйтесь со своим сетевым администратором.
- При использовании подключения по проводной локальной сети подсоедините кабель локальной сети (кабель Ethernet) к порту локальной сети (RJ-45) проектора. (→ стр. 138)

ПОДСКАЗКА: Выполнение [ВОССТ.] из меню не влияет на выполненные вами сетевые настройки.

#### Подсказки для установки соединения по локальной сети

#### Чтобы настроить проектор на подключение по проводной локальной сети:

Выберите [ПРОВОД. ЛОКАЛ. СЕТЬ] → [ПРОФИЛИ] → [ПРОФИЛЬ 1] или [ПРОФИЛЬ 2].

Есть возможность настроить два профиля для проводной локальной сети.

Далее включите или выключите [DHCP], [АДРЕС ІР], [ПОД СЕТЕВАЯ МАСКА] и [ВХОД], а затем выберите [ОК] и нажмите кнопку ENTER. ( $\rightarrow$  стр. 116)

#### Чтобы вызвать настройки локальной сети, сохраненные в номере профиля:

Для проводной локальной сети выберите [ПРОФИЛЬ 1] или [ПРОФИЛЬ 2], а затем выберите [ОК] и нажмите кнопку ENTER. ( $\rightarrow$  crp. 116)

#### Чтобы подключиться к серверу DHCP:

Включите [DHCP] для проводной локальной сети. Выберите [ВКЛ.] и нажмите кнопку ENTER. Чтобы указать адрес IP без использования сервера DHCP, выключите [DHCP]. (→ стр. 116)

#### Чтобы получать сообщения об ошибке по электронной почте:

Выберите [ПОЧТОВОЕ ПРЕДУПРЕЖДЕНИЕ] и задайте [АДРЕС ОТПРАВИТЕЛЯ], [НАЗВАНИЕ СЕРВЕРА SMTP] и [АДРЕС ПОЛУЧАТЕЛЯ]. По окончании выберите [ОК] и нажмите кнопку ENTER. (→ стр. 118)

### <span id="page-130-0"></span>**ПРОВОД. ЛОКАЛ. СЕТЬ**

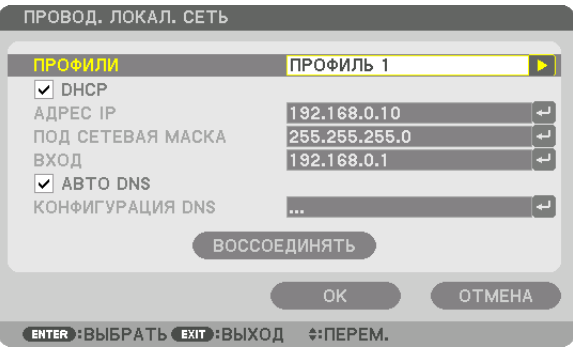

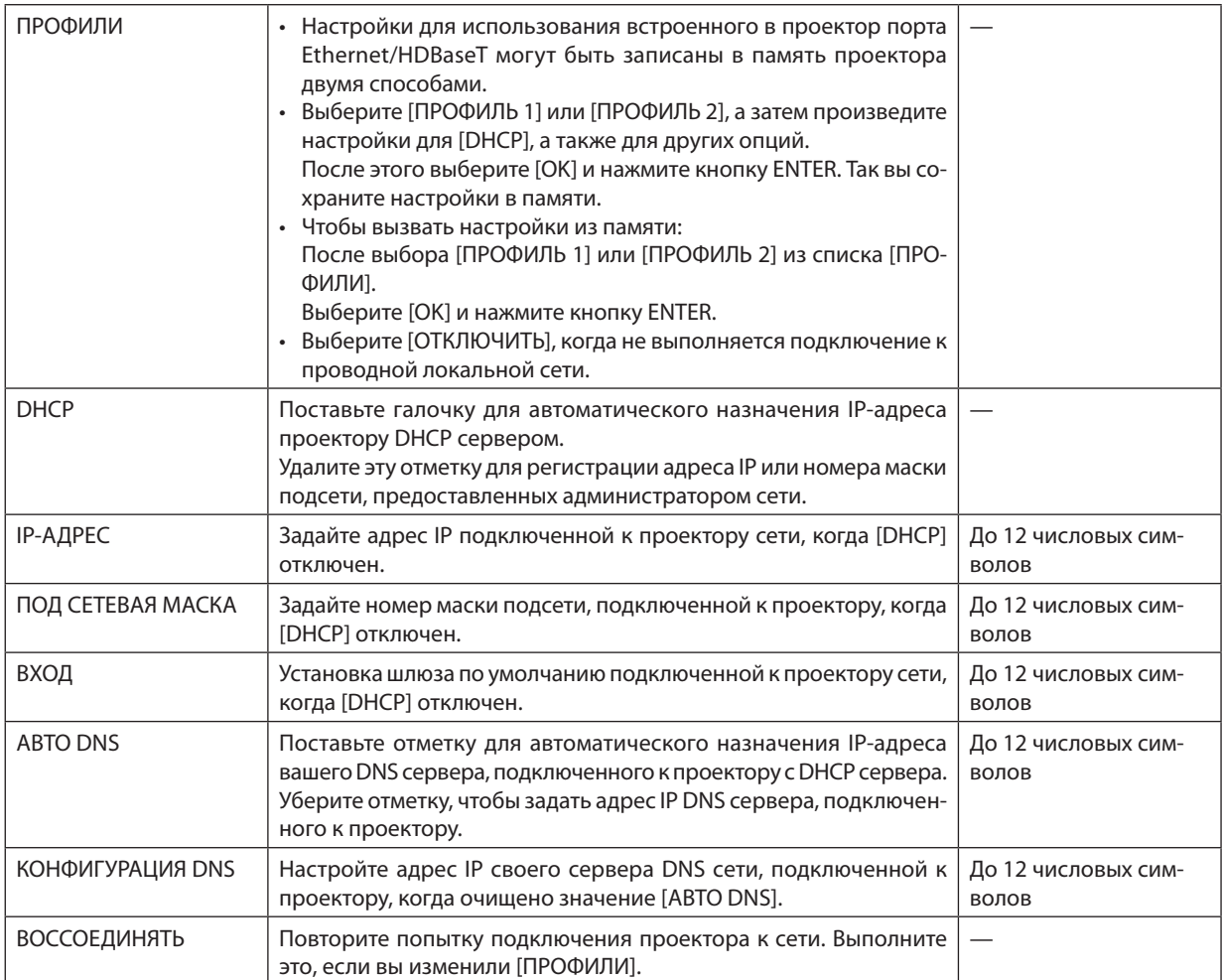

#### **НАЗВАНИЕ ПРОЕКТОРА**

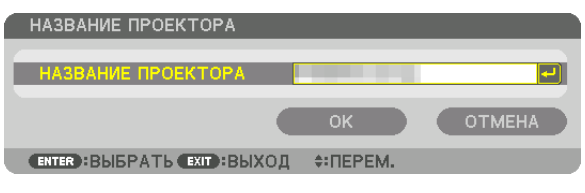

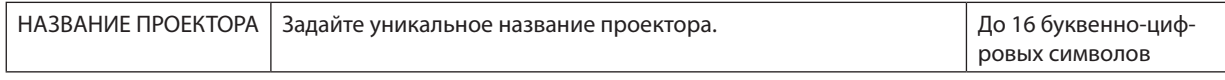

### **ДОМЕН**

Установите имя хоста и домена проектора.

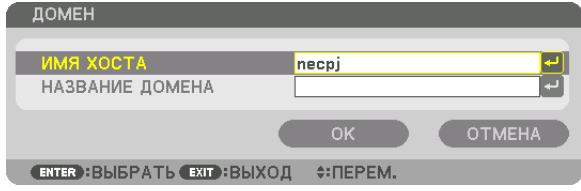

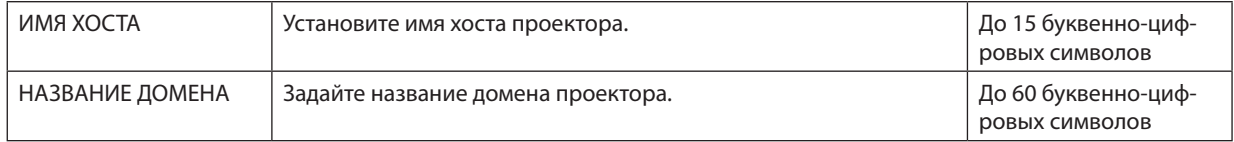

# <span id="page-132-0"></span>**ПОЧТОВОЕ ПРЕДУПРЕЖД.**

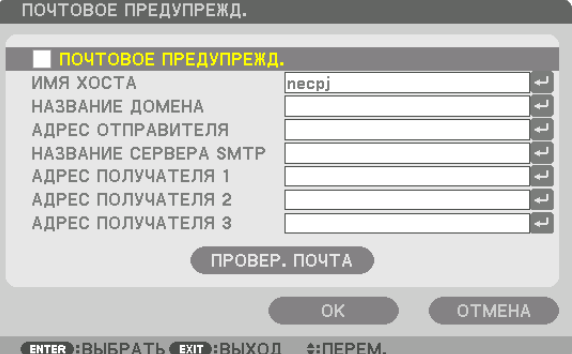

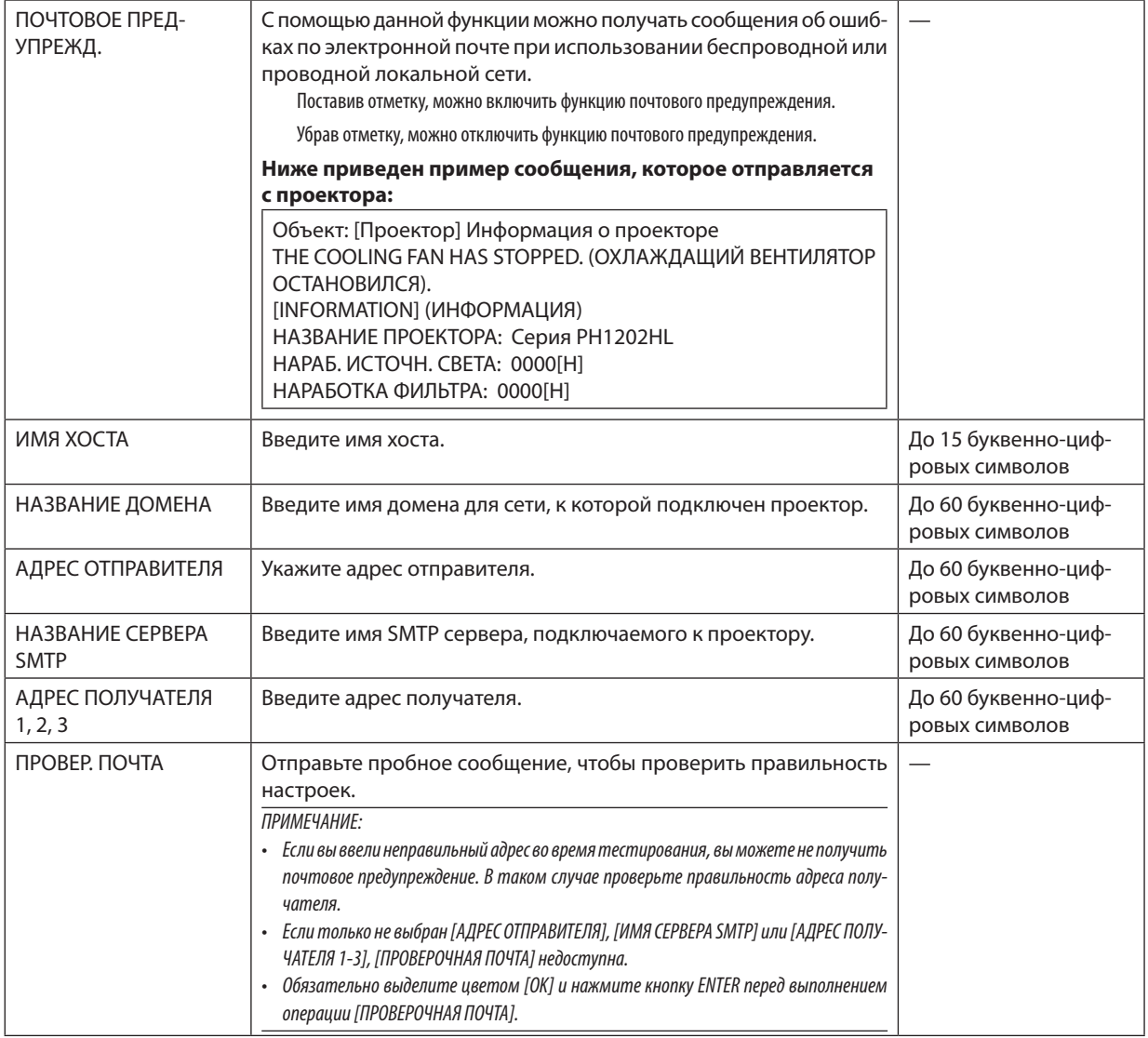

# СЕТЕВОЙ СЕРВИС

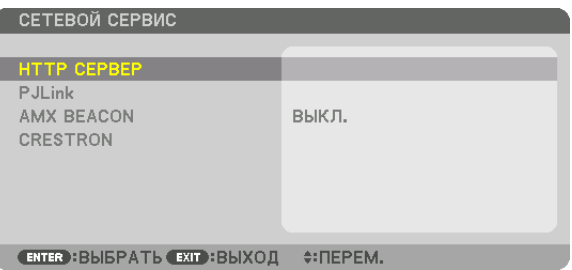

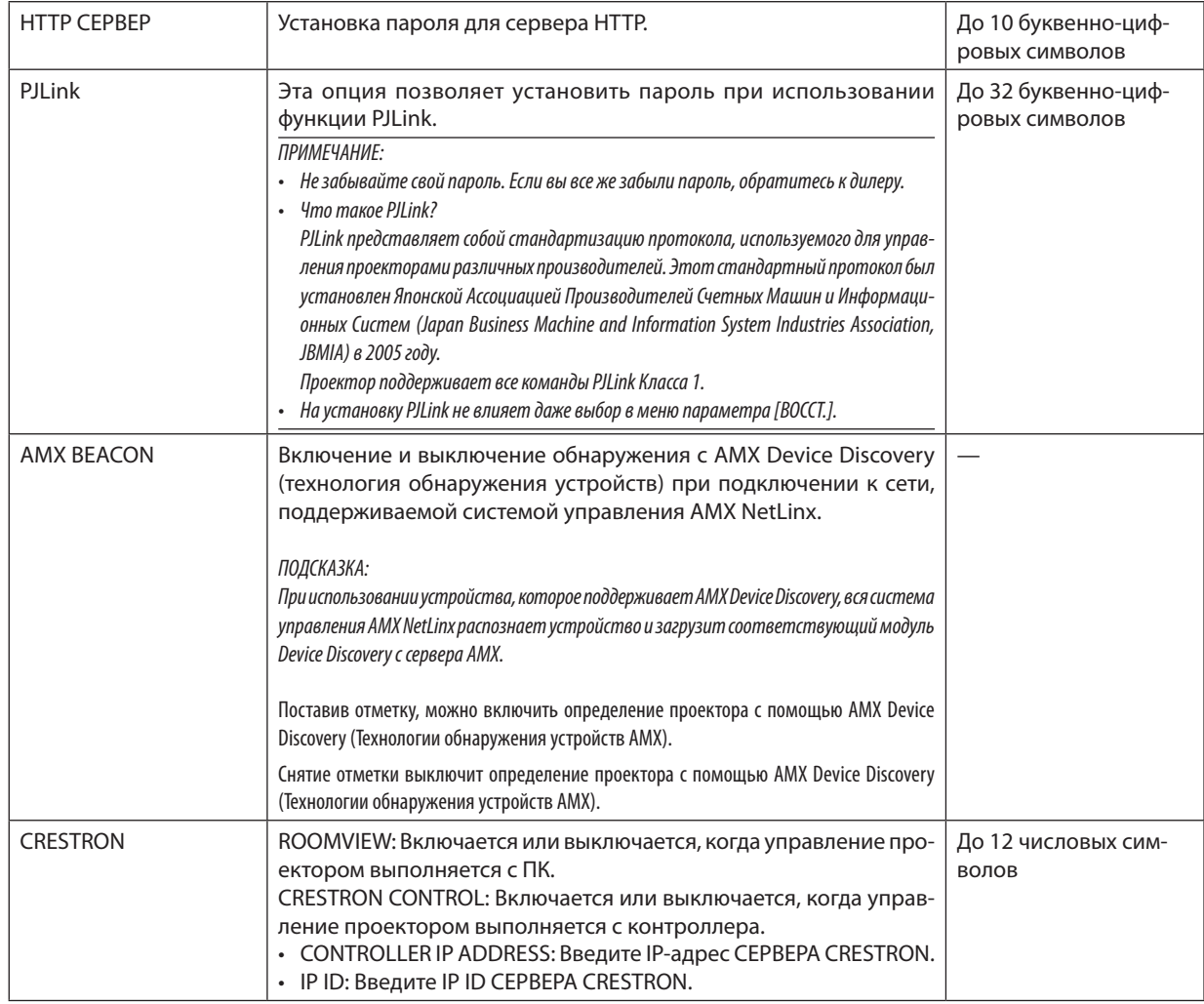

ПОДСКАЗКА: Установки CRESTRON необходимы только для использования с CRESTRON ROOMVIEW. Для получения более подробной информации посетите веб-сайт http://www.crestron.com

#### **ГЛАРАМЕТРЫ ИСТОЧНИКА1**

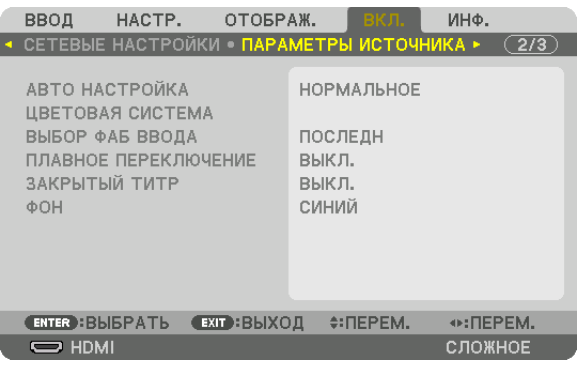

#### Установка режима автонастройки [АВТО НАСТРОЙКА]

С помощью этой функции можно установить режим Авто Настройка, при котором можно автоматически или вручную корректировать шум и настраивать стабильность сигнала компьютера. Автоматическая настройка может выполняться в двух режимах: [НОРМАЛЬНОЕ] и [ТОЧНАЯ].

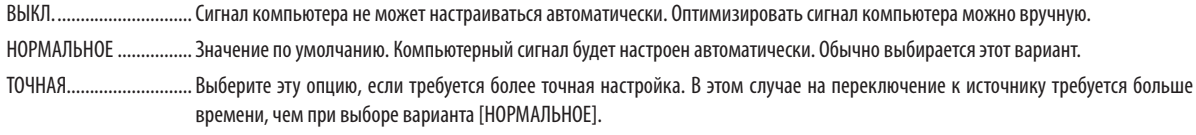

#### ПОДСКАЗКА:

- Значение по умолчанию при поставке с завода [НОРМАЛЬНОЕ].
- Когда нажата кнопка AUTO ADJ., выполняется та же регулировка [ТОЧНАЯ].

#### [ЦВЕТОВАЯ СИСТЕМА]

Данная функция позволяет выбрать видеосигнал с ТВ, который отличается в разных странах (NTSC, PAL и т.д.). Данная функция по умолчанию установлена на [АВТО]. Установите этот параметр, если проектор не может идентифицировать сигнал автоматически.

#### Выбор источника по умолчанию [ВЫБОР ФАБ ВВОДА]

Для проектора можно указать какой-либо из его входов в качестве источника по умолчанию, к которому проектор будет обращаться всякий раз при включении.

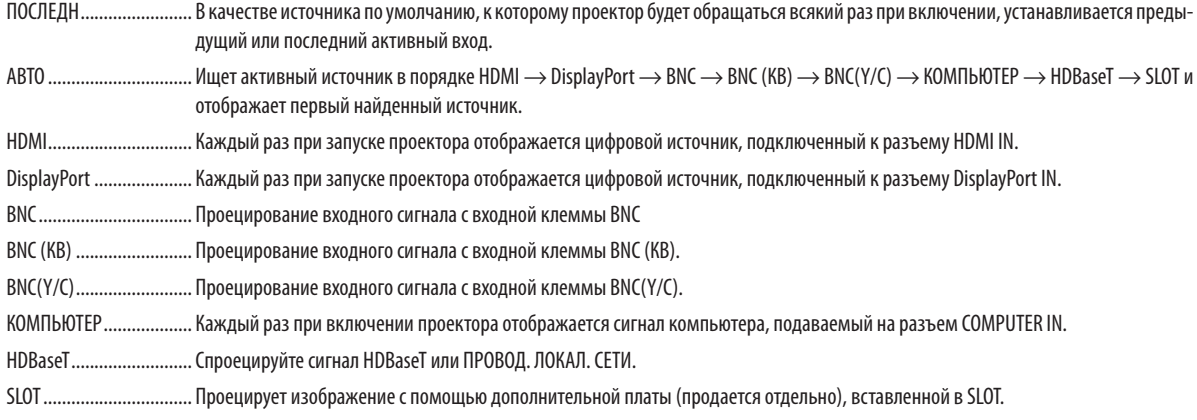

#### **[ПЛАВНОЕ ПЕРЕКЛЮЧЕНИЕ]**

Когда входной разъем переключается, изображение, отображаемое перед переключением, удерживается для переключения на новое изображение без перерыва из-за отсутствия сигнала.

#### **Настройка закрытых титров [ЗАКРЫТЫЙ ТИТР]**

С помощью этой опции можно установить несколько режимов закрытых титров, которые обеспечивают наложение текста на проецируемое изображение в режимах Видео или S-Видео.

Субтитры и текст будут отображаться через короткий промежуток времени после того, как экранное меню исчезнет.

ВЫКЛ. ............................. Выбор этого параметра приводит к выходу из режима «Закрытый титр».

ТИТР1-4 ......................... Накладывается текст.

ТЕКСТ1-4 ........................ Отображается текст.

#### **Выбор цвета или логотипа для фона [ФОН]**

С помощью данной функции при отсутствии сигнала может отображаться фон синего/черного цвета или заставка с изображением логотипа. [СИНИЙ] фон — установка по умолчанию.

#### *ПРИМЕЧАНИЕ:*

• Даже если в качестве фона выбран логотип, при отображении двух изображений в режиме [PIP/КАРТИНКА В КАРТИНКЕ] при отсутствии сигнала фон будет синим (безлоготипа).

#### [НАСТРОЙКИ ПИТАНИЯ]

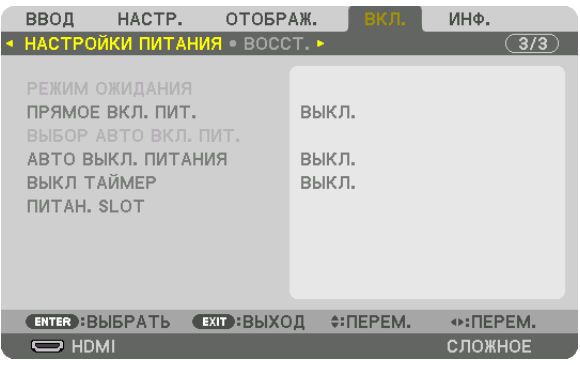

#### Выбор энергосбережения в режиме [РЕЖИМ ОЖИДАНИЯ]

Настройка потребляемой мощности в режиме ожидания.

НОРМАЛЬНОЕ ................. В режиме ожидания потребление питания проектора минимизируется.

В режиме ожидания индикатор POWER загорается красным цветом, а индикатор STATUS гореть не будет.

- При установке на [HOPMAЛЬНОЕ] следующие разъемы и функции будут недоступны. Разъемы HDMI OUT, порт Ethernet/HDBaseT, функция локальной сети, функция уведомления по почте
- ОЖИДАНИЕ НDВазеТ…… По сравнению с [НОРМАЛЬНОЕ] потребление питания в режиме ожидания выше, но питание может подаваться на проектор с использованием проводной локальной сети.

В режиме ожидания индикатор power (питание) загорается оранжевым цветом, а индикатор status (состояние) гореть не будет.

Rawun<sup>.</sup>

- При выборе ГОЖИДАНИЕ НDВазеТ1 параметр ГАВТО ВЫКЛ. ПИТАНИЯ1 будет выделен серым иветом и отключен, а значение Г0:151 будет выбрано автоматически.
- При следующих условиях настройка [РЕЖИМ ОЖИДАНИЯ] будет отключена, а проектор перейдет в спящий режим. В спящем режиме вентиляторы в проекторе вращаются с целью защиты внутренних частей.
	- \* Спящий режим относится к режиму, при котором из-за функциональных ограничений в [РЕЖИМ ОЖИДАНИЯ] настройки будут удалены.
	- Когда [РАЗРЕШИТЬ] выбрано в [СЕТЕВОЙ СЕРВИС]  $\rightarrow$  [AMX BEACON]
	- Когда [РАЗРЕШИТЬ] выбрано в [СЕТЕВОЙ СЕРВИС]  $\rightarrow$  [CRESTRON]  $\rightarrow$  [CRESTRON CONTROL]
	- Когда [HDBaseT] выбрано в [УПРАВЛЕНИЕ] -> [ДИСТАНЦИОННЫЙ ДАТЧИК]
	- Когда сигнал получается от передающего устройства HDBaseT
	- Когда проектор находится в режиме Ожидания HDBaseT, подключение дополнительной платы (продается отдельно) к разъему SLOT и [PEЖ. ОЖ. ПРОЕК.] для [ПИТАН. SLOT] является [РАЗРЕШИТЬ].
- Когда выбрано значение [НОРМАЛЬНОЕ], экран [ВЫБОР АВТО ВКЛ. ПИТ.] будет отображен серым цветом и отключен, а [ВЫКЛ.] будет выбрано автоматически.

#### ПРИМЕЧАНИЕ:

• При подключении к передающему устройству НDBaseT, продающемуся отдельно, если передающее устройство настроено на передачу сигналов дистанционного управления, расход питания проектора в режиме ожидания увеличится.

#### ПОДСКАЗКА:

- На данную установку не влияет даже выбор в меню параметра [ВОССТ.].
- Расход энергии в режиме ожидания не будет включен в расчет величины уменьшения выброса СО,

#### Включение функции прямого включения питания [ПРЯМОЕ ВКЛ. ПИТ.]

Функция автоматически включает проектор, когда силовой кабель подключается к работающей электрической розетке. Это устраняет необходимость постоянно пользоваться кнопкой POWER на пульте дистанционного управления или корпусе проектора.

#### Включение проектора посредством компьютерного сигнала [ВЫБОР АВТО ВКЛ, ПИТ.]

При установке на [ОЖИДАНИЕ HDBaseT] проектор автоматически определяет ввод синхронизирующего сигнала из следующих разъемов и проецирует изображение соответственно: компьютер, HDMI, DisplayPort, HDBaseT и SLOT. 

HDMI, DisplayPort, KOMNbHOTEP, HDBaseT, SLOT

#### ПРИМЕЧАНИЕ:

- Если вы хотите включить функцию ВЫБОР АВТО ВКЛ. ПИТ, после выключения питания проектора, прервите сигнал из разъемов ввода или отсоедините кабель компьютера от проектора и подождите не менее 3 секунд прежде, чем ввести сигнал из выбранного разъема. Когда проектор выключен и входит в режим ОЖИДАНИЕ HDBaseT, но сигналы компьютера продолжают посылаться проектором, проектор поддерживает режим ОЖИДАНИЕ HDBaseTu не выключится автоматически. Кроме того, если сигналы HDMI, DisplayPort или HDBaseT продолжают посылаться на проектор, в зависимости от установок подключенных внешних устройств, проектор может включаться автоматически, даже если он выключен и работает режим ОЖИДАНИЕ HDBaseT.
- Данная функция не работает, когда компонентные сигналы идут в разъем COMPUTER IN или когда компьютерные сигналы являются синхронизированными по зеленому или составными синхронными.

#### Включение управления питанием [АВТО ВЫКЛ. ПИТАНИЯ]

При выборе этой опции возможно включить автоматическое отключение проектора (в выбранное время: 0:05, 0:10, 0:15, 0:20, 0:30, 1:00), если сигнал отсутствует на всех вводах или если не выполняется работа.

#### ПРИМЕЧАНИЕ:

- Питание не выключится автоматически, когда проецируется сигнал с порта Ethernet/HDBaseT.
- [ABTO BЫКЛ. ПИТАНИЯ] отображается серым цветом, если параметр [РЕЖИМ ОЖИДАНИЯ] установлен на [ОЖИДАНИЕ HDBaseT], и значение [0:15] будет установлено автоматически.

#### Использование таймера выключения [ВЫКЛ ТАЙМЕР]

- 1. Выберите подходящее время от 30 минут до 16 часов: ВЫКЛ., 0:30, 1:00, 2:00, 4:00, 8:00, 12:00, 16:00.
- 2. Нажмите кнопку ENTER на пульте дистанционного управления.
- 3. Начинается отсчет времени, оставшегося до выключения.

#### 4. Когда отсчет закончится, проектор выключится.

#### ПРИМЕЧАНИЕ:

- Чтобы отменить предустановленное время, выберите для него значение [ВЫКЛ.] или отключите питание проектора.
- Когда до выключения проектора останется 3 минуты, в нижней части экрана появится сообщение (ПРОЕКТОР ВЫКЛЮЧИТСЯ ЧЕРЕЗ 3 МИНУТЫ).

#### Настройка для дополнительной платы [ПИТАН. SLOT]

При использовании дополнительной платы, установленной в слоте, настройте следующие опции.

ВКЛ. ПРОЕКТОРА.............. Данная функция включит или выключит питание дополнительной платы.

ВЫКЛ.: Принудительно выключите питание дополнительной платы, установленной в слоте.

ВКЛ. (по умолчанию): Выключите питание дополнительной платы, установленной в слоте.

РЕЖ. ОЖ. ПРОЕК. ………… Данная функция автоматически включит или отключит дополнительную плату, установленную в слоте, когда проектор находится в режиме ожидания.

ОТКЛЮЧИТЬ: Выберите данную опцию, чтобы отключить дополнительную плату в реж. ож. проек.

РАЗРЕШИТЬ (по умолчанию): Выберите данную опцию, чтобы включить дополнительную плату в реж. ож. проек.

ПРИМЕЧАНИЕ:

Если три условия ниже удовлетворены, режим ожидания перейдет в спящий режим. Когда дополнительная плата подключена В Ожидание HDBaseT [РЕЖИМ ОЖИДАНИЯ ПРОЕКТОРА] для [ПИТАН. SLOT] включен

компьютера будет спроецирован.

#### Восстановление установок по умолчанию [ВОССТ.]

Функция ВОССТ. позволяет изменить регулировки и настройки на заводские настройки для (всех) источника(-ов), кроме следующих:

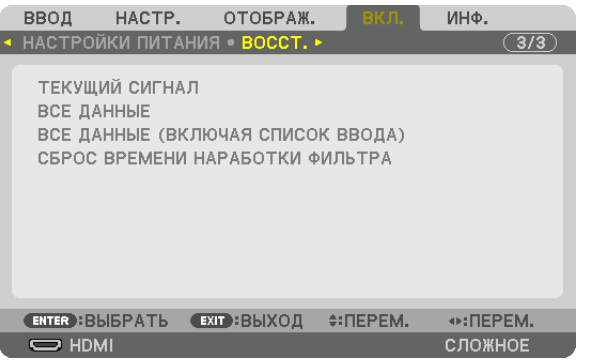

#### **[ТЕКУЩИЙ СИГНАЛ]**

Возвращает настройкам текущего сигнала предустановленные заводские значения.

Параметры, которыемогут быть сброшены: [ПРЕДВАРИТ УСТАНОВКА], [КОНТРАСТ], [ЯРКОСТЬ], [ЦВЕТ], [ОТТЕНОК], [РЕЗ-КОСТЬ], [СООТНОШЕНИЕ СТОРОН], [ГОРИЗОНТАЛЬНО], [ВЕРТИКАЛЬНОЕ], [ЧАСЫ], [ФАЗА] и [ПРОСМОТРЕТЬ].

#### **[ВСЕ ДАННЫЕ]**

Возвращает настройкам и параметрам всех сигналов предустановленные заводские значения. Все пункты можно восстановить **КРОМЕ** [ЯЗЫК], [ФОН], [СООБЩЕНИЕ О ФИЛЬТРЕ], [СМЕШИВАНИЕ КРАЕВ], [МУЛЬТИЭ-КРАН], [ТИП ЭКРАНА], [ГЕОМЕТР. КОРРЕКЦИЯ], [ССЫЛ. БАЛАНС БЕЛОГО], [РЕЖИМ АДМИНИСТРАТОРА], [БЛОК. ПАНЕЛИ УПРАВЛ.], [ПЛАВНОЕ ПЕРЕКЛЮЧЕНИЕ], [БЕЗОПАСНОСТЬ], [ССЫЛ. ПАМ. ОБЪЕКТИВА], [СКОРОСТЬ КОММУНИКАЦИИ], [КОНТРОЛЬ ID], [РЕЖИМ ОЖИДАНИЯ], [РЕЖИМ ВЕНТИЛЯТОРА], [НАРАБ. ИСТОЧН. СВЕТА], [НАРАБОТКА ФИЛЬТРА], [УГЛЕ-РОДОСБЕРЕЖЕНИЕ] и [ПРОВОД. ЛОКАЛ. СЕТЬ].

#### **[ВСЕ ДАННЫЕ (ВКЛЮЧАЯ СПИСОК ВВОДА)]**

Сбросьте все регулировки и настройки для всех сигналов до предустановленных заводских, кроме [ЯЗЫК], [ФОН], [СО-ОБЩЕНИЕ О ФИЛЬТРЕ], [СМЕШИВАНИЕ КРАЕВ], [МУЛЬТИЭКРАН], [ТИП ЭКРАНА], [ГЕОМЕТР. КОРРЕКЦИЯ], [ССЫЛ. БАЛАНС БЕЛОГО], [РЕЖИМ АДМИНИСТРАТОРА], [БЛОК. ПАНЕЛИ УПРАВЛ.], [ПЛАВНОЕ ПЕРЕКЛЮЧЕНИЕ], [БЕЗОПАСНОСТЬ], [ССЫЛ. ПАМ. ОБЪЕКТИВА], [СКОРОСТЬ КОММУНИКАЦИИ], [КОНТРОЛЬ ID], [РЕЖИМ ОЖИДАНИЯ], [РЕЖИМ ВЕНТИЛЯТОРА], [НА-РАБ. ИСТОЧН. СВЕТА], [НАРАБОТКА ФИЛЬТРА], [УГЛЕРОДОСБЕРЕЖЕНИЕ] и [ПРОВОД. ЛОКАЛ. СЕТЬ]. А также удаляет все сигналы в [СПИСОК ВВОДА] и возвращает заводские установки.

ПРИМЕЧАНИЕ: Заблокированные сигналы в списке ввода не могут быть восстановлены.

#### **Сброс времени наработки фильтра [СБРОС ВРЕМЕНИ НАРАБОТКИ ФИЛЬТРА]**

Сбрасывает время наработки фильтра на нуль. Выбор этой опции отображает подменю для подтверждения. Выберите [YES] (ДА) и нажмите кнопку ENTER.

Во время транспортировки пункт [ВЫКЛ.] выбран для [ФИЛЬТРОВАТЬ СООБЩЕНИЕ]. Когда выбрано [ВЫКЛ.], не нужно сбрасывать время наработки фильтра.

ПРИМЕЧАНИЕ: Истекшее время наработки фильтра останется неизменным даже при выполнении [ВОССТ.] в меню.

# ❼ Описания и функции меню [ИНФ.]

Отображает состояние текущего сигнала и использования светового модуля. Опция включает девять страниц. Содержится следующая информация:

ПОДСКАЗКА: Нажатие кнопки HELP на пульте дистанционного управления показывает элементы меню [ИНФ.].

#### [ВРЕМЯ ИСПОЛЬЗОВАНИЯ]

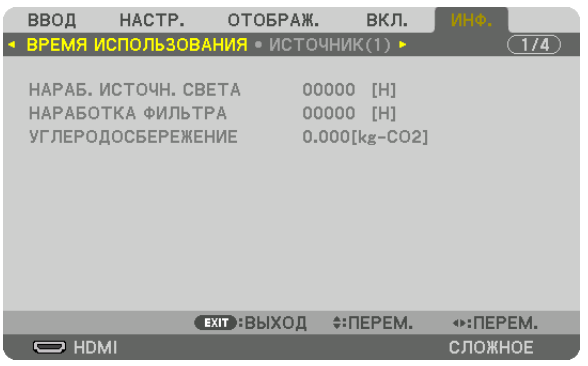

[НАРАБ. ИСТОЧН. СВЕТА] (Н) (Ч) [НАРАБОТКА ФИЛЬТРА] (ч) [УГЛЕРОДОСБЕРЕЖЕНИЕ] (кг-CO2)

#### • [УГЛЕРОДОСБЕРЕЖЕНИЕ]

 Показывает приблизительное значение снижения выброса углерода в кг. Коэффициент углеродного следа для расчета уменьшения выброса углерода основывается на регламенте OECD (Издание 2008). (→ стр. [33\)](#page-47-0)

#### [ИСТОЧНИК(1)]

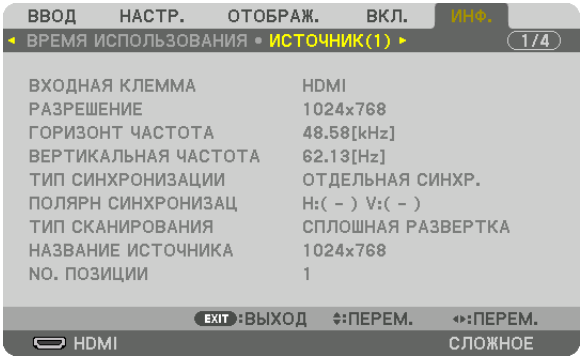

ВХОДНАЯ КЛЕММА ПРОВОЛЬСТВОВ ПО ПРИ РАЗРЕШЕНИЕ № ПОЗИЦИИ

**ГОРИЗОНТ ЧАСТОТА** ВЕРТИКАЛЬНАЯ ЧАСТОТА **ТИП СИНХРОНИЗАЦИИ ПОЛЯРН СИНХРОНИЗАЦ ТИП** СКАНИРОВАНИЯ **Проверения** Мазание источника

#### [ИСТОЧНИК(2)]

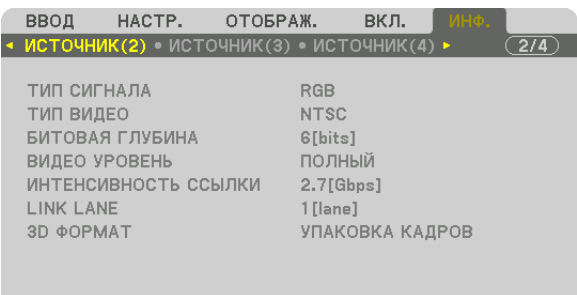

 $\overline{\phantom{nn}}$  HDMI

ТИП СИГНАЛА ТИП ВИДЕО ИНТЕНСИВНОСТЬ ССЫЛКИ 3D ФОРМАТ

ВИДЕО УРОВЕНЬ<br>LINK LANE

 $\odot$ : ΠΕΡΕΜ.

**СЛОЖНОЕ** 

#### [ИСТОЧНИК(3)]

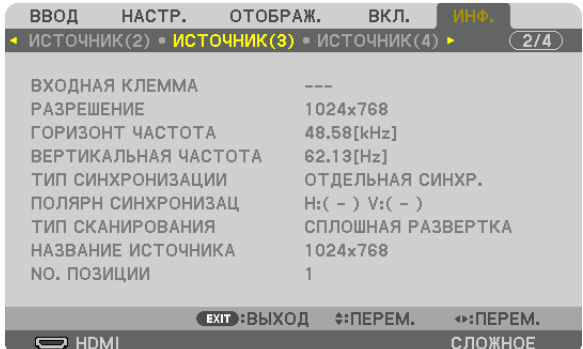

ВХОДНАЯ КЛЕММА В ПРОБОЙ В ПРОГЛЕМ В РАЗРЕШЕНИЕ № ПОЗИЦИИ

**ГОРИЗОНТ ЧАСТОТА ВЕРТИКАЛЬНАЯ ЧАСТОТА** ТИП СИНХРОНИЗАЦИИ ПОЛЯРН СИНХРОНИЗАЦ ТИП СКАНИРОВАНИЯ ПРОВОЗНОВНО СКАНИРОВАНИЯ ПРОВОЗНОВНО НАЗВАНИЕ ИСТОЧНИКА

#### [ИСТОЧНИК(4)]

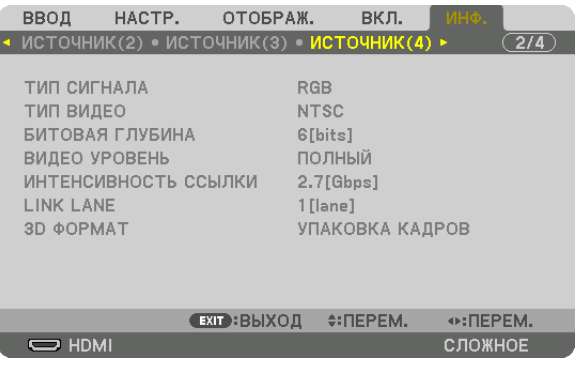

ТИП СИГНАЛА ПО ПОСТОЛНО СИГНАЛА СИГНАЛА СИГИЛ ВИДЕО БИТОВАЯ ГЛУБИНА ВИДЕО УРОВЕНЬ ИНТЕНСИВНОСТЬ ССЫЛКИ **SECULIA CONTROL**INK LANE 3D ФОРМАТ

#### [ПРОВОД. ЛОКАЛ. СЕТЬ]

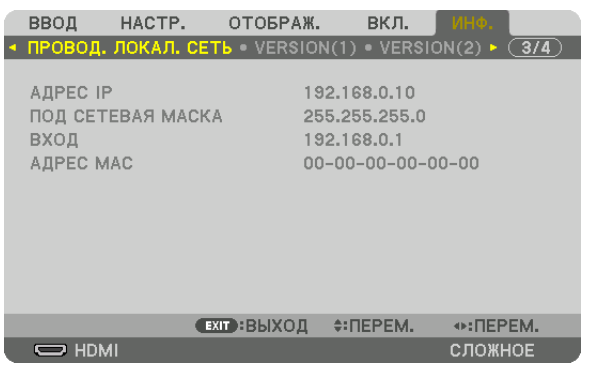

МАСКА ВХОД

АДРЕС IP ПОД СЕТЕВАЯ 

#### [VERSION(1)] [ВЕРСИЯ(1)]

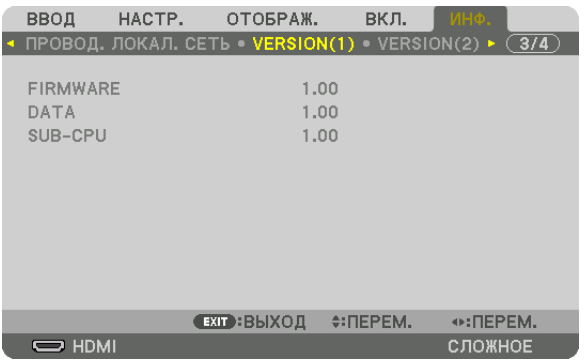

FIRMWARE (ПРОШИВКА) **DATA (ДАННЫЕ)** SUB-CPU (ДОП. ЦП)

#### [VERSION(2)] [ВЕРСИЯ(2)]

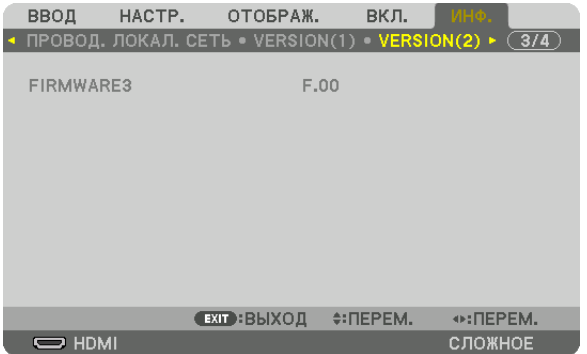

ПРОШИВКА3

#### [ДРУГИЕ]

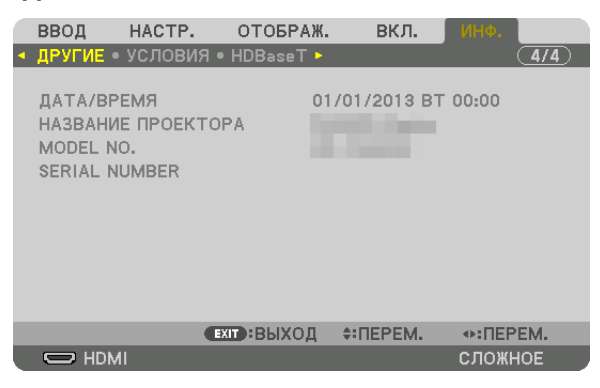

ДАТА/ВРЕМЯ<br>МОDEL NO. (МОДЕЛЬ №) ФОРОДА НАЗВАНИЕ ПРОЕКТОРА<br>SERIAL NUMBER (СЕРИЙ КОНТРОЛЬ ID (когда установлен [КОНТРОЛЬ ID])

#### [УСЛОВИЯ]

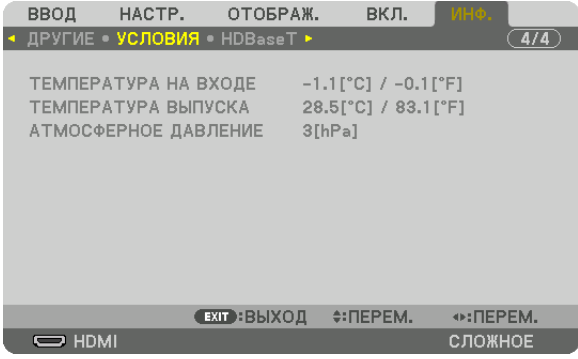

#### ТЕМПЕРАТУРА НА ВХОДЕ ТЕМПЕРАТУРА ВЫПУСКА АТМОСФЕРНОЕ ДАВЛЕНИЕ

#### [HDBaseT]

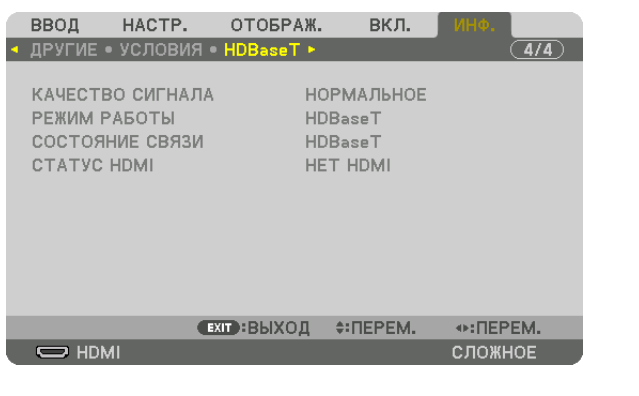

КАЧЕСТВО СИГНАЛА В ПРОБОТЫ В РЕЖИМ РАБОТЫ СОСТОЯНИЕ СВЯЗИ СОСТОВНИЕ СВЯЗИ

SERIAL NUMBER (СЕРИЙНЫЙ НОМЕР)

# 6. Подключение к другому оборудованию

# ❶ Подключение компьютера

Компьютерный кабель, кабель BNC (5-жильного типа), кабель HDMI или кабель DisplayPort могут использоваться для подключения к компьютеру.

Соединительный кабель не включен в комплект проектора. Пожалуйста, подготовьте подходящий кабель для соединения.

#### Подключение аналогового сигнала RGB

- Подключите компьютерный кабель к клемме вывода отображения (15-штыревой миниатюрный разъем типа D) на компьютере к входной клемме КОМПЬЮТЕР IN на проекторе. Пожалуйста, используйте компьютерный кабель с ферритовым сердечником.
- При подключении клеммы вывода отображения (15-штыревой миниатюрный разъем типа D) на компьютере к входной клемме BNC на проекторе используйте переходной кабель, чтобыпреобразовать кабель BNC (5-жильный) в кабель с 15-штыревым миниатюрным разъемом типа D.

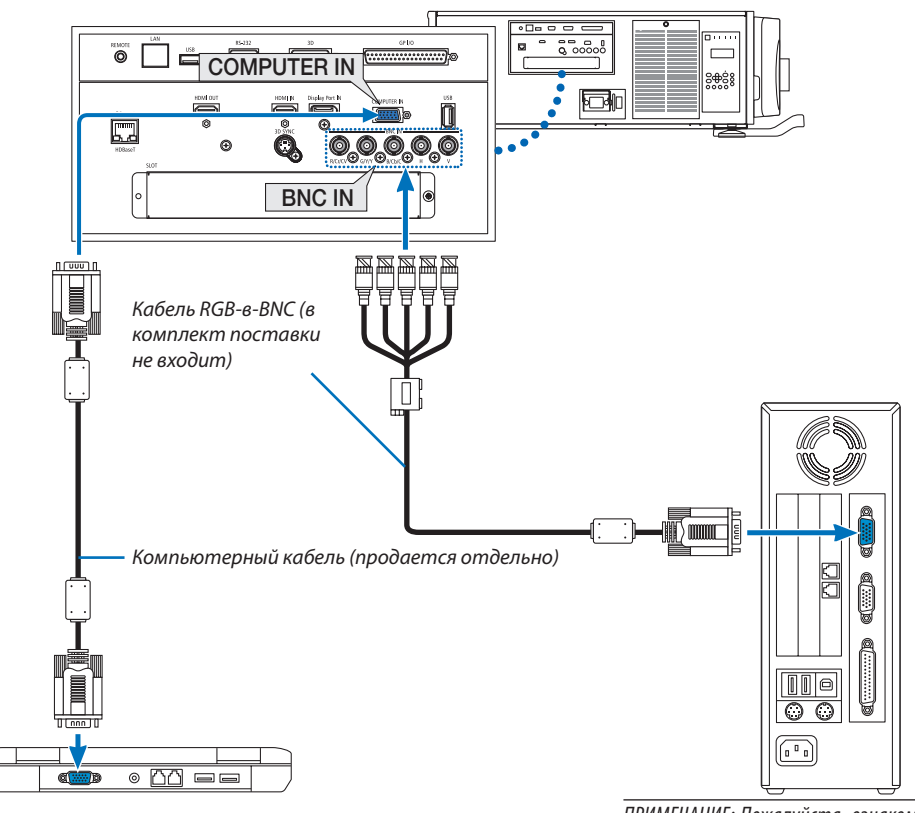

*ПРИМЕЧАНИЕ: Пожалуйста, ознакомьтесь с руководством пользователя компьютера, так как название,*  положение и направление разъема могут отличаться *в зависимости от компьютера.*

• После включения проектора выберите название источника для соответствующего входного разъема.

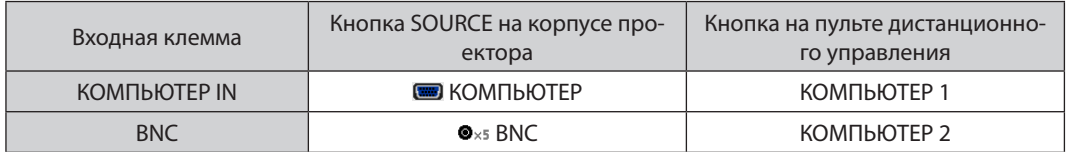
#### Подключение цифрового RGB сигнала

- Подсоедините продающийся отдельно кабель HDMI между выходным HDMI разъемом компьютера и входным HDMI IN разъемом проектора.
- • Подсоедините продающийся отдельно кабель DisplayPort между выходным DisplayPort разъемом компьютера и входным DisplayPort IN разъемом проектора.

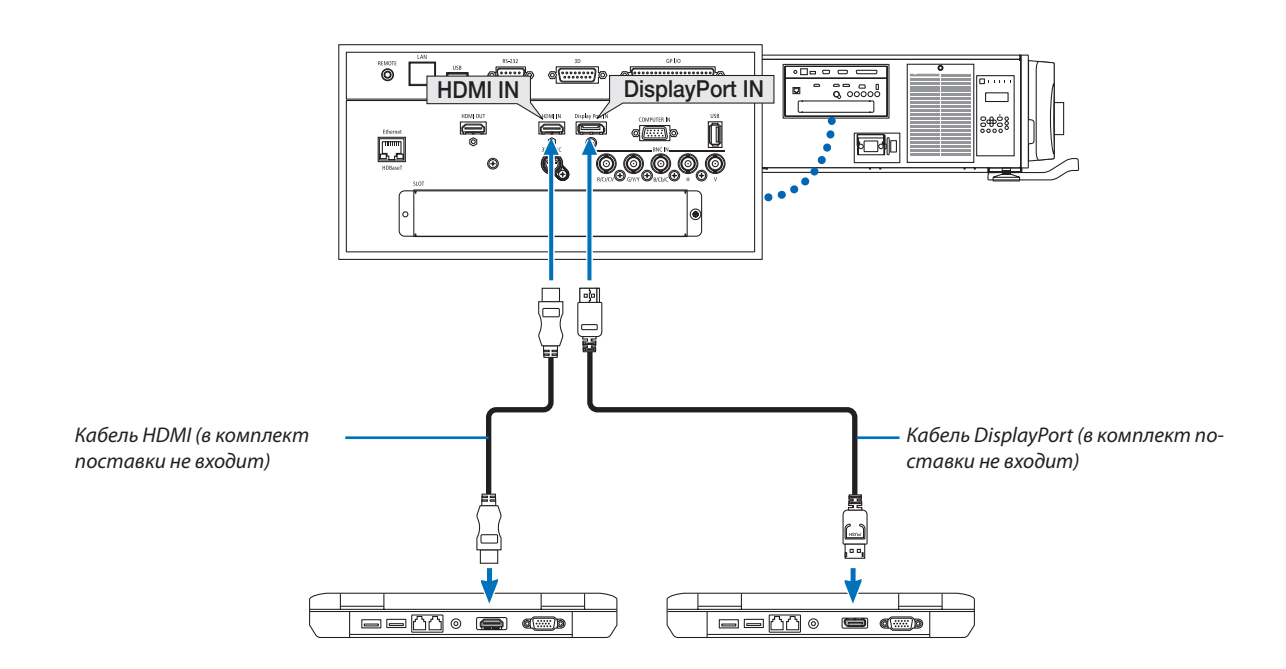

• После включения проектора выберите название источника для соответствующего входного разъема.

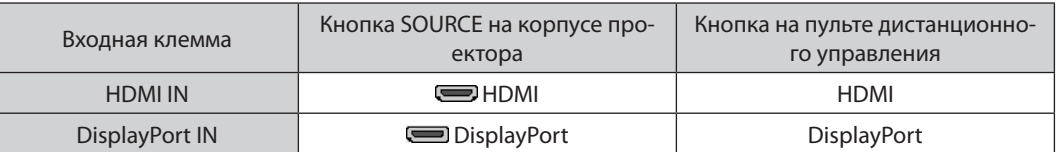

#### **Предупреждения по подключению кабеля HDMI**

Используйте сертифицированный высокоскоростной кабель High Speed HDMI° или высокоскоростной кабель High Speed HDMI® , совместимый с Ethernet.

#### **Предупреждения по подключению кабеля DisplayPort**

• Используйте сертифицированный кабель DisplayPort.

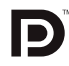

- В зависимости от компьютера может понадобиться какое-то время для отображения изображения.
- Некоторые DisplayPort кабели (продаются отдельно) имеют замки.
- Чтобы отсоединить кабель, нажмите кнопку сверху разъема кабеля, затем вытяните кабель.
- Питание может подаваться на соединительное устройство из входной клеммы DisplayPort IN (максимум 1,65 Ватт). Однако, питание не будет подаваться на компьютер.
- В некоторых случаях если сигналы с устройства, использующего сигнал адаптера преобразователя, подключены к входному разъему DisplayPort IN, изображение может не отображаться.
- При подключении HDMI выхода компьютера к входному разъему DisplayPort IN используйте преобразователь (продается отдельно).

#### Предупреждения при использовании сигнала DVI

Если компьютер оборудован выходным разъемом DVI, используйте доступный в продаже преобразовательный кабель для подключения компьютера к входному разъему HDMI IN проектора (вход только для цифровых видеосигналов).

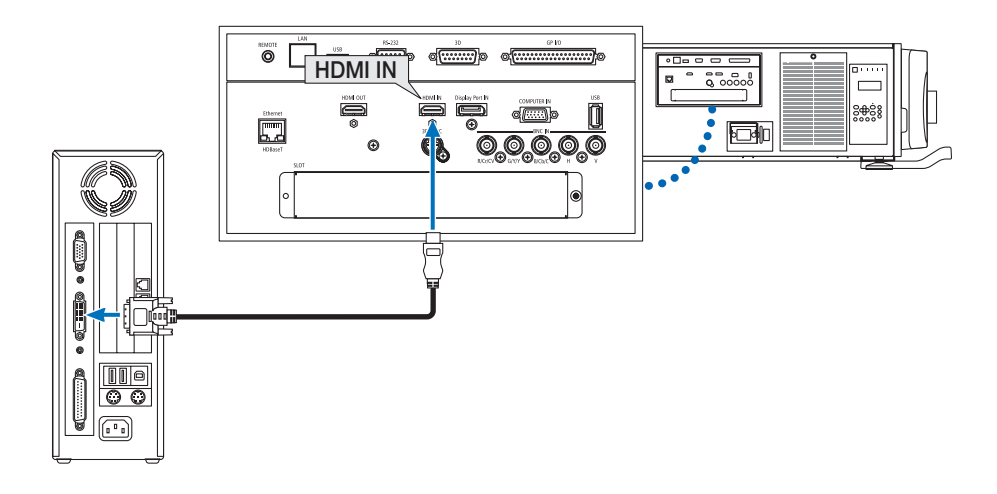

ПРИМЕЧАНИЕ: Во время просмотра цифрового сигнала DVI

- Перед подсоединением устройств выключите питание компьютера и проектора.
- Если видеодека подключена через преобразователь стандарта развертки и т.д., отображение может быть некорректным во время перемотки вперед или назад.
- Используйте кабель DVI-HDMI, совместимый с исправленным стандартом 1.0 DDWG (рабочая группа цифрового индикатора) DVI (цифровой графический интерфейс пользователя). Длина кабеля должна быть в пределах 197"/5 м.
- Выключите проектор и ПК перед подсоединением кабеля DVD-HDMI.
- Для проецирования цифрового сигнала DVI: Соедините кабели, включите проектор и выберите HDMI. И, наконец, включите ПК. Если этого не сделать, то может не активироваться цифровой выход графического адаптера, в результате чего не будет показываться изображение. Если это произойдет, перезапустите компьютер.
- Некоторые графические адаптеры имеют как аналоговый выход RGB (15-штыревой миниатюрный разъем типа D), так и выход DVI (или DFP). Использование 15-штыревого миниатюрного разъема типа D может привести к тому, что с цифрового выхода графического адаптера не будет показываться изображение.
- Не отсоединяйте кабель DVD-HDMI во время работы проектора. Если отсоединить и заново подсоединить сигнальный кабель, то изображение может показываться некорректно. Если это произойдет, перезапустите компьютер.
- Разъемы КОМПЬЮТЕР IN поддерживают функцию Windows Pluq and Play. Разъем BNC не поддерживает функцию Windows Pluq and Play.
- Чтобы подключить компьютер Мас, может понадобиться адаптер сигналов Мас (продается отдельно). Для подключения к проектору компьютера Mac, оборудованного разъемом Mini DisplayPort, используйте доступный в продаже преобразовательный кабель Mini DisplayPort  $\rightarrow$  DisplayPort.

### **@ Подключение внешнего монитора**

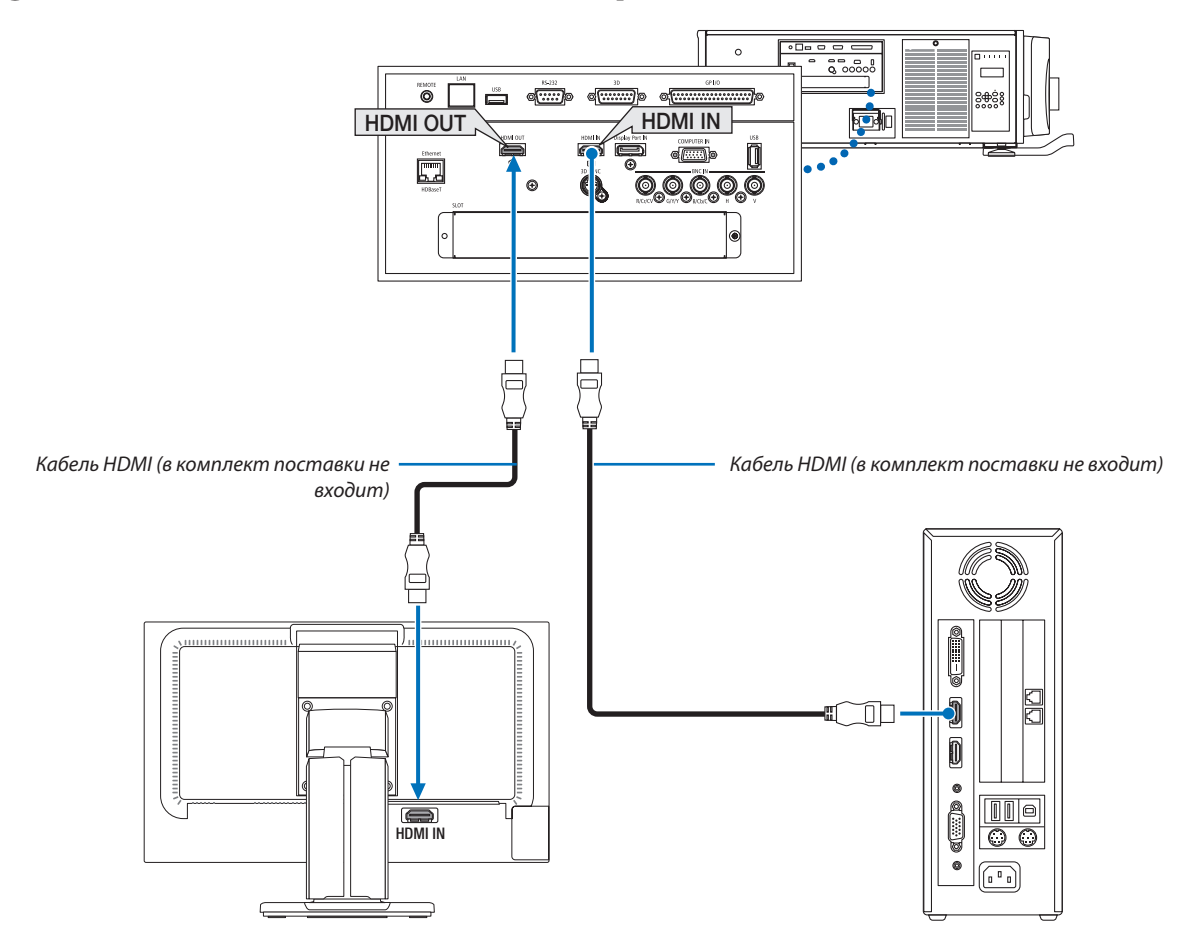

Как показано на рисунке, когда проектор подсоединен к компьютеру, аналогичное содержимое входного сигнала HDMI отображается на мониторе для подтверждения.

- Разъем HDMI OUT не может отправлять аналоговые сигналы (разъем COMPUTER IN, разъем BNC).
- См. стр. 58 при отображении экрана КАРТИН. В КАРТ. (PIP)/РВР.

#### ПРИМЕЧАНИЕ:

- При выводе сигналов HDMI включите питание видео устройства на внешней стороне и не отключайте его до поступления видеосигналов в данное устройство. Разъемы HDMI OUT проектора оборудованы функциями ретранслятора. Когда устройство подключается к разъему HDMI OUT, то разрешение выходного сигнала не ограничивается разрешением, поддерживаемым подключенным устройством.
- В случае разъема HDMI OUT проектора теоретическое количество блоков, которые могут быть соединены последовательно, составляет семь. Максимальное количество блоков, которые могут быть подключены, может быть уменьшено из-за внешней среды и качества сигнала и кабеля и т.д. Количество блоков, которые могут быть подключены, может отличаться в зависимости от версии HDCP, ограничения по количеству HDCP ретрансляторов на устройствеисточнике и качества кабеля. Вся система должна быть проверена заранее при создании системы.
- Если [РЕЖИМ ОЖИДАНИЯ] установлен на [НОРМАЛЬНОЕ], видео не будет выводиться, если проектор переключится в режим ожидания. Установите режим в положение [ОЖИДАНИЕ HDBaseT], включите питание передающего устройства и не выключайте его.
- При установке функции [РЕЖИМ ОЖИДАНИЯ] данного устройства в положение [НОРМАЛЬНОЕ] HDMI сигналы не будут выводиться. Для вывода HDMI сигналов установите [РЕЖИМ ОЖИДАНИЯ] на [ОЖИДАНИЕ HDBaseT], включите подачу питания передающего устройства и не отключайте ее.
- Функция ретранслятора HDMI не будет работать, если переключать разъемы и вставлять/вытягивать кабель HDMI на втором и последующих проекторах.

### ❸ Подключение проигрывателя Blu-ray или других аудио/видео устройств

Подключение компонентного видеосигнала/S-видеосигнала

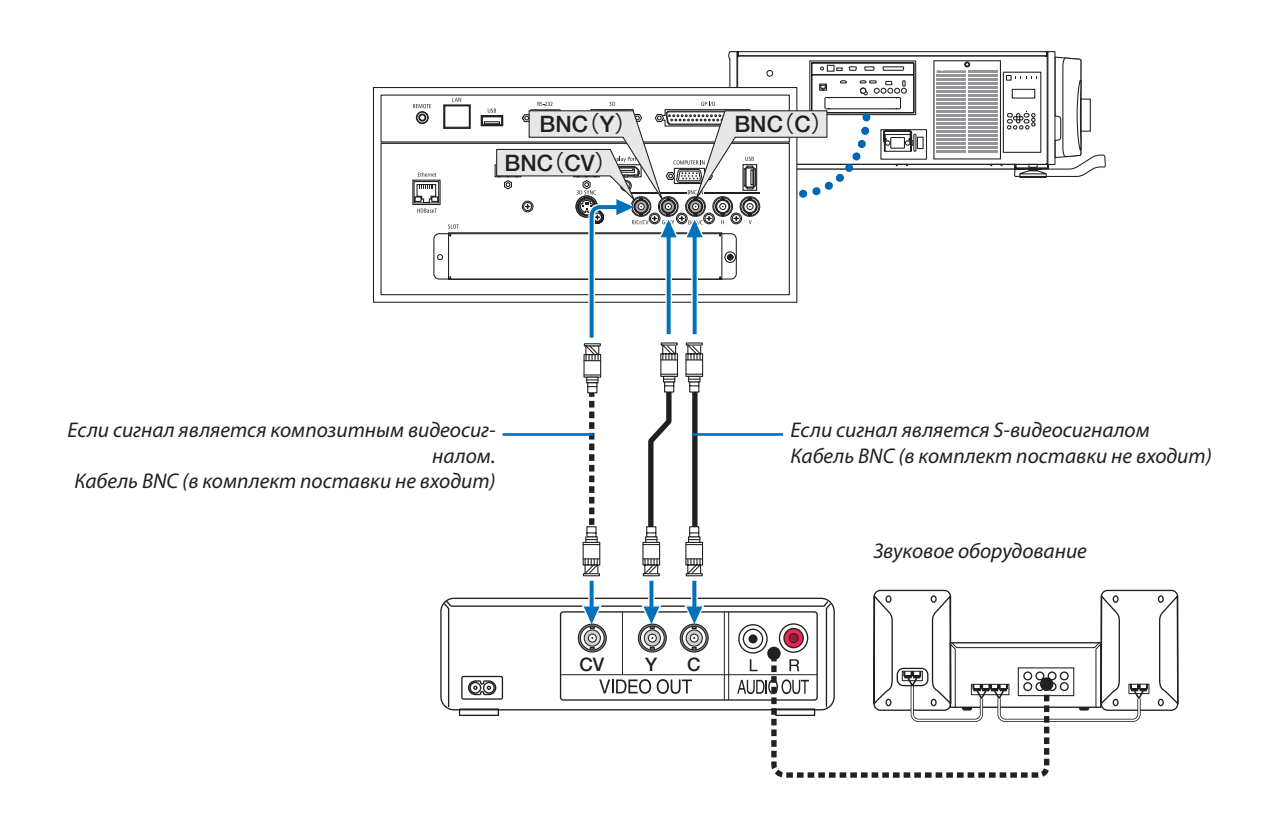

• После включения проектора выберите название источника для соответствующего входного разъема.

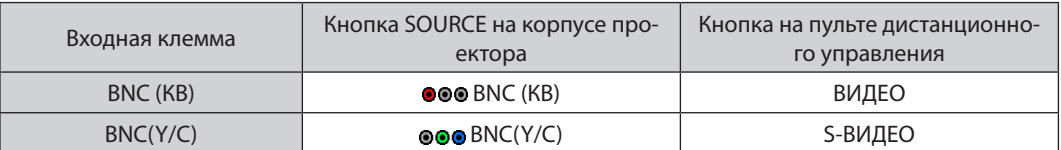

#### Подключение компонентного входа

Подключите аудио проигрывателя Blu-ray к аудиоустройству.

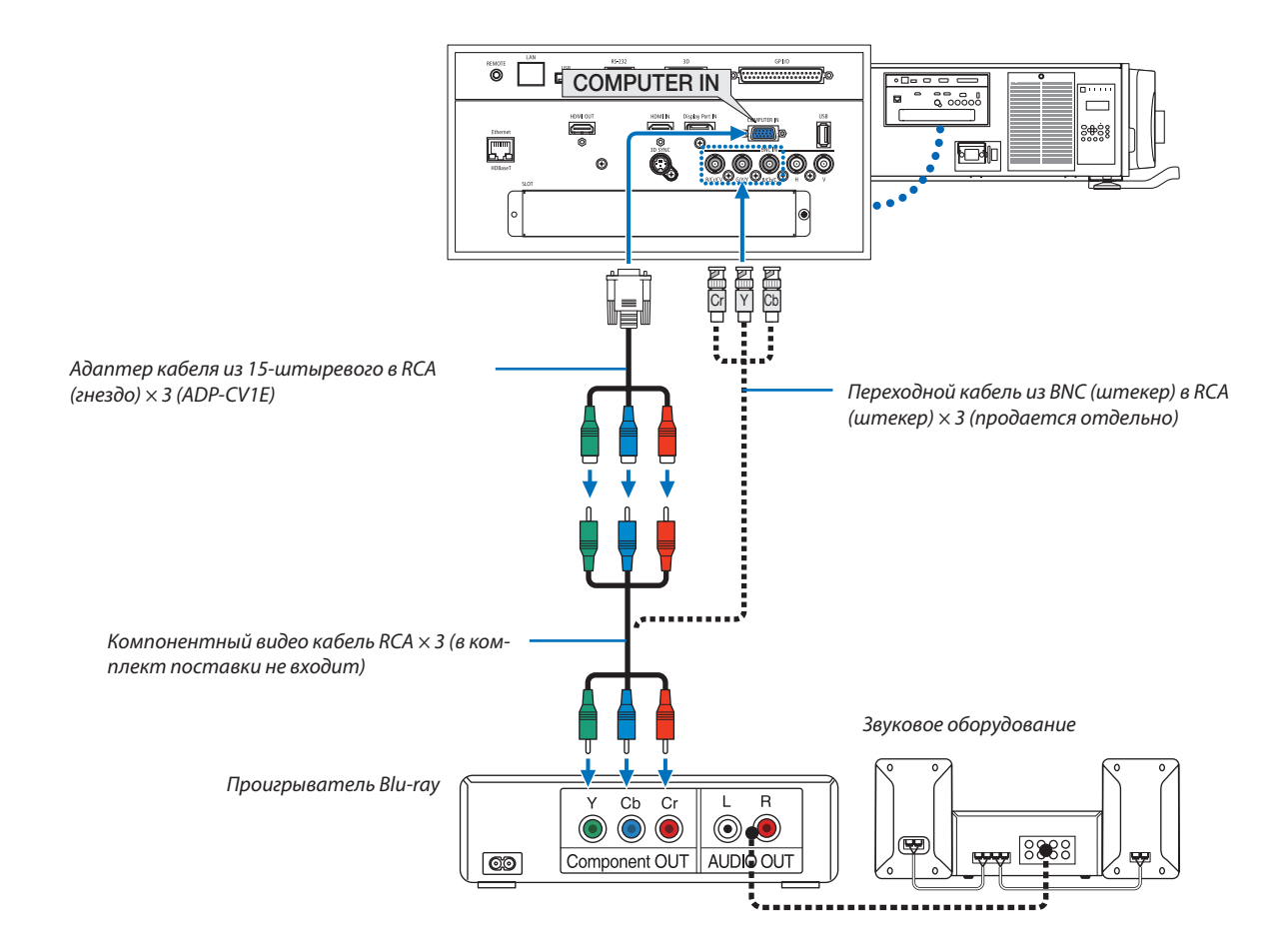

#### • После включения проектора выберите название источника для соответствующего входного разъема.

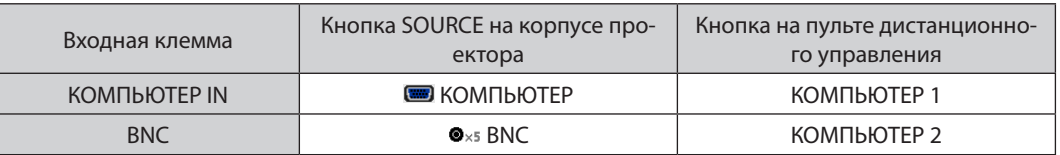

ПРИМЕЧАНИЕ:

• Когда формат сигнала установлен в положение [АВТО] (заводская настройка по умолчанию при поставке), компьютерный сигнал и компонентный сигнал определяются и переключаются автоматически. Если сигналы не могут быть распознаны, выберите [КОМПОНЕНТ] в [НАСТР.] → [ВИДЕО] → [ТИП СИГНАЛА] в экранном меню проектора.

Чтобы подключить видеоустройство к разъему типа D, используйте продающийся отдельно адаптер разъема преобразователя типа D (модель ADP-DT1E).  $\bullet$ 

#### Подключение к входу HDMI

Вы можете подключить HDMI выход Blu-ray проигрывателя, проигрывателя с жестким диском или ноутбука к разъему HDMI IN проектора.

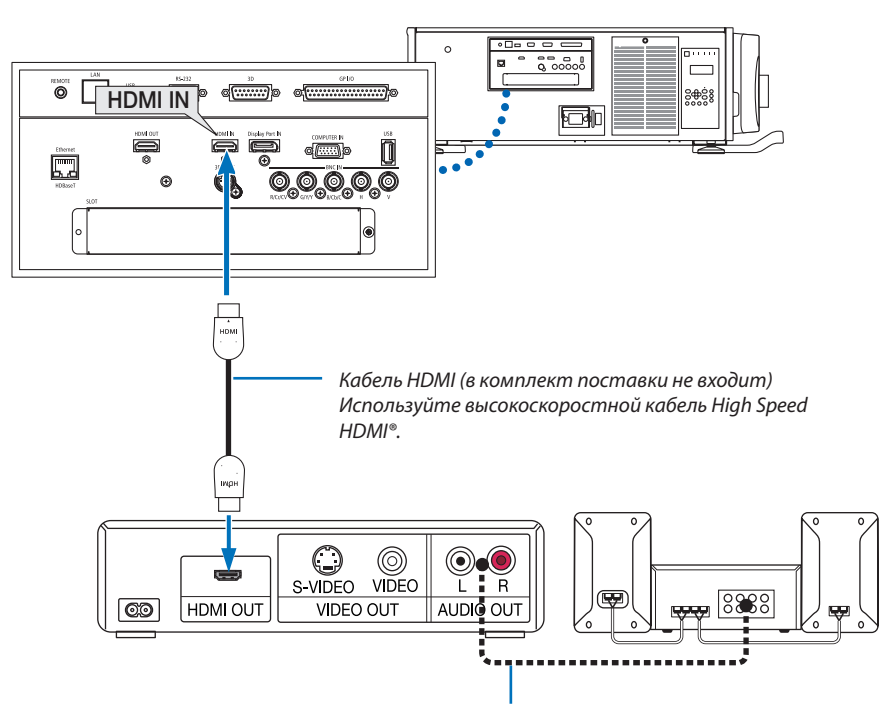

Аудиокабель (в комплект поставки не входит)

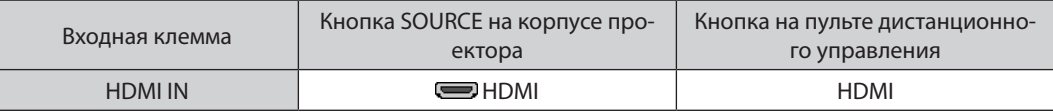

ПОДСКАЗКА: Пользователям аудио-/видеоустройств с разъемом HDMI:

Если выход HDMI можно переключать между «Увеличенный» и «Нормальное», предпочтительнее выбрать «Увеличенный», а не «Нормальное». Это повысит контрастность изображения и подчеркнет детали в темных участках.

Для получения более подробной информации по настройке аудио-/видеоустройств см. соответствующие руководства пользователя.

При подключении Blu-ray проигрывателя к разъему HDMI IN проектора уровень видеосигнала проектора можно  $\ddot{\phantom{0}}$ установить в соответствии с уровнем видеосигнала Blu-ray проигрывателя. В меню выберите [HACTP.] → [ВИДЕО] → [ВИДЕО УРОВЕНЬ] и выполните необходимые настройки.

### ❹ Подключение документ-камеры

Вы можете подключить документ-камеру и проецировать печатные документы и т. д.

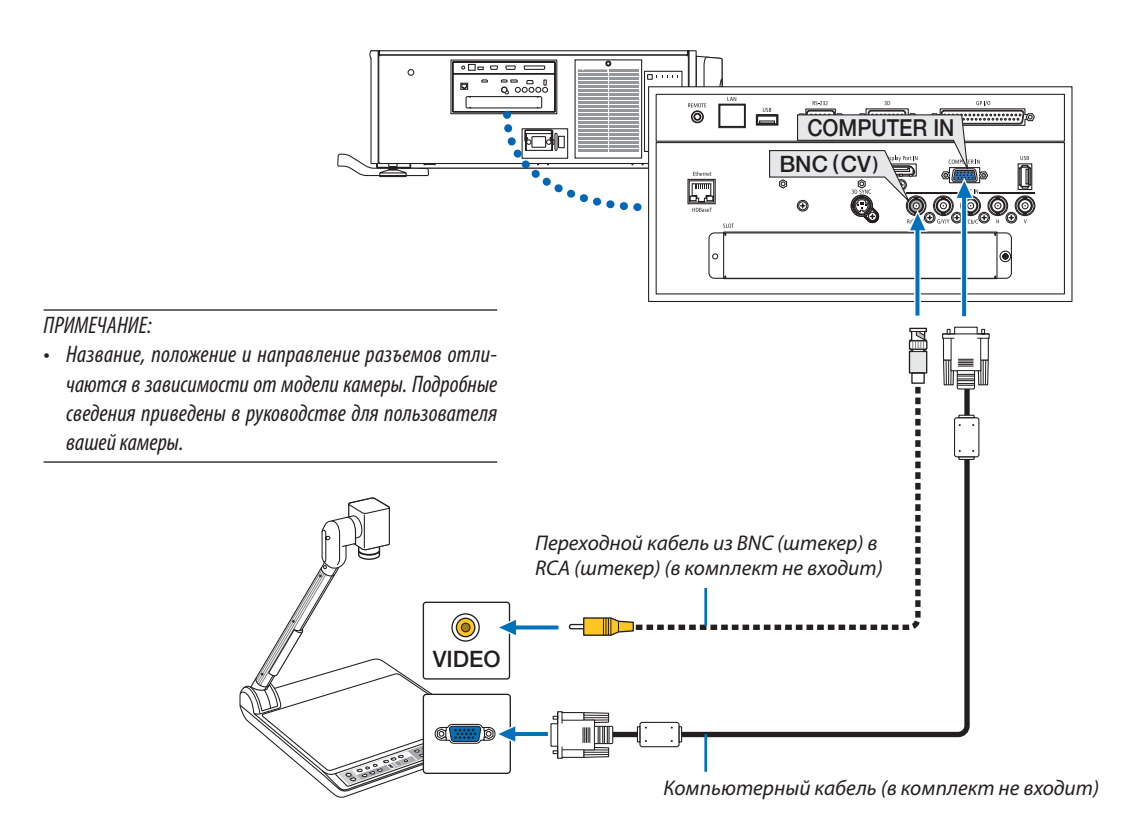

• После включения проектора выберите название источника для соответствующего входного разъема.

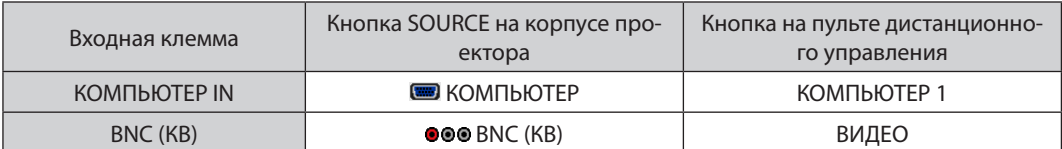

### <span id="page-152-0"></span>❺ Подключение к проводной локальной сети

Проектор оборудован стандартным портом Ethernet/HDBaseT (RJ-45), который предоставляет возможность подключения к локальной сети с помощью сетевого кабеля.

Чтобы использовать соединение по локальной сети, необходимо произвести настройку локальной сети в меню про-ектора. Выберите [ВКЛ.] → [СЕТЕВЫЕ НАСТРОЙКИ] → [ПРОВОД. ЛОКАЛ. СЕТЬ]. (→ стр. [115\)](#page-129-0)

#### **Пример подключения к локальной сети**

Пример подключения к проводной локальной сети

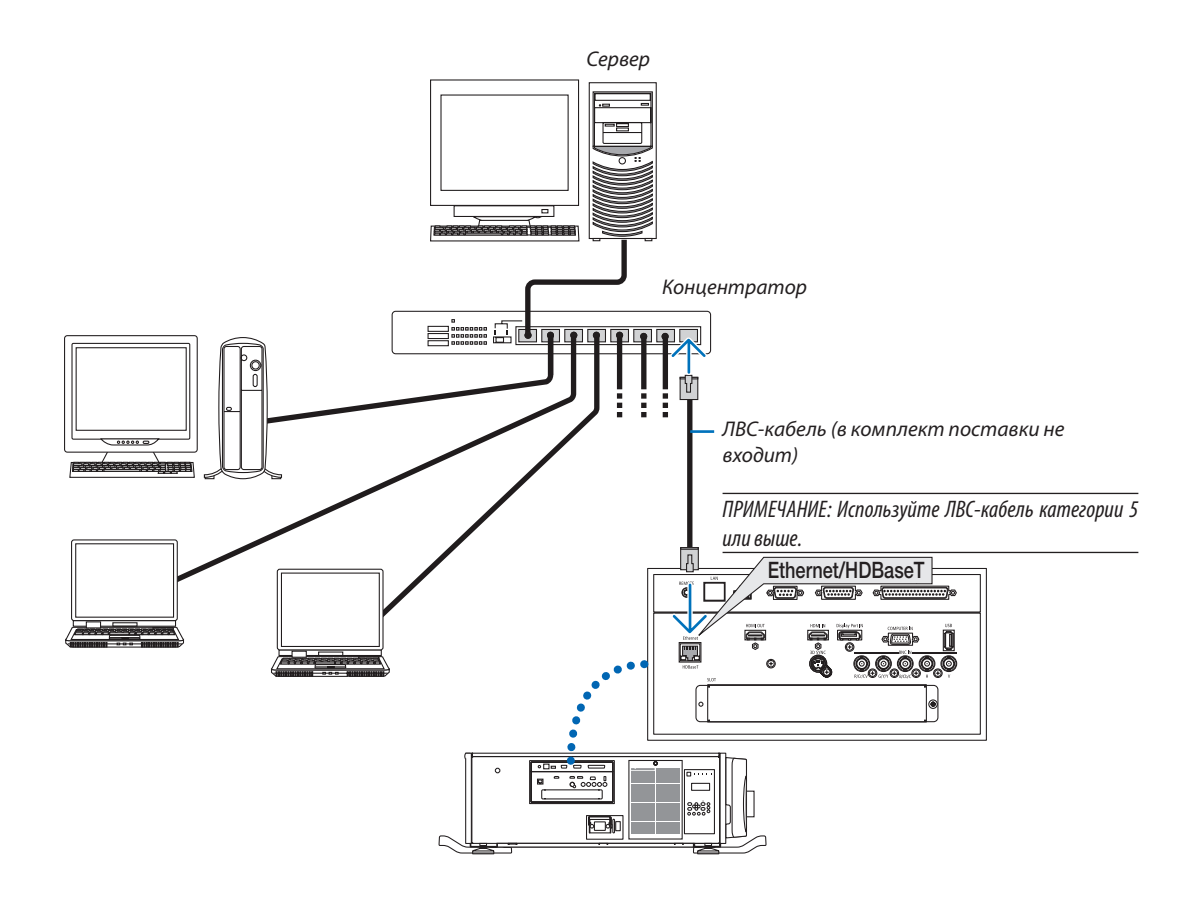

### **© Подключение к передающему устройству HDBaseT (продается** отдельно)

HDBaseT является стандартом соединения для бытовой техники, утвержденным HDBaseT Alliance.

Используйте доступный в продаже кабель локальной сети для подключения порта Ethernet / HDBaseT проектора (RJ-45) к доступному в продаже передающему устройству HDBaseT.

Порт Ethernet/HDBaseT проектора поддерживает сигналы HDMI (HDCP) от передающих устройств, управляющие сигналы с внешних устройств (последовательные, по локальной сети) и сигналы дистанционного управления (ИК команды).

#### Пример соединения

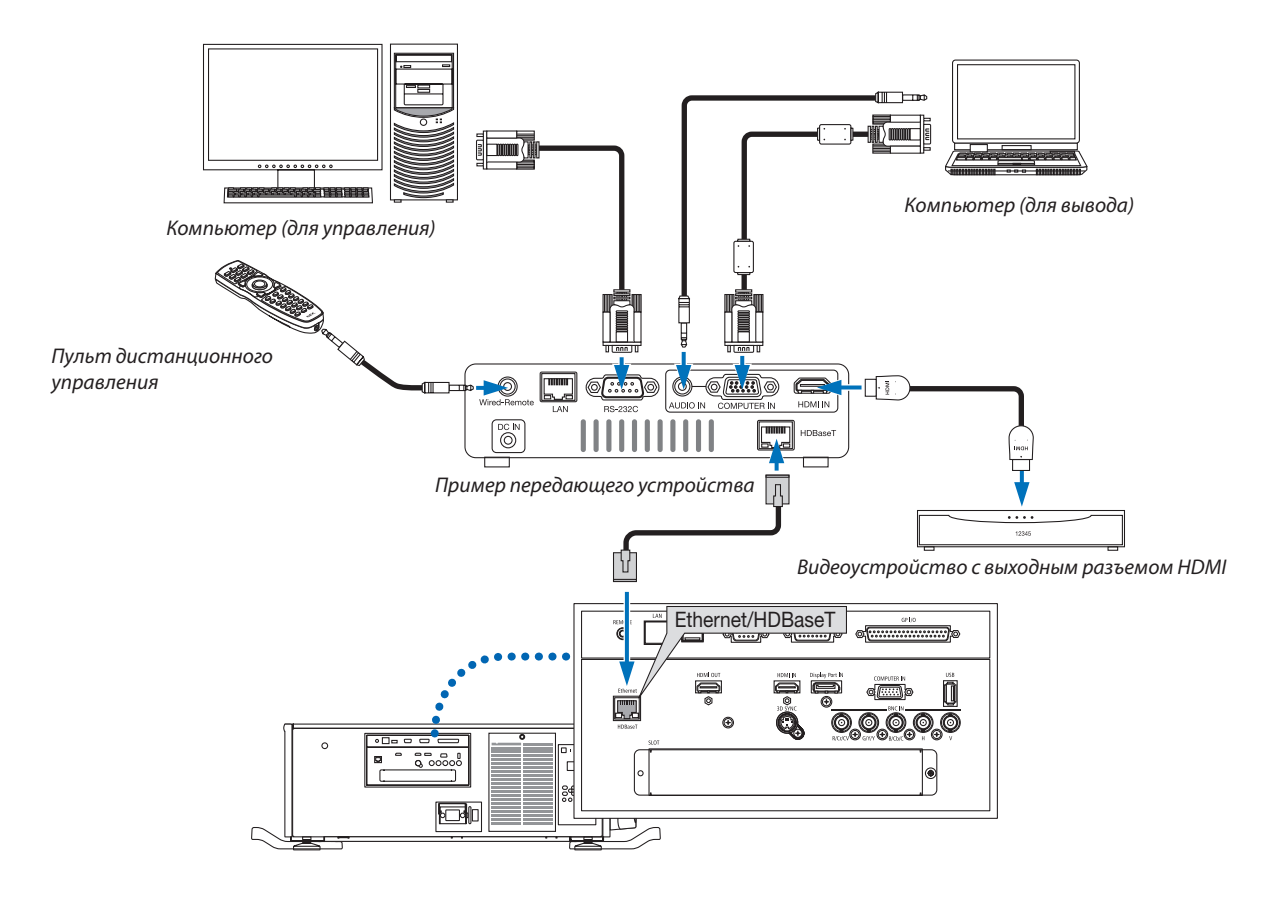

#### ПРИМЕЧАНИЕ:

- Никогда не используйте порт ЛВС (RJ-45) на панели разъемов проектора для подключения передающего устройства HDBaseT. Это может стать причиной неисправной работы.
- Используйте экранированный кабель витой пары (STP) категории 5е или выше в качестве ЛВС-кабеля (продается отдельно).  $\bullet$
- Максимальное расстояние для передачи по ЛВС-кабелю составляет 100 м. (максимальное расстояние составляет 70 м для сигнала 4К)
- Пожалуйста, не используйте другое передающее оборудование между проектором и передающим оборудованием. В результате качество изображения может ухудшиться.
- Не гарантируется работа данного проектора со всеми доступными в продаже передающими устройствами HDBaseT.

### ❼ Проецирование в портретной ориентации (вертикальная ориентация)

При вертикальной установке проектора возможно проецировать экраны с вашего компьютера и других источников портретной ориентации.

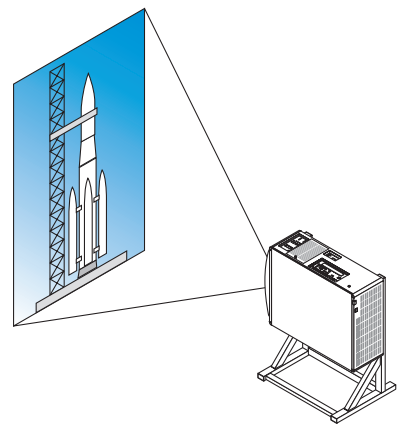

#### **Меры предосторожности при установке**

- • Не устанавливайте проектор просто вертикально на полу или столе. Проектор может упасть, причинив травму, повреждение или неисправность. Также воздухозаборное отверстиеможет заблокироваться, вызвав повышение внутренней температуры устройства, что станет причиной неисправной работы и риска возгорания.
- • Для портретной установки воздухозаборные отверстия должны быть установлены вверху и внизу. Для обеспечения потока воздуха к нижнему воздухозаборному отверстию необходима стойка для поддержки прибора. Пожалуйста, обратитесь к техническому специалисту по установке (за отдельную плату) для выполнения индивидуальной стойки для портретного проецирования.
- • При установке в портретной ориентации проектор может откланяться вперед и назад

 в пределах диапазона ± 10°. Отклонение проектора вперед или назад за пределы этого диапазона или его отклонение вправо или влево может привести к неисправной работе.

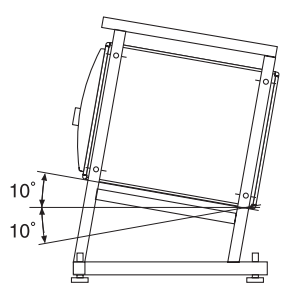

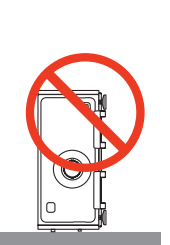

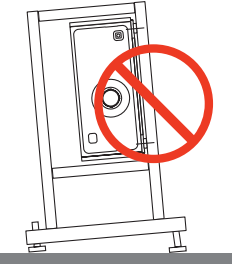

• Для обеспечения воздушного потока сохраните 30 см/11,8 дюйма пространства между воздухозаборным отверстием и установочной поверхностью.

(ПРИМЕЧАНИЕ) На рисунке справа присутствует достаточно пространства сзади, сверху и с каждой стороны проектора.

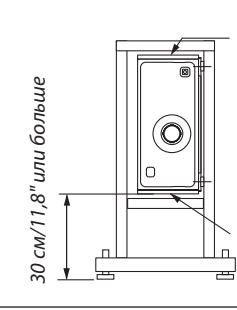

Отверстие забора воздуха

Отверстие забора воздуха

#### **Конструкция и производственные условия для подставки проектора**

Пожалуйста, обратитесь к техническому специалисту по установке (за отдельную плату) для проектирования и изготовления индивидуальной подставки. Пожалуйста, убедитесь, что проект соответствует следующим условиям:

- Присутствует одно воздухозаборное отверстие на каждой стороне и одно воздухозаборное отверстие сзади. Они должны оставаться свободными. Также обеспечьте достаточно пространства для легкого удаления крышки фильтра с целью его очистки.
- Удалите регуляторы уровня или ручки проектора в случае, если они ударяются о стенд. Для удаления регулятора уровня поверните сам регулятор уровня, а для удаления ручки удалите крепежные винты ручки.
- Закрепите подставку в отверстиях винтов для потолочного монтажа (6 расположений) на лицевой стороне низа проектора.

 Размеры отверстия винта: для винта М6 максимальная глубина составляет 10 мм (рассчитайте длину болта в зависимости от конструкции подставки)

- Механизм регулировки по горизонтали (например, болты и гайки в 4 местах)
- Обязательно спроектируйте подставку, которая не упадет легко.

#### **Справочные чертежи**

\* Рисунок, иллюстрирующий размеры и условия (не является фактической схемой проекта).

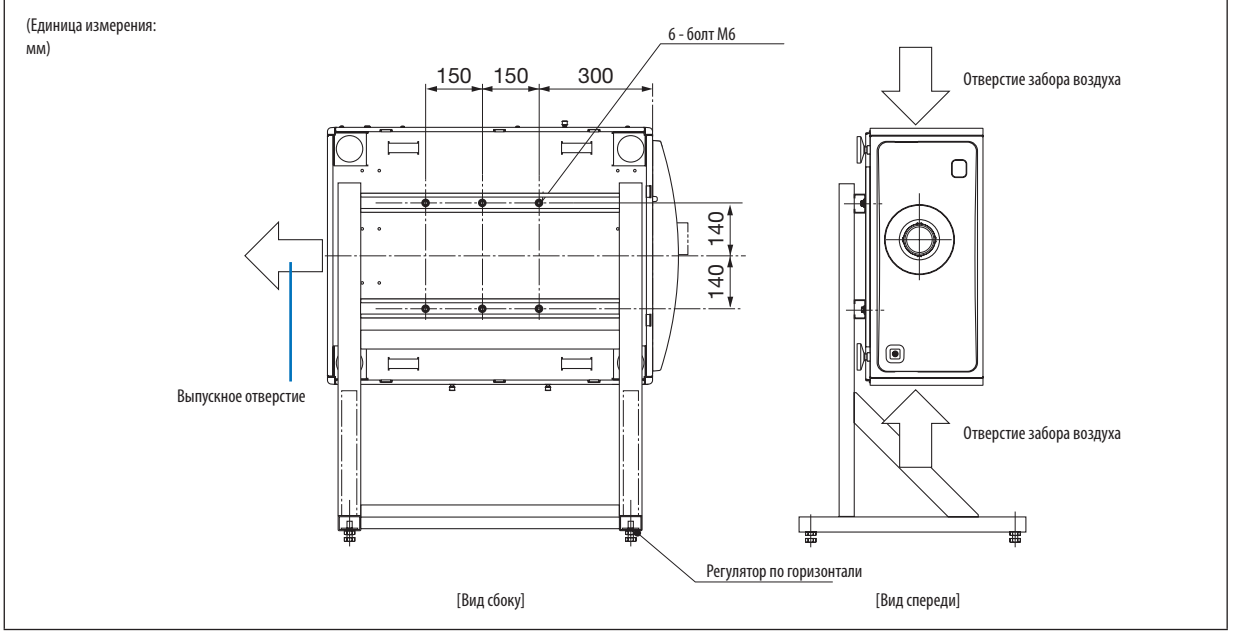

### **ВНИМАНИЕ**

При перемещении проектора убедитесь, что его выполняют минимум четыре человека. Попытка перемещения проектора в одиночку может привести к повреждению спины или другим травмам.

# 7. Техническое обслуживание

Этот раздел описывает простые процедуры технического обслуживания, которым нужно следовать для очистки фильтров, объектива и корпуса.

# **• Очистка фильтров**

Губка воздушного фильтра предотвращает попадание пыли и грязи внутрь проектора, и ее следует часто очищать. Если фильтр загрязнен и засорен, ваш проектор может перегреться.

### **∆ ПРЕДУПРЕЖДЕНИЕ**

Не используйте распылитель, содержащий горючий газ, для удаления пыли, скопившейся в фильтрах и т. д. Это может привести к пожару.

ПРИМЕЧАНИЕ: Сообщение для чистки фильтра будет отображаться в течение одной минуты после включения или выключения проектора. Когда отображается это сообшение, прочистите фильтры. Время для чистки фильтров установлено на [ВЫКЛ.] на момент транспортировки. ( $\rightarrow$ стр. 102) Для отмены этого сообщения нажмите любую кнопку на корпусе проектора или пульте дистанционного управления.

# $\sqrt{N}$  внимание

Перед очисткой фильтра сначала выключите питание, убедитесь в полной остановке охлаждающего вентилятора, затем выключите главный переключатель питания. Убедитесь в полном охлаждении устройства перед чисткой фильтра. Удаление крышки фильтра во время работы устройства может привести к ожогам или поражению электрическим током от контакта с внутренними деталями.

Устройство использует трехслойный фильтр с металлической сеткой, установленный за крышкой фильтра. Его можно использовать повторно при периодической очистке.

В устройстве имеется всего четыре фильтра, расположенные на правой и левой стороне. Очищайте все четыре фильтра в одно и то же время.

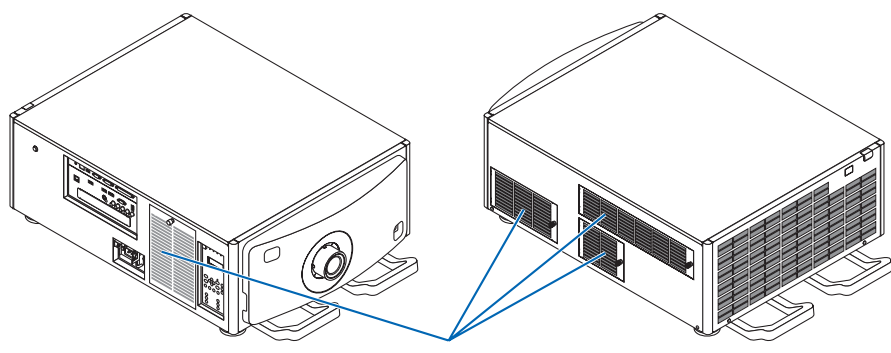

Крышка фильтра/фильтр

#### 1. Удалите крышку фильтра.

- (1) Поворачивайте ручку налево до ее вращения без сопротивления.
- (2) Откройте крышку фильтра и снимите ее.
	- Ручка не отходит.
	- Если ручка не поворачивается, используйте крестообразную отвертку.

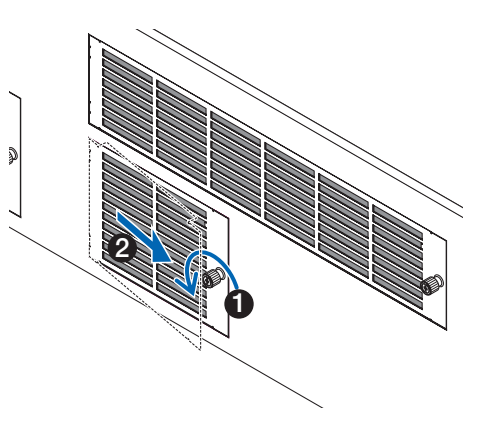

Защелки на

задней части

Вкладка

2. Откройте рычаг блокировки на крышке фильтра и снимите ее.

Если фильтр застревает на крышке фильтра, легко вдавите крышку фильтра и она отойдет.

#### 3. Снимите фильтры.

- (1) Поверните защелки в левое положение и сдвиньте верх фильтра вправо.
- Если он застрял, медленно вставьте наконечник крестообразной отвертки в зазор в нескольких местах и ослабьте ezo.

#### ПРИМЕЧАНИЕ:

- Не прилагайте чрезмерную силу и не пытайтесь поддевать, чтобы открыть. Это может деформировать фланец, делая невозможным дальнейшее повторное закрепление крышки фильтра.
	- (2) Когда защелки еще находятся в обращенном налево положении, снимите фильтр внутри, потянув его на себя.

Все три слоя фильтра выйдут.

#### 4. Прочистите всю пыль с фильтров, используя вакуумный очиститель.

Осторожно удалите пыль с крышек фильтров, а также с обеих сторон всех фильтров.

#### 7. Техническое обслуживание

 Также удалите пыль с решеток снаружи проектора.

• Некоторые воздухозаборные отверстия не имеют решеток. Обязательно полностью удалите любую пыль, прилипшую к вентиляционной решетке (закрытая угловой горизонтальной решеткой), вакуумным очистителем.

#### *ПРИМЕЧАНИЕ:*

- При каждой вакуумной чистке фильтра используйте насадку мягкой щетки очистителя. Это зашитит фильтр от повреждения.
- Не мойте фильтр водой. Такое действие может привести к повреждению мембраны фильтра, а также стать причиной засора. При технологии проектора Решетки снаружи проектора

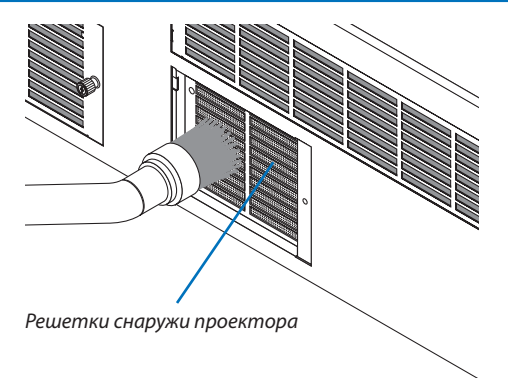

#### *5. Соберите различные детали фильтра вместе и закрепите их внутри крышки фильтра.*

 Три слоя фильтра должны быть собраны и установлены в определенном порядке и направлении.

Фильтр тонкой очистки Фильтр нормальной очистки Фильтр грубой очистки

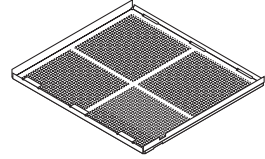

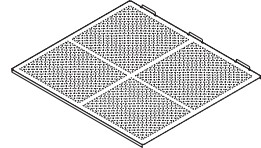

(1) Поверните защелки фильтра тонкой очистки налево, поверните защелки фильтра нормальной очистки (с диагональной перекрестной сеткой) вправо, затем подвиньте фильтр тонкой очистки в фильтр нормальной очистки.

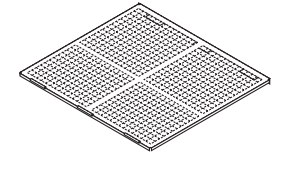

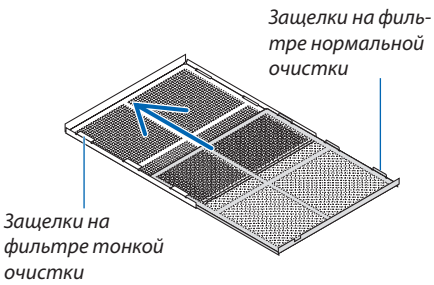

(2) Поверните слоты защелки на фильтре грубой очистки влево. Затем установите фильтр тонкой очистки и фильтр нормальной очистки внутрьфланца, затемподвиньте их налево.

Слоты защелок на фильтре грубой очистки

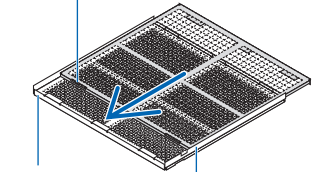

Фильтр тонкой

Фильтр тонкои фильтр нормальной<br>очистки можность политики очистки

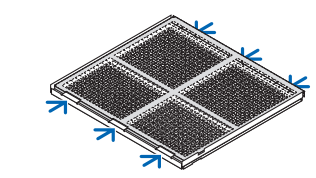

- (3) Убедитесь, что все шесть защелок находится немного в слотах, затем медленно надавите на фильтр вместе (некоторые фильтры имеют десять защелок).
	- Если детали фильтра не полностью подогнаны вместе, они не войдут внутрь крышки фильтра.

#### 7. Техническое обслуживание

(4) Поверните фильтр тонкой очистки, чтобы он был обращен вверх, установите отрезную часть фильтра нормальной очистки внутри крышки фильтра вдоль направления, указанного защелками, и медленно задвиньте фильтр внутрь.

(5) Заблокируйте рычаг и вставьте его в блокирующий слот на фильтре тонкой очистки.

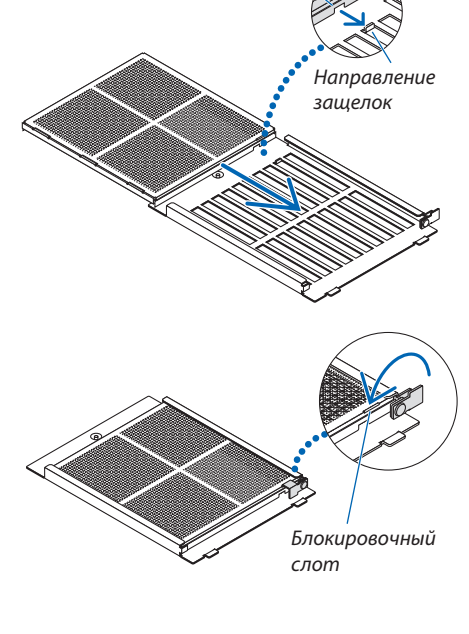

Отрезная часть

#### 6. Зафиксируйте фильтр внутри проектора.

- (1) Защелкните защелки крышки фильтра в отрезную часть проектора для его закрепления.
- (2) Поверните ручку вправо для фиксации на месте.

Очистите другие воздушные фильтры воздухозаборных отверстий таким же образом.

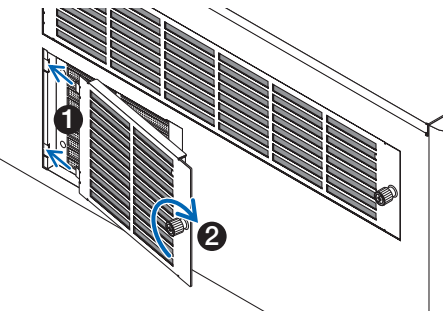

#### **ПРИМЕЧАНИЕ:**

- Перед включением питания убедитесь, что все крышки фильтра находятся на месте. Если они не установлены надлежащим образом, пыль может попасть внутрь проектора и привести к неисправной работе.
- $\ddot{\phantom{a}}$ Сбросьте [НАРАБОТКУ ФИЛЬТРА] после очистки фильтров. Для сброса перейдите на экран меню и выберите [ВКЛ.] → [ВОССТ.] → [СБРОС ВРЕМЕНИ НАРАБОТКИ ФИЛЬТРА]. ( $\rightarrow$  стр. 124)

## ❷ Очистка объектива

- Перед чисткой выключите проектор.
- Используйте воздуходув или бумагу для протирки объектива для чистки объектива и будьте внимательны, чтобы не поцарапать или повредить поверхность объектива.

### **ПРЕДУПРЕЖДЕНИЕ**

- • Не смотрите в источник света, когда проектор включен.Проектор излучает яркий свет, которыйможет привести к нарушению зрения.
- Не используйте распылитель, содержащий горючий газ, для удаления пыли, приставшей к объективу и т. д. Это может привести к пожару.

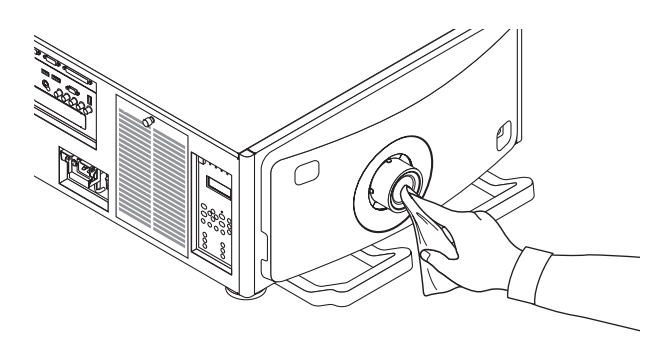

# ❸ Чистка корпуса

Выключите проектор и отключите его от сети перед чисткой.

Используйте сухую мягкую ткань, чтобы стереть пыль с корпуса.

 Если он сильно загрязнен, используйте мягкое чистящее средство.

- Никогда не используйте агрессивные чистящие средства, такие как растворитель или спирт.
- Во время чистки пылесосом вентиляционных отверстий или динамика, следите за тем, чтобы щетка пылесоса не попала в отверстия корпуса.

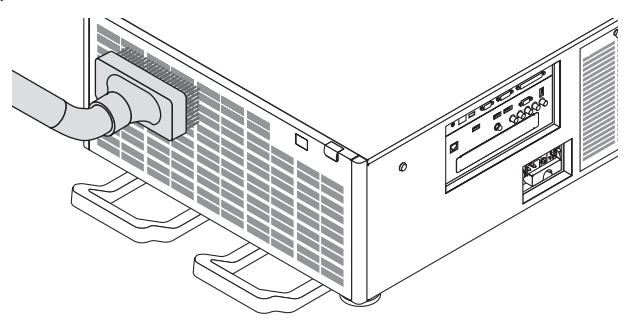

Удалите пыль с вентиляционных отверстий с помощью пылесоса.

- Плохая вентиляция, вызванная скоплением пыли в вентиляционных отверстиях (забора, выпуск), может вызывать перегрев и неисправность. Эти области необходимо очищать регулярно.
- Не царапайте и не стучите по корпусу пальцами или какими-либо твердыми предметами
- Обратитесь в официальный сервисный центр для очистки внутренних частей проектора.

ПРИМЕЧАНИЕ: Не допускайте воздействия летучих веществ, таких как инсектицид, на корпус, объектив или экран проектора. Не допускайте длительного контакта резиновых или виниловых изделий с проектором. Это может привести к ухудшению состояния поверхности или отслоению покрытия.

# 8. Программное обеспечение поддержки пользователя

### **• Рабочая среда для программного обеспечения пользователя**

Следующие программы можно загрузить с нашего сайта.

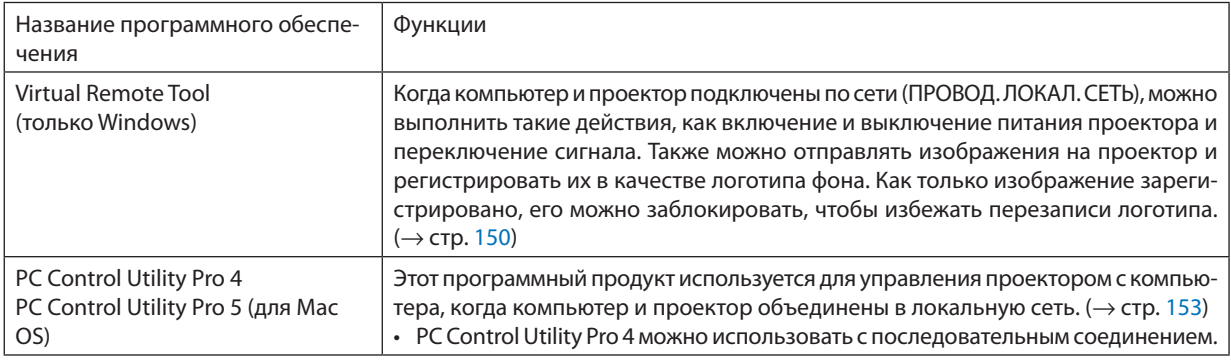

ПРИМЕЧАНИЕ:

• Чтобы подключить проектор к сети с помощью Virtual Remote Tool, PC Control Utility Pro 4, PC Control Utility Pro 5, сконфигурируйте настройки [ВКЛ.]  $\rightarrow$ [СЕТЕВЫЕ НАСТРОЙКИ] в экранном меню (→ стр. 115).

#### Служба загрузки обновлений

Информацию об обновлении этих программ см. на сайте: URL-agpec: http://www.nec-display.com/dl/en/index.html

#### Операционная среда

#### [Windows]

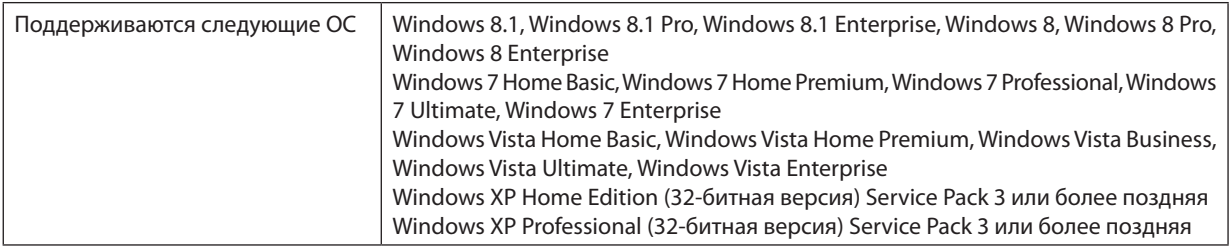

#### [Mac]

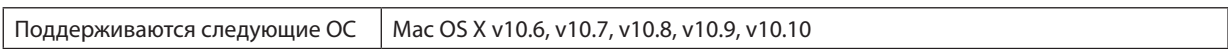

### <span id="page-162-0"></span>**@ Установка программного обеспечения**

#### Установка для программного обеспечения Windows

Компоненты программного обеспечения за исключением PC Control Utility Pro 5 поддерживают работу с Windows 8,1, Windows 8, Windows 7, Windows Vista и Windows XP.

#### ПРИМЕЧАНИЕ:

- Чтобы установить или удалить любую программу, учетная запись пользователя Windows должна обладать правами «Администратора» (Windows 8,1, Windows 8, Windows 7, Windows Vista) или правами «Администратора компьютера» (Windows XP).
- Перед установкой закройте все работающие программы. Если включена какая-либо программа, установка может не завершиться.
- Для запуска Virtual Remote Tool или PC Control Utility Pro 4 на компьютере с Windows 8, 1, Windows 8, Windows XP Home Edition и Windows XP Professional необходима «Microsoft .NET Framework версии 2.0». Microsoft. NET Framework версии 2.0, 3.0 или 3.5 доступна на веб-странице Microsoft. Загрузите и установите ее на своем компьютере.
- 1. Подключите ваш компьютер к сети Интернет и посетите наш веб-сайт (http://www.nec-display.com/dl/en/ index.html).
- 2. Загрузите поддерживаемое программное обеспечение в разделе «Download» (загрузки) и сохраните файл с расширением «.exe» на ваш компьютер.

Имя файла отличается в зависимости от версии программного обеспечения.

#### 3. Кликните на файл «.exe».

Начнется установка.

Следуйте инструкциям на экранах программы установки, чтобы завершить установку.

#### ПОДСКАЗКА:

#### Удаление программного обеспечения

#### Подготовка:

Перед удалением необходимо выйти из программы. Чтобы удалить программу, учетная запись пользователя Windows должна обладать правами «Администратор» (Windows 8.1, Windows 8, Windows 7 и Windows Vista) или правами «Администратор компьютера» (Windows XP).

#### • Для Windows 8.1/Windows 8/Windows 7/Windows Vista

#### 1 Нажмите «Пуск», а затем «Панель управления».

Появится окно Панели управления.

- 2 Нажмите «Удалить программу» в «Программы» Отобразится окно «Программы и компоненты».
- 3 Выберите программу и кликните по ней.
- 4 Нажмите «Удалить/Изменить» или «Удалить».

«Когда появится окно «Управление учетными записями пользователей Windows», нажмите «Продолжить». Следуйте указаниям на экранах, чтобы завершить удаление программы.

#### • Для Windows XP

1 Нажмите «Пуск», а затем «Панель управления».

Появится окно Панели управления.

2 Дважды кликните «Добавить / Удалить Программы».

Появится окно Добавить / Удалить Программы.

3 Выберите программу из списка, а затем кликните «Удалить».

Следуйте указаниям на экранах, чтобы завершить удаление программы.

#### <span id="page-163-0"></span>Использование в Mac OS

#### Шаг 1: Установите PC Control Utility Pro 5 на компьютер.

- 1. Подключите ваш компьютер к сети Интернет и посетите наш веб-сайт (http://www.nec-display.com/dl/en/ index.html).
- 2. Загрузите обновление PC Control Utility Pro 5 для Mac OS на нашем сайте.
- 3. В проводнике (Finder) кликните control («control»+ клик) или правой кнопкой мыши на PC Control Utility Pro 5.mpka.
- 4. Выберите «Открыть» наверху контекстного меню, которое появилось.
- 5. Кликните «Открыть» в диалоговом окне. Если запрашивается, введите имя и пароль администратора.
- 6. Кликните «Next» («Далее»). Отобразится экран «END USER LICENSE AGREEMENT» («ЛИЦЕНЗИОННОЕ СОГЛАШЕНИЕ КОНЕЧНОГО ПОЛЬЗОВАТЕЛЯ»).
- 7. Внимательно прочтите «END USER LICENSE AGREEMENT» («ЛИЦЕНЗИОННОЕ СОГЛАШЕНИЕ КОНЕЧНОГО ПОЛЬ-ЗОВАТЕЛЯ») и нажмите «Next» («Далее»).

Отобразится диалоговое окно подтверждения

8. Нажмите «I accept the terms in the license agreement». («Я принимаю условия лицензионного соглашения»).

Следуйте инструкциям на экранах программы установки, чтобы завершить установку.

#### ПОДСКАЗКА:

#### • Удаление программного обеспечения

- 1. Поместите папку «PC Control Utility Pro 5» на пиктограмму Корзины.
- 2. Поместите файл конфигурации PC Control Utility Pro 5 на пиктограмму Корзины.
	- Файл конфигурации PC Control Utility Pro 5 находится в «/Пользователи/<Ваше имя пользователя>/Application Data/NEC Projector User Supportware/PC Control Utility Pro 5».

# <span id="page-164-0"></span>**<sup>3</sup> Управление проектором посредством ЛВС (Virtual Remote Tool)**

Эта функция поможет Вам выполнять такие операции, как включение и выключение проектора и выбор сигнала через подключение по локальной сети. Также ее можно использовать для отправки изображения на проектор и его сохранения в качестве логотипа проектора. После сохранения изображения есть возможность зафиксировать логотип, чтобы не допустить его изменения.

#### Функции управления

Вкл./Выкл. питания, выбор сигнала, фиксирование изображения, отключение изображения, отключение звука, передача логотипа на проектор и дистанционное управление на Вашем компьютере.

Экран виртуального пульта дистанционного управления

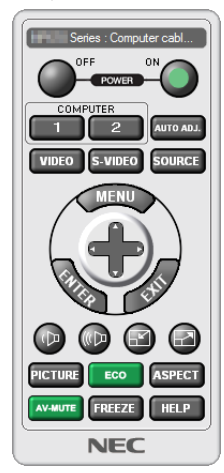

Окно пульта дистанционного управления

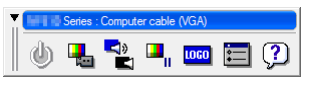

Панель инструментов

В этом разделе рассматриваются основные положения для подготовки к использованию Virtual Remote Tool. Дополнительную информацию по использованию Virtual Remote Tool см. в справке к Virtual Remote Tool. ( $\rightarrow$  стр. 152)

ПРИМЕЧАНИЕ:

- Для логотипа (графического изображения), который можно отправить на проектор с помощью Virtual Remote Tool, существуют следующие ограничения: (Только через последовательное соединение или подключение по локальной сети)
	- \* Размер файла: Не более 256 Кб
	- \* Размер изображения: В пределах разрешения проектора
	- \* Формат файла: PNG (полный цвет)
- Логотип (изображение), отправляемый с помощью Virtual Remote Tool, будет отображен в центре экрана, а фон вокруг будет черным.
- Чтобы поместить по умолчанию «Логотип NEC» обратно в логотип фона, необходимо зарегистрировать его в качестве логотипа фона с использованием файла изображения (¥Logo¥NEC logo2012\_1920x1080.png), содержащегося на компакт-диске, поставляемом с проектором NEC.

#### Подключите проектор к локальной сети.

Подключите проектор к локальной сети, следуя инструкциям в разделе «Подключение к проводной локальной сети»  $(\rightarrow$  стр. [138](#page-152-0)) и «[СЕТЕВЫЕ НАСТРОЙКИ]» ( $\rightarrow$  стр. [115](#page-129-0))

#### Запустите Virtual Remote Tool

#### **Запуск с помощью ярлыка**

**• Кликните два раза по ярлыку** *на рабочем столе Windows.*

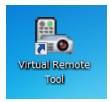

#### **Запуск из меню «Пуск»**

**• Нажмите на [Пуск]** → **[Все программы] или [Программы]** → **[NEC Projector User Supportware]** → **[Virtual Remote Tool]** → **[Virtual Remote Tool].**

 При первом запуске программы Virtual Remote Tool появится окно «Простая установка».

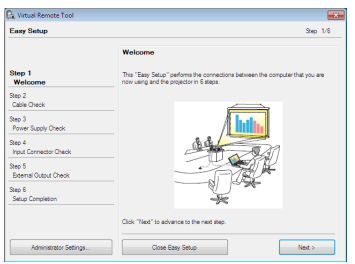

 Функция «Easy Setup» недоступна в данной модели. Кликните «Close Easy Setup» (закрыть простую установку). При закрытии окна «Easy Setup» отобразится окно «Projector List».

 Выберите проектор, который выхотите подключить. Это отобразит экран виртуального пульта дистанционного управления.

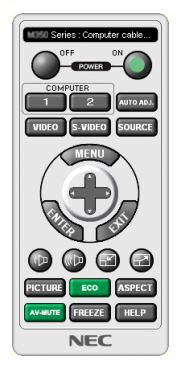

#### *ПРИМЕЧАНИЕ:*

• Если в меню выбран параметр [НОРМАЛЬНОЕ] для [РЕЖИМ ОЖИДАНИЯ], то проектор нельзя будет включить с помощью сетевого соединения.

#### ПОДСКАЗКА:

• Экран Virtual Remote Tool (или панель инструментов) может отображаться без окна «Easy Setup» («Простая установка»). Чтобы выполнить, поставьте отметку на « Do not use Easy Setup next time» на экране.

#### <span id="page-166-0"></span>**Выход из Virtual Remote Tool**

#### **1 Нажмите на пиктограмму Virtual Remote Tool** *на панели задач.*

 На экране отобразится всплывающее меню.

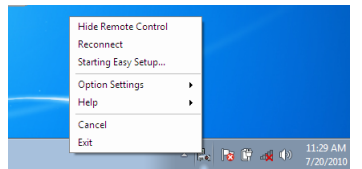

#### *2 Нажмите «Exit».*

 Virtual Remote Tool закроется.

#### **Просмотр файла справки Virtual Remote Tool**

#### **• Отображение файла справки с помощью панели задач**

**1 Нажмите на иконку Virtual Remote Tool на панели задач, когда открыто окно Virtual Remote Tool.**

 На экране отобразится всплывающее меню.

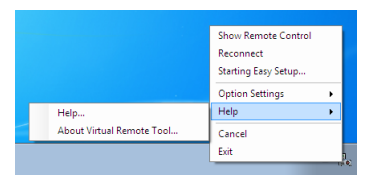

#### *2. Нажмите «Help» («Справка»).*

 Отобразится экран Справки.

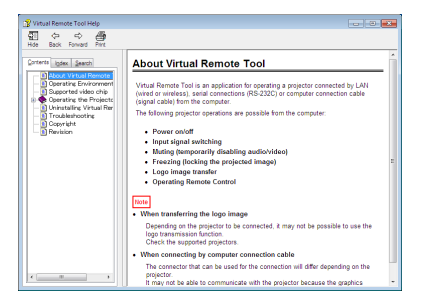

#### **• Отображение файла справки с помощью меню Пуск.**

**1. Нажмите на «Пуск». «Все программы» или «Программы». «NEC Projector User Supportware». «Virtual Remote Tool», затем «Справка Virtual Remote Tool» в указанном порядке.**

 Отобразится экран Справки.

### <span id="page-167-0"></span>4 Управление проектором через локальную сеть (PC Control Utility Pro 4/Pro 5)

Использование программы «PC Control Utility Pro 4» или «PC Control Utility Pro 5», содержащейся на прилагаемом диске проектора NEC, позволяет управлять проектором с компьютера через локальную сеть. PC Control Utility Pro 4 - программа, совместимая с Windows. ( $\rightarrow$  следующая стр.)

РС Control Utility Pro 5 - программа, совместимая с Mac OS. ( $\rightarrow$  стр. 155)

#### Функции управления

Вкл./Выкл. питания, выбор сигнала, фиксирование изображения, отключение изображения, отключение звука, регулировка, предупреждение об ошибках, график задач.

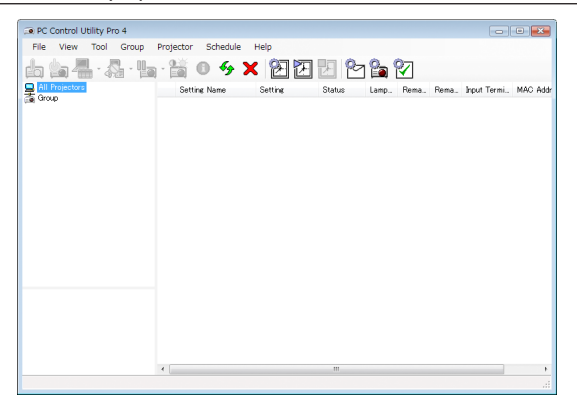

Экран программы PC Control Utility Pro 4

Этот раздел содержит краткий обзор для подготовки к использованию PC Control Utility Pro 4/Pro 5. О том, как использовать PC Control Utility Pro 4/Pro 5, см. справку к программе PC Control Utility Pro 4/Pro 5. (→ стр. 154, 155)

Шаг 1: Установите PC Control Utility Pro 4/Pro 5 на компьютер.

Шаг 2: Подключите проектор к локальной сети.

Шаг 3: Запустите PC Control Utility Pro 4/Pro 5.

ПОДСКАЗКА:

• PC Control Utility Pro 4 можно использовать с последовательным соединением.

#### <span id="page-168-0"></span>Шаг 1: Установите PC Control Utility Pro 4/Pro 5 на компьютер.

См. Установка программного обеспечения на стр. 148, 149.

#### Шаг 2: Подключите проектор к локальной сети.

Подключите проектор к локальной сети, следуя инструкциям в разделе «Подключение к проводной локальной сети» (→ стр. 138) и «[СЕТЕВЫЕ НАСТРОЙКИ]» (→ стр. 115)

#### (Использование в Windows)

#### Шаг 3: Запустите PC Control Utility Pro 4

Нажмите «Пуск»  $\rightarrow$  «Все программы» или «Программы»  $\rightarrow$  «NEC Projector User Supportware»  $\rightarrow$  «PC Control Utility Pro 4»  $\rightarrow$  «PC Control Utility Pro 4».

#### ПРИМЕЧАНИЕ:

• Для обеспечения работы функции графика PC Control utility Pro 4 необходимо содержать компьютер в рабочем режиме, а не в режиме ожидания и не в спящем режиме. Выберите опшио «Электропитание» на «Панели управления» Windows и отключите режим ожидания/спяший режим перед запуском программы планировщика.

[Пример] Для Windows 7:

Выберите «Панель управления»  $\rightarrow$  «Система и безопасность»  $\rightarrow$  «Электропитание»  $\rightarrow$  «Настройка перехода в спящий режим»  $\rightarrow$  «Переводить компьютер в спящий режим» - «Никогда».

**ПРИМЕЧАНИЕ** 

• Если в меню выбран [НОРМАЛЬНОЕ] для [РЕЖИМ ОЖИДАНИЯ], то проектор нельзя будет включить с помощью сетевого соединения (проводная локальная  $cemb$ ).

#### ПОДСКАЗКА:

#### Просмотр Справки к PC Control Utility Pro 4

#### • Отображение Справки во время работы с РС Control Utility Pro 4.

Кликните в окне программы PC Control Utility Pro 4 в следующем порядке «Help (H)» («Справка (C)»)  $\rightarrow$  «Help (H) ...» («Справка (С) ...»).

На экране отобразится всплывающее меню.

Отображение файла справки с помощью меню Пуск.

Нажмите «Пуск»  $\rightarrow$  «Все программы» или «Программы»  $\rightarrow$  «NEC Projector User Supportware»  $\rightarrow$  «PC Control Utility Pro 4»  $\rightarrow$  «PC Control Utility Pro 4 Help».

Отобразится экран Справки.

#### <span id="page-169-0"></span>(Использование в Mac OS)

#### Шаг 3: Запустите PC Control Utility Pro 5

- 1. Откройте папку Приложения в Mac OS.
- 2. Кликните на папку «PC Control Utility Pro 5».
- 3. Щелкните по значку «PC Control Utility Pro 5».

PC Control Utility Pro 5 запустится.

#### ПРИМЕЧАНИЕ:

- Для обеспечения работы функции графика PC Control utility Pro 5 необходимо содержать компьютер в рабочем режиме, а не в спящем режиме, Выберите onцию «Energy Saver» («Энергосбережение») в «System Preferences» («Системные настройки») на Мас и отключите спящий режим перед запуском программы планировщика.
- Если в меню выбран [НОРМАЛЬНОЕ] для [РЕЖИМ ОЖИДАНИЯ], то проектор нельзя будет включить с помощью сетевого соединения (проводная локальная сеть).

#### ПОДСКАЗКА:

#### Просмотр Справки к PC Control Utility Pro 5

- Отображение Справки во время работы с PC Control Utility Pro 5.
- В строке меню кликните на «Help» («Справка»)  $\rightarrow$  «Help» («Справка») в данной последовательности. Отобразится экран Справки.
- Отображение Справки с помощью панели Dock
- 1. Откройте «папку Приложения» в Мас OS.
- 2. Кликните на папку «PC Control Utility Pro 5».
- 3. Кликните по пиктограмме «Справка РС Control Utility Pro 5».

Отобразится экран Справки.

### **• Расстояние до проекции и размер экрана**

На этом проекторе можно использовать шесть объективов байонетного типа. Просмотрите информацию на данной странице и используйте объектив, подходящий для среды установки (для размера экрана и расстояния до проекции). Для установки и замены объективов свяжитесь с вашим дилером.

Каждый номер, приведенный в таблице ниже, обозначает проекционное расстояние между поверхностью объектива и экраном.

#### Типы объективов и проекционное расстояние

ед. изм. = м

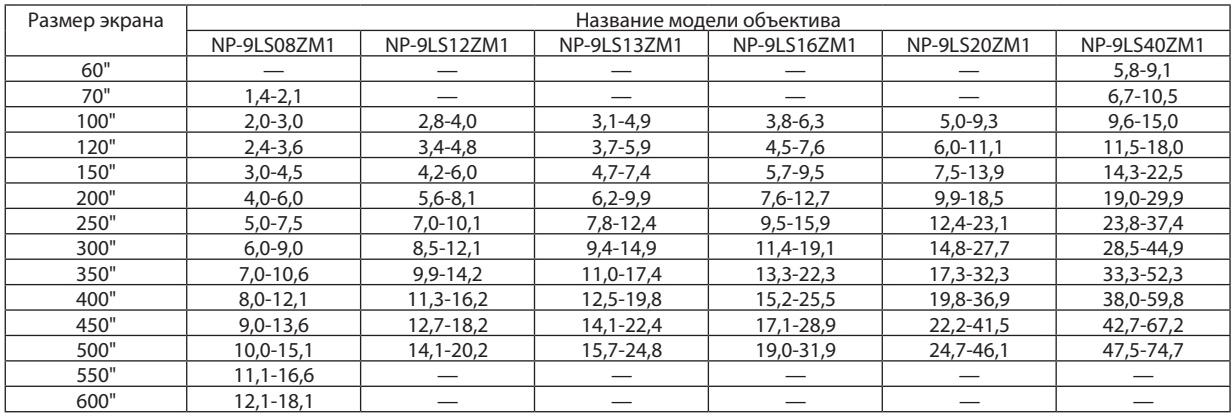

#### **ПОДСКАЗКА**

• Расчет проекционного расстояния от размера экрана

Проекционное расстояние объектива NP-9LS08ZM1 (м) = от H  $\times$  0,90 до H  $\times$  1,35: от 1,4 м (мин.) до 18,1 м (макс.) Проекционное расстояние объектива NP-9LS12ZM1 (м) = от H  $\times$  1,28 до H  $\times$  1,83: от 2,8 м (мин.) до 20,2 м (макс.) Проекционное расстояние объектива NP-9LS13ZM1 (м) = от H  $\times$  1,42 до H  $\times$  2,24: от 3,1 м (мин.) до 24,8 м (макс.) Проекционное расстояние объектива NP-9LS16ZM1 (м) = от H  $\times$  1.73 до H  $\times$  2.88; от 3.8 м (мин.) до 31.9 м (макс.) Проекционное расстояние объектива NP-9LS20ZM1 (м) = от H  $\times$  2,23 до H  $\times$  4,16: от 5,0 м (мин.) до 46,1 м (макс.) Проекционное расстояние объектива NP-9LS40ZM1 (м) = от H  $\times$  4,34 до H  $\times$  6,76: от 5,8 м (мин.) до 74,7 м (макс.) «Н» (Длина по горизонтали) относится к ширине экрана.

\* Цифры могут отличаться на несколько % от значений, приведенных в таблице выше, так как расчет является приблизительным. Например: Проекционное расстояние при проецировании на экран размером 300" при использовании объектива NP-9LS13ZM1:

Согласно таблицам «Размеры и габариты экрана» ( $\rightarrow$  стр. 157), Н (ширина экрана) = 664,1 см.

Проекционное расстояние составляет от 6.641 см  $\times$  1.42 до 6.641 см  $\times$  2.24 = 9.430 см до 14.876 см (из-за трансфокатора).

<span id="page-171-0"></span>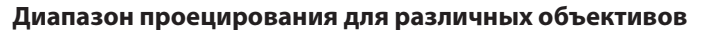

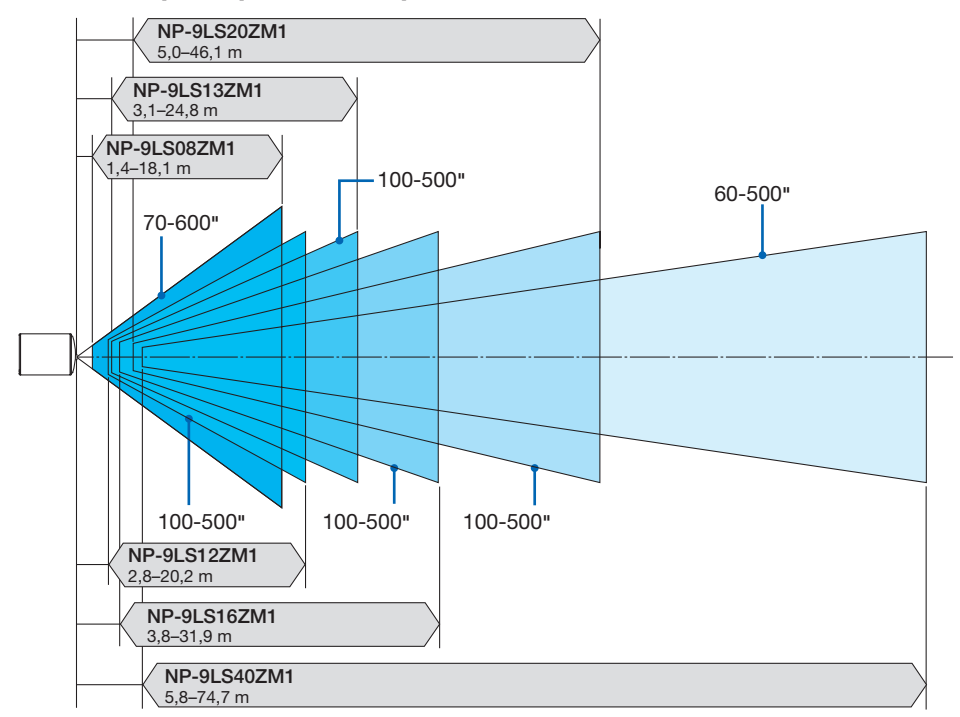

#### Таблица размеров экрана

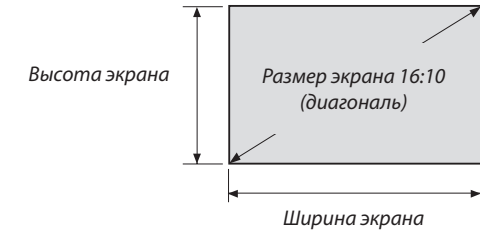

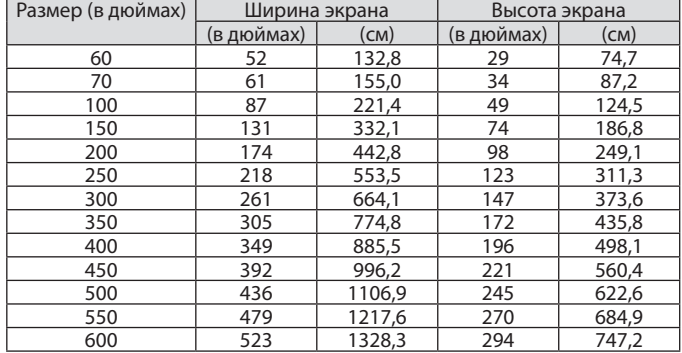

#### Диапазон сдвига объектива

Этот проектор оборудован функцией сдвига объектива для настройки позиции проецируемого изображения при помощи кнопок СДВИГА ОБЪЕКТИВА (→ стр. [22](#page-36-0)). Объектив можно сдвинуть в приведенном ниже диапазоне.

#### *ПРИМЕЧАНИЕ:*

• Не используйте функцию сдвига объектива при проецировании портретных изображений. Пожалуйста, используйте ее, когда объектив находится в иентре.

Обозначения:V «Вертикальное» относится к высоте экрана иH«Горизонтально» относится к ширине экрана. Диапазон сдвига объектива выражается как коэффициент высоты и ширины соответственно.

#### Совместимые объективы

NP-9LS08ZM1, NP-9LS12ZM1, NP-9LS13ZM1, NP-9LS16ZM1, NP-9LS20ZM1

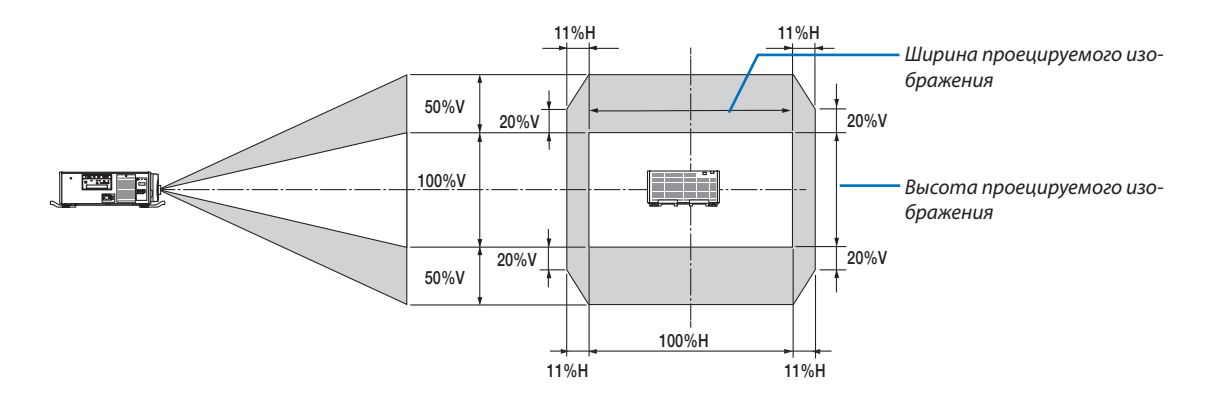

Совместимые объективы NP-9LS40ZM1

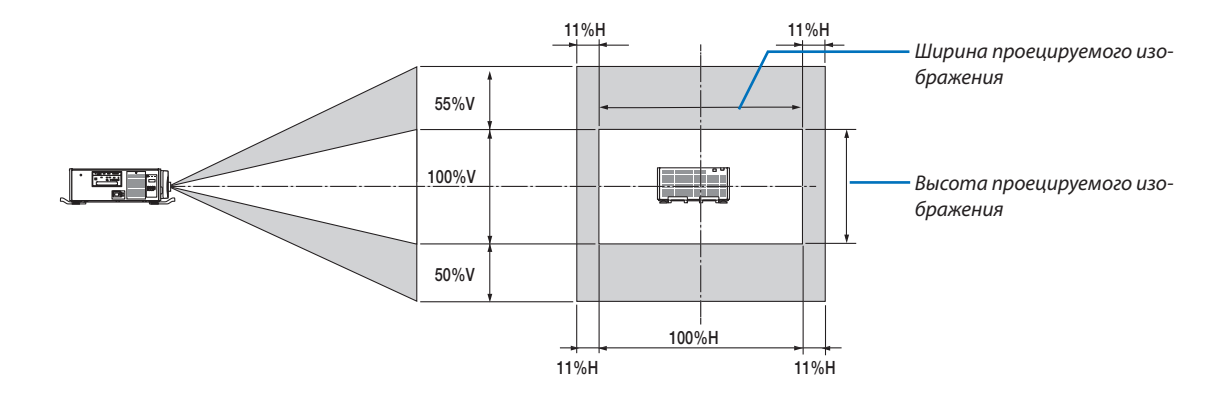

Диапазон сдвига объектива такой же для потолочной установки.

(Пример расчета) При проецировании на экран 300 дюймов с использованием объектива NP-9LS13ZM1 Согласно таблице размеров экрана ( $\rightarrow$  стр. [157](#page-171-0)), H = 261,5"/664,1 см, V = 147,1"/373,6 см. Диапазон настройки в вертикальном направлении: Проецируемое изображение можно передвигать вверх на 0,5  $\times$ 147,1"/373,6 см≈ 73,6"/187 см, вниз—примерно на 73,6"/187 см(когда объектив находится в центральномположении). Диапазон настройки в горизонтальном направлении: Проецируемое изображение можно передвигать влево на 0,11  $\times$  261,5"/664,1 см ≈ 28,7"/73 см, вправо приблизительно на 28,7"/73 см.

Действительные значения могут отличаться на несколько %, т.к. расчет является приблизительным.

### ❷ Установка дополнительной платы (продается отдельно)

#### ВНИМАНИЕ

Прежде чем устанавливать или снимать дополнительную плату, обязательно выключите проектор, подождите, пока остановятся вентиляторы, и выключите главный переключатель питания.

Необходимый инструмент: Крестообразная отвертка

*1. Выключите переключатель главного питания проектора.*

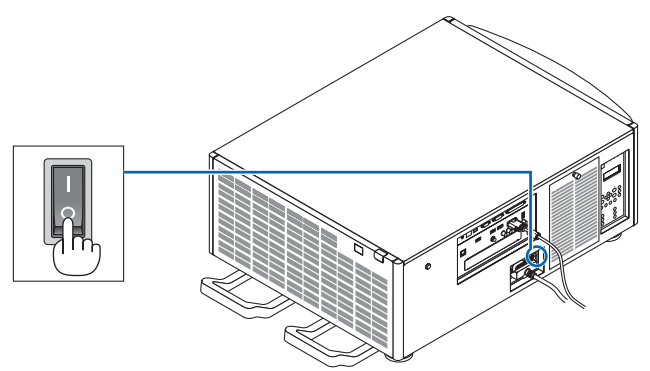

*2. Ослабьте два винта на крышке SLOT клемм.*

 Удалите два винта и крышку SLOT.

ПРИМЕЧАНИЕ: Сохраните два винта и крышку слота.

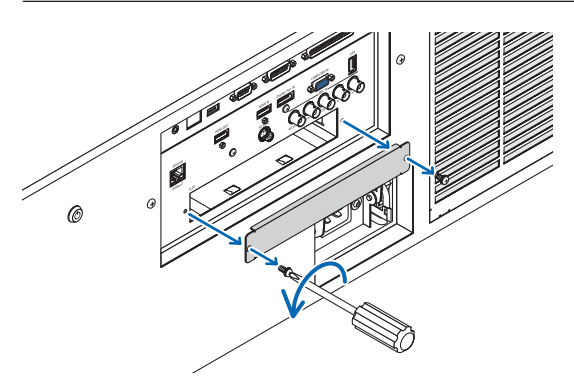

#### *3. Вставьте дополнительную плату в слот.*

 Убедитесь, что пластина вставлена в слот в правильной ориентации.

 Неправильная ориентация может вызвать проблемы со связью дополнительной платы и проектора.

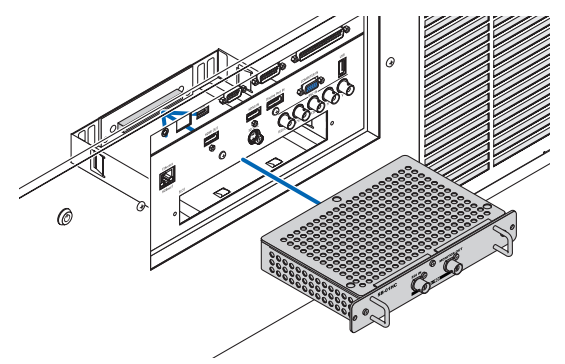

#### 4. Затяните два винта с обеих сторон слота.

Убедитесь, что винты хорошо затянуты.  $\bullet$ 

Это завершит установку дополнительной платы.

Чтобы выбрать источник дополнительной платы, выберите SLOT как ввод.

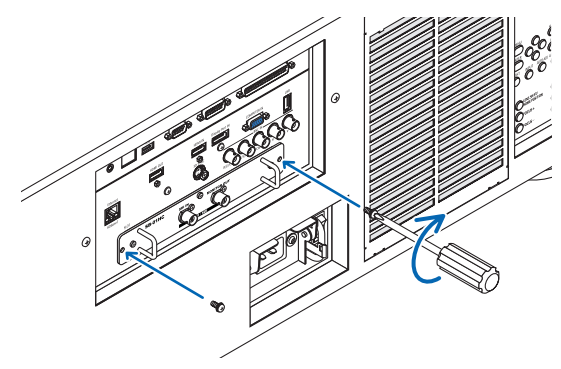

#### ПРИМЕЧАНИЕ:

• Установка дополнительной платы может вызвать срабатывание вентиляторов в режиме ожидания с целью охлаждения в зависимости от дополнительной платы. Скорость вентилятора также может увеличиться для охлаждения проектора надлежащим образом. Оба случая являются нормальными и не являются неисправностью проектора.

# ❸ Перечень совместимых входных сигналов

#### **Аналоговый компьютерный сигнал**

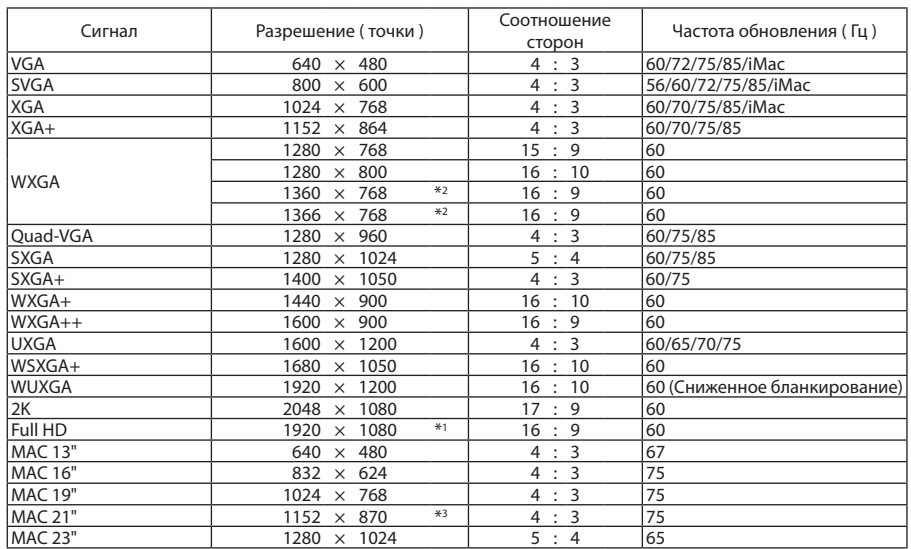

#### **Компонент**

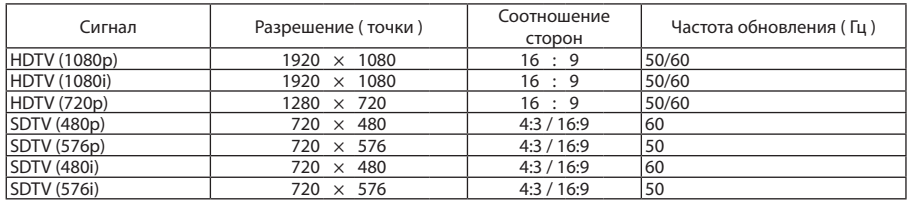

#### **Композитное Видео/S-Видео**

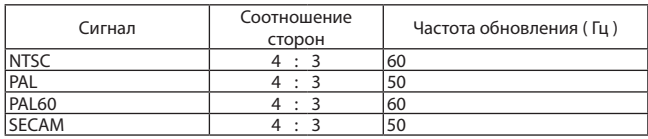

#### **HDMI**

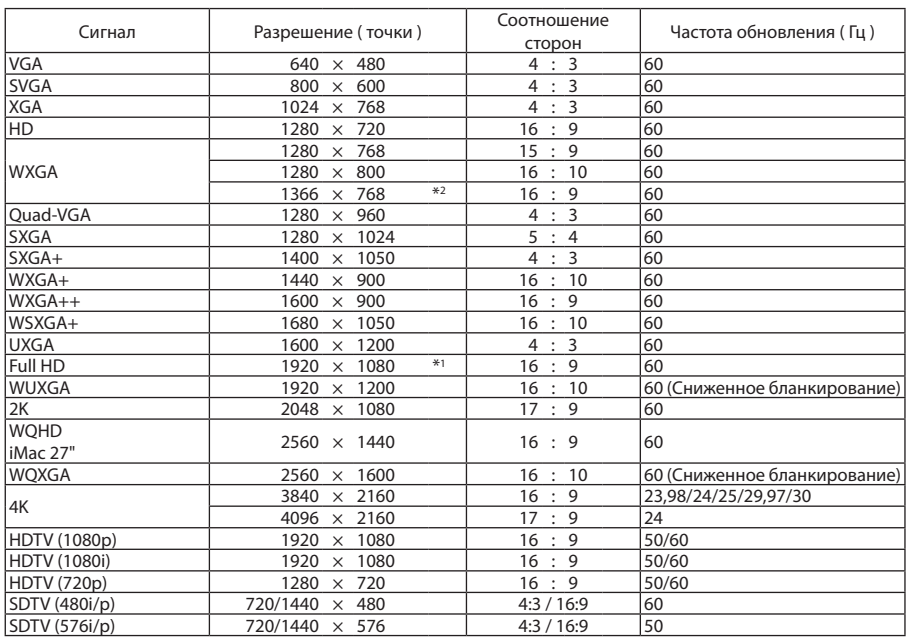

#### **HDMI 3D**

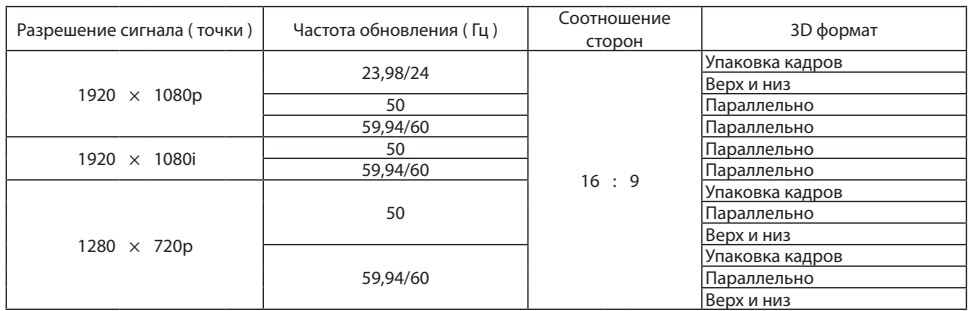

#### **DisplayPort**

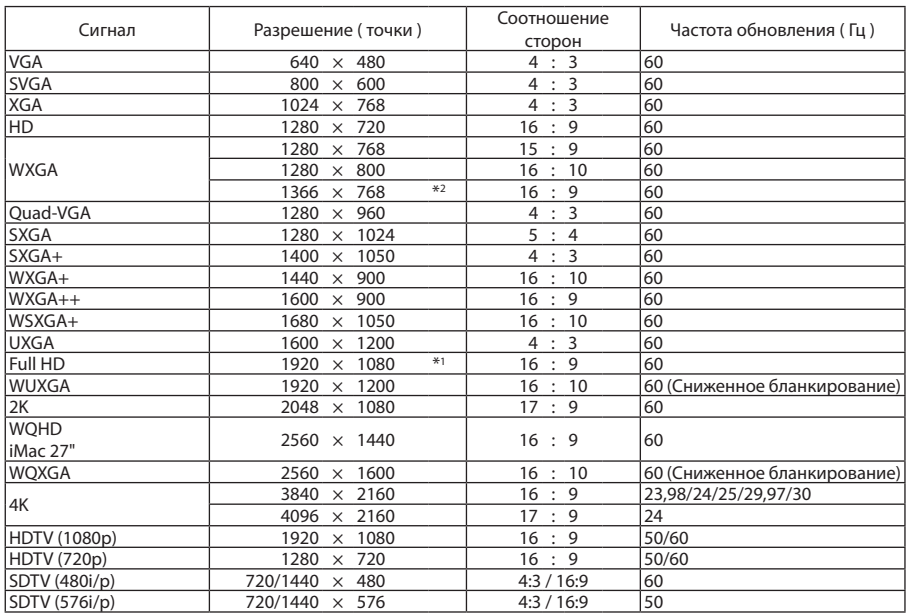

#### **DisplayPort 3D**

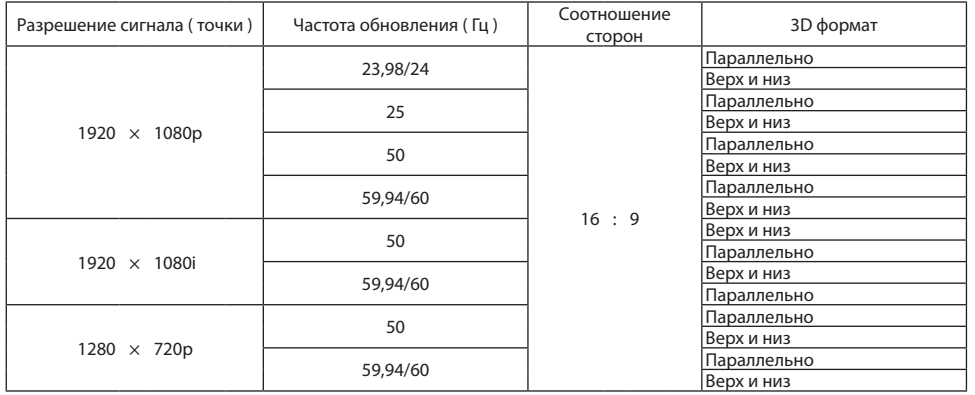

\*1 Собственное разрешение

\*2 Проектор может некорректно отображать эти сигналы, когда выбран режим [АВТО] для [СООТНОШЕНИЕ СТОРОН] в экранном меню.

Для параметра [СООТНОШЕНИЕ СТОРОН] режимом по умолчанию является режим [АВТО]. Чтобы отобразить эти сигналы, выберите для [СООТНОШЕНИЕ СТОРОН] формат [16:9].

\*3 Проектор может некорректно отображать эти сигналы, когда выбран режим [АВТО] для [СООТНОШЕНИЕ СТОРОН] в экранном меню.

Для параметра [СООТНОШЕНИЕ СТОРОН] режимом по умолчанию является режим [АВТО]. Чтобы отобразить эти сигналы, выберите для [СООТНОШЕНИЕ СТОРОН] формат [4:3].

- • Сигналы, превышающие разрешение проектора, обрабатываются Advanced AccuBlend.
- После обработки Advanced AccuBlend размер символов и позиционных линий может быть неровным, а цвета размытыми.
- • На момент поставки проектор настроен на прием сигналов со стандартным разрешением экрана и частотой, но, возможно, их понадобится изменить в зависимости от типа компьютера.

# ❹ Технические характеристики

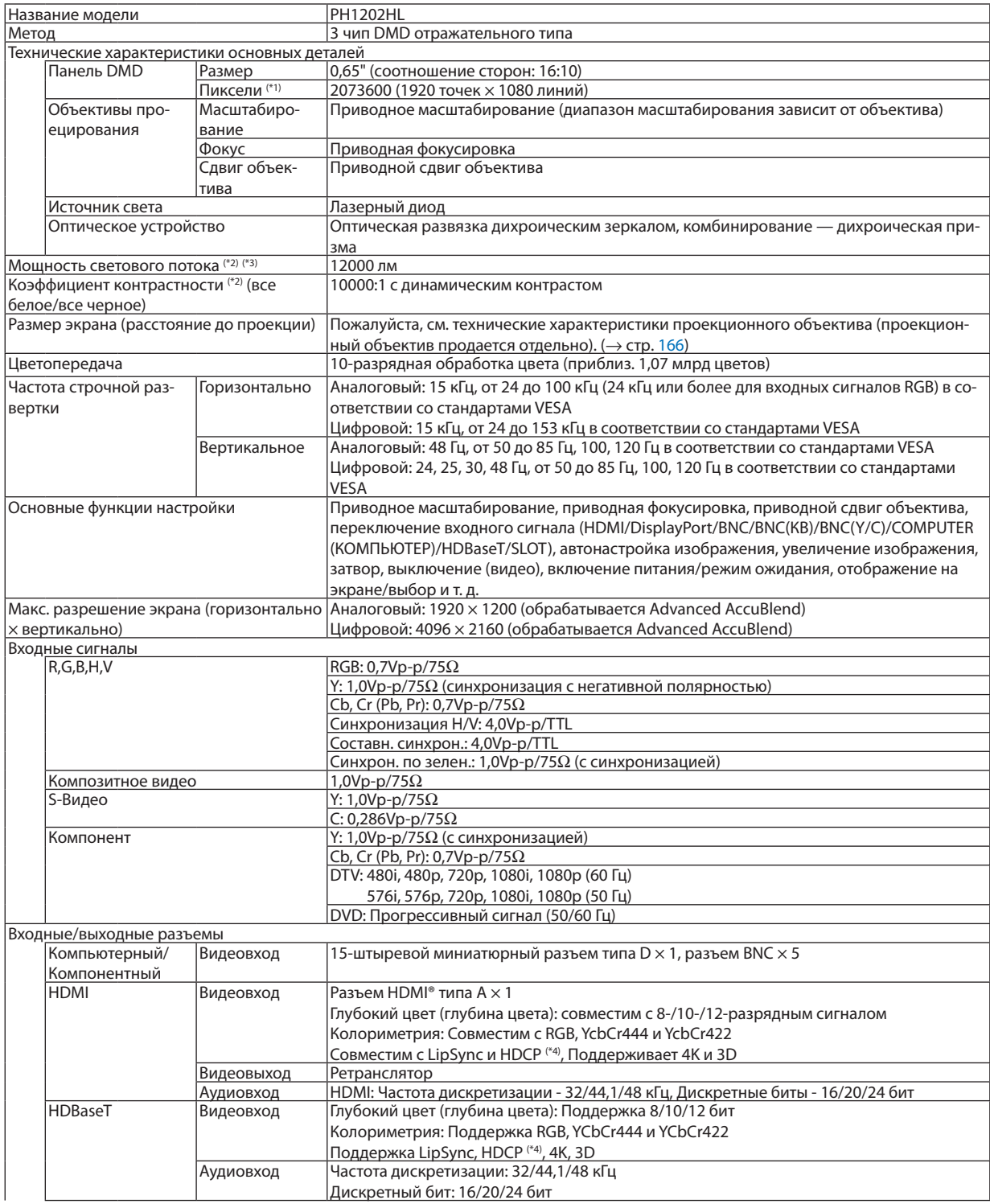

#### 9. Приложение

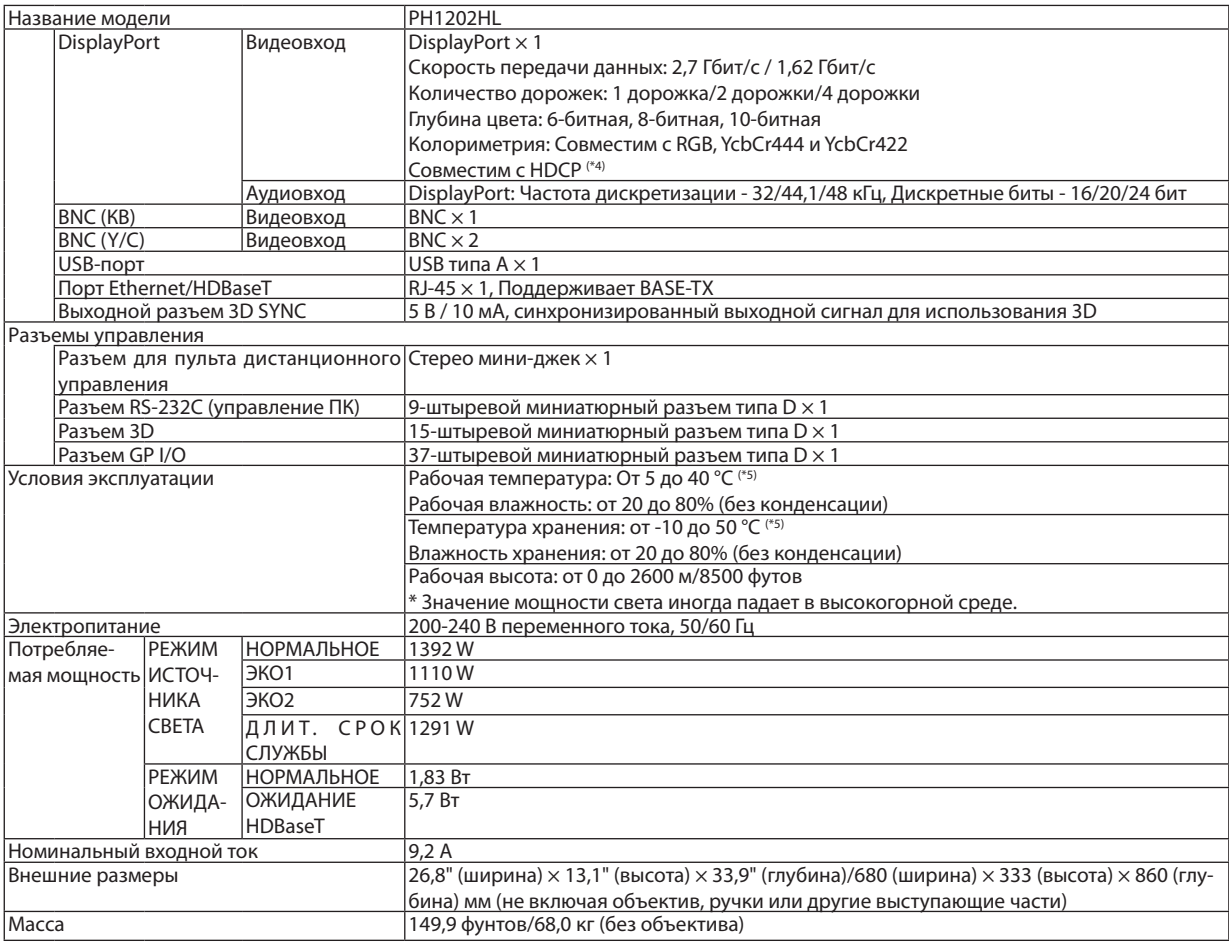

\*1 Эффективное количество пикселей составляет свыше 99,99%.

\*2 Соответствие требованиям ISO21118-2005

\*3 Это значение вывода освещения, которое выведено из настройки от [РЕЖИМ ИСТОЧНИКА СВЕТА] до [НОРМАЛЬНОЕ] и настройки от [ПРЕДВАРИТ УСТАНОВКА] до [ВЫС. ЯРК] при использовании объектива NP-9LS16ZM1 (продается отдельно). Значение выходного светового сигнала ниже, чем настройка от режима [РЕЖИМ ИСТОЧНИКА СВЕТА] до [ЭКО1], [ЭКО2] или [ДЛИТ. СРОК СЛУЖБЫ]. ([ЭКО1]: около 80%, [ЭКО2]: около 50%, [ДЛИТ. СРОК СЛУЖБЫ]: около 90%). Если в качестве режима [ПРЕДВАРИТ УСТАНОВКА] выбрать какой-либо другой режим, значение выходного светового потока может слегка уменьшиться.

\*4 HDMI® (Deep Color, Lip Sync) с HDCP

 Что такое технология HDMI/HDCP?

 HDCP является аббревиатурой от словосочетания «широкодиапазонная цифровая защита информации» (англ. High-bandwidth Digital Content Protection). Широкодиапазонная цифровая защита информации (HDCP) — это система для предотвращения незаконного копирования видеоданных, пересылаемых через интерфейс для мультимедиа высокой четкости (HDMI).

 Если не удается просмотреть данные посредством входа HDMI, это не обязательно означает, что проектор работает неправильно. При применении технологии HDCP могут происходить ситуации, когда определенная информация защищена по данной технологии и может не отображаться в соответствии с решением/намерением HDCP-сообщества (компания Digital Content Protection, LLC). Видео: Deep Color (Технология «Глубокий цвет»); 8-/10-/12-разрядный сигнал, LipSync

 Аудио: LPCM; до 2 каналов, частота дискретизации 32/44,1/48 кГц, разряд дискретизации; 16/20/24-разрядный

- \*5 От 35 до 40 °C «Принудительный эко режим»
- • Данные спецификации и дизайн изделия могут изменяться без уведомления.

Дополнительную информацию можно найти на сайтах:

США: [http://www.necdisplay.com/](http://www.necdisplay.com/
)

Европа: [http://www.nec-display-solutions.com/](http://www.nec-display-solutions.com/
)

По всему миру: [http://www.nec-display.com/global/index.html](http://www.nec-display.com/global/index.html
)

Информацию по нашим дополнительный аксессуарам можно найти на нашем веб-сайте или в нашей брошюре.
# **Дополнительный объектив (продается отдельно)**

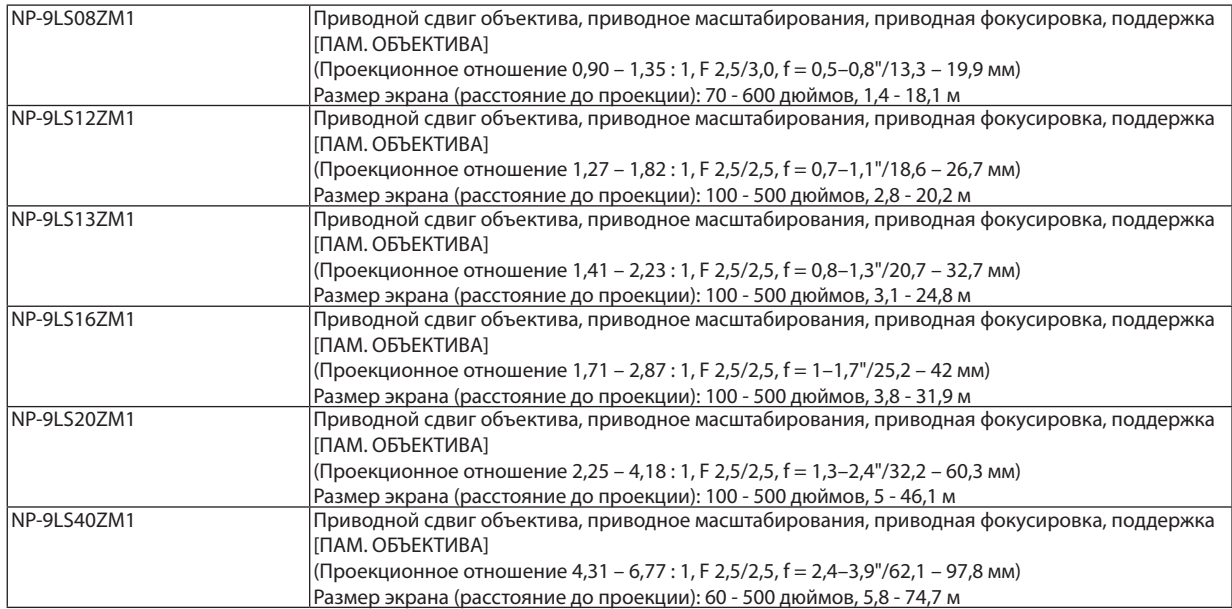

# ❺ Размеры корпуса

Единица измерения: мм (дюйм)

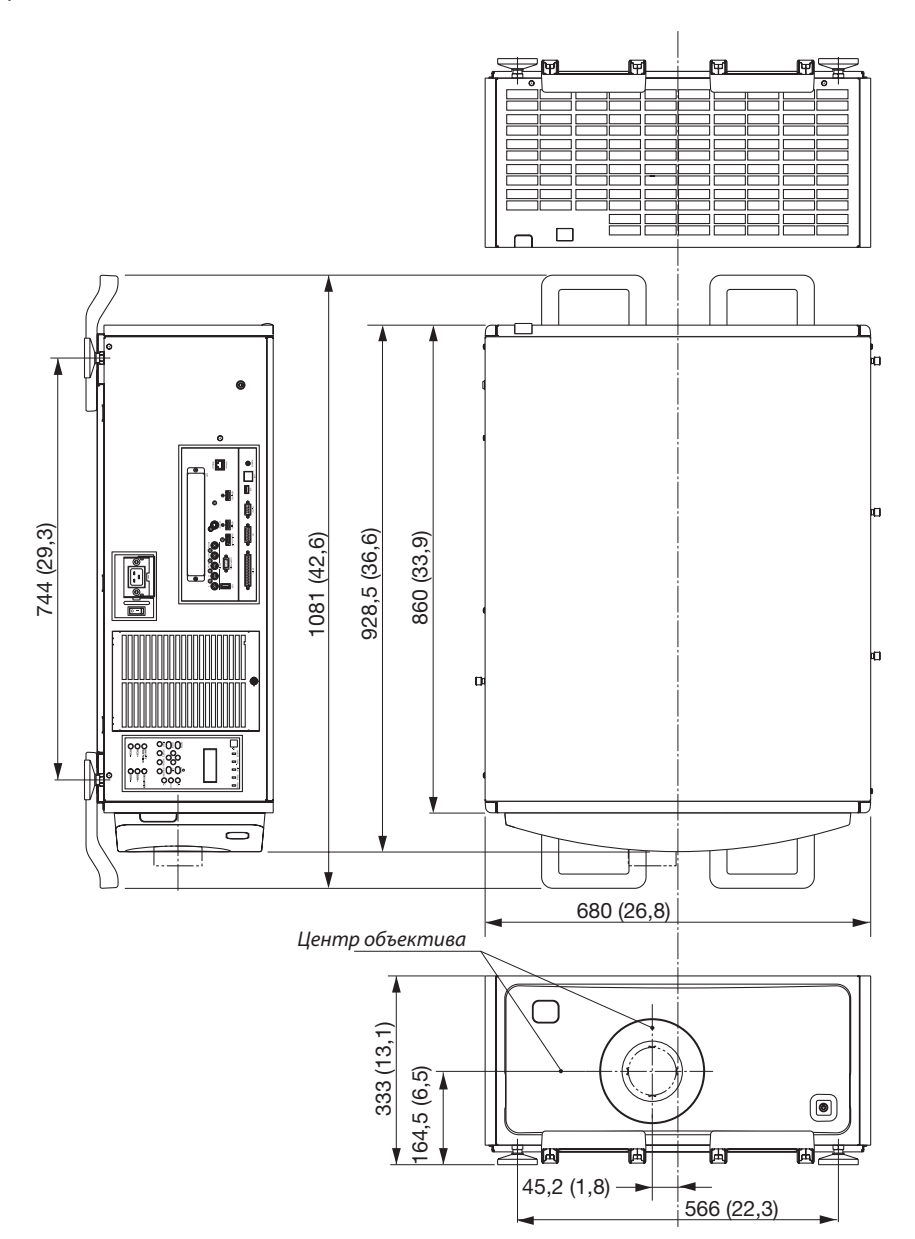

#### **Рисунок для закрепления устройства с размерами**

#### Единица измерения: мм (дюйм)

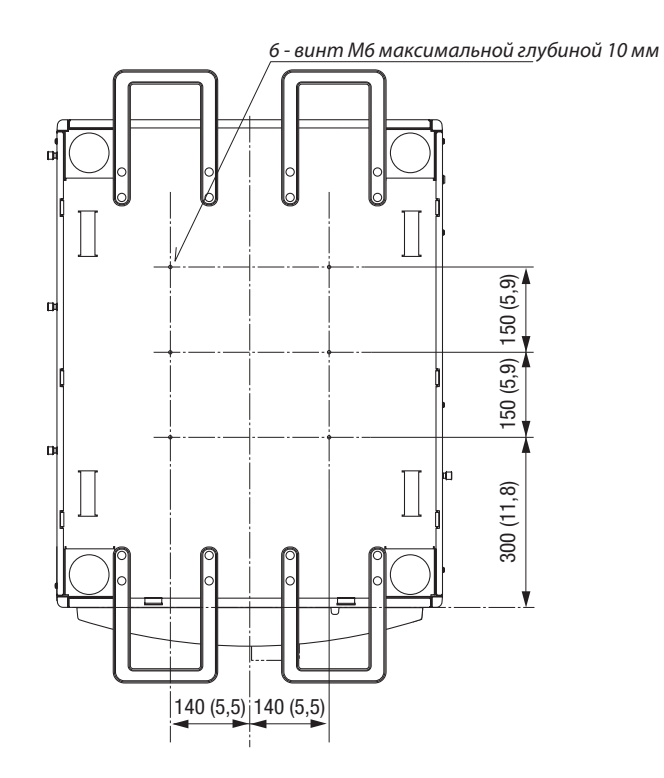

# Схема расположения выводов и имена сигналов основных

# разъемов

#### COMPUTER IN/ Компонентный входной разъем (15-штыревой миниатюрный разъем типа D)

#### **Подключение и уровень сигнала каждого вывода**

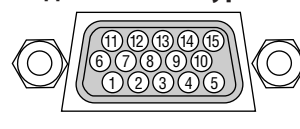

#### **Уровень сигнала**

Видео сигнал: 0,7 Vp-p (аналоговый) Сигнал синхронизации: Уровень ТТ

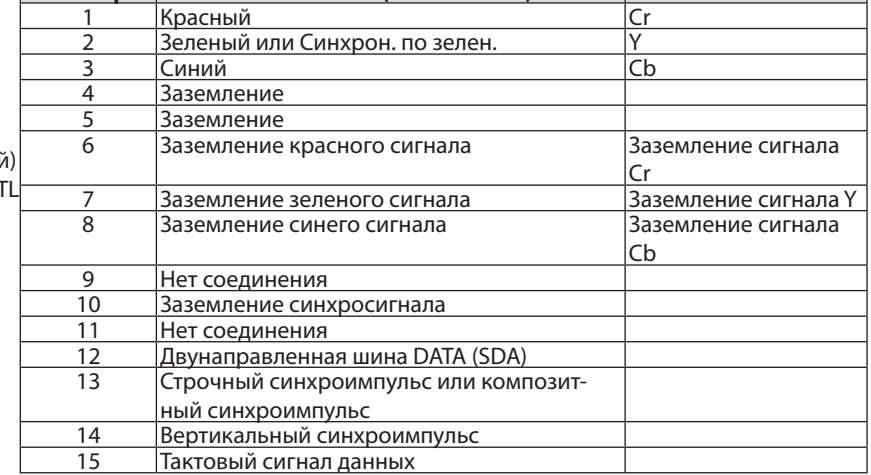

**№ штыря Сигнал RGB (аналоговый) Сигнал YCbCr**

#### Разъем HDMI IN (Тип А)

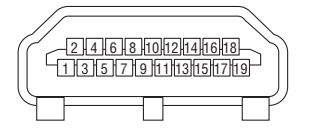

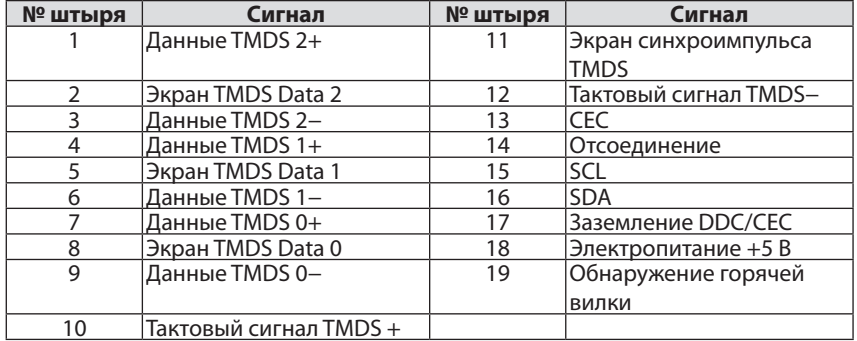

#### Разъем DisplayPort IN

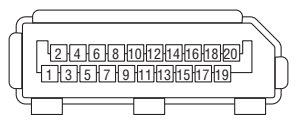

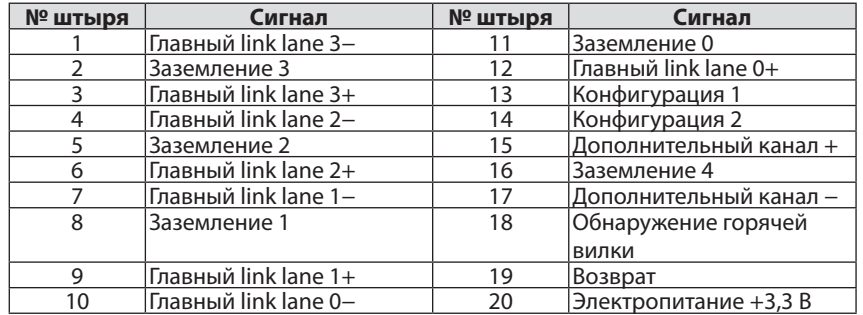

## Порт Ethernet/HDBaseT (RJ-45)

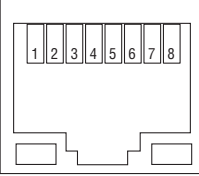

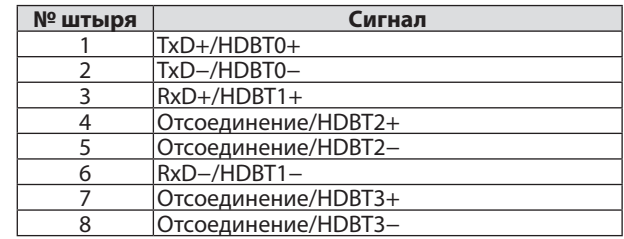

## Порт USB (Тип А)

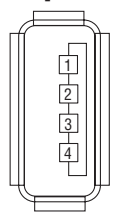

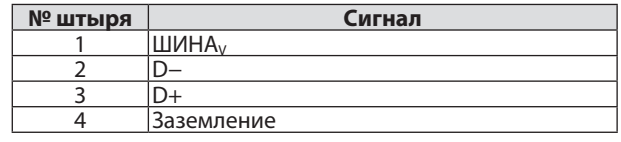

## Разъем RS-232C (управление ПК) (9-штыревой D-Sub)

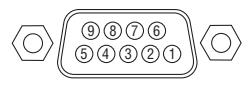

#### **Протокол связи**

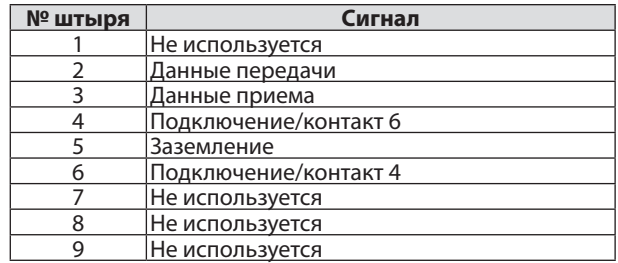

# Разъем 3D (15-штыревой разъем типа D)

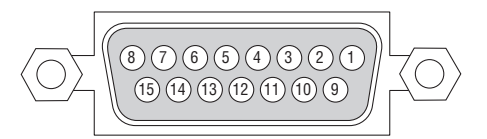

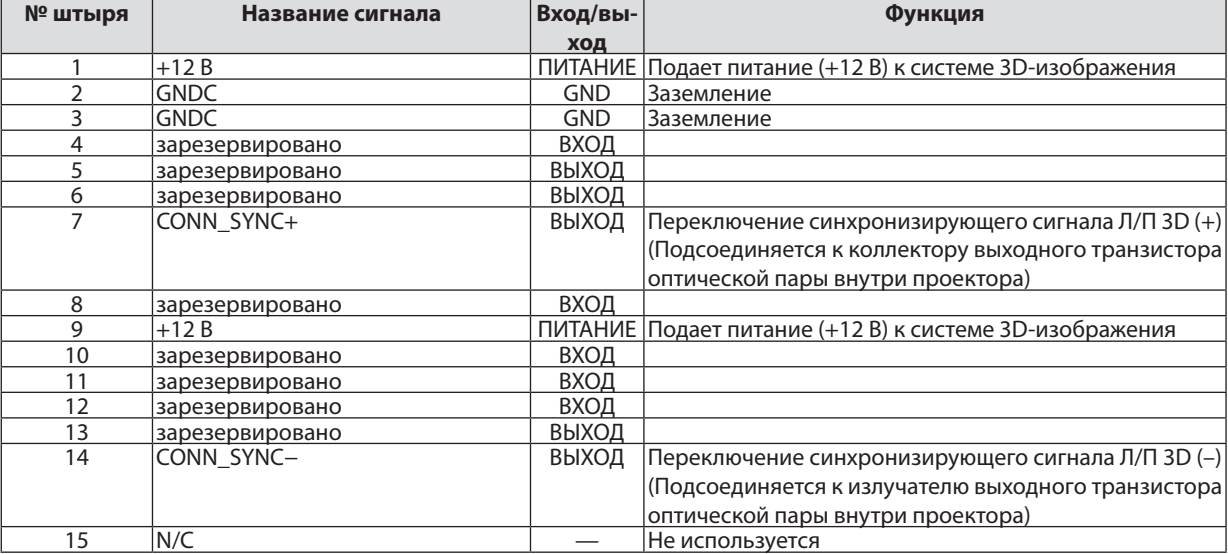

# Разъем GP I/O (внешнее управление) (37-штыревой разъем D-sub)

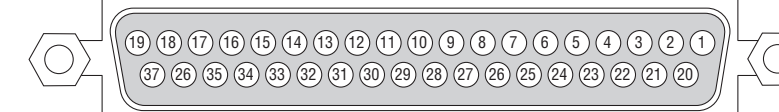

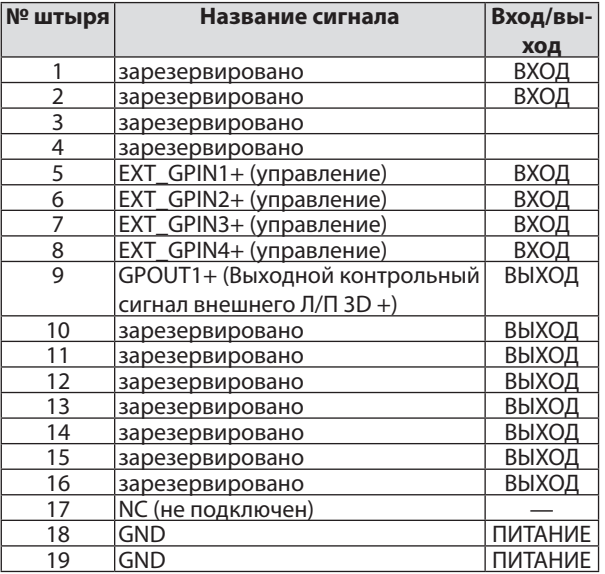

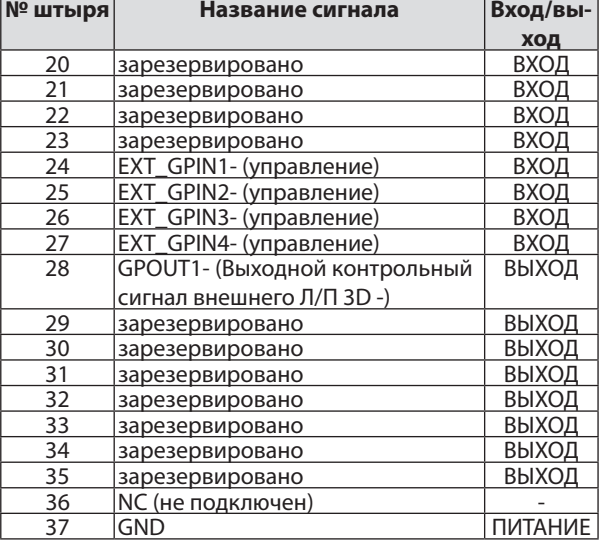

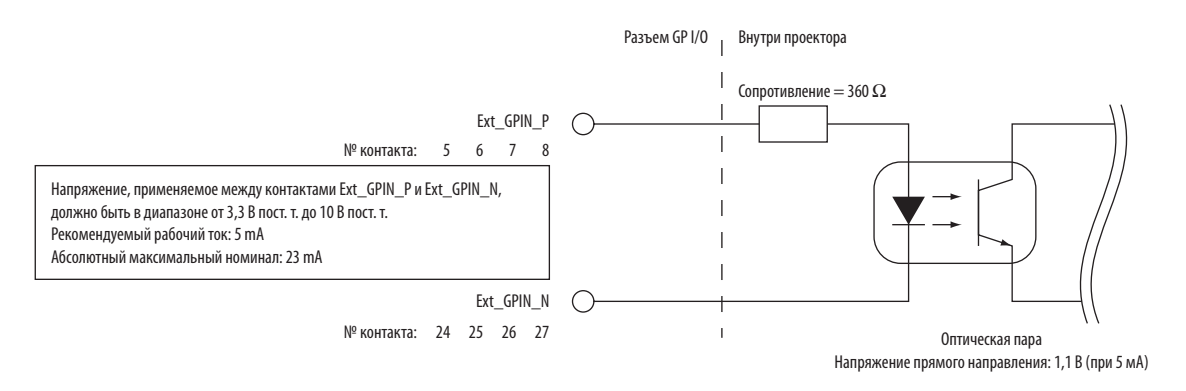

#### **Использование управления GPIO**

Моментальный импульс «ВКЛ.» позволяет управлять проектором. Для включения импульса «ВКЛ.» нажимайте на него не менее 300 мс. Удерживайте «ВЫКЛ.» не менее 300 мс перед «ВКЛ.». (→ стр. [174](#page-188-0)) Далее приведен список функций для управления проектором при помощи порта GPIO.

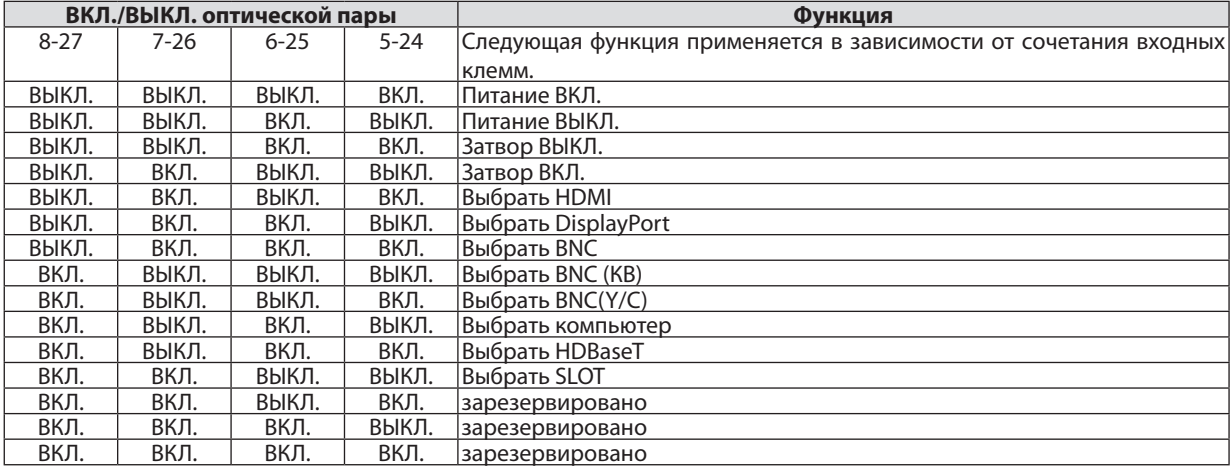

Пример для выключения источника питания (Затвор ВКЛ.): Ввод ВКЛ на 6-25 и 5-24, когда 8-27 и 7-26 ВЫКЛ.

*ПРИМЕЧАНИЕ:*

• Рабочая команда, исходящая из порта GPI/O, будет отменена, когда проектор обрабатывает другие задачи.

• Установите все другие контакты, кроме используемых, на «ВЫКЛ.».

Рабочая команда выполняется при продолжительном вводе импульса «ВКЛ» в течение приблизительно 300 мс.

# <span id="page-188-0"></span>**Временная диаграмма управления GPIO**

# **Пример выбора HDMI**

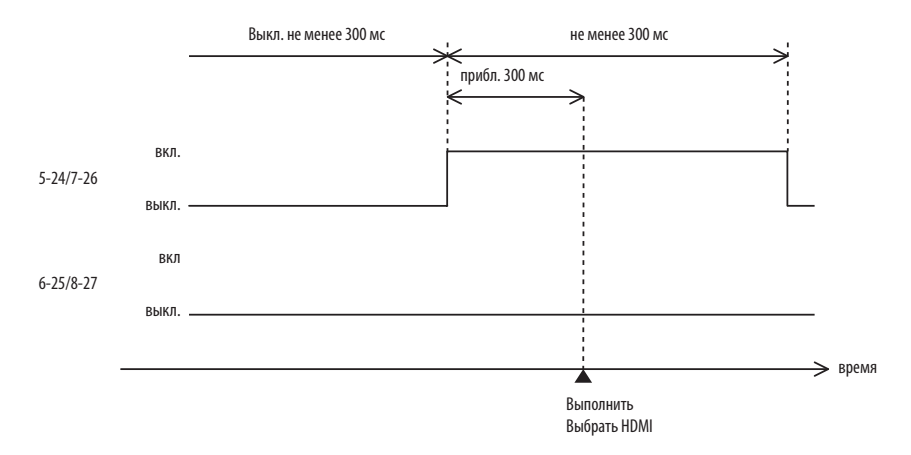

# <span id="page-189-0"></span>❼ Поиск и устранение неисправностей

Этот раздел поможет решить проблемы, которые могут возникать при подготовке к работе и в процессе эксплуатации проектора.

#### Показания индикаторов

#### **Индикатор ПИТАНИЯ**

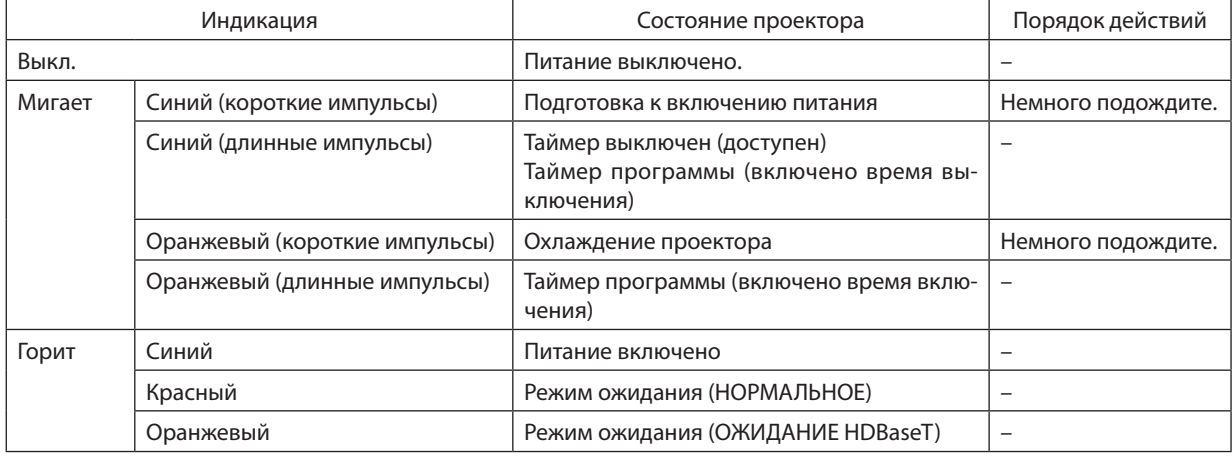

#### **Индикатор STATUS (СОСТОЯНИЕ)**

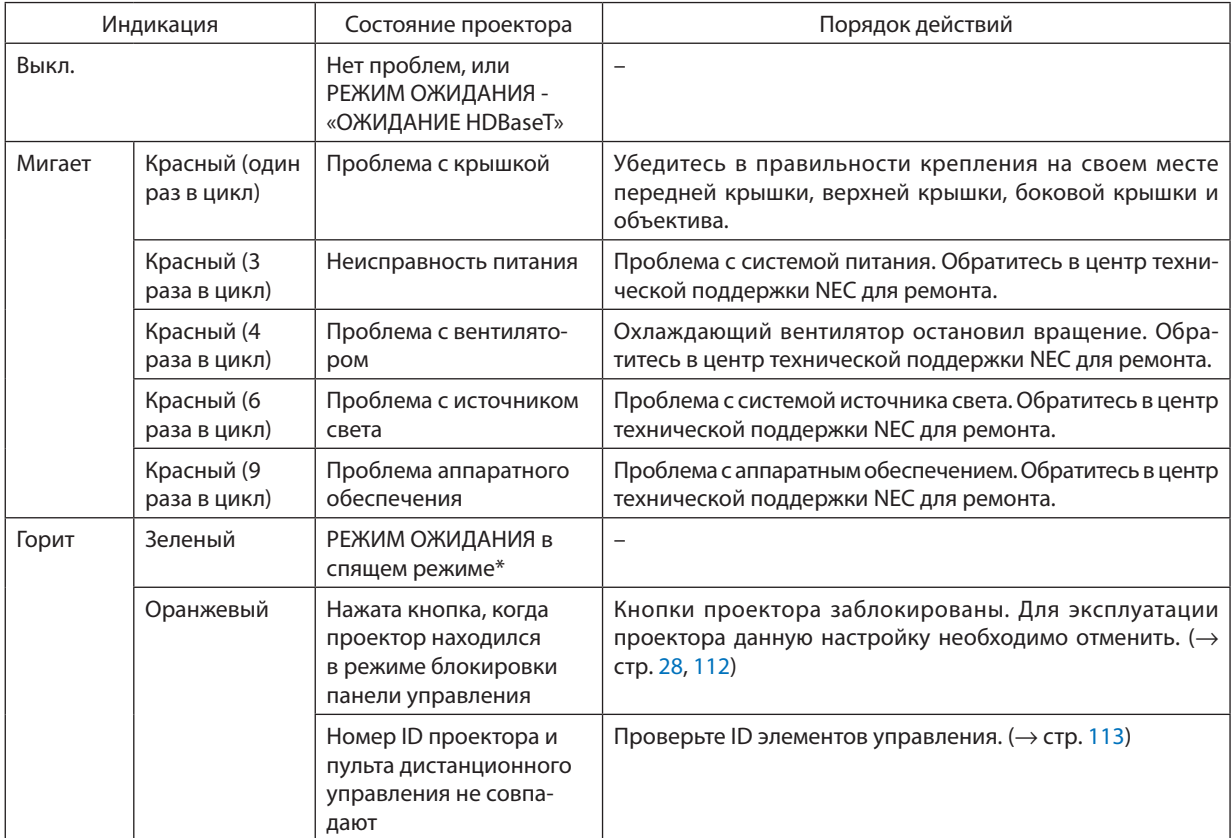

\* Спящий режим относится к состоянию, при котором из-за функциональных ограничений в режиме ожидания настройки будут удалены.

#### <span id="page-190-0"></span>Индикатор LIGHT (CBET)

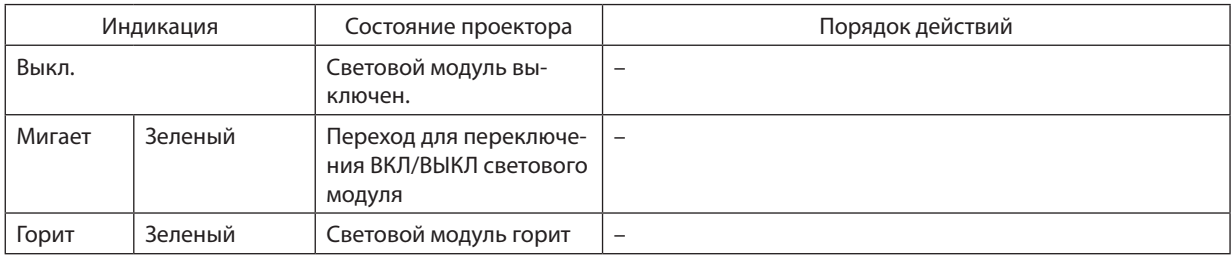

#### ТЕМП. Индикатор

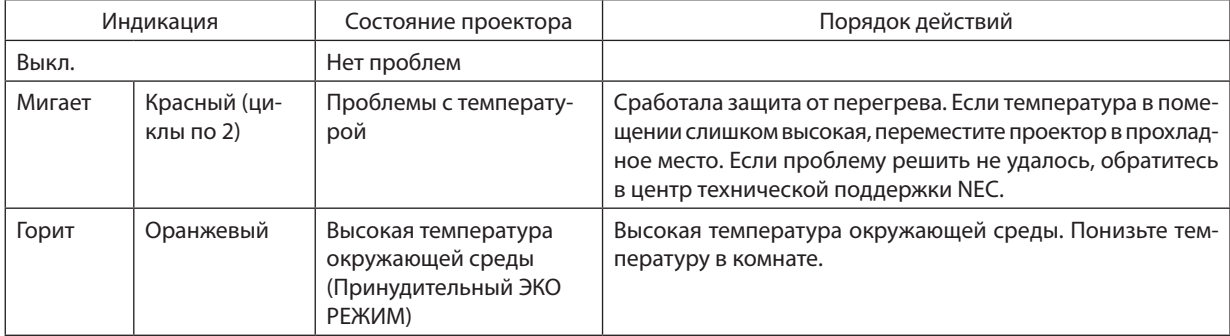

#### Индикатор SHUTTER (ЗАТВОР)

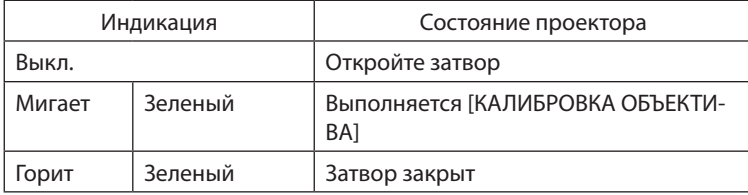

#### Индикатор БЛОКИРОВКИ КЛАВИШ

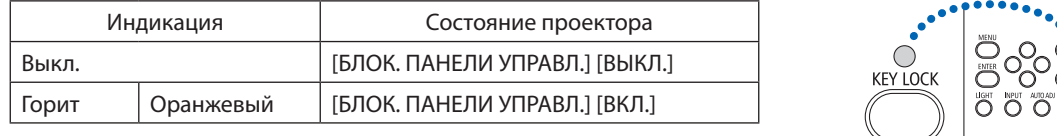

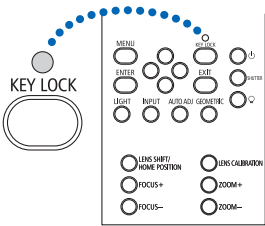

#### Если сработала защита от перегрева

Если температура внутри проектора поднимается слишком высоко, то световой модуль выключается, а индикатор температуры мигает (повторно в циклах по 2).

Может произойти так, что защита от превышения допустимой температуры активируется сразу, и питание проектора выключится.

В таком случае выполните следующие действия:

- Отсоедините силовой кабель от сети энергоснабжения.  $\mathcal{L}_{\mathcal{A}}$
- Не используйте проектор при высокой окружающей температуре, переместите проектор в другое, прохладное место.
- Если в вентиляционных отверстиях скопилась пыль, почистите их. ( $\rightarrow$  стр. 146)
- Подождите около 1 часа, чтобы снизилась внутренняя температура проектора.

## Типичные неисправности и способы их устранения

# (→ «Индикатор ПИТАНИЕ/СТАТУС/СВЕТ/ТЕМП./ЗАТВОР/БЛОКИРОВКА» на стр. [175](#page-189-0), [176](#page-190-0).)

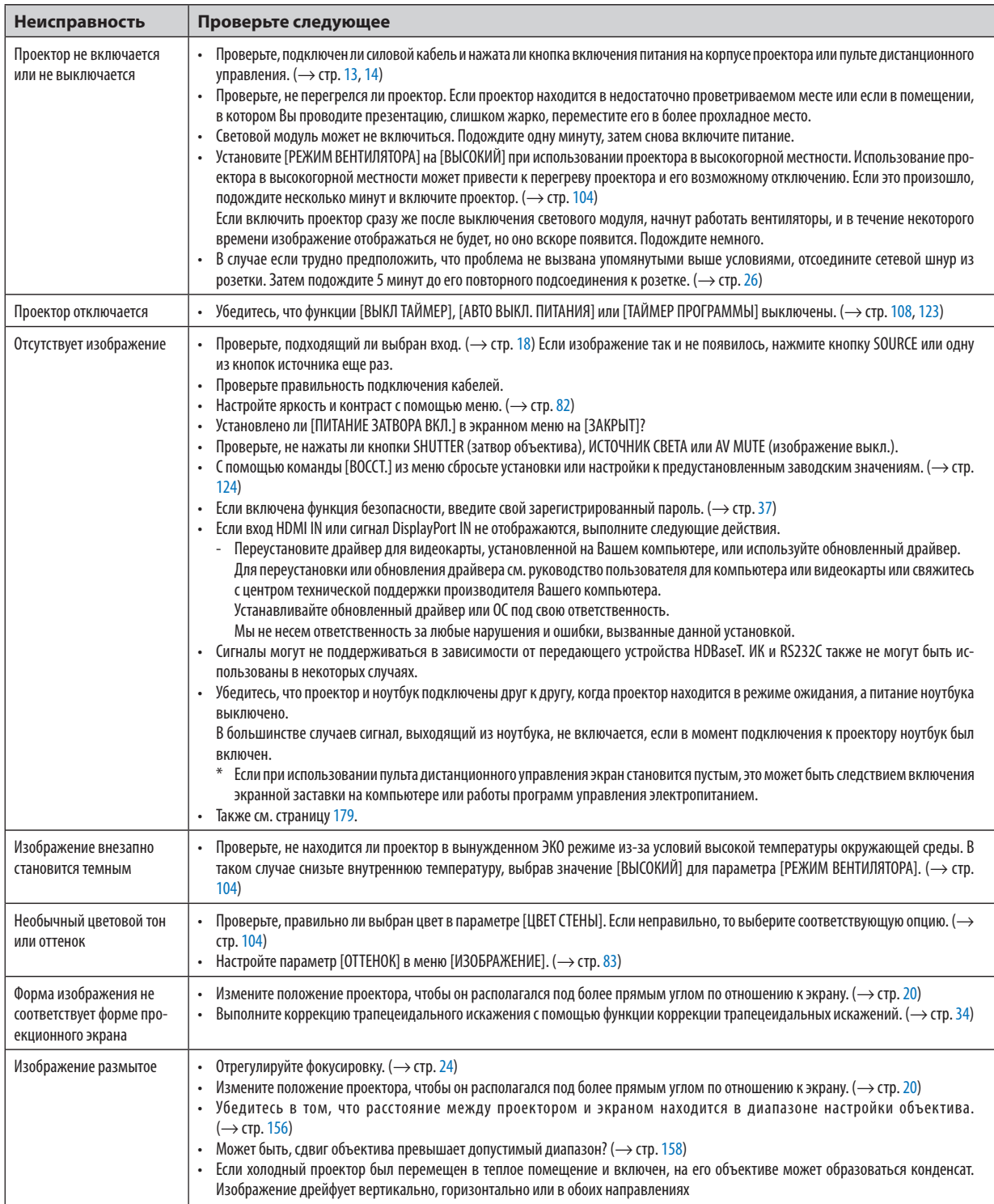

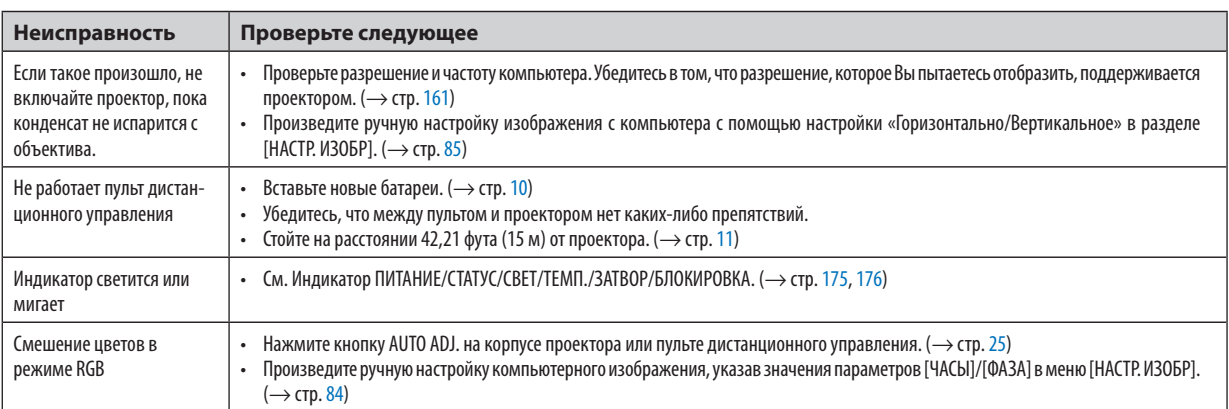

За более подробной информацией обратитесь к торговому представителю.

#### <span id="page-193-0"></span>Если изображение отсутствует или отображается неправильно.

Питание подается на проектор и ПК.

Убедитесь, что проектор и ноутбук подключены друг к другу, когда проектор находится в режиме ожидания, а питание ноутбука выключено.

В большинстве случаев сигнал, выходяший из ноутбука, не включается, если в момент подключения к проектору ноутбук был включен.

ПРИМЕЧАНИЕ: Можно проверить горизонтальную частоту текущего сигнала в разделе «Информация» меню проектора. Если там указано «0 КГц», это означает, что сигнал с компьютера не подается. (> стр. 125 или перейдите к следующему шагу)

Активация внешнего дисплея компьютера.

Отображение изображения на экране ноутбука еще не означает, что сигнал передается и на проектор. На портативном компьютере, совместимом с ПК, предусмотрено сочетание функциональных клавиш, включающее или отключающее внешний экран. Обычно включение и выключение внешнего экрана производится нажатием клавиши «Fn» вместе с одной из 12-ти функциональных клавиш. Например, в портативных компьютерах марки NEC для переключения между внешними экранами используется сочетание клавиш Fn + F3, а в портативных компьютерах марки Dell - Fn + F8.

Вывод нестандартного сигнала из компьютера

Если выходной сигнал ноутбука не соответствует отраслевому стандарту, проецируемое изображение может отображаться неправильно. Если такое происходит, то во время использования экрана проектора отключите ЖК-экран ноутбука. Как было описано в предыдущем шаге, каждый ноутбук имеет свой способ включения и отключения ЖК-экранов. Для получения подробной информации см. документацию к своему компьютеру.

Изображение отображается неправильно при использовании компьютера Мас

Если используется компьютер Мас, установите двухпозиционный переключатель адаптера Мас (не входит в комплект поставки проектора) в соответствии с разрешением проектора. Выполнив эти установки, перезапустите компьютер Мас, чтобы они вступили в силу.

При установке режимов изображения, неподдерживаемых компьютером Мас и данным проектором, изменение положения двухпозиционного переключателя на адаптере Мас может привести к легкому колебанию изображения или к отсутствию изображения вообще. Если такое происходит, установите двухпозиционный переключатель в фиксированный режим «13 дюймов», а затем перезапустите компьютер Мас. После этого установите двухпозиционный переключатель в режим отображения изображения и снова перезапустите компьютер Мас.

ПРИМЕЧАНИЕ: Для продукции марки МасВоок требуется кабель видеоадаптера производства компании Apple Computer, в котором отсутствует разъем миниатюрный 15-штырьковый разъем типа D.

- «Дублирование» изображения на MacBook
	- \* При использовании данного проектора с компьютером MacBook для исходящего сигнала нельзя установить видеорежим 1024 × 768, если на MacBook не отключено «дублирование». По вопросу дублирования обратитесь к руководству по эксплуатации, поставленному с компьютером Мас.
	- На экране Мас скрыты папки или пиктограммы

Папки или пиктограммы могут быть не видны на экране. Если такое происходит, выберите [View] (Вид) → [Arrange] (Упорядочить) в меню Apple и упорядочьте пиктограммы.

# **@ Коды управления ПК и кабельное соединение**

#### Коды управления ПК

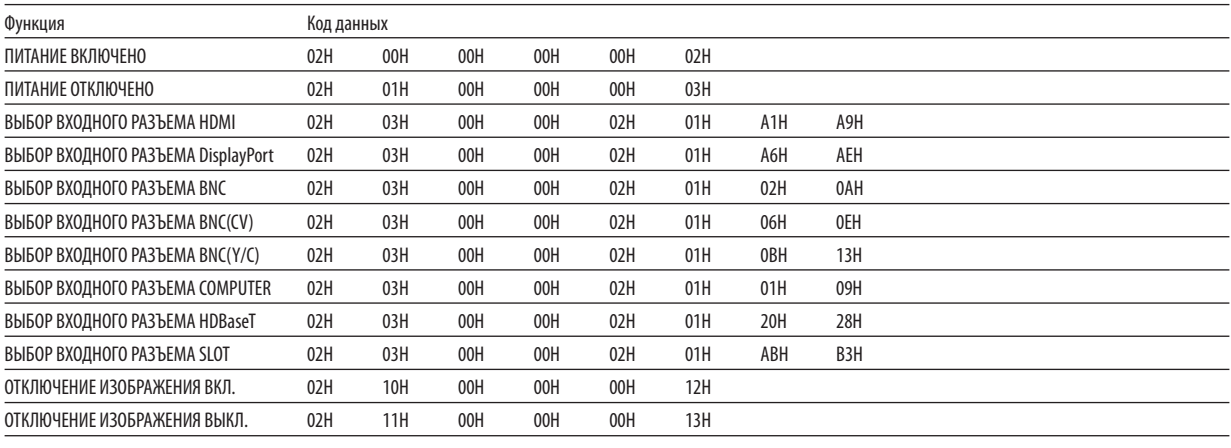

ПРИМЕЧАНИЕ: Если вам нужен полный перечень кодов управления ПК, обратитесь к местному продавцу данной продукции.

#### Кабельные соединения

#### Протокол связи

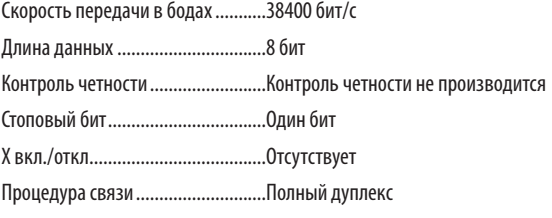

ПРИМЕЧАНИЕ: Для длинных кабелей может быть рекомендована более низкая скорость передачи в бодах - это зависит от оборудования.

### Разъем PC Control (9-штыревой разъем типа D)

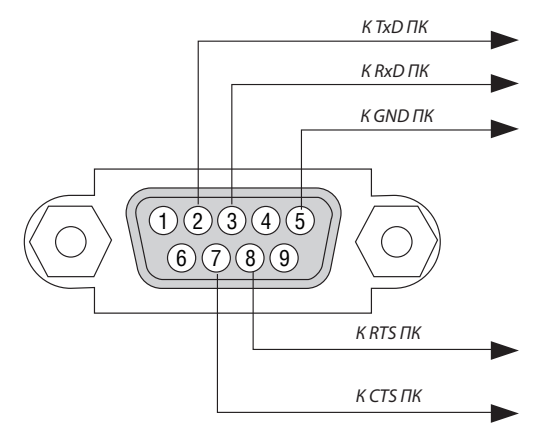

ПРИМЕЧАНИЕ 1: Контакты 1, 4, 6 и 9 не используются.

ПРИМЕЧАНИЕ 2: Чтобы упростить кабельное соединение, соедините контакты «Request to Send» («Запрос передачи») и «Clear to Send» («Готовность к приему») на обоих концах кабеля.

ПРИМЕЧАНИЕ 3: Для кабелей большой длины рекомендуется с помощью меню проектора установить скорость коммуникации 9600 бит/с.

# ❾ Контрольный перечень для устранения неисправностей

Перед тем как обратиться к местному продавцу данной продукции или сервисному персоналу сверьтесь с данным перечнем, а также обратитесь к разделу «Поиск и устранение неисправностей» руководства пользователя, чтобы убедиться, что существует необходимость ремонта. Приведенный ниже перечень поможет нам более эффективно решить Вашу проблему.

\* Для использования при проверке рекомендуется распечатать эту и следующую страницы.

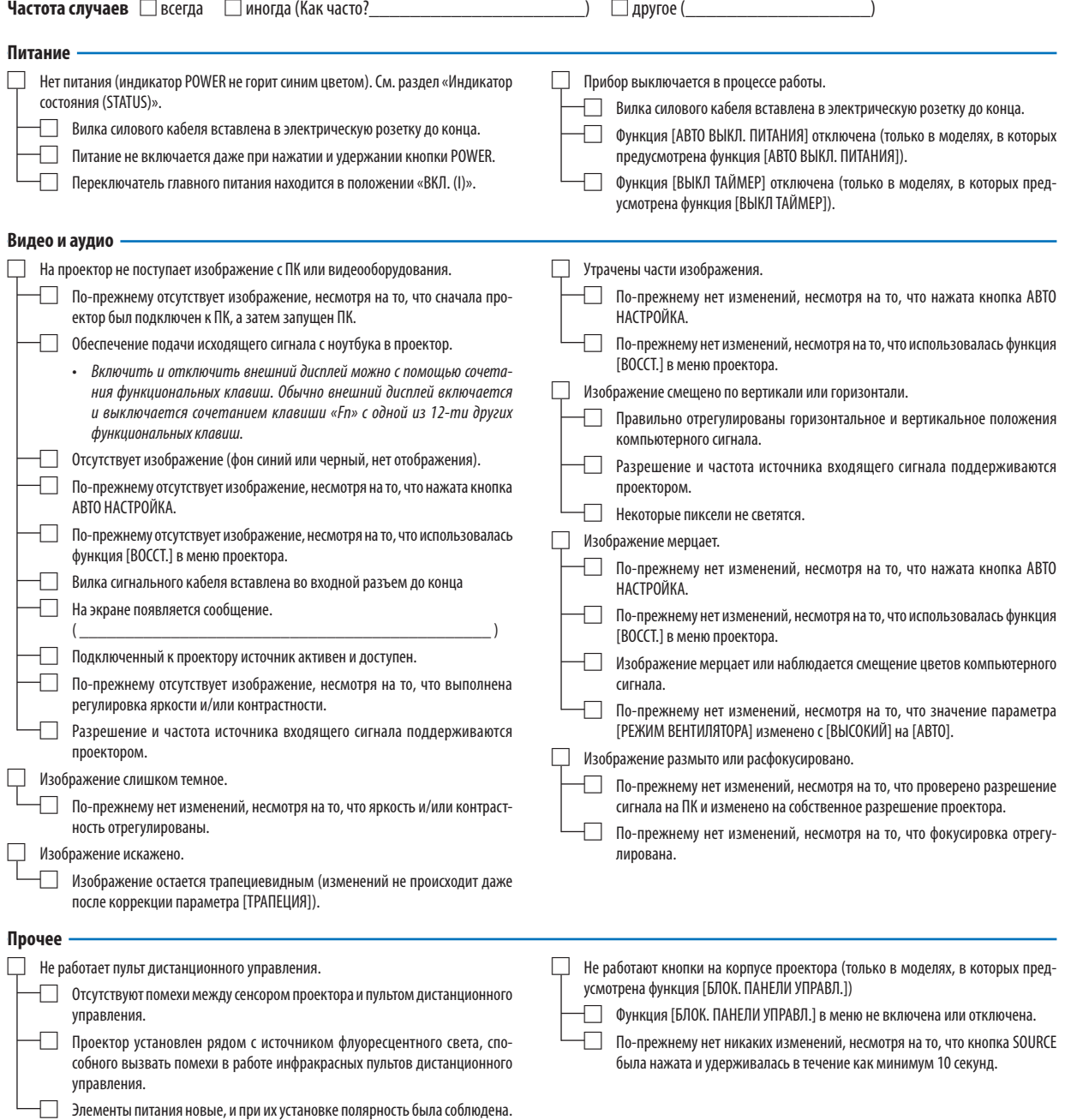

**В отведенном ниже месте подробно опишите возникшую проблему.**

#### **Информация о способе применения и условиях, в которых используется проектор**

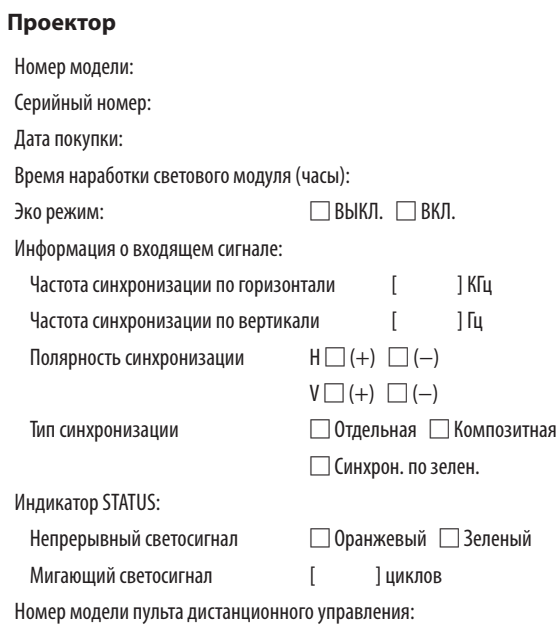

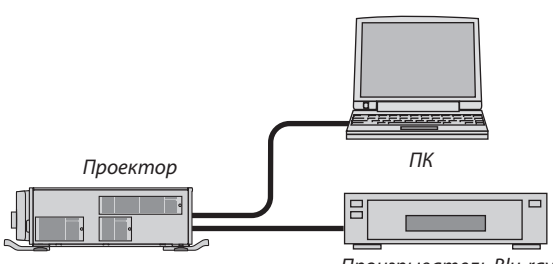

Проигрыватель Blu-ray

#### **Сигнальный кабель**

Стандартный кабель производства NEC или другого изготовителя? Номер модели: Длина: дюйм/м Усилитель-распределитель Номер модели:

Переключатель

Номер модели:

Адаптер

Номер модели:

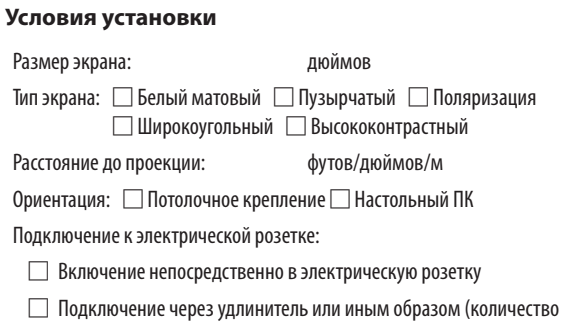

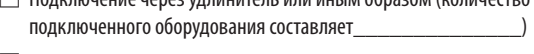

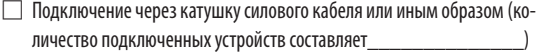

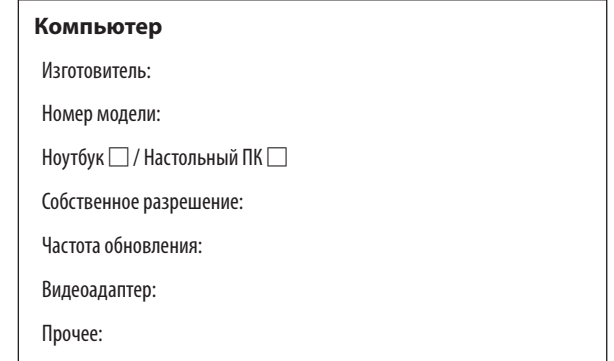

#### **Видеооборудование**

Видеомагнитофон, Blu-ray-проигрыватель, видеокамера, видеоигровое устройство или другое

Изготовитель:

Номер модели:

# **NEC**